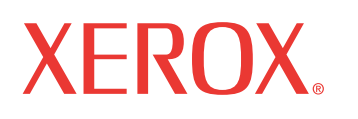

**WorkCentre<sup>®</sup> 7132** 

print | copy | scan | fax | email

# l de l'admil Manuel de l'administrateur système

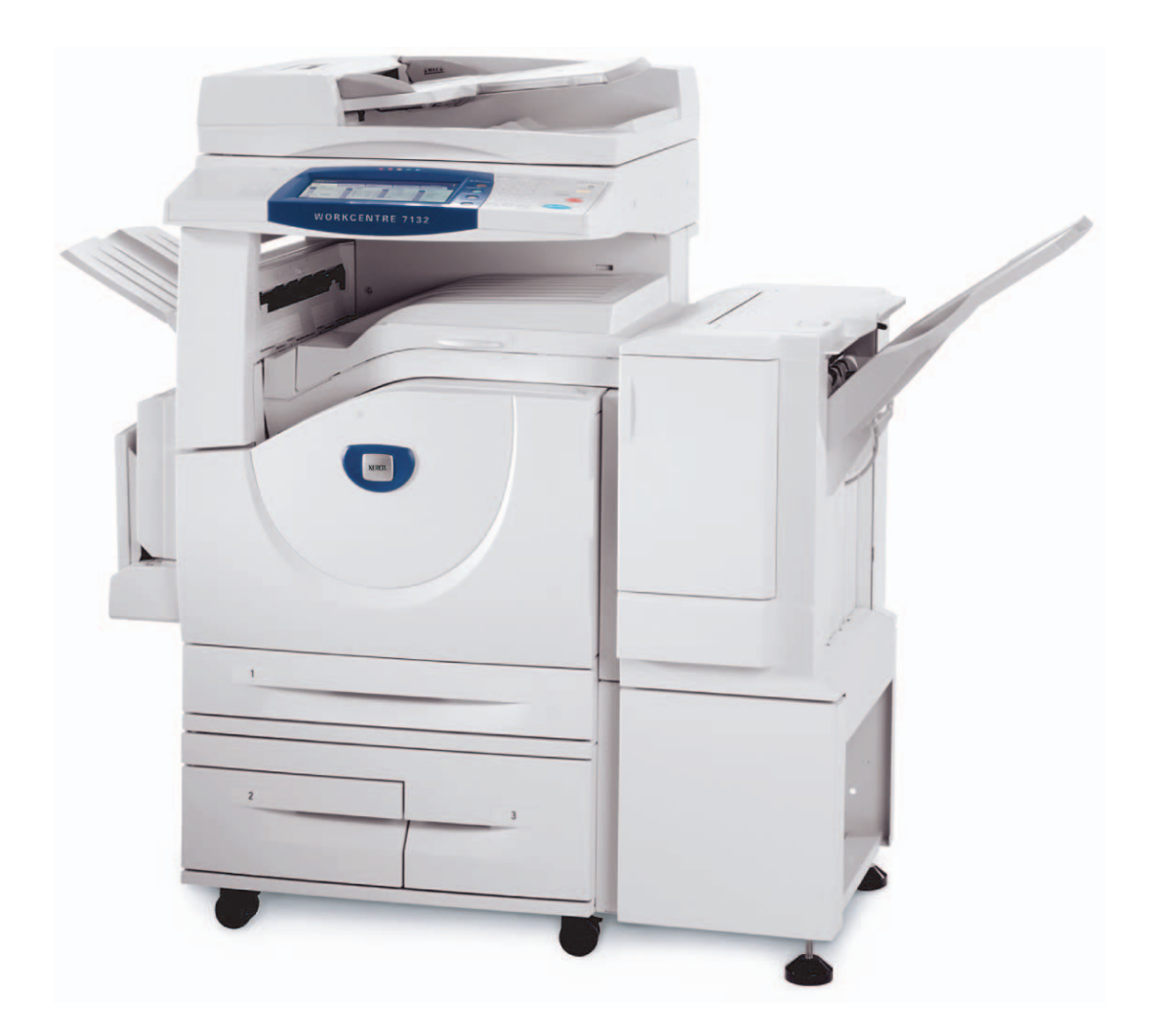

Préparé et traduit par : Xerox GKLS European Operations Bessemer Road Welwyn Garden City **Hertfordshire** AL7 1BU Angleterre

© 2006 Fuji Xerox Co., Ltd. Tous droits réservés.

La protection des droits de reproduction s'applique à l'ensemble des informations et documents prévus aux termes de la loi, quels que soient leur forme et leur contenu, y compris aux données générées par les logiciels et qui s'affichent à l'écran (profils, pictogrammes, écrans, présentations, etc.).

Xerox<sup>®</sup>, stylisé et tous les noms de produits Xerox mentionnés dans cette publication sont des marques de commerece Xerox Corporation pour lesquelles Xerox Canada ltée détient des permis d'utilisation. Les noms et marques de produit d'autres sociétés sont également reconnus.

Les informations contenues dans ce document sont correctes au moment de leur publication. Xerox se réserve le droit de les modifier sans préavis. Des modifications et des mises à jour techniques seront incorporées dans les versions ultérieures de la documentation. Pour prendre connaissance des informations les plus récentes, consulter le site www.xerox.com.

## Table des matières

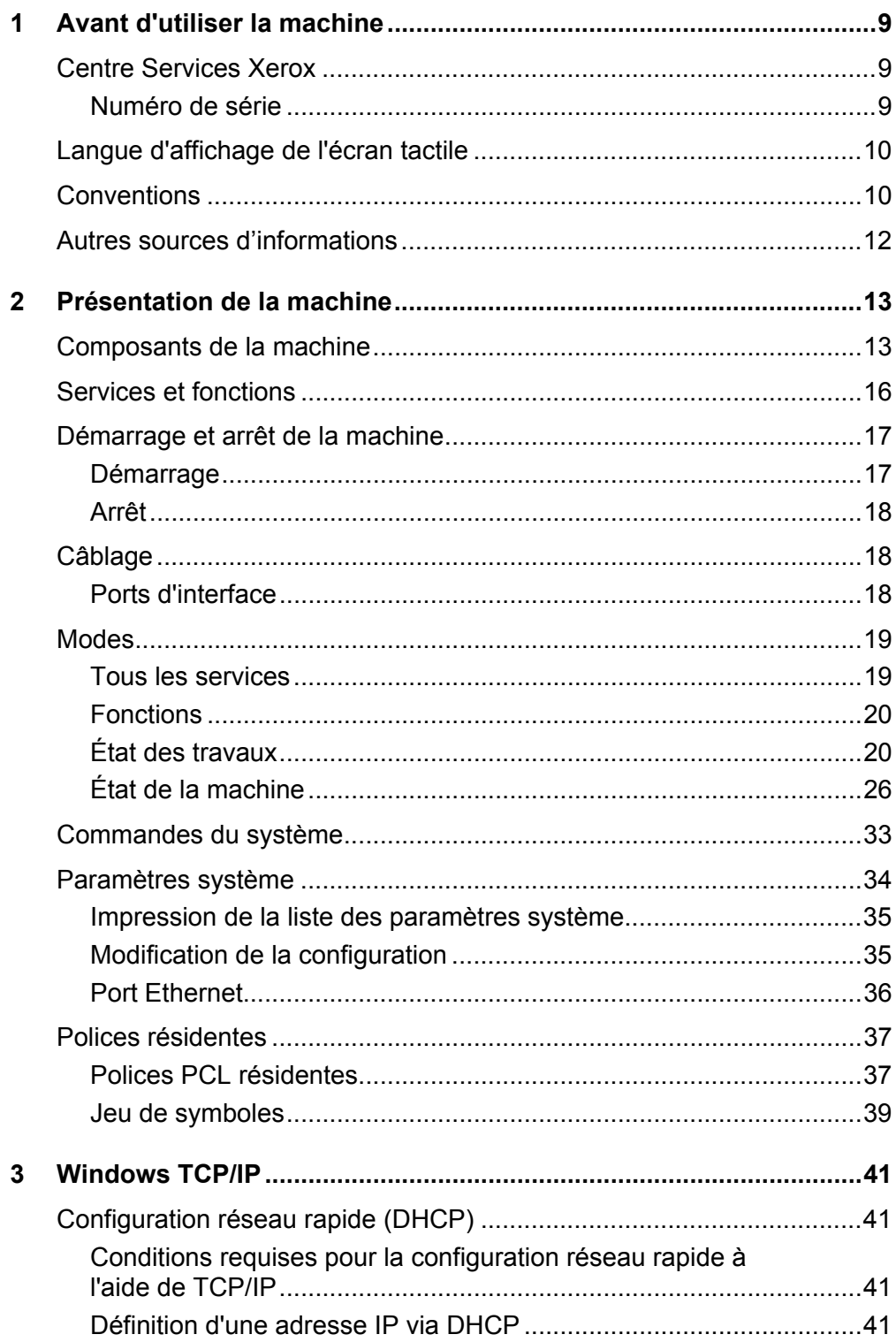

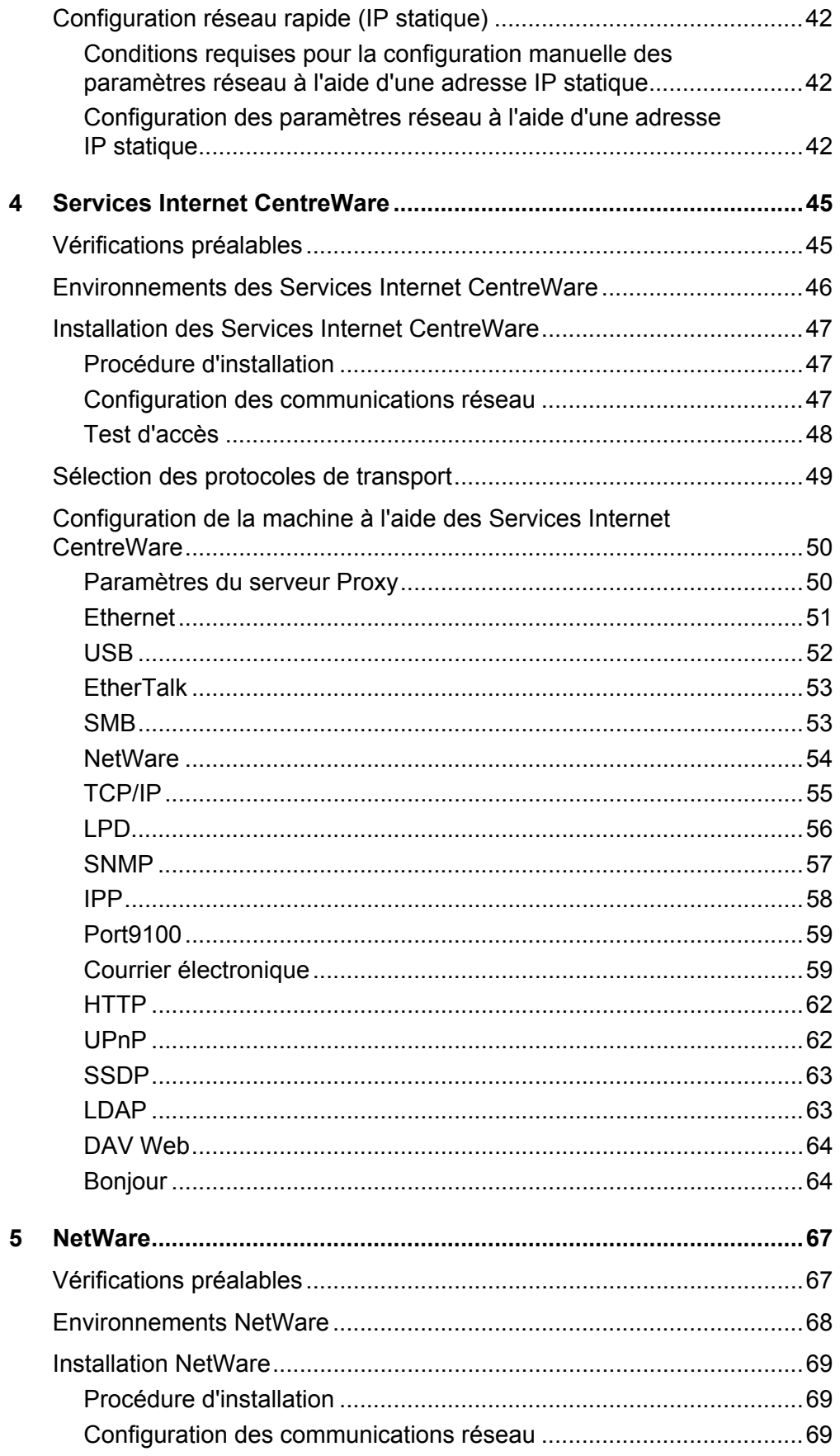

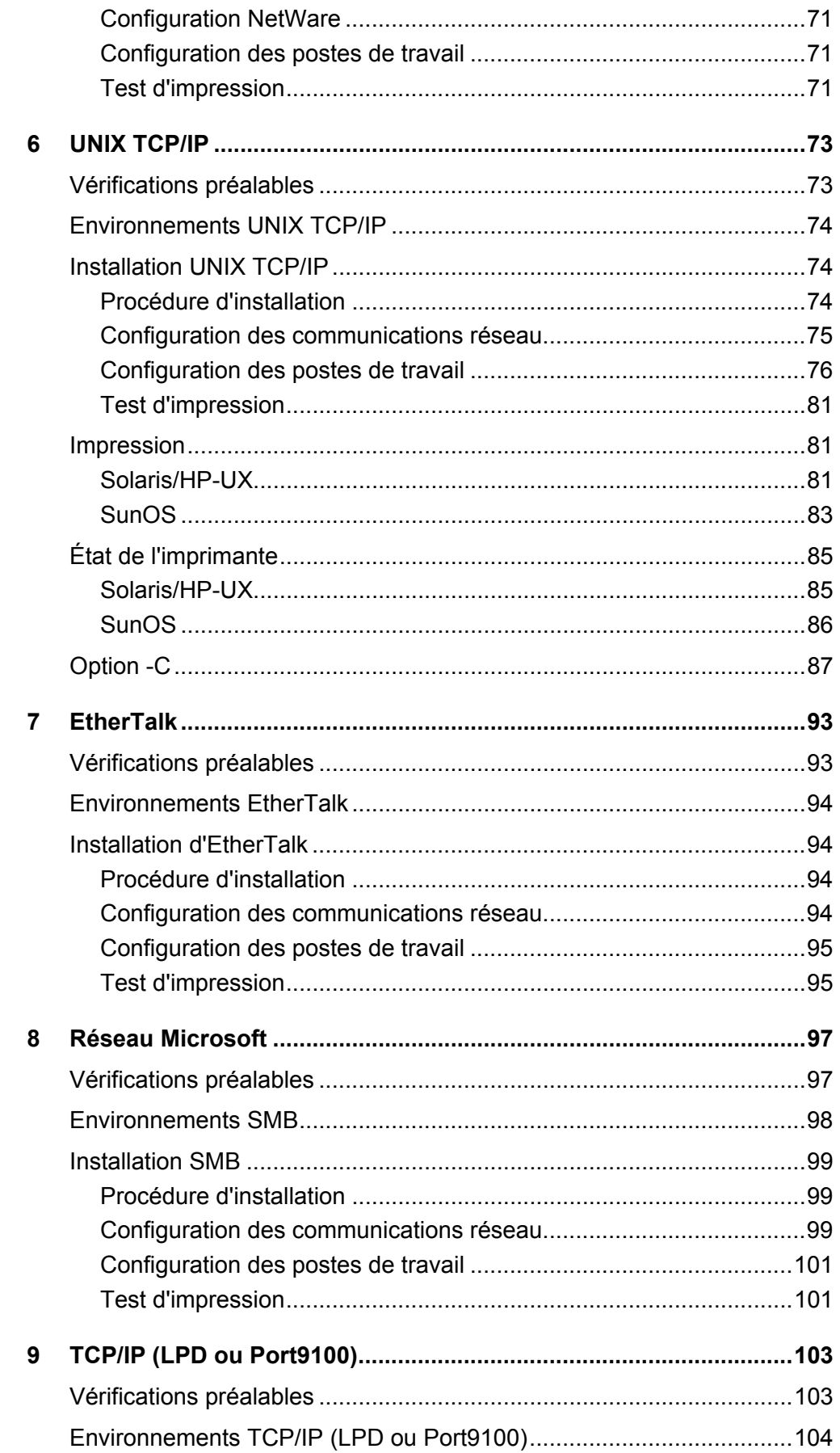

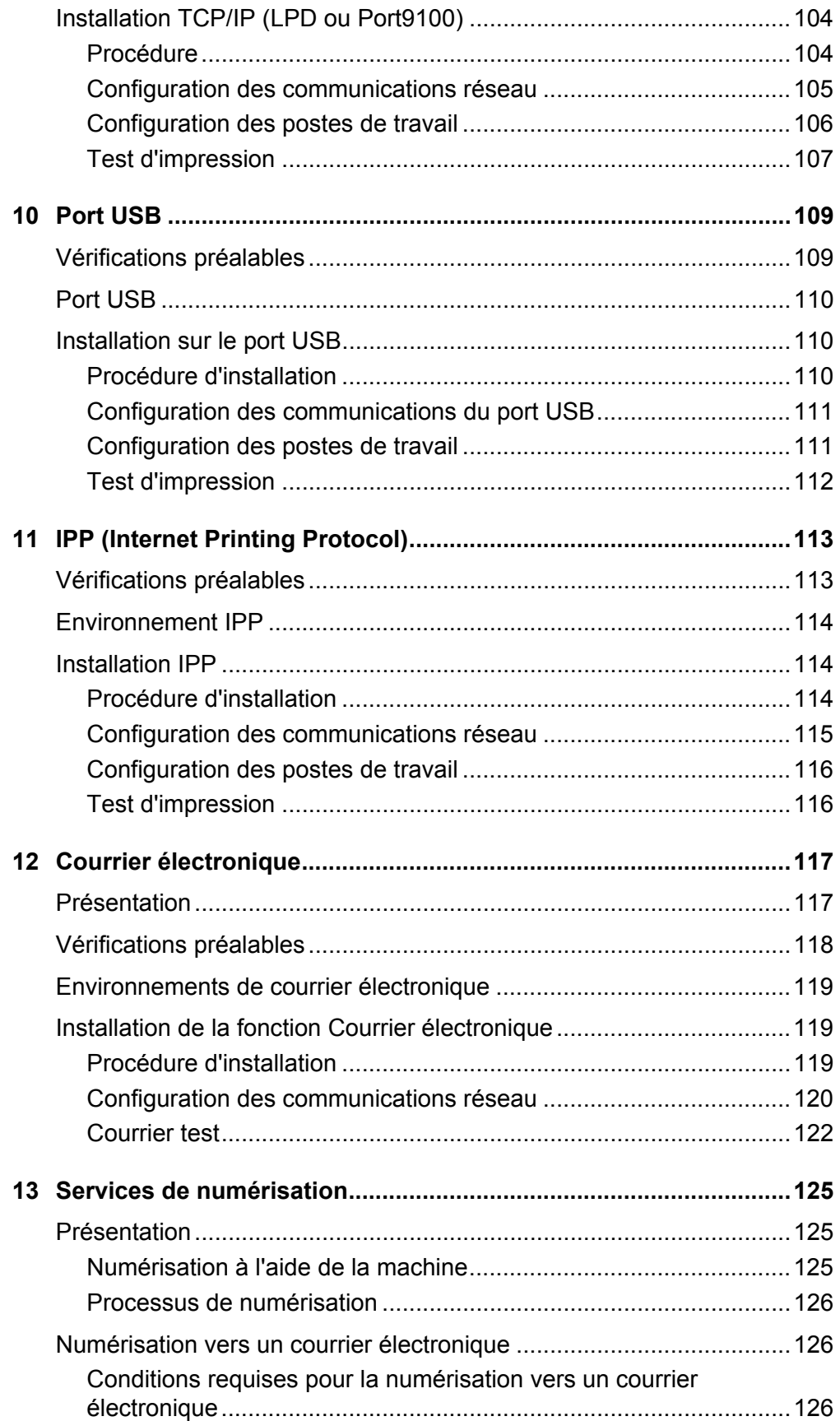

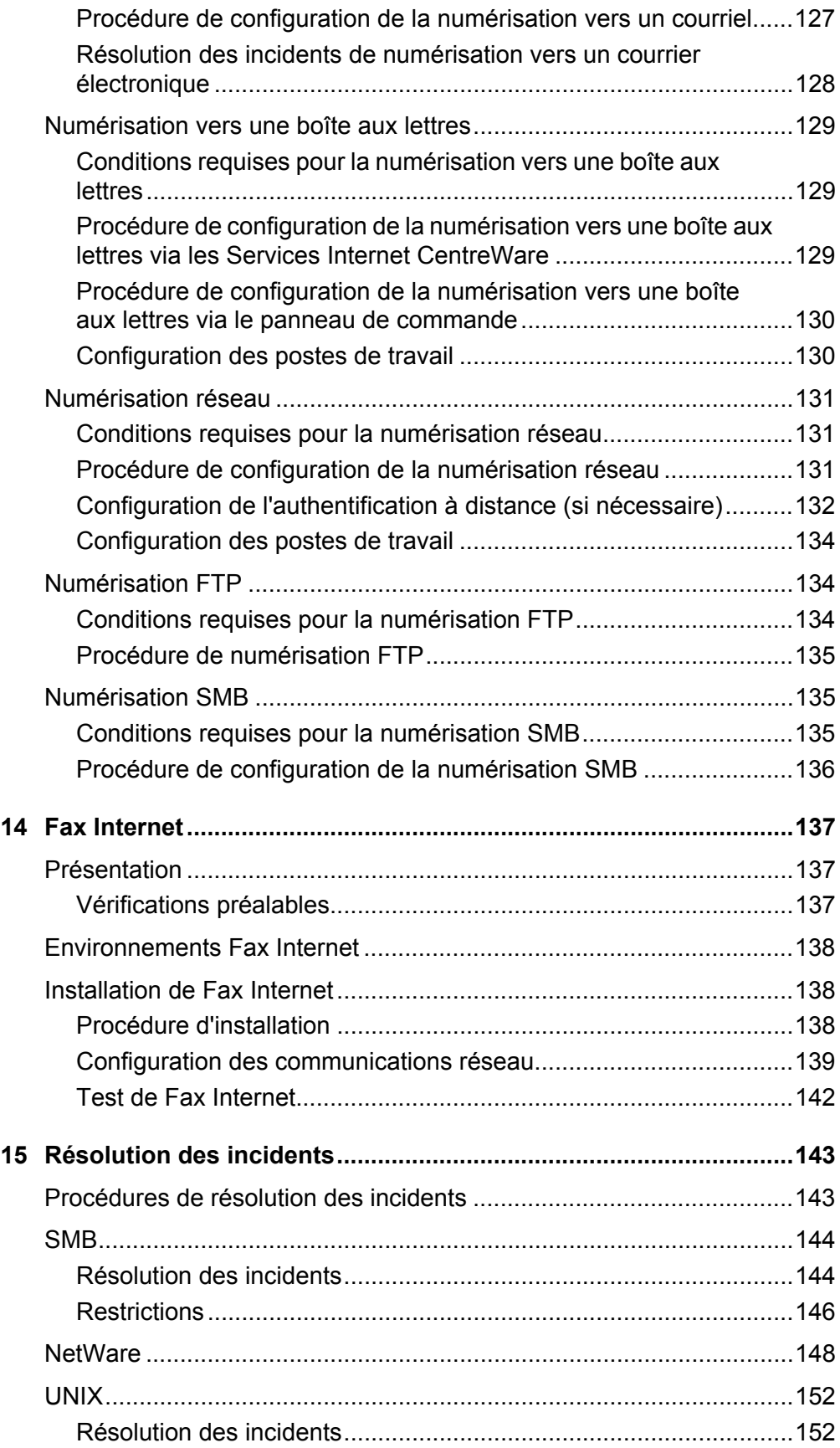

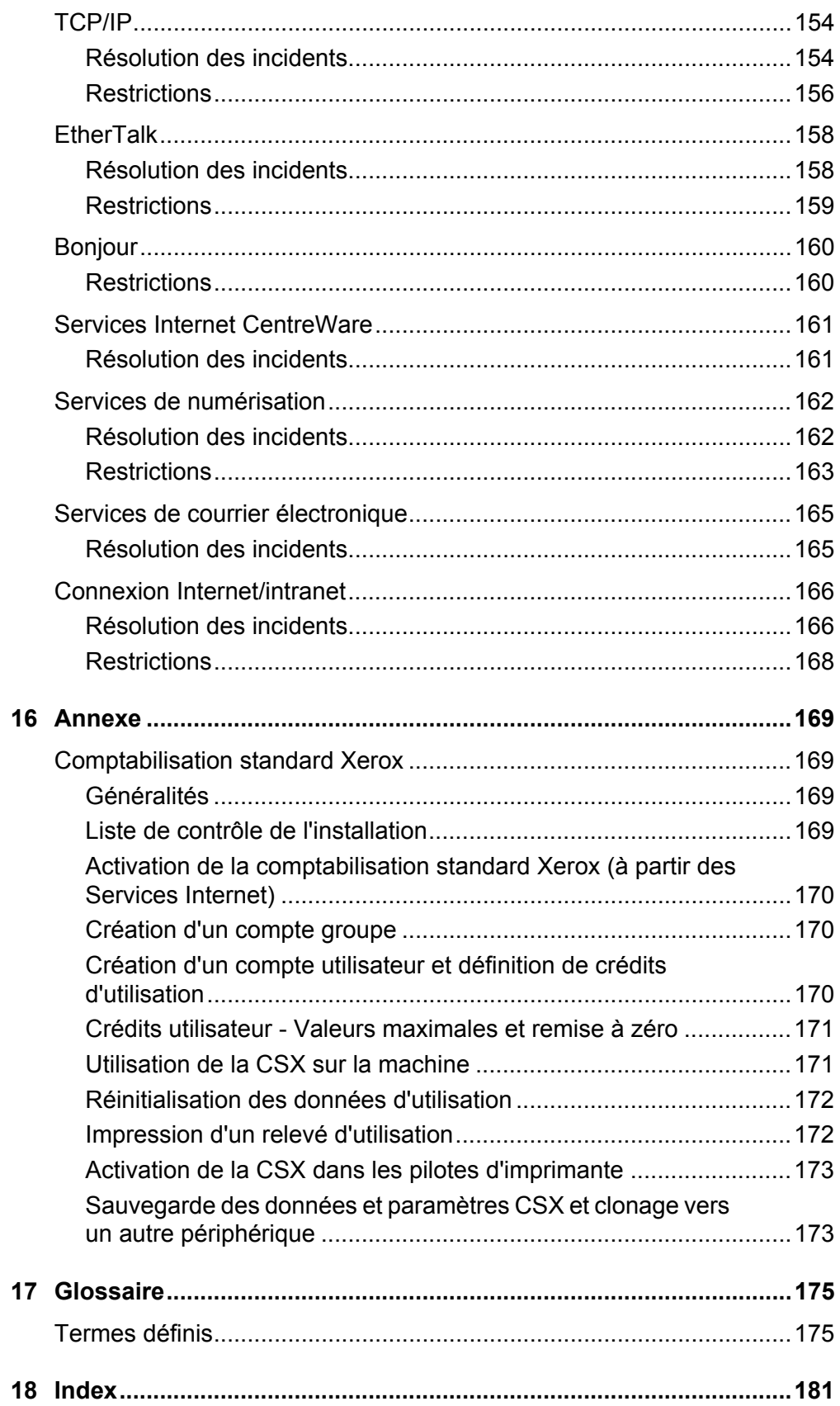

## <span id="page-8-0"></span>**1 Avant d'utiliser la machine**

Merci d'avoir choisi la famille de produits WorkCentre de Xerox.

Ce manuel de l'administrateur système décrit en détail les caractéristiques techniques de la machine ainsi que les informations et les procédures nécessaires à l'utilisation de ses fonctions intégrées.

## <span id="page-8-1"></span>**Centre Services Xerox**

En cas de problème durant ou après l'intallation, consulter le site Web de Xerox pour bénéficier de solutions et d'assistance en ligne.

[http://www.xerox.com/support](http://www.fujixerox.co.jp/)

Pour obtenir une assistance supplémentaire, contacter le Centre Services Xerox. Le numéro de téléphone du Centre Services Xerox local est parfois fourni lors de l'installation de la machine. Il est recommandé d'inscrire ce numéro dans l'espace prévu ci-dessous, afin de le retrouver facilement en cas de besoin.

Numéro de téléphone du Centre Services Xerox local :

Centre Services Xerox É.U. : 1 800 821-2797 Centre Services Xerox Canada : 1 800 93-XEROX (1 800 939-3769)

## <span id="page-8-2"></span>**Numéro de série**

Lors de chaque appel au Centre Services Xerox, il sera nécessaire de fournir le numéro de série qui figure sur le côté gauche de la machine (derrière le panneau A), comme indiqué sur l'illustration.

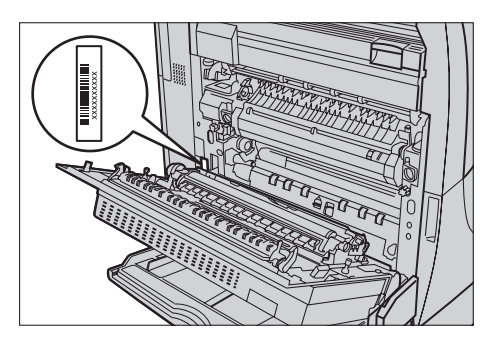

Il est recommandé d'inscrire le numéro de série dans l'espace ci-après :

Noter également tous les messages d'erreur. Ces informations facilitent la résolution des problèmes éventuels.

## <span id="page-9-0"></span>**Langue d'affichage de l'écran tactile**

Deux méthodes permettent de changer la langue d'affichage de l'écran tactile.

Pour changer de langue de façon temporaire, appuyer sur la touche <Langue> du panneau de commande, puis sélectionner la langue requise.

**REMARQUE :** La langue par défaut est automatiquement rétablie après le redémarrage de la machine.

Pour changer la langue par défaut, passer en mode Paramètres système, puis sélectionner [Paramètres communs] et [Paramètres Écran/Boutons]. Dans l'écran [Paramètres Écran/Boutons], définir la langue voulue en tant que [Langue par défaut]. Pour plus d'informations, se reporter au chapitre consacré aux réglages dans le Manuel de l'uti**lisateur** 

## <span id="page-9-1"></span>**Conventions**

Cette section décrit les conventions utilisées dans le Manuel de l'administrateur système. Certains termes employés dans ce document sont synonymes :

- Papier est synonyme de support.
- Document est synonyme d'original.
- Les mots «machine» ou «système» sont utilisés pour désigner le WorkCentre 7132 de Xerox.

#### **Opérateur principal/Administrateur système**

L'opérateur principal est la personne chargée de la maintenance de la machine.

L'administrateur système est chargé de la configuration du réseau, de l'installation des pilotes d'impression et de la gestion des logiciels.

#### **Orientation**

Le terme Orientation fait référence à la position de l'image sur les pages. Lorsque celle-ci est droite, le papier (ou autre support) peut être placé départ grand côté ou départ petit côté.

#### **Départ grand côté (DGC)**

Pour placer le document départ grand côté dans le chargeur de documents, orienter l'un des grands côtés vers le chargeur de documents. Les petits côtés correspondent alors aux bords inférieur et supérieur de la feuille et ils sont orientés vers l'avant et l'arrière du chargeur de documents. Pour placer le document départ grand côté dans un magasin, positionner l'un des grands côtés sur le bord gauche et l'un des petits côtés vers l'avant du magasin.

#### **Départ petit côté (DPC)**

Pour placer le document départ petit côté dans le chargeur de documents, orienter l'un des petits côtés vers le chargeur de documents. Les grands côtés correspondent aux bords inférieur et supérieur de la feuille et ils sont orientés vers l'avant et l'arrière du chargeur de documents. Pour placer le document départ petit côté dans un magasin, positionner l'un des petits côtés sur le bord gauche et l'un des grands côtés vers l'avant du magasin.

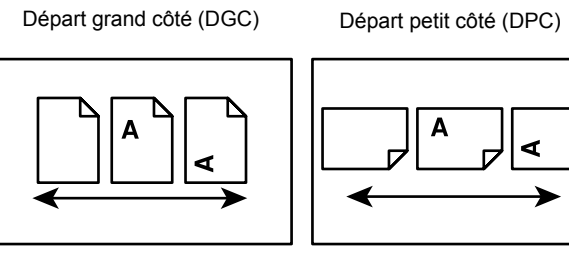

Sens d'alimentation du papier Sens d'alimentation du papier

#### **Texte [entre crochets]**

Il s'agit de noms d'écrans, d'onglets, de boutons, de fonctions et de catégories d'options affichés à l'écran. Ce texte indique également des noms de fichiers et de dossiers sur un ordinateur.

Par exemple :

- Sélectionner [Paramètres système] sur l'écran [Menu Administrateur système].
- Fermer le dossier [config.txt], puis ouvrir le dossier [pilotes].

#### **Texte <entre chevrons>**

Il s'agit de noms de touches, de boutons numériques ou de symboles, de voyants du panneau de commande ou de symboles figurant sur l'étiquette de l'interrupteur.

Par exemple :

- Mettre l'interrupteur en position <I> pour mettre la machine en marche.
- Appuyer sur la touche <Accès> du panneau de commande.

#### **Texte en italique**

Le style Italique indique des renvois à d'autres sections ou chapitres.

Par exemple :

*[État de la machine – page 26.](#page-25-1)*

#### **Avertissement**

Ce terme désigne toute action pouvant nuire à la sécurité des personnes. Par exemple :

**AVERTISSEMENT : Cet équipement doit être branché sur une prise avec mise à la terre.**

#### **Attention**

Ce terme désigne toute action pouvant entraîner des dommages matériels.

Par exemple :

**ATTENTION : Connecter le câble réseau à la machine uniquement lorsque les procédures l'exigent.**

#### **Remarques**

Les remarques contiennent des informations supplémentaires.

Par exemple :

**REMARQUE :** Il est recommandé de remplacer le mot de passe par défaut. Pour de plus amples informations, contacter le Centre Services Xerox.

## <span id="page-11-0"></span>**Autres sources d'informations**

Les autres sources d'informations disponibles pour la machine sont les suivantes :

- WorkCentre 7132 de Xerox Guide de configuration réseau, disponible sur le CD-ROM du pilote d'impression PCL
- WorkCentre 7132 de Xerox Guide de référence rapide
- WorkCentre 7132 de Xerox Manuel de l'utilisateur
- Systèmes d'aide en ligne (Pilotes d'impression et utilitaires CentreWare)
- Documentation des utilitaires CentreWare (HTML)

**REMARQUE :** Les écrans représentés dans ce manuel sont visibles sur une machine dotée de toutes les fonctionnalités ; certains peuvent ne pas concerner la configuration utilisée.

## <span id="page-12-0"></span>**2 Présentation de la machine**

Ce chapitre présente les caractéristiques et les fonctions de la machine afin de permettre à l'administrateur système de se familiariser avec celle-ci avant de l'installer sur le réseau.

Les informations sont organisées comme suit :

*[Composants de la machine – page 13](#page-12-1) [Services et fonctions – page 16](#page-15-0) [Démarrage et arrêt de la machine – page 17](#page-16-0) [Câblage – page 18](#page-17-1) [Modes – page 19](#page-18-0) [Commandes du système – page 33](#page-32-0) [Paramètres système – page 34](#page-33-0) [Polices résidentes – page 37](#page-36-0)*

## <span id="page-12-1"></span>**Composants de la machine**

Les composants standard de la machine, de même que ceux proposés en option, sont illustrés ci-après. La configuration peut varier, en fonction du modèle.

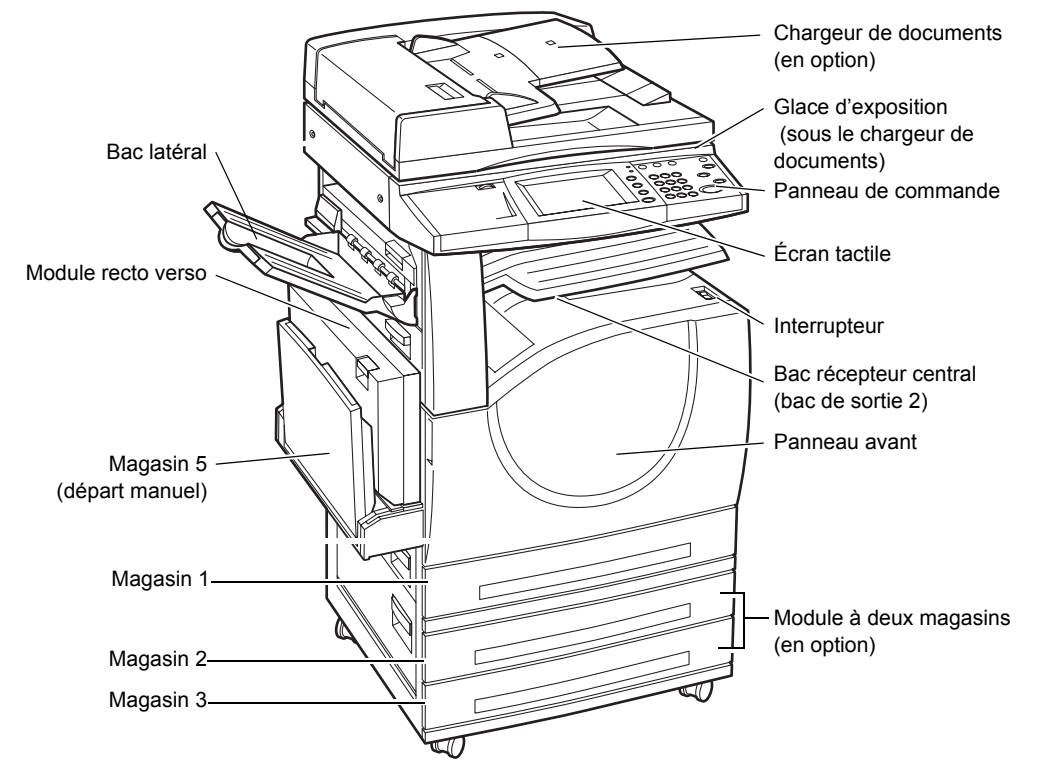

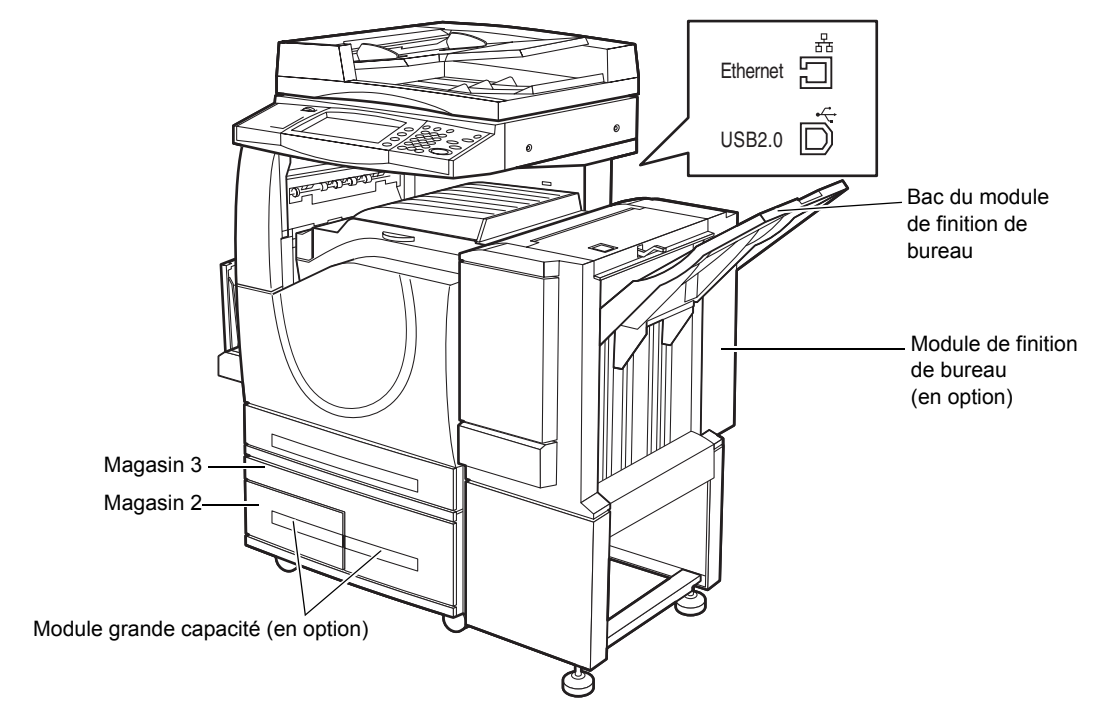

**REMARQUE :** Selon la configuration, le cache-document peut être installé au lieu du chargeur de documents. Deux magasins optionnels peuvent également être installés.

#### **Prise téléphonique**

Située à l'arrière de la machine, cette prise permet de raccorder le kit de télécopie.

#### **Port USB 1.1 (hôte)**

Situé à l'arrière de la machine, ce port permet de raccorder le kit de télécopie.

#### **Port USB 1.1 (périphérique)**

Situé à l'arrière de la machine, ce port permet le raccordement à un PC pour le téléchargement des mises à niveau logicielles.

#### **Port USB 2.0 (périphérique)**

Situé à l'arrière de la machine, ce port permet de brancher un ordinateur local et sert de port d'entrée pour les données d'impression.

#### **Port 100Base-TX/10Base-T**

Situé à l'arrière de la machine, ce port permet de brancher un câble réseau lorsque le kit imprimante en option est installé.

#### **Module de finition de bureau**

Permet l'agrafage ou le tri automatique des copies. Le bac du module de finition peut contenir jusqu'à 1 000 feuilles de papier de 20 lb (80 g/m<sup>2</sup>) de format 8,5x11/A4 ou plus petit.

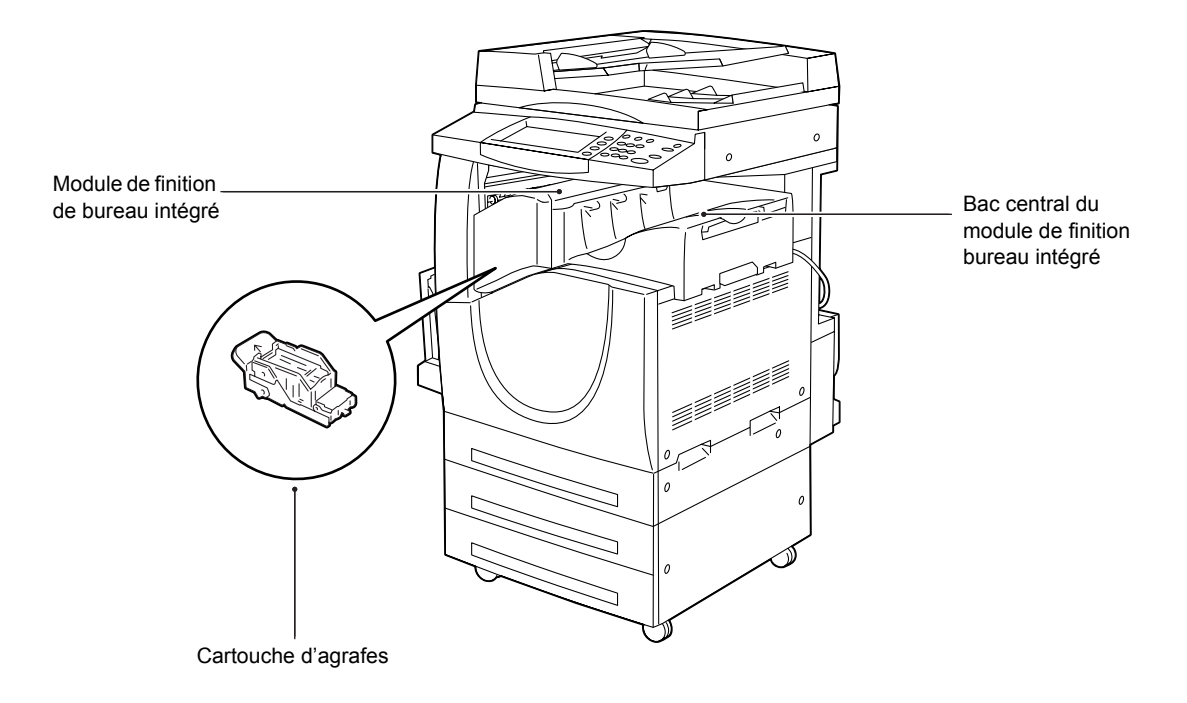

#### **Module de finition de bureau intégré**

Permet l'agrafage ou le tri automatique des copies. Le bac central du module de finition de bureau intégré contenir jusqu'à 500 feuilles de papier de 20 lb (80 g/m<sup>2</sup>) de format 8,5x11/A4 ou plus petit.

#### **Module recto verso**

Permet l'impression de copies recto verso. Le module recto verso s'utilise avec les supports placés dans les magasins 1, 2 ou 3. Pour plus d'informations, voir la section consacrée à la copie recto verso dans le chapitre Copie du Manuel de l'utilisateur.

#### **Magasins 2 et 3**

Selon la configuration, les magasins optionnels suivants peuvent être installés à la base de la machine :

- Module à deux magasins Peut être ajouté à la configuration standard qui comporte un magasin. Chaque magasin peut contenir 520 feuilles de 20 lb (80 g/m<sup>2</sup>).
- Module grande capacité Peut être ajouté à la configuration standard à un magasin afin d'offrir une plus grande capacité d'alimentation. Le magasin 2 peut contenir au maximum 900 feuilles de 20 lb (80 g/m<sup>2</sup>) au format 8,5 x 11/A4, DGC. Le magasin 3 peut contenir jusqu'à 1 200 feuilles de 20 lb  $(80 \text{ q/m}^2)$  de format 8.5 x 11/A4. Le module grande capacité est également appelé «MGC» dans la documentation.

#### **Magasin 5 (départ manuel)**

Permet d'imprimer sur des formats non pris en charge par les magasins standard. Le départ manuel peut contenir 100 feuilles de 20 lb  $(80 \text{ g/m}^2)$  et accepte de nombreux formats, du format B6 (DPC) ou enveloppe Monarch (DGC) au format A3 (DPC) ou  $11 \times 17$  pouces (DPC).

**REMARQUE :** Ne pas placer de papier de longueur inférieure à 140 mm; cela risquerait de provoquer un incident et d'endommager l'intérieur de la machine.

## <span id="page-15-0"></span>**Services et fonctions**

La machine propose diverses fonctions et services très utiles. Cette section décrit les fonctions de la machine et les options disponibles sur l'écran <Tous les services>.

**REMARQUE :** L'opérateur principal peut modifier la présentation des icônes de services et de fonctions sur l'écran.

- *1.* Appuyer sur la touche <Tous les services> du panneau de commande.
- *2.* Choisir le service voulu.

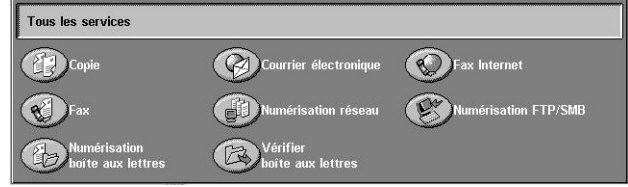

#### **Copie**

Permet de copier des documents de diverses manières. Par exemple, il est possible d'imprimer un document après l'avoir réduit ou agrandi ou d'imprimer deux voire quatre documents indépendants sur une même feuille. Pour plus d'informations, se reporter au chapitre Copie du Manuel de l'utilisateur.

#### **Courrier électronique**

Permet de transmettre des documents numérisés par courrier électronique de diverses manières. Il est possible de définir la densité de la numérisation ou de spécifier le format de fichier utilisé lors de l'enregistrement des documents. Pour plus d'informations, se reporter au chapitre Numérisation/Courrier électronique du Manuel de l'utilisateur.

#### **Fax Internet**

Permet d'envoyer et de recevoir des télécopies via Internet ou intranet. Ce service offre des coûts de transmission réduits par rapport à une ligne téléphonique conventionnelle. Une fois la numérisation des documents terminée, les données numérisées peuvent être envoyées par courrier électronique et reçues sous forme de pièces jointes en provenance d'une machine compatible Fax Internet. Pour plus d'informations, voir le chapitre Fax/Fax Internet du Manuel de l'utilisateur.

#### **Fax**

Permet d'envoyer des télécopies classiques. Il est possible d'envoyer des documents réduits ou agrandis ou de spécifier les destinations à l'aide du carnet d'adresses ou des fonctions de composition abrégée. Pour plus d'informations, voir le chapitre Fax/Fax Internet du Manuel de l'utilisateur.

#### **Numérisation réseau**

Permet de numériser des documents et de les enregistrer sous forme de documents électroniques sur un serveur de fichiers sur le réseau à l'aide d'un modèle de travail contenant divers paramètres prédéfinis. Les documents électroniques placés sur le serveur de fichiers sont ensuite accessibles à partir d'un ordinateur. Pour plus d'informations, voir la section Numérisation réseau du chapitre Numérisation/Courrier électronique et la section Modèle du chapitre Services Internet CentreWare du Manuel de l'utilisateur.

#### **Numérisation FTP/SMB**

Permet de numériser et de stocker des documents à des emplacements spécifiques à l'aide du protocole FTP ou SMB. Pour plus d'informations, voir la section Numérisation FTP/SMB dans le chapitre Numérisation/Courrier électronique du Manuel de l'utilisateur.

#### **Numérisation vers boîte aux lettres**

Active la fonction de boîtes aux lettres confidentielles et d'interrogation en mémorisant les documents numérisés dans des boîtes aux lettres privées. Pour plus d'informations, voir la section Numérisation vers boîte aux lettres, chapitre Numérisation/Courrier électronique du Manuel de l'utilisateur.

#### **Vérifier boîte aux lettres**

Permet de confirmer, imprimer ou supprimer les documents figurant dans une boîte aux lettres. Permet également de modifier ou supprimer une liaison avec une feuille de distribution et d'exécuter des feuilles de distribution liées. Pour plus d'informations, se reporter au chapitre Vérifier boîte aux lettres du Manuel de l'utilisateur.

## <span id="page-16-0"></span>**Démarrage et arrêt de la machine**

## <span id="page-16-1"></span>**Démarrage**

S'assurer que la machine est connectée à une source d'alimentation appropriée et que le cordon d'alimentation est correctement branché sur la prise électrique.

La machine est prête à effectuer des copies 42 secondes après la mise sous tension (ce délai peut varier selon la configuration). Pour plus d'informations, se reporter à la section Caractéristiques de la machine du chapitre Spécifications du Manuel de l'utilisateur.

*1.* Placer l'interrupteur d'alimentation en position <I>.

**REMARQUE :** Si la machine ne démarre pas, s'assurer que l'interrupteur RÉINITIALISER situé l'arrière de la machine est en position de réinitialisation (enfoncé).

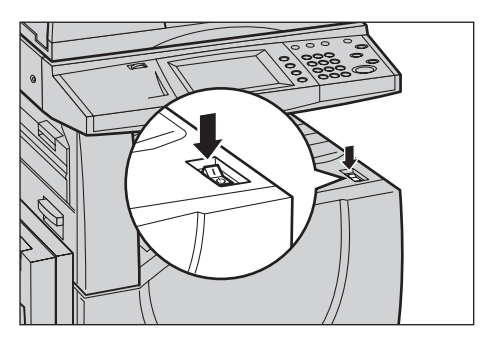

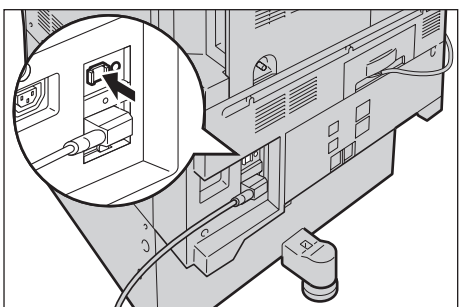

## <span id="page-17-0"></span>**Arrêt**

Avant d'arrêter la machine, attendre au moins 5 secondes après la fin de tous les travaux de copie et d'impression.

Le processus de mise hors tension dure environ 10 secondes pour permettre le stockage des fichiers et préparer l'arrêt du système. La machine s'arrête ensuite complètement.

**ATTENTION : Espacer les cycles Marche/Arrêt d'au moins 20 secondes afin d'éviter toute détérioration du disque dur et de la machine.**

## <span id="page-17-1"></span>**Câblage**

## <span id="page-17-2"></span>**Ports d'interface**

Comme illustré ci-dessous, la machine comporte plusieurs ports d'interface.

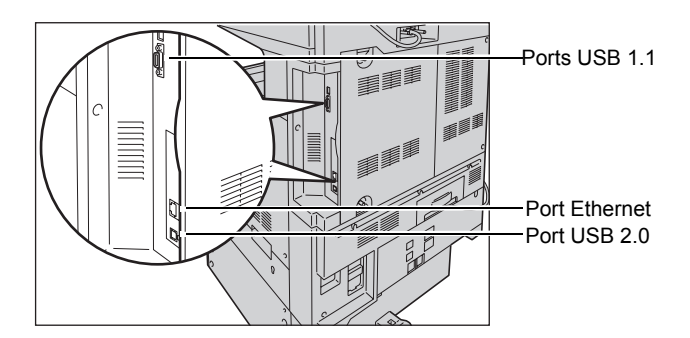

#### **Prise téléphonique**

Située à l'arrière de la machine, cette prise permet de raccorder le kit de télécopie.

#### **Port USB 1.1 (hôte)**

Situé à l'arrière de la machine, ce port permet de raccorder le kit de télécopie.

#### **Port USB 1.1 (périphérique)**

Situé à l'arrière de la machine, ce port permet le raccordement à un PC pour le téléchargement des mises à niveau logicielles.

#### **USB 2.0 (périphérique)**

Le port USB 2.0 permet de raccorder la machine à un PC et sert de port d'entrée pour les données d'impression. Il est compatible avec le mode Full Speed (pleine vitesse, 12 Mbps) et High Speed (grande vitesse, 480 Mbps); par contre, il ne l'est pas avec le mode Low Speed (basse vitesse, 1,5 Mbps).

#### **Ethernet 10BASE-T/100BASE-TX**

La machine est compatible avec SMB, LPD, EtherTalk, NetWare, IPP, HTTP, DHCP, SMTP, POP, DDNS, RARP, Bonjour et Port9100. Elle permet également l'utilisation en standard d'un connecteur Ethernet.

Cinq options d'interface Ethernet sont disponibles sur l'écran tactile : Auto, 100BASE-TX (Duplex intégral), 100BASE-TX (Semi-duplex), 10BASE-T (Duplex intégral) et 10BASE-T (Semi-duplex). 10BASE-T et 100BASE-TX prennent en charge une vitesse de 10 Mbps et 100 Mbps respectivement. Lorsque l'option AUTO est sélectionnée, la machine détecte automatiquement la vitesse de communication au démarrage et elle ajuste ses paramètres en conséquence.

Il est possible de permuter automatiquement les protocoles EtherTalk, NetWare et TCP/IP utilisant Ethernet, en fonction du protocole de transmission utilisé.

**REMARQUE :** EtherTalk requiert l'installation du kit PostScript disponible en option.

## <span id="page-18-0"></span>**Modes**

Les touches de mode donnent accès aux écrans permettant de sélectionner des fonctions, de contrôler l'état des travaux et d'obtenir des informations générales sur la machine.

La machine comporte quatre touches de mode.

- Tous les services
- Fonctions
- État des travaux
- État de la machine

**REMARQUE :** Lorsque la machine est en mode Paramètres système, ces touches sont désactivées.

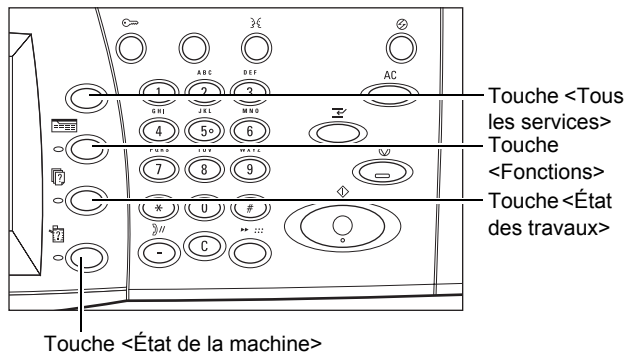

#### <span id="page-18-1"></span>**Tous les services**

Cette touche permet d'accéder à tous les services disponibles sur la machine.

**REMARQUE :** L'opérateur principal peut modifier la présentation des icônes de services sur l'écran.

*1.* Appuyer sur la touche <Tous les services> du panneau de commande.

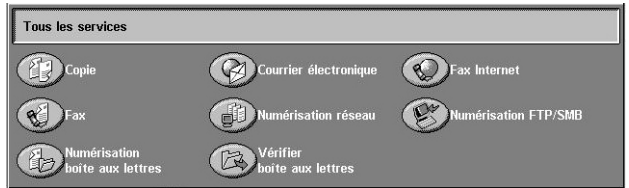

## <span id="page-19-0"></span>**Fonctions**

Cette touche permet de revenir à l'écran précédent. Lorsque l'écran [État des travaux] ou [État de la machine] est affiché, la touche <Fonctions> permet de revenir à l'écran de fonction Copie, Fax ou Numérisation précédent. Lorsque cette touche est utilisée alors que l'écran de fonction Copie, Fax ou Numérisation est affiché, elle n'a aucun effet. Dans ce cas, utiliser la touche <Tous les services> pour sélectionner la fonction de copie, de fax ou de numérisation.

## <span id="page-19-1"></span>**État des travaux**

Cette touche permet de vérifier la progression d'un travail ou d'afficher le journal ainsi que des informations détaillées sur les travaux terminés. Le travail le plus récent figure en haut de la liste. Cette touche permet également de vérifier, supprimer ou imprimer les documents conservés dans la boîte aux lettres publique de la machine. Utiliser les boutons fléchés pour passer d'un écran à l'autre.

Pour en savoir plus sur ce point, se reporter aux sections ci-dessous.

*[Travaux en cours/en attente – page 20](#page-19-2) [Travaux terminés – page 21](#page-20-0) [Documents mémorisés – page 22](#page-21-0)*

- *1.* Appuyer sur la touche <État des travaux> du panneau de commande. Appuyer sur la touche <Fonctions> ou <Tous les services> à tout moment pour quitter ce mode.
- *2.* Choisir l'option voulue.

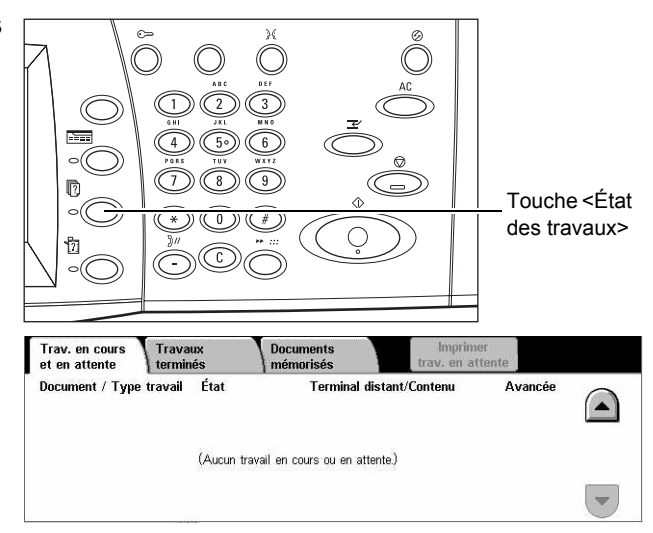

#### <span id="page-19-2"></span>**Travaux en cours/en attente**

Cette fonction permet d'afficher les travaux inachevés en attente, en cours d'impression ou interrompus. Il est possible d'afficher les attributs d'un travail, de redéfinir sa priorité ou de le supprimer.

- *1.* Appuyer sur la touche <État des travaux> du panneau de commande.
- *2.* Sélectionner l'onglet [Trav. en cours et en attente]. Utiliser les boutons fléchés pour passer d'un écran à l'autre.

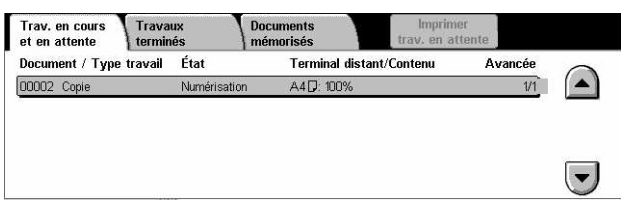

*3.* Sélectionner le travail à supprimer ou à déplacer dans la file.

#### **Document / Type travail**

Indique le numéro et le type des travaux.

#### **État**

Affiche l'état des travaux, notamment s'ils sont en cours de copie, d'impression ou de numérisation.

#### **Terminal distant/Contenu**

Affiche le nom du destinataire d'une télécopie, le format papier d'un travail de copie ou le numéro de boîte aux lettres d'un travail de numérisation, etc.

#### **Avancée**

Affiche le nombre de pages actuel/total d'un travail dont l'impression, la numérisation, la transmission ou la réception est en cours.

#### **Écran Travail**

Permet de sélectionner un travail dans la liste afin d'afficher des informations détaillées le concernant, de redéfinir sa priorité ou de le supprimer. Le contenu de l'écran et les boutons affichés sont fonction du type de service et de l'état du travail.

- Arrêt Annule les travaux en cours de traitement ou suspendus.
- Promouvoir le travail Déplace un travail dans la liste de manière à ce qu'il soit traité immédiatement après le travail en cours. Le travail promu est marqué d'une flèche dans la liste des travaux sur l'écran [Travaux en cours et en attente].
- Dernier document Permet d'indiquer que le lot en cours de numérisation est le dernier du travail à numériser.
- Document suivant Permet de numériser d'autres sections du même travail de numérisation.
- Marche Permet de lancer la numérisation du document suivant ou d'imprimer un document en attente sur la machine.
- Imprimer trav. en attente Permet d'imprimer les travaux en attente dans la file des travaux non terminés.

#### <span id="page-20-0"></span>**Travaux terminés**

Cette fonction permet de visualiser les travaux achevés sur la machine. Pour afficher les attributs d'un travail, il suffit de sélectionner ce dernier dans la liste. Le contenu de chaque écran peut varier en fonction du type ou de l'état du travail.

- *1.* Appuyer sur la touche <État des travaux> du panneau de commande.
- *2.* Sélectionner l'onglet [Travaux terminés]. Utiliser les boutons fléchés pour passer d'un écran à l'autre.

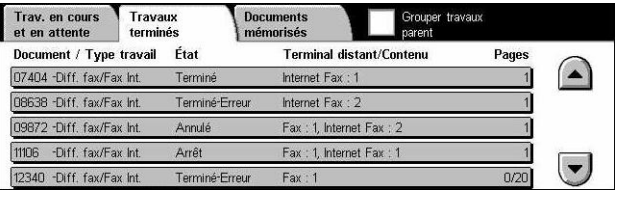

#### **Document / Type travail**

Indique le numéro et le type de chaque travail.

#### **État**

Affiche l'état du travail, tel que Terminé, Annulé, Arrêt.

#### **Terminal distant/Contenu**

Affiche le nom du destinataire d'une télécopie, le format papier d'un travail de copie ou le numéro de boîte aux lettres d'un travail de numérisation.

#### **Pages**

Affiche le nombre de pages imprimées, numérisées, transmises ou reçues. Dans le cas d'un travail annulé, ce champ est vide.

#### **Grouper travaux parent**

Cocher cette case pour grouper tous les travaux parents dans la liste des travaux.

#### **Attributs des travaux**

Sélectionner un travail dans l'écran <Travaux terminés> pour afficher les attributs correspondants. Ceux-ci varient selon le type de travail.

- Afficher travaux enfant Permet d'afficher tous les travaux enfants du travail sélectionné. Ce bouton est visible uniquement lorsque des travaux enfants sont disponibles.
- Relevé des travaux Permet d'imprimer un historique des travaux parents et enfants.

**REMARQUE :** Cette fonction est disponible lorsque le paramètre [Bouton Imprimer un relevé] est activé dans l'écran [Paramètres communs] > [Relevés]. Pour plus d'informations, se reporter à la section Relevés dans le chapitre À propos des réglages du Manuel de l'utilisateur.

#### <span id="page-21-0"></span>**Documents mémorisés**

Cette fonction permet de vérifier les documents mémorisés localement, de les imprimer et de les supprimer.

**REMARQUE :** Les travaux affichés sont soumis depuis un PC par le biais du pilote d'impression. Pour de plus amples informations sur ce point, consulter l'aide en ligne du pilote PCL.

Pour toute information complémentaire, se reporter aux sections suivantes.

*[Impression protégée – page 23](#page-22-0) [Impression échantillon – page 23](#page-22-1) [Impression différée – page 24](#page-23-0) [Boîte aux lettres publique – page 24](#page-23-1) [Fax non remis – page 25](#page-24-0)*

Impression différée

- *1.* Appuyer sur la touche <État des travaux> du panneau de commande.
- *2.* Sélectionner l'onglet [Documents mémorisés].
- *3.* Choisir l'option adéquate.

#### <span id="page-22-0"></span>**Impression protégée**

Cette fonction permet d'imprimer ou de supprimer des documents mémorisés protégés par mot de passe. Un travail d'impression protégée nécessite un ID utilisateur et un mot de passe enregistrés sur la machine.

Trav. en cours

Impression protégér

**Boite aux lettres**<br>publique

Travau

**Documents**<br>mémoriaée

**Eax non remis** 

pression échantillon

- *1.* Sélectionner [Impression protégée] sur l'écran [Documents mémorisés].
- *2.* Sélectionner un ID utilisateur. Utiliser les touches fléchées pour passer d'un écran à l'autre.
- Impression protégée **Actualiser** Fermer 001 PW 1  $\sqrt{002}$  PW<sub>2</sub> Aller à<br>(001 - 200)  $\blacktriangle$ 003 PW 004 PW 005 PW 5 006 PW6 007 PW 7 008 PW8 009 PW 9 010 PW10  $\left| \cdot \right|$ 011 PW 11 012 PW12
- *3.* Sélectionner [Liste des documents].
- *4.* Entrer le mot de passe voulu et sélectionner [Confirmer].
- *5.* Sélectionner le document à imprimer ou à supprimer.
- *6.* Choisir l'option adéquate.
- Actualiser Met à jour les informations affichées.
- Aller à Permet d'indiquer le numéro d'impression protégée à afficher à l'écran. Entrer un nombre compris entre 001 et 200 à l'aide des touches fléchées ou du pavé numérique.
- Liste des documents Affiche l'écran de saisie du mot de passe pour l'ID utilisateur sélectionné dans la liste. Entrer le mot de passe pour afficher la liste des documents mémorisés. Les options suivantes sont disponibles :
	- Tout sélectionner Sélectionne tous les documents de la liste.
	- Supprimer Supprime un document.
	- Imprimer Imprime un document sélectionné dans la liste. Indiquer s'il convient de supprimer ou non les documents mémorisés après impression.

**REMARQUE :** En cas d'oubli du mot de passe, contacter l'opérateur principal. Celui-ci peut accéder aux documents mémorisés sans mot de passe.

#### <span id="page-22-1"></span>**Impression échantillon**

Cette fonction permet d'imprimer un jeu échantillon d'un document avant d'imprimer tous les exemplaires requis. D'autres jeux de documents peuvent être imprimés, si nécessaire, après vérification du premier jeu imprimé.

*1.* Sélectionner [Impression échantillon] sur l'écran [Documents mémorisés].

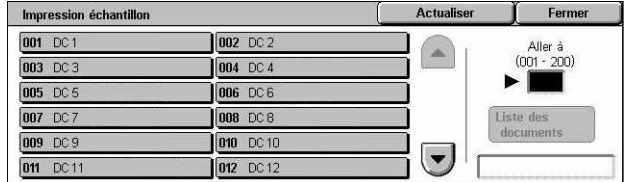

- *2.* Sélectionner un ID utilisateur. Utiliser les touches fléchées pour passer d'un écran à l'autre.
- *3.* Sélectionner [Liste des documents].
- *4.* Sélectionner le document à imprimer ou à supprimer.
- *5.* Choisir l'option adéquate.
- Actualiser Met à jour les informations affichées.
- Aller à Permet d'indiquer le numéro d'impression échantillon à afficher à l'écran. Entrer une valeur comprise entre 001 et 200 à l'aide des touches fléchées ou du pavé numérique.
- Liste des documents Affiche la liste des documents correspondant à l'ID utilisateur sélectionné dans la liste. Les options suivantes sont disponibles :
	- Tout sélectionner Sélectionne tous les documents de la liste.
	- Imprimer Imprime un document sélectionné dans la liste. Après l'impression, les documents sont supprimés.
	- Supprimer Supprime le document sélectionné dans la liste.

#### <span id="page-23-0"></span>**Impression différée**

Cette fonction permet de mémoriser des documents sur la machine pour les imprimer ultérieurement. Il est possible de vérifier, d'imprimer ou de supprimer les documents mémorisés avant l'heure d'impression spécifiée.

- *1.* Sélectionner [Impression différée] sur l'écran [Documents mémorisés].
- *2.* Sélectionner le document à imprimer ou à supprimer. Utiliser les touches fléchées pour passer d'un écran à l'autre.

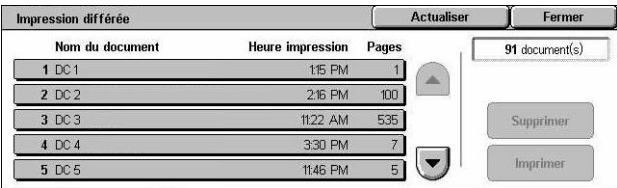

- *3.* Choisir l'option adéquate.
- Nom du document Indique le nom du document.
- Heure d'impression Affiche l'heure à laquelle le document sera imprimé.
- Pages Affiche le nombre de pages du document.
- Actualiser Met à jour les informations affichées.
- Imprimer Imprime un document sélectionné dans la liste.
- Supprimer Supprime le document sélectionné dans la liste.

#### <span id="page-23-1"></span>**Boîte aux lettres publique**

Cette fonction permet de vérifier, d'imprimer ou de supprimer des documents mémorisés dans une boîte aux lettres publique de la machine pour interrogation.

Pour plus d'informations, voir la section Enregistrer dans boîte aux lettre publique du chapitre Fax/Fax Internet du Manuel de l'utilisateur.

- *1.* Sélectionner [Boîte aux lettres publique] sur l'écran [Documents mémorisés].
- *2.* Sélectionner le document à imprimer ou à supprimer. Utiliser les boutons fléchés pour passer d'un écran à l'autre.

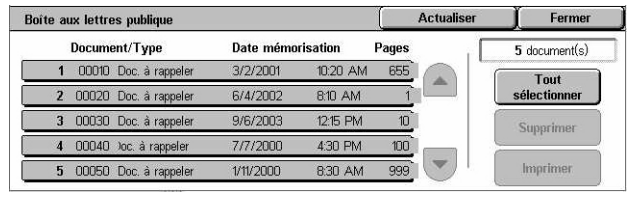

- *3.* Choisir l'option voulue.
- Document/Type Indique le numéro et le type de chaque travail.
- Date mémorisation Affiche la date à laquelle le document a été mémorisé.
- Pages Affiche le nombre de pages imprimées, numérisées, transmises ou reçues.
- Actualiser Met à jour les informations affichées.
- Tout sélectionner Sélectionne tous les documents de la [Boîte aux lettres publique].
- Imprimer Imprime un document sélectionné dans la liste.
- Supprimer Supprime le document sélectionné dans la liste.

#### <span id="page-24-0"></span>**Fax non remis**

Cette fonction permet de supprimer ou de renvoyer les télécopies non remises. Il est possible de renvoyer les télécopies à leur destinataire initial ou de changer le destinataire.

- *1.* Sélectionner [Fax non remis] sur l'écran [Documents mémorisés].
- *2.* Choisir le document à imprimer ou à renvoyer. Utiliser les boutons fléchée pour passer d'un écran à l'autre.
- *3.* Appuyer sur la touche <Marche> du panneau de commande pour renvoyer le document au destinataire initial. Pour supprimer le document ou l'envoyer à un autre destinataire,

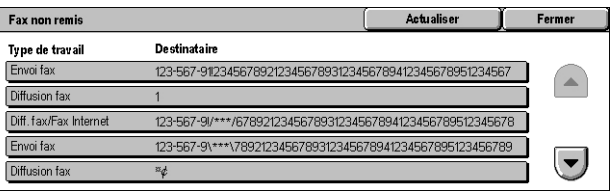

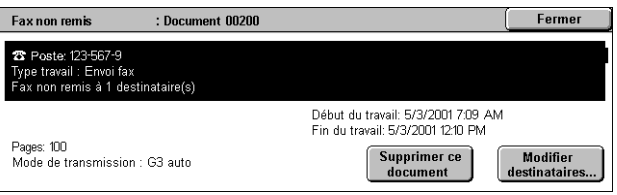

sélectionner l'option appropriée sur l'écran.

- Supprimer ce document Supprime le document sélectionné. Un écran de confirmation s'affiche avant la suppression.
- Modifier destinataires Affiche l'écran [Retrans. fax] qui permet de définir un nouveau destinataire.
- *1.* Sélectionner [Modifier destinataires] sur l'écran [Fax non remis].

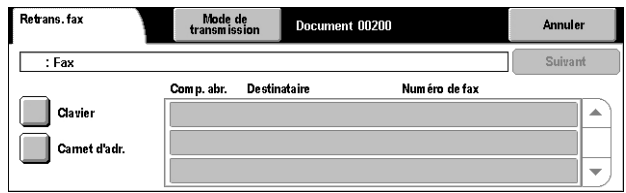

- *2.* Définir un nouveau destinataire à l'aide du clavier ou du carnet d'adresses.
- Mode de transmission Affiche l'écran du même nom qui permet de sélectionner [G3 Auto] ou [F4800]. Pour plus d'informations sur ce point, voir la section consacrée au mode de transmission dans le chapitre Fax/Fax Internet du Manuel de l'utilisateur.

## <span id="page-25-1"></span><span id="page-25-0"></span>**État de la machine**

Cette touche permet de vérifier l'état de la machine, le compteur de facturation, l'état des cartouches de toner ou d'imprimer divers relevés.

Pour en savoir plus sur chacun de ces points, se reporter aux sections ci-dessous.

*[État de la machine – page 26](#page-25-2) [Compteur de facturation/Imprimer relevé – page 29](#page-28-0) [Consommables \(fournitures\) – page 32](#page-31-0) [Incidents – page 32](#page-31-1)*

- *1.* Appuyer sur la touche <État de la machine> du panneau de commande. Appuyer sur la touche <Fonctions> ou <Tous les services> à tout moment pour quitter ce mode.
- 
- Touche <État de la machine>
- *2.* Choisir l'option voulue.

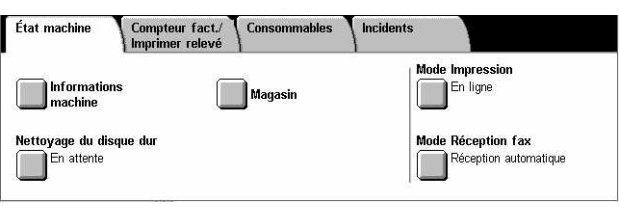

#### <span id="page-25-2"></span>**État de la machine**

Cette section explique comment afficher des informations générales sur la machine, l'état des magasins et du disque dur ou encore comment changer le mode d'impression ou le mode de réception des télécopies.

Pour en savoir plus sur les fonctions disponibles, voir les sections suivantes.

*[Informations machine – page 27](#page-26-0) [Magasin – page 27](#page-26-1) [Nettoyage du disque dur – page 27](#page-26-2) [Mode Impression – page 27](#page-26-3) [Mode Réception fax – page 28](#page-27-0)*

- *1.* Appuyer sur la touche <État de la machine> du panneau de commande.
- *2.* Sélectionner l'onglet [État machine].
- *3.* Choisir l'option adéquate.

#### <span id="page-26-0"></span>**Informations machine**

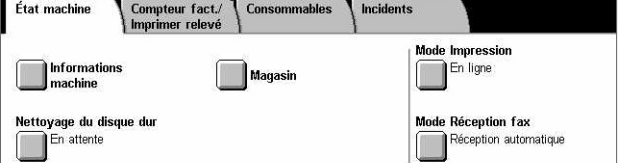

Cette fonction permet d'afficher les informations d'assistance utilisateur, le numéro de série de la machine, ainsi que la configuration et la version du logiciel de la machine.

- *1.* Sélectionner [Informations machine] sur l'écran [État machine].
- *2.* Choisir l'option adéquate.

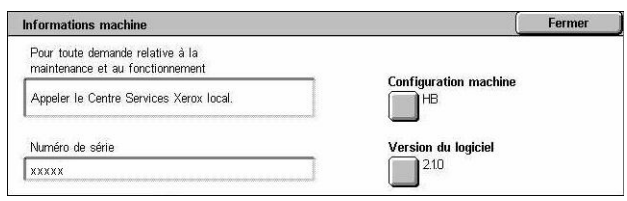

- Configuration machine Affiche l'écran [Configuration machine]. Cet écran indique l'état des divers composants de la machine. Les composants répertoriés incluent les éléments matériels et les options prises en charge sur la machine.
- Version du logiciel Affiche l'écran [Version du logiciel]. Permet d'identifier les versions des logiciels des composants de la machine.

#### <span id="page-26-1"></span>**Magasin**

Permet de vérifier l'état de chaque magasin, y compris l'état du départ manuel et du module grande capacité, disponible en option. Affiche également le format et le type des supports, ainsi que la quantité restante dans chaque magasin.

*1.* Sélectionner [Magasin] sur l'écran [État machine].

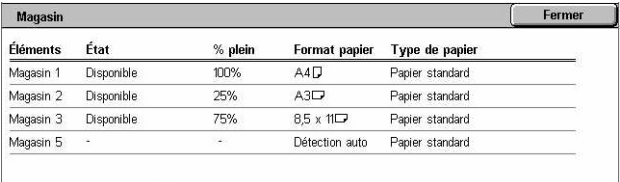

#### <span id="page-26-2"></span>**Nettoyage du disque dur**

Affiche l'état de nettoyage du disque dur.

**REMARQUE :** Cette option est affichée si la fonction correspondante est activée sur l'écran Paramètres système par l'opérateur principal.

*1.* Sélectionner [Nettoyage du disque dur] sur l'écran [État machine].

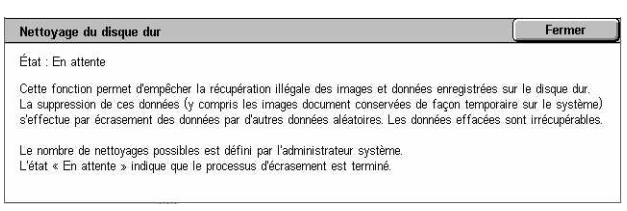

#### <span id="page-26-3"></span>**Mode Impression**

Permet de changer le mode d'impression et les paramètres d'émulation par défaut.

Pour consulter les listes de paramètres d'émulation et leurs valeurs, se reporter aux Paramètres d'émulation dans le chapitre Impression du Manuel de l'utilisateur.

- *1.* Sélectionner [Mode Impression] sur l'écran [État machine].
- *2.* Choisir l'option adéquate.

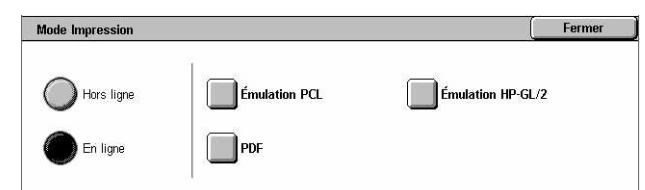

- Hors ligne Permet de mettre l'imprimante hors ligne. Dans ce mode, l'imprimante n'est pas disponible.
- En ligne Permet de mettre l'imprimante en ligne, prête à recevoir des données.
- Émulation PCL Permet de définir les valeurs des paramètres d'émulation PCL pour l'impression des documents. Une liste des paramètres disponibles est proposée dans le Manuel de l'utilisateur.
- Émulation HP-GL/2 Permet de définir les valeurs des paramètres d'émulation HP-GL/2 pour l'impression des documents. Permet également de stocker, de rappeler et de supprimer jusqu'à 20 paramètres d'émulation.
	- Rappeler travaux mémorisés Permet de rappeler et d'activer les paramètres d'émulation.
	- Travaux mémorisés Permet de définir les valeurs des paramètres d'émulation. Une liste des paramètres disponibles est proposée dans le Manuel de l'utilisateur.
	- Mémoriser/Supprimer travaux mémorisés Permet de mémoriser les paramètres d'émulation programmés par l'utilisateur sur la machine.
	- Travaux mémorisés par défaut Permet de définir les paramètres d'émulation activés par défaut au démarrage de la machine.
- PDF Permet de définir les valeurs des paramètres et un mot de passe pour l'impression directe PDF.
	- Configuration Permet de définir les paramètres d'émulation pour l'impression directe PDF. Une liste des paramètres PDF disponibles est proposée dans le Manuel de l'utilisateur.
	- Mot de passe Permet d'entrer un mot de passe afin de limiter l'accès à l'impression directe PDF.

#### <span id="page-27-0"></span>**Mode Réception fax**

Permet de définir le mode de réception des fax (télécopies) : Réception manuelle ou Réception auto.

- *1.* Sélectionner [Mode Réception fax] sur l'écran [État machine].
- *2.* Choisir l'option adéquate.

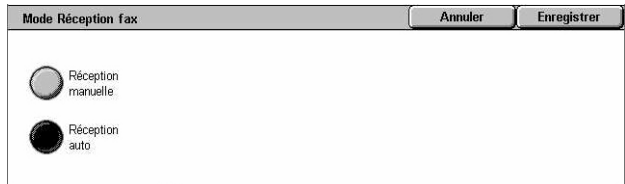

- Réception manuelle Lance la réception ou l'interrogation une fois que l'utilisateur a répondu à l'appel et confirmé qu'il s'agissait d'une télécopie.
- Réception auto Reçoit les télécopies automatiquement.

#### <span id="page-28-0"></span>**Compteur de facturation/Imprimer relevé**

Cette section décrit les fonctions utilisées pour afficher les informations de facturation et activer l'impression de divers relevés et listes.

- *1.* Appuyer sur la touche <État de la machine> du panneau de commande.
- *2.* Sélectionner l'onglet [Compteur fact./Imprimer relevé].

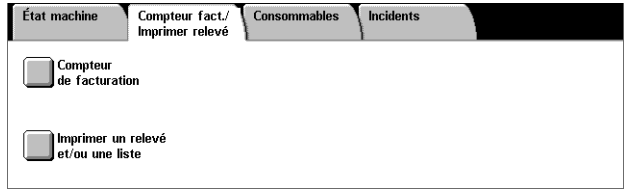

*3.* Choisir l'option adéquate.

#### **Compteur de facturation**

Permet de vérifier le nombre total d'impressions effectuées sur la machine, lequel est indiqué sous [Relevé compteur]. Le numéro de série est également affiché.

*1.* Sélectionner [Compteur de facturation] sur l'écran [Compteur fact./Imprimer relevé].

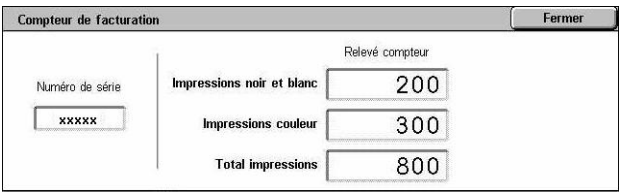

- Numéro de série Affiche le numéro de série de la machine.
- Relevé compteur Affiche le nombre d'impressions effectuées :
	- Impressions noir et blanc Affiche le nombre d'impressions et de copies effectuées en mode noir et blanc.
	- Impressions couleur Affiche le nombre d'impressions et de copies effectuées en mode couleur.
	- Total impressions Affiche le nombre total d'impressions et de copies effectuées.

#### **Imprimer un relevé et/ou une liste**

Permet d'imprimer divers relevés et listes pour chaque service.

*1.* Sélectionner [Imprimer un rapport et/ou une liste] sur l'écran [Compteur fact./Imprimer relevé].

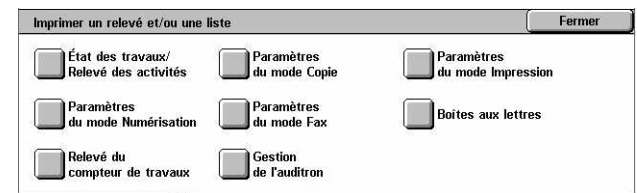

- *2.* Choisir l'option adéquate.
- État des travaux/Relevé des activités Affiche l'écran [État des travaux/Relevé des activités]. Sélectionner une option de relevé et appuyer sur la touche <Marche> du panneau de commande pour imprimer le relevé correspondant.
	- Relevé des travaux Répertorie les travaux enregistrés sur la machine. Les données relatives aux 50 travaux les plus récents sont imprimées. Il est possible d'imprimer le relevé de tous les travaux, des travaux de numérisation/courrier électronique/fax, des travaux de transfert automatique ou des travaux d'impres-

sion. Il est également possible de spécifier les travaux associés lorsqu'est demandé un relevé de tous les travaux.

- Relevé des activités Indique le résultat des communications entrantes et sortantes.
- Relevé des erreurs Répertorie les 50 dernières erreurs survenues sur la machine.
- Documents mémorisés Répertorie les documents stockés dans les boîtes aux lettres pour être imprimés, numérisés ou télécopiés. Affiche également les travaux de télécopie placés dans la file d'attente sur la machine.
- Paramètres du mode Copie Affiche l'écran [Paramètres du mode Copie]. Sélectionner une option de relevé et appuyer sur la touche <Marche> du panneau de commande pour imprimer le relevé correspondant.
	- Paramètres Éléments courants Répertorie les paramètres courants, tels que la configuration matérielle, les informations réseau et les paramètres de copie et d'impression.
- Paramètres du mode Impression Affiche l'écran [Paramètres du mode Impression]. Sélectionner une option de relevé et appuyer sur la touche <Marche> du panneau de commande pour imprimer le relevé correspondant.
	- Paramètres Éléments courants Répertorie les paramètres courants, tels que la configuration matérielle, les informations réseau et les paramètres de copie et d'impression.
	- Liste des paramètres PCL
	- Fonds de page PCL
	- Paramètres PDF
	- Paramètres TIFF
	- Liste des imprimantes logiques TIFF
	- Liste des imprimantes logiques PS
	- Liste des paramètres HP-GL/2
	- Liste des travaux mémorisés HP-GL/2
	- Liste des palettes HP-GL/2
	- Liste des polices
	- Liste des polices PCL
	- Liste des polices PostScript
- Paramètres du mode Numérisation Affiche l'écran [Paramètres du mode Numérisation]. Sélectionner une option de relevé et appuyer sur la touche <Marche> du panneau de commande pour imprimer le relevé correspondant.
	- Paramètres : [Paramètres Éléments courants] Répertorie les paramètres courants, tels que la configuration matérielle, les informations réseau et les paramètres de copie et d'impression. [Liste des paramètres des fonctions avancées] – Répertorie les paramètres spécifiques aux fonctions Fax et Numérisation. [Liste des filtres de domaines] – Répertorie les domaines enregistrés pour le filtrage.
	- Liste des modèles de travail Répertorie les modèles de travail pouvant être utilisés sur la machine. Pour plus d'informations sur les modèles de travail, voir le chapitre Services Internet CentreWare dans le Manuel de l'utilisateur.
- Carnet d'adresses Répertorie le contenu des carnets d'adresses ainsi que les terminaux relais correspondant aux 50 adresses sélectionnées dans la partie droite de l'écran. Il est possible d'effectuer des sélections multiples.
- Paramètres du mode Fax Affiche l'écran [Paramètres du mode Fax]. Sélectionner une option de relevé et appuyer <Marche> pour imprimer le relevé correspondant.
	- Paramètres : [Paramètres Éléments courants] Répertorie les paramètres courants, tels que la configuration matérielle, les informations réseau et les paramètres de copie et d'impression. [Liste des sélecteurs de boîte aux lettres] – Répertorie les paramètres utilisés pour les opérations de tri dans les boîtes aux lettres. [Liste des paramètres des fonctions avancées] – Répertorie les paramètres spécifiques aux fonctions Fax et Numérisation. [Liste des filtres de domaines] – Répertorie les domaines enregistrés pour le filtrage.
	- Carnet d'adresses Répertorie le contenu des carnets d'adresses ainsi que les terminaux relais correspondant aux 50 adresses sélectionnées dans la partie droite de l'écran. Il est possible d'effectuer des sélections multiples. Des cases à cocher sont disponibles, permettant la sélection des paramètres d'envoi groupé et de tous les numéros de composition abrégée.
	- Liste des commentaires Répertorie les commentaires enregistrés pour être utilisés sur les pages de garde.
	- Liste des données de facturation Répertorie les données de facturation des travaux de type Fax.

**REMARQUE :** Cette option est affichée en mode opérateur principal.

- Liste des boîtes aux lettres Affiche l'écran [Boîtes aux lettres]. Sélectionner une option de relevé et appuyer sur <Marche> pour imprimer le relevé correspondant.
	- Liste des boîtes aux lettres Répertorie les paramètres des boîtes aux lettres ainsi que les procédures d'enregistrement des données dans ces boîte.
- Relevé du compteur de travaux Affiche l'écran [Relevé du compteur de travaux]. Sélectionner une option de relevé et appuyer sur la touche <Marche> du panneau de commande pour imprimer le relevé correspondant.
	- Relevé du compteur de travaux Répertorie les relevés de compteur de travaux pour chaque fonction.
- Gestion de l'Auditron Affiche l'écran [Gestion de l'Auditron]. Sélectionner une option de relevé et appuyer sur <Marche> pour imprimer le relevé correspondant.

Lorsque l'Auditron est désactivé :

– Relevé des compteurs (impression) – Indique le nombre de pages imprimées par utilisateur et le total imprimé par l'ensemble des utilisateurs, pour les travaux couleur et monochromes.

Lorsque l'Auditron est activé :

- Relevé Auditron (impression) Répertorie tous les travaux d'impression réalisés par les utilisateurs sélectionnés.
- Relevé Auditron (copie) Répertorie tous les travaux de copie réalisés par les utilisateurs sélectionnés.
- Relevé Auditron (fax) Répertorie tous les travaux de fax réalisés par les utilisateurs sélectionnés.
- Relevé Auditron (numérisation) Répertorie tous les travaux de numérisation réalisés par les utilisateurs sélectionnés.

**REMARQUE :** Les options Liste des boîtes aux lettres, Relevé Compteur de travaux et Gestion de l'Auditron sont affichées en mode Opérateur principal.

Relevés/Listes imprimés automatiquement – Cette section décrit les divers relevés et listes pouvant être imprimés automatiquement. Pour plus d'informations sur chaque type de relevé, voir le chapitre consacré aux réglages dans le Manuel de l'utilisateur.

- Relevé des travaux Répertorie tous les travaux enregistrés sur la machine.
- Relevé des activités Indique le résultat des communications.
- Relevé de transmission Non remis Répertorie les documents non remis et l'état de leur transmission.
- Relevé de transmission Annulé Répertorie les transmissions annulées par l'utilisateur.
- Relevé boîte aux lettres Répertorie les documents reçus dans une boîte aux lettres.
- Relevé diffusions/interro. multiples Indique le résultat des transmissions exécutées dans le cadre d'interrogations multiples.
- Relevé des diffusions relais Indique le résultat des diffusions relais.

#### <span id="page-31-0"></span>**Consommables (fournitures)**

Cette fonction permet de vérifier la consommation de toner ainsi que l'état des cartouches ; elle permet également de déterminer quand remplacer une fourniture. Pour plus d'informations, voir le chapitre consacré à la maintenance dans le Manuel de l'utilisateur.

- *1.* Appuyer sur la touche <État de la machine> du panneau de commande.
- *2.* Sélectionner l'onglet [Consommables] sur l'écran [État machine].

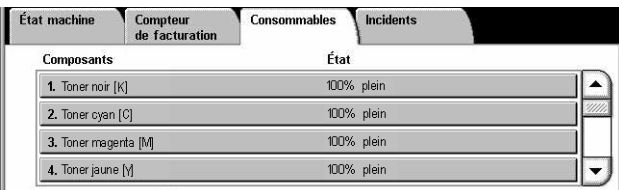

*3.* Choisir l'option adéquate.

#### <span id="page-31-1"></span>**Incidents**

Cette fonction permet d'imprimer un relevé des incidents récents ; ce relevé indique la date et l'heure auxquelles les incidents se sont produits, leur état ainsi que le code correspondant. L'état de l'incident est Actif ou Résolu.

- *1.* Appuyer sur la touche <État de la machine> du panneau de commande.
- *2.* Sélectionner l'onglet [Incidents].
- *3.* Sélectionner [Relevé des erreurs] et appuyer sur la touche <Marche> du panneau de commande.

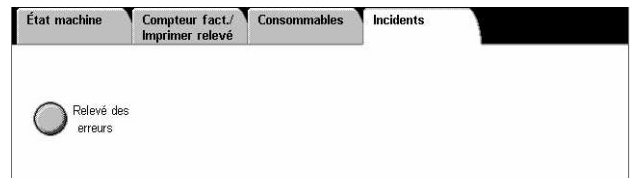

## <span id="page-32-0"></span>**Commandes du système**

L'illustration suivante indique le nom et la fonction des diverses touches du panneau de commande.

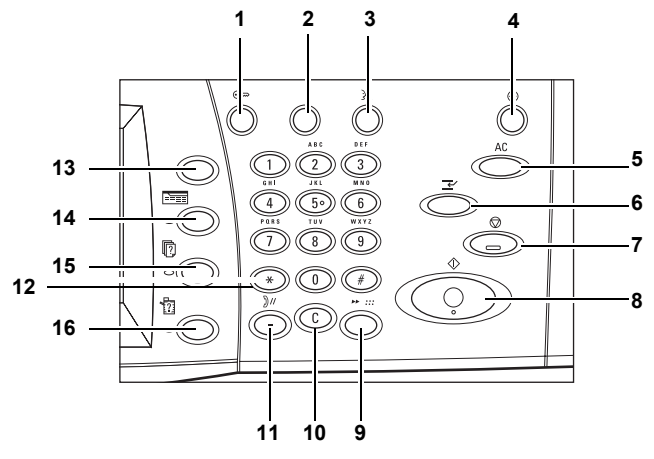

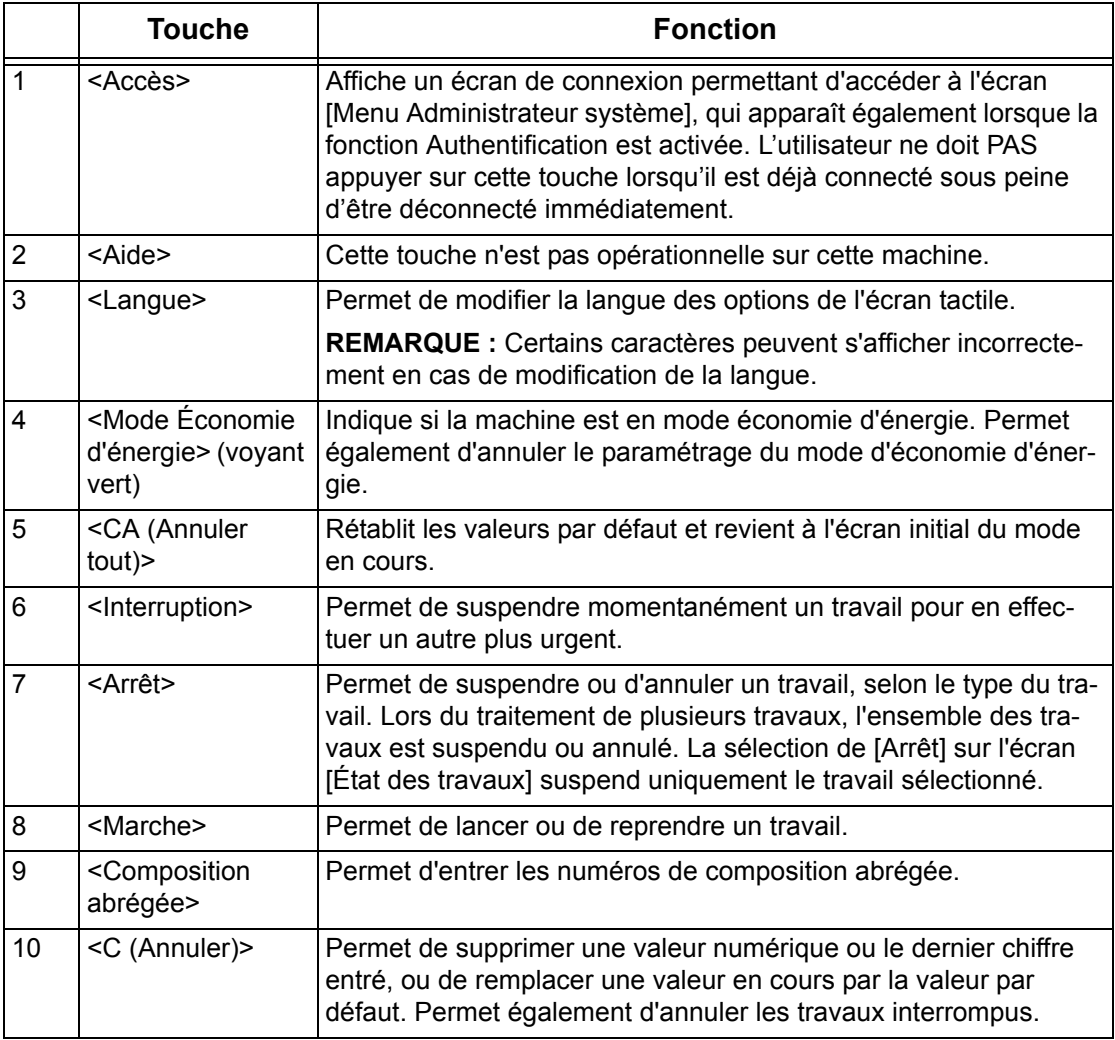

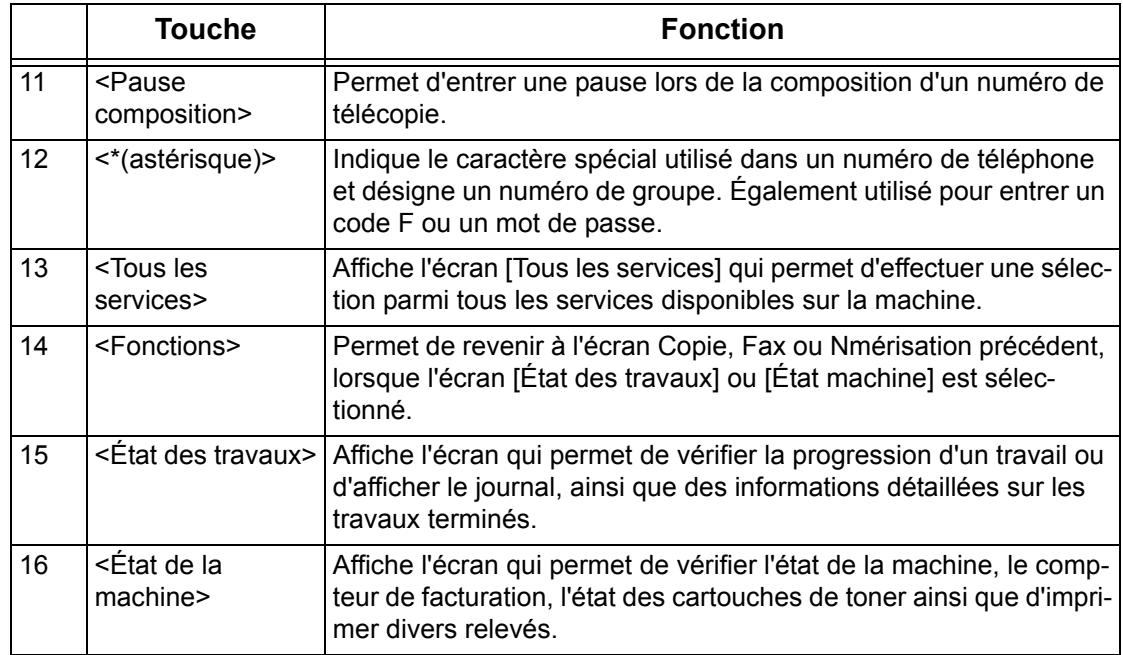

Les noms des touches et des icônes du panneau de commande peuvent varier selon le pays d'utilisation de la machine.

## <span id="page-33-0"></span>**Paramètres système**

À la livraison, la machine est programmée avec divers paramètres par défaut qui peuvent ensuite être personnalisés selon les besoins par le biais des Paramètres système. Ces derniers sont accessibles via la touche <Accès> du panneau de commande. Ils proposent les catégories de réglages suivantes :

- Paramètres communs
- Paramètres du mode Copie
- Paramètres réseau
- Paramètres du mode Impression
- Paramètres du mode Numérisation
- Paramètres du mode Fax
- Paramètres Courrier électronique / Fax Internet
- Paramètres des boîtes aux lettres / documents mémorisés
- Menu Configuration
- Réglages administrateur système
- Configuration connexion/Gestion de l'Auditron

**REMARQUE :** Les Services Internet CentreWare permettent d'afficher, de configurer et de modifier les paramètres de la machine par le biais d'un navigateur installé sur un ordinateur, au lieu du panneau de commande de la machine. Pour plus d'informations, se reporter au chapitre Services Internet CentreWare du Manuel de l'utilisateur.

## <span id="page-34-0"></span>**Impression de la liste des paramètres système**

Procéder comme suit pour imprimer la liste des paramètres système :

- *1.* Appuyer sur la touche <État de la machine> du panneau de commande.
- *2.* Sélectionner l'onglet [Compteur fact./Imprimer relevé].
- *3.* Sélectionner [Imprimer un relevé et/ou une liste].
- *4.* Sélectionner [Paramètres du mode Impression].
- *5.* Sélectionner [Paramètres Éléments courants].
- *6.* Appuyer sur la touche <Marche> du panneau de commande.

## <span id="page-34-1"></span>**Modification de la configuration**

Il est nécessaire d'entrer un ID utilisateur et un mot de passe pour modifier la configuration de la machine. L'ID utilisateur et le mot de passe définis par défaut pour l'administrateur système sont «11111» et «x-admin», respectivement. Ils permettent d'accéder aux paramètres système décrits dans ce chapitre.

**REMARQUE :** Il est recommandé de modifier le mot de passe par défaut. Pour de plus amples informations, contacter le Centre Services Xerox.

Pour modifier la configuration par défaut, procéder comme suit :

*1.* Appuyer sur la touche <Accès> du panneau de commande.

*2.* Entrer l'ID utilisateur sur le pavé numérique du panneau de commande ou sur le clavier virtuel.

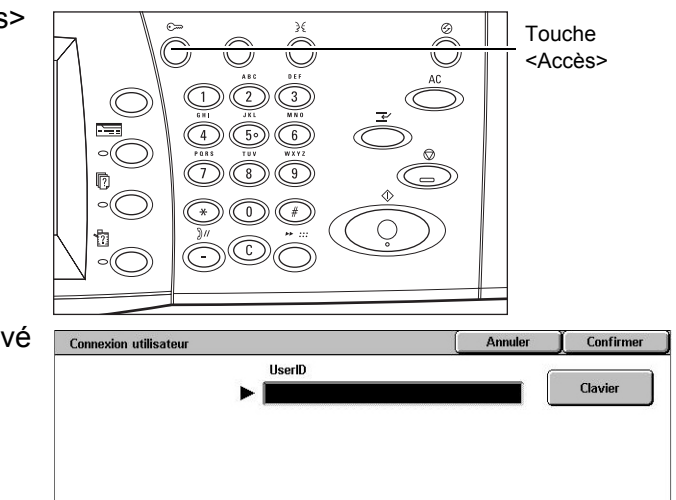

**REMARQUE :** L'ID par défaut défini pour l'opérateur principal est «11111». Si la fonction d'authentification est activée, l'utilisateur peut également être invité à entrer un mot de passe. Le mot de passe par défaut est «x-admin». Pour savoir comment modifier l'ID utilisateur ou le mot de passe par défaut, voir la section consacrée aux paramètres de l'administrateur système du chapitre À propos des réglages du Manuel de l'utilisateur.

*3.* Sélectionner [Paramètres système].

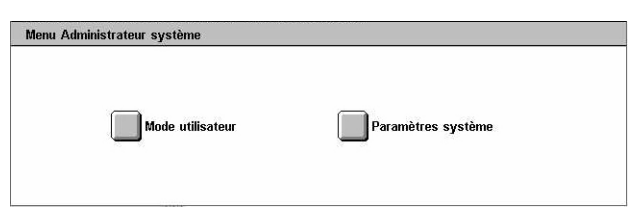

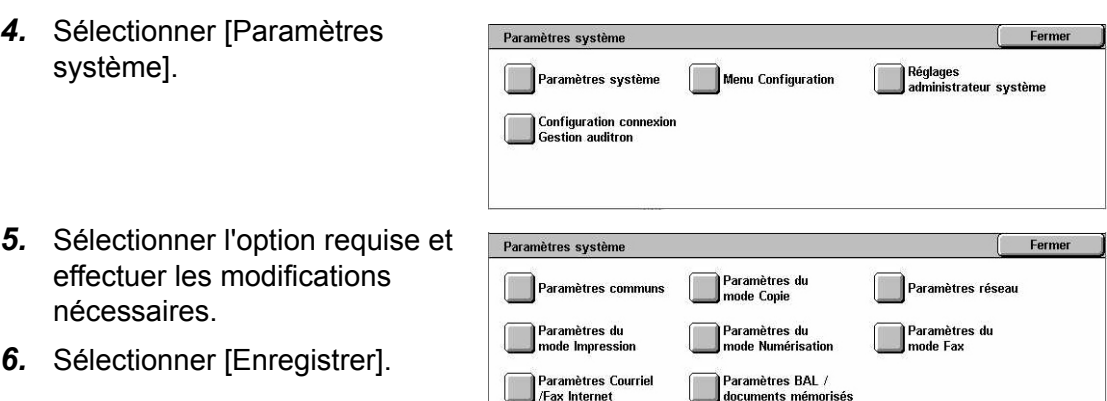

**REMARQUE :** Les écrans de la machine utilisée peuvent varier légèrement, selon le modèle et la configuration. Toutefois, cela n'a aucune incidence sur les descriptions relatives aux fonctions et à leur utilisation.

## <span id="page-35-0"></span>**Port Ethernet**

Par défaut, la machine utilise le port Ethernet comme interface.

S'il s'avère nécessaire de modifier la vitesse du port Ethernet, procéder comme suit :

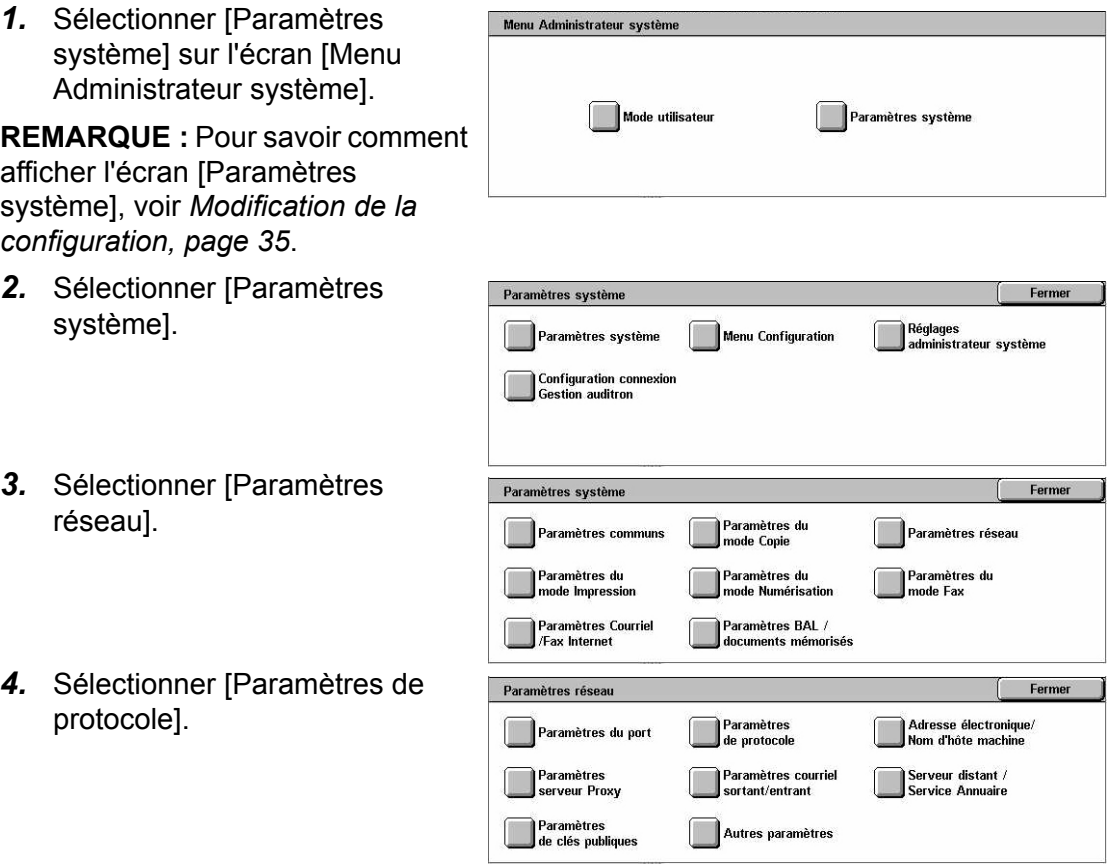
- *5.* Sélectionner [Configuration Ethernet] puis [Modifier les paramètres].
- *6.* Définir la vitesse du port.
- *7.* Sélectionner [Enregistrer].

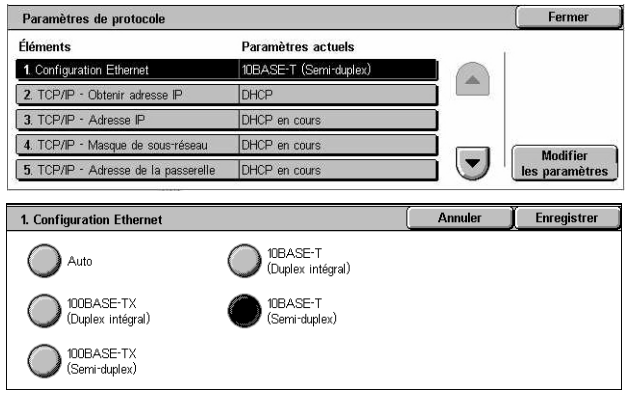

#### **Auto (10BASE-T/100BASE-TX)**

Lors de la mise sous tension, la machine détecte automatiquement la vitesse de transmission et modifie sa configuration, si nécessaire.

#### **100BASE-TX (Duplex intégral)**

Règle la vitesse de transmission sur 100 Mbps (Duplex intégral).

#### **100BASE-TX (Semi-duplex)**

Règle la vitesse de transmission sur 100 Mbps (Semi-duplex).

#### **10BASE-T (Duplex intégral)**

Règle la vitesse de transmission sur 10 Mbps (Duplex intégral).

#### **10BASE-T (Semi-duplex)**

Règle la vitesse de transmission sur 10 Mbps (Semi-duplex).

## **Polices résidentes**

## **Polices PCL résidentes**

Il est possible de définir l'une des polices répertoriées ci-après comme police par défaut sur la machine. D'autres polices bitmap et vectorielles peuvent être téléchargées avec les travaux d'impression acheminés vers la machine via les pilotes d'impression. Si aucune police n'est spécifiée dans le flot de données PCL, la police par défaut est utilisée. Les versions PCL utilisées sont PCL5e et PCL6.

Il est possible de visualiser les polices PCL en imprimant la liste des polices. Pour savoir comment imprimer la liste des polices, se reporter au chapitre État de la machine du Manuel de l'utilisateur.

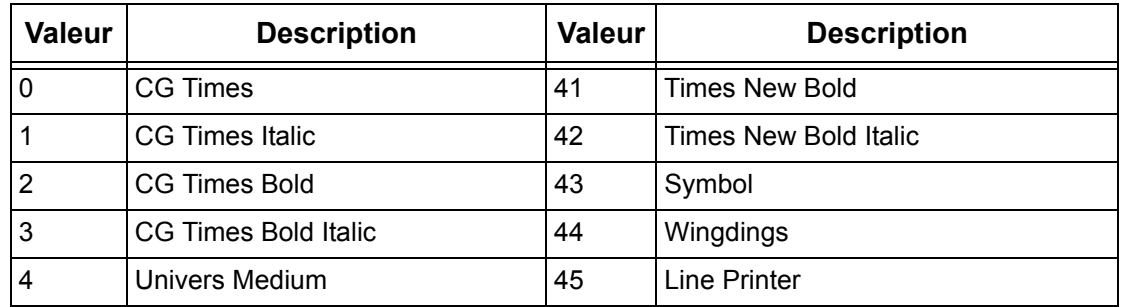

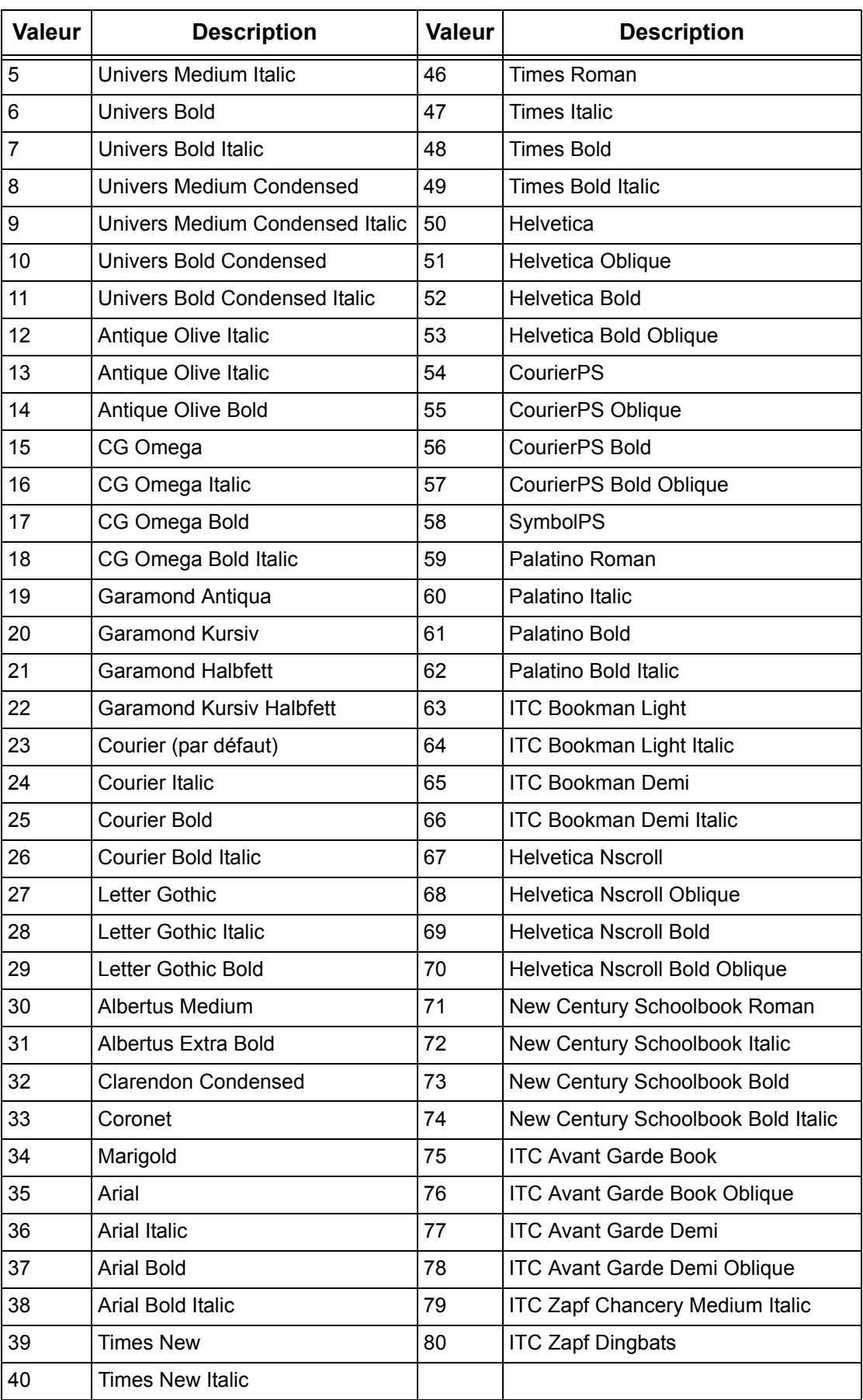

*38 WorkCentre 7132 de Xerox - Manuel de l'administrateur système*

# **Jeu de symboles**

L'un des jeux de symboles suivants peut être sélectionné par défaut. Le jeu de symboles par défaut est utilisé si aucun autre jeu n'est spécifié dans le flot de données PCL.

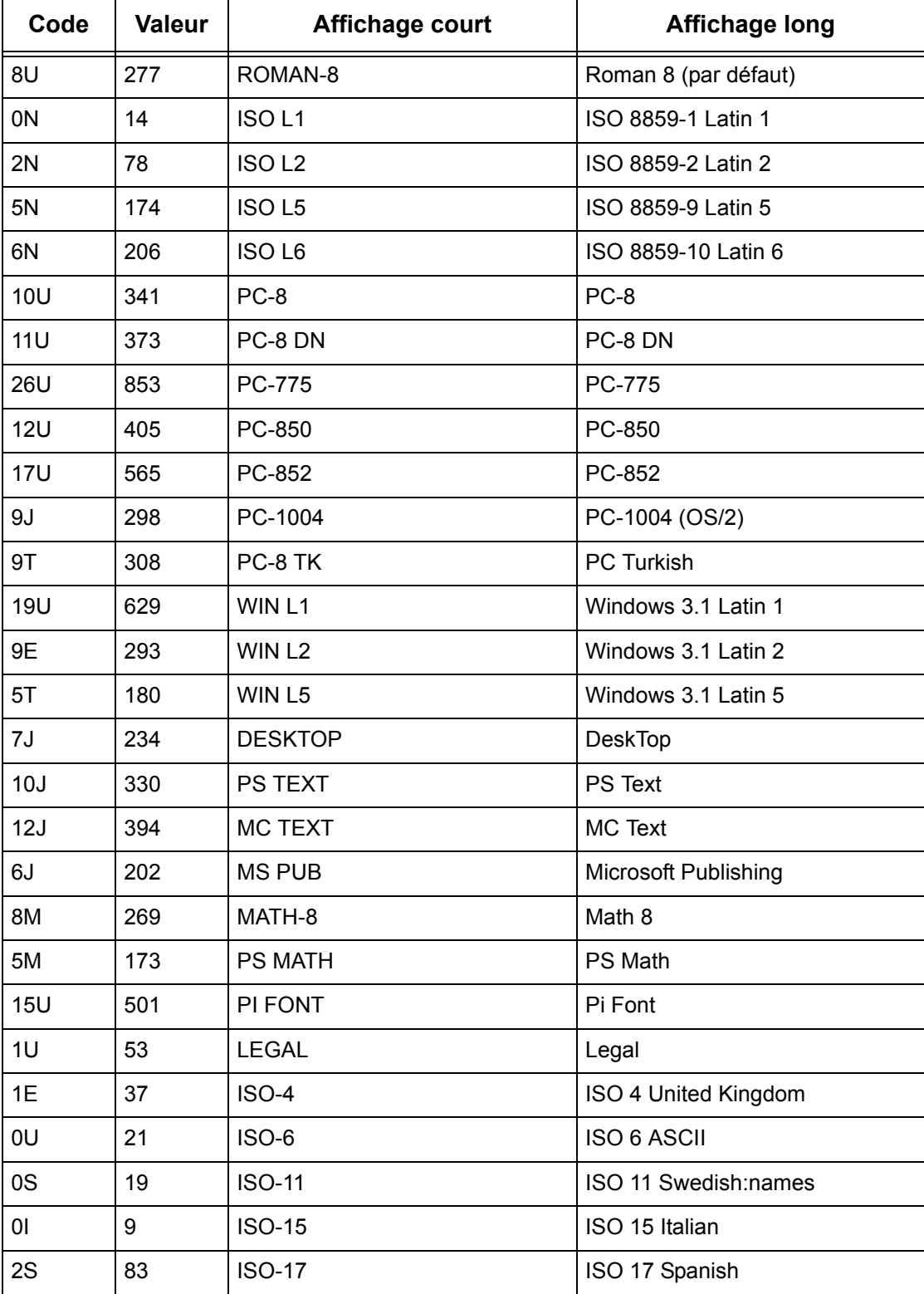

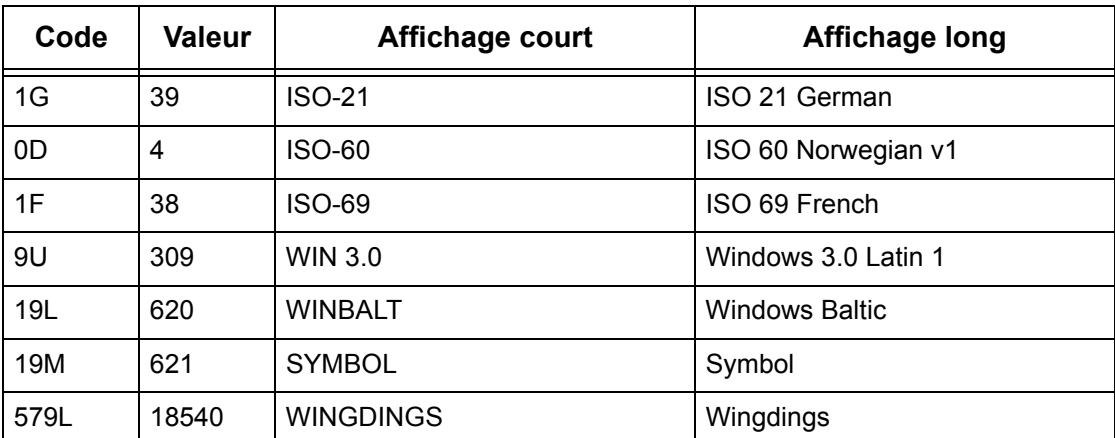

# **3 Windows TCP/IP**

Ce chapitre explique comment installer la machine dans un environnement Windows TCP/IP. Les informations sont organisées comme suit :

*[Configuration réseau rapide \(DHCP\) – page 41](#page-40-0) [Configuration réseau rapide \(IP statique\) – page 42](#page-41-0)*

# <span id="page-40-0"></span>**Configuration réseau rapide (DHCP)**

## **Conditions requises pour la configuration réseau rapide à l'aide de TCP/IP**

- *1.* Vérifier qu'un réseau opérationnel utilisant TCP/IP est disponible.
- *2.* Vérifier que le câble Ethernet est branché sur la machine et sur un port Ethernet opérationnel sur le réseau.

**REMARQUE :** Ce câble Ethernet, de type RJ45, n'est pas fourni par Xerox.

## **Définition d'une adresse IP via DHCP**

Au démarrage, la machine utilise automatiquement DHCP pour obtenir les informations de configuration réseau la concernant. Ces informations, notamment l'adresse IP, sont founies à la machine par un serveur DHCP. Si une adresse IP est attribuée à la machine par le biais d'un serveur DHCP, effectuer les opérations suivantes :

#### **Procédure de configuration réseau rapide à l'aide de TCP/IP**

- *1.* Mettre la machine sous tension.
- *2.* Attendre que le processus de négociation d'une adresse IP soit terminé (soit une minute environ).
- *3.* Imprimer la liste des paramètres système.
	- 1) Appuyer sur la touche <État de la machine> du panneau de commande.
	- 2) Sélectionner [Imprimer un relevé et/ou une liste].
	- 3) Sélectionner [Paramètres du mode Impression].
	- 4) Sélectionner [Paramètres Éléments courants]
	- 5) Appuyer sur la touche <Marche> du panneau de commande.
- *4.* Passer en revue la liste des paramètres système pour confirmer qu'une adresse IP valide a été attribuée à la machine.

**REMARQUE :** Si l'adresse IP commence par 169.xxx.xxx.xxx, le processus ne s'est pas déroulé comme il convient ou DHCP n'est pas activé sur le réseau.

- *5.* Noter l'adresse IP attribuée à la machine.
- *6.* Sur un poste de travail, ouvrir un navigateur Web (ex. Internet Explorer), puis entrer l'adresse IP de la machine au format http://xxx.xxx.xxx.xxx (les xxx correspondant à l'adresse). Si la connexion aboutit, la page Web des Services Internet CentreWare de la machine s'affiche.

**REMARQUE :** Les Services Internet CentreWare permettent de configurer la machine à distance. Le nom utilisateur et le mot de passe par défaut correspondent à «11111» et «x-admin». Ils doivent être entrés conformément à la casse choisie et modifiés après installation de la machine.

*7.* Charger les pilotes d'imprimante sur les postes de travail qui accèderont à la machine.

# <span id="page-41-0"></span>**Configuration réseau rapide (IP statique)**

## **Conditions requises pour la configuration manuelle des paramètres réseau à l'aide d'une adresse IP statique**

**REMARQUE :** Au démarrage, le WorkCentre utilise automatiquement DHCP pour obtenir ses informations de configuration réseau. Il faut donc désactiver DHCP pour entrer manuellement une adresse IP statique.

Avant de procéder à l'installation, consigner les informations suivantes (elles seront utilisées au cours de la configuration) :

#### **Adresse TCP/IP :**

**Adresse de la passerelle :**

**Masque de sous-réseau :**

**Adresse du serveur DNS :**

**REMARQUE :** Pour obtenir ces informations, contacter l'administrateur système.

## **Configuration des paramètres réseau à l'aide d'une adresse IP statique**

- *1.* Mettre la machine sous tension.
- *2.* Accéder à l'écran [Paramètres système].

**REMARQUE :** Pour savoir comment afficher l'écran [Paramètres système], se reporter au chapitre À propos des réglages du Manuel de l'utilisateur.

- *3.* Sélectionner [Paramètres réseau].
- *4.* Sélectionner [Paramètres de protocole].
- *5.* Sélectionner [TCP/IP Obtenir adresse IP] puis [Modifier les paramètres].
- *6.* Choisir la méthode manuelle de configuration d'une adresse IP, puis sélectionner [Enregistrer].
- *7.* Sélectionner [TCP/IP Adresse IP] puis [Modifier les paramètres].
- *8.* Entrer l'adresse IP de la machine à l'aide du pavé numérique affiché à l'écran, en utilisant le format «XXX.XXX.XXX.XXX». Entrer les valeurs appropriées (0 à 255) dans le champ en surbrillance et sélectionner [Suivant]. Les trois chiffres suivants sont mis en surbrillance. Une fois toutes les valeurs entrées, sélectionner [Enregistrer].
- **9.** Sélectionner [TCP/IP Masque de sous-réseau] puis [Modifier les paramètres].
- *10.* Procéder comme à l'étape 8 pour entrer le masque de sous-réseau.
- 11. Sélectionner [TCP/IP Adresse de la passerelle] puis [Modifier les paramètres].
- *12.* Procéder comme à l'étape 8 pour entrer l'adresse de la passerelle.

**REMARQUE :** Si aucune adresse de passerelle n'est requise, entrer «0.0.0.0».

- *13.* Sélectionner [TCP/IP Filtre IP] puis [Modifier les paramètres].
- *14.* Sélectionner [Activé] pour filtrer l'accès à la machine.

**REMARQUE :** Si le filtre IP n'est pas requis, sélectionner [Désactivé].

**REMARQUE :** À l'aide des Services Internet CentreWare, définir les adresses IP qui ne doivent pas avoir accès à la machine. Voir le chapitre consacré aux Services Internet CentreWare dans le Manuel de l'utilisateur.

*15.* Une fois la configuration de TCP/IP terminée, sélectionner [Fermer] sur l'écran [Paramètres de protocole].

*3 Windows TCP/IP* 

# **4 Services Internet CentreWare**

Ce chapitre explique comment activer et utiliser la fonction Services Internet CentreWare de la machine. Les informations sont organisées comme suit :

*[Vérifications préalables – page 45](#page-44-0) [Environnements des Services Internet CentreWare – page 46](#page-45-0) [Installation des Services Internet CentreWare – page 47](#page-46-0) [Procédure d'installation – page 47](#page-46-1) [Configuration des communications réseau – page 47](#page-46-2) [Test d'accès – page 48](#page-47-0) [Sélection des protocoles de transport – page 49](#page-48-0) [Configuration de la machine à l'aide des Services Internet CentreWare – page 50](#page-49-0)*

# <span id="page-44-0"></span>**Vérifications préalables**

Avant d'activer la fonction Services Internet CentreWare, s'assurer que toutes les conditions énoncées ci-dessous sont remplies.

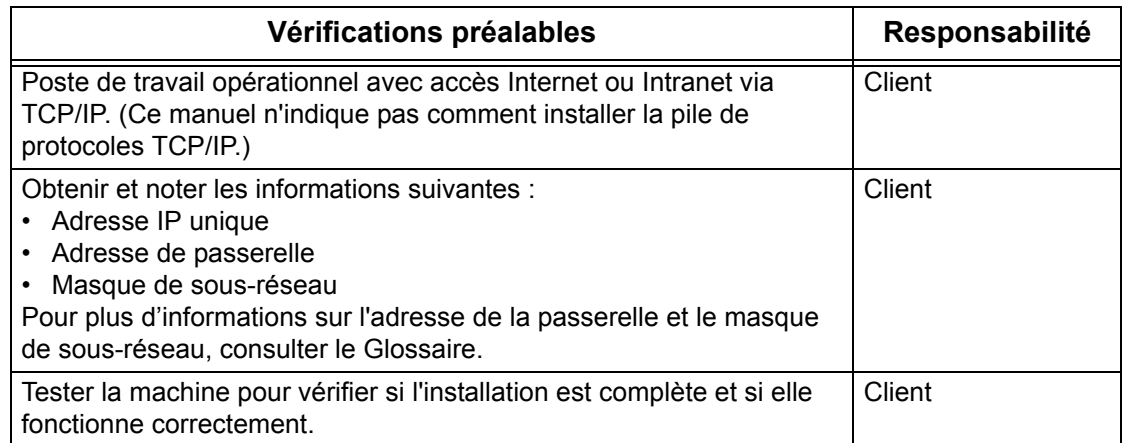

En cas de problème lors de l'installation de la machine, [se reporter au chapitre](#page-142-0)  *[Résolution des incidents](#page-142-0)*.

# <span id="page-45-0"></span>**Environnements des Services Internet CentreWare**

Les Services Internet CentreWare utilisent le serveur HTTP intégré de la machine, ce qui permet de communiquer avec la machine via un navigateur Web disposant d'un accès à Internet ou à un site intranet. Il est possible d'accéder directement à la machine en entrant son adresse IP en tant qu'URL dans le navigateur.

Outre les paramétrages de base pouvant être effectués à l'aide du panneau de commande, les Services Internet CentreWare permettent de configurer des paramètres plus spécifiques pour la machine.

#### **ID utilisateur et mot de passe**

De nombreuses fonctions disponibles dans les Services Internet CentreWare nécessitent la saisie d'un nom d'administrateur et d'un mot de passe. L'ID utilisateur et le mot de passe par défaut correspondent à «11111» et «x-admin». Ils peuvent être modifiés par l'Administrateur système. Ces éléments ne sont requis qu'à une seule reprise durant une même session du navigateur.

#### **Configuration système**

Pour utiliser les Services Internet CentreWare, il convient d'activer TCP/IP sur la machine.

#### **Ordinateurs de destination**

Les Services Internet CentreWare prennent en charge les systèmes d'exploitation et les navigateurs suivants :

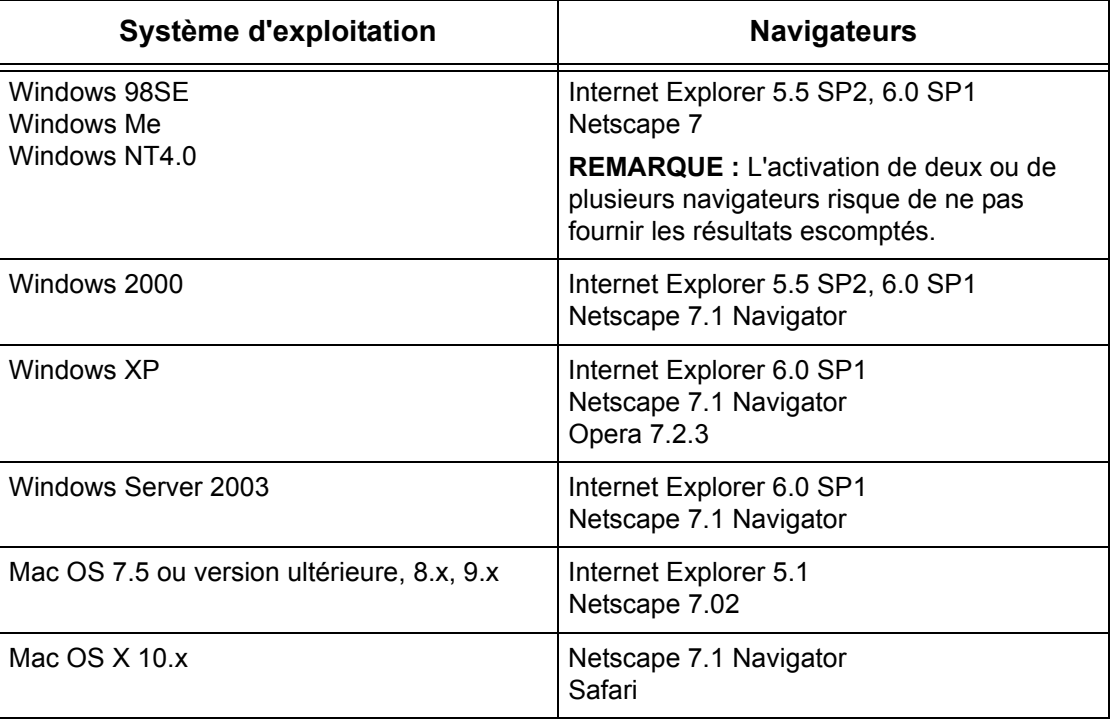

# <span id="page-46-0"></span>**Installation des Services Internet CentreWare**

Cette section décrit les paramètres requis pour l'utilisation des Services Internet CentreWare.

## <span id="page-46-1"></span>**Procédure d'installation**

L'activation des Services Internet CentreWare se déroule en deux temps :

#### **Configuration des communications réseau**

La machine doit être configurée pour fonctionner avec les Services Internet CentreWare.

#### **Test d'accès**

Une tentative d'accès aux Services Internet CentreWare permet de s'assurer qu'ils ont été correctement installés.

## <span id="page-46-2"></span>**Configuration des communications réseau**

Commencer par initialiser le port des Services Internet CentreWare.

- *1.* Brancher la machine sur le réseau.
- *2.* Accéder à l'écran [Paramètres système].

**REMARQUE :** Pour savoir comment afficher l'écran [Paramètres système], se reporter au chapitre À propos des réglages du Manuel de l'utilisateur.

- *3.* Sélectionner [Paramètres réseau].
- *4.* Sélectionner [Paramètres de port].
- *5.* Sélectionner [Services Internet (HTTP)] puis [Modifier les paramètres].
- *6.* Sélectionner [État du port] puis [Modifier les paramètres].
- *7.* Sélectionner [Activé] puis [Enregistrer].

Définir le numéro de port des Services Internet CentreWare, si nécessaire.

- *8.* Sur l'écran [Services Internet (HTTP)], sélectionner [Numéro de port des services Internet] puis *[Modifier les paramètres]*.
- *9.* Entrer le numéro de port à l'aide du pavé numérique, puis sélectionner [Enregistrer].

Ensuite, configurer TCP/IP.

*1.* Accéder à l'écran [Paramètres système].

**REMARQUE :** Pour savoir comment afficher l'écran [Paramètres système], se reporter au chapitre À propos des réglages du Manuel de l'utilisateur.

- *2.* Sélectionner [Paramètres réseau].
- *3.* Sélectionner [Paramètres de protocole].
- *4.* Sélectionner [TCP/IP Obtenir adresse IP] puis [Modifier les paramètres].

*5.* Sélectionner la méthode de définition de l'adresse IP, à savoir [DHCP], [BOOTP], [RARP], [DHCP/Autonet] ou [Manuel], puis sélectionner [Enregistrer].

**REMARQUE :** Utiliser le serveur DHCP avec le serveur WINS (Windows Internet Name Server).

Si l'option [Manuel] a été sélectionnée à l'étape 5, suivre les étapes 6 à 11 pour spécifier les [Paramètres de protocole]. Sinon, passer à l'étape 14.

- *6.* Sélectionner [TCP/IP Adresse IP] puis [Modifier les paramètres].
- *7.* Entrer l'adresse IP de la machine à l'aide du pavé numérique affiché à l'écran, en utilisant le format xxx.xxx.xxx.xxx. Entrer les valeurs appropriées (0 à 255) dans le champ en surbrillance et sélectionner [Suivant]. Les trois chiffres suivants sont mis en surbrillance. Une fois toutes les valeurs entrées, sélectionner [Enregistrer].
- *8.* Sélectionner [TCP/IP Masque de sous-réseau] puis [Modifier les paramètres].
- *9.* Utiliser la même méthode qu'à l'étape 7 pour entrer le masque de sous-réseau.

*10.* Sélectionner [TCP/IP – Adresse de la passerelle] puis [Modifier les paramètres].

*11.* Utiliser la même méthode qu'à l'étape 7 pour entrer l'adresse de la passerelle.

**REMARQUE :** Si aucune adresse de passerelle n'est requise, entrer «0.0.0.0».

*12.* Sélectionner [TCP/IP - Filtre IP] puis [Modifier les paramètres].

*13.* Sélectionner [Activé] pour filtrer l'accès à la machine.

**REMARQUE :** Si le filtre IP n'est pas requis, sélectionner [Désactivé].

**REMARQUE :** À l'aide des Services Internet CentreWare, définir les adresses IP qui ne doivent pas avoir accès à la machine. Se reporter au chapitre Services Internet CentreWare du Manuel de l'utilisateur.

*14.* Une fois la configuration de TCP/IP terminée, sélectionner [Fermer] sur l'écran [Paramètres de protocole].

## <span id="page-47-0"></span>**Test d'accès**

Procéder comme suit pour accéder aux Services Internet CentreWare.

- *1.* Ouvrir le navigateur Web sur un poste de travail connecté au réseau.
- *2.* Dans le champ Adresse, entrer «http://» suivi de l'adresse Internet de la machine. Appuyer sur la touche <Entrée> du clavier.

Par exemple, si l'adresse Internet est vvv.xxx.yyy.zzz, la zone Adresse doit contenir :

#### http://vvv.xxx.yyy.zzz

Si le numéro de port a été défini, il doit être ajouté à l'adresse, comme suit. Dans cet exemple, il s'agit du port 80.

http://vvv.xxx.yyy.zzz:80

*3.* S'assurer que la page d'accueil des Services Internet CentreWare est affichée.

L'installation des Services Internet CentreWare est terminée.

Si le test échoue, se reporter au chapitre *[Résolution des incidents](#page-142-0)*.

**REMARQUE :** Si la fonction Auditron est activée, il peut être nécessaire d'entrer une ID utilisateur et un mot de passe (s'il existe). Pour toute demande d'assistance, s'adresser à l'opérateur principal.

**REMARQUE :** Lorsque l'accès aux Services Internet CentreWare est crypté, entrer «https://» suivi de l'adresse Internet, au lieu de «http://».

# <span id="page-48-0"></span>**Sélection des protocoles de transport**

Lors de l'utilisation du port NetWare, SMB ou SNMP, il est possible de modifier le protocole de transport, si nécessaire.

- NetWare : IPX/SPX, TCP/IP
- SMB : NetBEUI, TCP/IP
- SNMP : UDP, IPX
- *1.* Sur la page d'accueil des Services Internet CentreWare de la machine, sélectionner l'onglet [Propriétés].
- *2.* Dans le cadre [Propriétés], sélectionner [État du port].
- *3.* Sélectionner le protocole de transport requis. NetWare : IPX/SPX, TCP/IP SMB : NetBEUI, TCP/IP SNMP : UDP, IPX
- *4.* Sélectionner [Appliquer].

# <span id="page-49-0"></span>**Configuration de la machine à l'aide des Services Internet CentreWare**

Cette section détaille tous les éléments pouvant être définis pour chacun des ports par le biais des Services Internet CentreWare.

Pour obtenir une description de chaque élément, se reporter au chapitre Services Internet CentreWare du Manuel de l'utilisateur. Se reporter à [Propriétés] > [Paramètres serveur Proxy], [Paramètres de port] ou [Paramètres de protocole] pour des liens vers chaque page.

**REMARQUE :** Les éléments suivants s'affichent uniquement si le port est activé. Pour activer un port par le biais des Services Internet CentreWare, sélectionner [État du port] puis le port requis.

*[Paramètres du serveur Proxy – page 50](#page-49-1) [Ethernet – page 51](#page-50-0) [USB – page 52](#page-51-0) [EtherTalk – page 53](#page-52-0) [SMB – page 53](#page-52-1) [NetWare – page 54](#page-53-0) [TCP/IP – page 55](#page-54-0) [LPD – page 56](#page-55-0) [SNMP – page 57](#page-56-0) [IPP – page 58](#page-57-0) [Port9100 – page 59](#page-58-0) [Courrier électronique – page 59](#page-58-1) [HTTP – page 62](#page-61-0) [UPnP – page 62](#page-61-1) [SSDP – page 63](#page-62-0) [LDAP – page 63](#page-62-1) [DAV Web – page 64](#page-63-0) [Bonjour – page 64](#page-63-1)*

## <span id="page-49-1"></span>**Paramètres du serveur Proxy**

Cette page permet de configurer les paramètres du serveur proxy pour les protocoles de communication suivants.

- *1.* Sur la page d'accueil des Services Internet CentreWare de la machine, sélectionner l'onglet [Propriétés].
- *2.* Dans le cadre [Propriétés], sélectionner le signe [+] à gauche du dossier [Paramètres du serveur Proxy].
- *3.* Configurer l'option suivante affichée dans le cadre.

Généralités :

- Utiliser le serveur proxy Indiquer s'il convient d'utiliser un serveur proxy.
- Configuration proxy Indiquer s'il convient d'utiliser le même serveur proxy pour tous les protocoles ou un serveur proxy différent pour chacun d'eux.
- Adresse contournant le serveur Proxy Entrer une adresse permettant d'éviter le serveur Proxy.

Serveur HTTP :

- Nom du serveur Entrer le nom du serveur HTTP.
- Numéro de port Entrer le numéro de port du serveur proxy HTTP.
- Authentification Activer ou non l'authentification du serveur proxy HTTP.
- Nom de connexion Entrer le nom de connexion du serveur proxy HTTP.
- Mot de passe Entrer le mot de passe du serveur proxy HTTP. Entrer le mot de passe à deux reprises pour le confirmer.

HTTPS :

- Nom du serveur Entrer le nom du serveur proxy HTTPS.
- Numéro de port Entrer le numéro de port du serveur proxy HTTPS.
- Authentification Activer ou non l'authentification du serveur proxy HTTPS.
- Nom de connexion Entrer le nom de connexion du serveur proxy HTTPS.
- Mot de passe Entrer le mot de passe du serveur proxy HTTPS. Entrer le mot de passe à deux reprises pour le confirmer.
- *4.* Sélectionner [Appliquer] pour appliquer les nouveaux paramètres.
- *5.* Entrer l'ID utilisateur et le mot de passe, puis sélectionner [OK].

**REMARQUE :** L'ID utilisateur et le mot de passe par défaut correspondent respectivement à «11111» et «x-admin».

*6.* Lorsque l'invite de redémarrage s'affiche, sélectionner [Réinitialiser la machine].

**REMARQUE :** Pour plus d'informations sur le contenu des divers éléments, se reporter au chapitre Services Internet CentreWare du Manuel de l'utilisateur.

## <span id="page-50-0"></span>**Ethernet**

Cette page permet de configurer les paramètres Ethernet pour les options suivantes.

- *1.* Sur la page d'accueil des Services Internet CentreWare de la machine, sélectionner l'onglet [Propriétés].
- *2.* Dans le cadre [Propriétés], sélectionner le signe [+] à gauche du dossier [Paramètre du port].
- *3.* Sélectionner [Ethernet].
- *4.* Configurer l'option suivante affichée dans le cadre.
	- Paramètres Ethernet Sélectionner Ethernet comme format de transmission.
	- Adresse MAC Affiche l'adresse MAC de la machine. Il s'agit d'une option en lecture seule.
- *5.* Sélectionner [Appliquer] pour appliquer les nouveaux paramètres.
- *6.* Entrer l'ID utilisateur et le mot de passe, puis sélectionner [OK].

**REMARQUE :** L'ID utilisateur et le mot de passe par défaut correspondent respectivement à «11111» et «x-admin».

*7.* Lorsque l'invite de redémarrage s'affiche, sélectionner [Réinitialiser la machine].

**REMARQUE :** Pour plus d'informations sur le contenu des divers éléments, se reporter au chapitre Services Internet CentreWare du Manuel de l'utilisateur.

## <span id="page-51-0"></span>**USB**

Cette page permet de configurer les paramètres du port USB pour les options suivantes.

**REMARQUE :** Certains des paramètres de cette page seront uniquement disponibles après le redémarrage des Services Internet CentreWare ou la mise hors/sous tension de la machine.

- *1.* Sur la page d'accueil des Services Internet CentreWare de la machine, sélectionner l'onglet [Propriétés].
- *2.* Dans le cadre [Propriétés], sélectionner le signe [+] à gauche du dossier [Paramètre du port].
- *3.* Sélectionner [USB].
- *4.* Configurer les options suivantes affichées dans le cadre.
	- Délai d'éjection automatique Permet de définir le délai à l'issue duquel le papier est automatiquement éjecté de l'imprimante si cette dernière ne reçoit aucune donnée.
	- Protocole de communication Adobe (disponible uniquement si le kit PostScript proposé en option est installé.)
- *5.* Sélectionner [Appliquer] pour appliquer les nouveaux paramètres.
- *6.* Entrer l'ID utilisateur et le mot de passe, puis sélectionner [OK].

**REMARQUE :** L'ID utilisateur et le mot de passe par défaut correspondent respectivement à «11111» et «x-admin».

*7.* Lorsque l'invite de redémarrage s'affiche, sélectionner [Réinitialiser la machine].

**REMARQUE :** Pour plus d'informations sur le contenu des divers éléments, se reporter au chapitre Services Internet CentreWare du Manuel de l'utilisateur.

## <span id="page-52-0"></span>**EtherTalk**

Cette option s'affiche uniquement si le kit PostScript est installé. Cette page permet de configurer les paramètres EtherTalk.

**REMARQUE :** Certains des paramètres de cette page seront uniquement disponibles après le redémarrage des Services Internet CentreWare ou la mise hors/sous tension de la machine.

- *1.* Sur la page d'accueil des Services Internet CentreWare de la machine, sélectionner l'onglet [Propriétés].
- *2.* Dans le cadre [Propriétés], sélectionner le signe [+] à gauche du dossier [Paramètres de protocole].
- *3.* Sélectionner [EtherTalk].
- *4.* Configurer les options suivantes affichées dans le cadre.
	- Nom de l'imprimante Entrer le nom d'imprimante EtherTalk.
	- Nom de zone Entrer le nom de la zone EtherTalk.
- *5.* Sélectionner [Appliquer] pour appliquer les nouveaux paramètres.
- *6.* Entrer l'ID utilisateur et le mot de passe, puis sélectionner [OK].

**REMARQUE :** L'ID utilisateur et le mot de passe par défaut correspondent à «11111» et «x-admin».

*7.* Lorsque l'invite de redémarrage s'affiche, sélectionner [Réinitialiser la machine].

**REMARQUE :** Pour plus d'informations sur le contenu des divers éléments, se reporter au chapitre Services Internet CentreWare du Manuel de l'utilisateur.

## <span id="page-52-1"></span>**SMB**

Cette page permet de configurer les paramètres SMB pour les options suivantes.

- *1.* Sur la page d'accueil des Services Internet CentreWare de la machine, sélectionner l'onglet [Propriétés].
- *2.* Dans le cadre [Propriétés], sélectionner le signe [+] à gauche du dossier [Paramètres de protocole].
- *3.* Sélectionner [SMB].
- *4.* Configurer les options suivantes affichées dans le cadre.
	- Groupe de travail Entrer le nom du groupe de travail.
	- Nom d'hôte Entrer le nom de l'hôte.
	- Nombre maximum de sessions Permet de définir le nombre maximum de sessions.
	- Filtre TBCP (disponible uniquement lorsque le kit PostScript proposé en option est installé.)
- Prise en charge Unicode Permet d'activer la prise en charge Unicode dans le nom d'hôte et de groupe de travail durant la transmission SMB.
- Mode maître auto Permet d'activer ou de désactiver le mode maître auto.
- Cryptage du mot de passe Permet d'activer ou de désactiver le cryptage du mot de passe durant la transmission SMB.
- *5.* Sélectionner [Appliquer] pour appliquer les nouveaux paramètres.
- *6.* Entrer l'ID utilisateur et le mot de passe, puis sélectionner [OK].

**REMARQUE :** L'ID utilisateur et le mot de passe par défaut correspondent à «11111» et «x-admin».

*7.* Lorsque l'invite de redémarrage s'affiche, sélectionner [Réinitialiser la machine].

**REMARQUE :** Pour plus d'informations sur le contenu des divers éléments, se reporter au chapitre Services Internet CentreWare du Manuel de l'utilisateur.

#### <span id="page-53-0"></span>**NetWare**

Cette page permet de configurer les paramètres Netware pour les options suivantes.

**REMARQUE :** Certains des paramètres de cette page seront uniquement disponibles après le redémarrage des Services Internet CentreWare ou la mise hors/sous tension de la machine.

- *1.* Sur la page d'accueil des Services Internet CentreWare de la machine, sélectionner l'onglet [Propriétés].
- *2.* Dans le cadre [Propriétés], sélectionner le signe [+] à gauche du dossier [Paramètres de protocole].
- *3.* Sélectionner [NetWare].
- *4.* Configurer les options suivantes affichées dans le cadre. Généralités :
	- Nom d'hôte Entrer le nom de l'hôte.
	- Mode actif Sélectionne le mode actif lors de l'utilisation de NetWare.
	- Nom du serveur de fichiers Entrer le nom du serveur de fichiers.
	- Fréquence d'interrogation Permet de définir l'intervalle entre la réception des données dans la file d'impression et le début de l'impression.
	- Nombre de recherches Entrer le nombre maximum de recherches.
	- Mot de passe Entrer le mot de passe du serveur d'impression (PServer).
	- Confirmer le mot de passe Permet de vérifier le mot de passe PServer en l'entrant une nouvelle fois.
	- Filtre TBCP (Disponible uniquement lorsque le kit PostScript proposé en option est installé.)

NDS :

- Nom de l'arborescence Entrer le nom de l'arborescence.
- Nom du contexte Entrer le nom du contexte du serveur d'impression.

Protocole de transport (IPX/SPX) :

- Type de trame Sélectionner le type de trame (Auto, Ethernet II, Ethernet 802.3, Ethernet 802.2, Ethernet SNAP).
- Adresse réseau Affiche l'adresse réseau sous la forme XXXXXXXX:XXXXXXXXXXXX.

SLP :

- Recherche active Permet d'activer ou de désactiver la détection automatique de l'agent d'annuaire SLP.
- *5.* Sélectionner [Appliquer] pour appliquer les nouveaux paramètres.
- *6.* Entrer l'ID utilisateur et le mot de passe, puis sélectionner [OK].

**REMARQUE :** L'ID utilisateur et le mot de passe par défaut correspondent respectivement à «11111» et «x-admin».

*7.* Lorsque l'invite de redémarrage s'affiche, sélectionner [Réinitialiser la machine].

**REMARQUE :** Pour plus d'informations sur le contenu des divers éléments, se reporter au chapitre Services Internet CentreWare du Manuel de l'utilisateur.

## <span id="page-54-0"></span>**TCP/IP**

Cette page permet de configurer les paramètres TCP/IP suivants.

**REMARQUE :** Certains des paramètres de cette page seront uniquement disponibles après le redémarrage des Services Internet CentreWare ou la mise hors/sous tension de la machine.

- *1.* Sur la page d'accueil des Services Internet CentreWare de la machine, sélectionner l'onglet [Propriétés].
- *2.* Dans le cadre [Propriétés], sélectionner le signe [+] à gauche du dossier [Paramètres de protocole].
- *3.* Sélectionner [TCP/IP].
- *4.* Configurer les options suivantes affichées dans le cadre.
	- Généralités :
	- Nom d'hôte Entrer le nom de l'hôte.
	- Obtenir l'adresse IP Permet de définir la méthode à utiliser pour obtenir l'adresse IP (Manuellement, DHCP, BOOTP, RARP, DHCP/Autonet).
	- Adresse IP de la machine Entrer l'adresse IP attribuée à l'imprimante au format xxx.xxx.xxx.xxx.
	- Masque de sous-réseau Entrer le masque de sous-réseau au format xxx.xxx.xxx.xxx.
	- Adresse de passerelle Entrer l'adresse de la passerelle au format xxx.xxx.xxx.xxx.

DNS :

- Obtenir l'adresse du serveur DNS Permet d'activer ou de désactiver la définition automatique de l'adresse du serveur DNS via DHCP.
- Adresse serveur DNS 1 à 3 Entrer l'adresse DNS 1, l'adresse DNS 2 et l'adresse DNS 3 au format xxx.xxx.xxx.xxx.
- Nom de domaine DNS Entrer le nom de domaine DNS.
- Générer la liste de recherche de domaines automatiquement Permet d'activer ou de désactiver la génération automatique de la liste de recherche de domaines.
- Nom de domaine 1 à 3 Entrer les noms des domaines 1, 2 et 3.
- Temporisation de la connexion Permet de définir un délai de temporisation lors de la recherche de domaine.
- Mise à jour DNS dynamique Permet d'activer ou de désactiver la mise à jour DNS dynamique.

Serveur WINS :

- Obtenir l'adresse du serveur WINS Permet d'activer ou de désactiver la définition automatique de l'adresse des serveurs WINS primaire et secondaire via DHCP.
- Adresse du serveur WINS primaire Entrer l'adresse du serveur WINS primaire au format xxx.xxx.xxx.xxx.
- Adresse du serveur WINS secondaire Entrer l'adresse du serveur WINS secondaire (de secours) au format xxx.xxx.xxx.xxx.

Liste des adresses IP (permet de limiter les adresse IP utilisées pour la réception des données d'impression lorsque TCP/IP est activé) :

- Filtre IP Permet d'activer ou de désactiver le filtrage IP.
- N° Affiche le numéro d'entrée de la liste d'adresses IP, de 1 à 10.
- Adresse IP autorisée Entrer l'adresse IP utilisée pour recevoir des données d'impression lorsque TCP/IP est activé.
- Masque IP Entrer le masque d'adresse IP pour chaque adresse IP entrée dans le champ Adresse IP autorisée.
- *5.* Sélectionner [Appliquer] pour appliquer les nouveaux paramètres.
- *6.* Entrer l'ID utilisateur et le mot de passe, puis sélectionner [OK].

**REMARQUE :** L'ID utilisateur et le mot de passe par défaut correspondent à «11111» et «x-admin».

*7.* Lorsque l'invite de redémarrage s'affiche, sélectionner [Réinitialiser la machine].

**REMARQUE :** Pour plus d'informations sur le contenu des divers éléments, se reporter au chapitre Services Internet CentreWare du Manuel de l'utilisateur.

## <span id="page-55-0"></span>**LPD**

Cette page permet de configurer les paramètres LPD pour les options suivantes.

- *1.* Sur la page d'accueil des Services Internet CentreWare de la machine, sélectionner l'onglet [Propriétés].
- *2.* Dans le cadre [Propriétés], sélectionner le signe [+] à gauche du dossier [Paramètres de protocole].
- *3.* Sélectionner [LPD].
- *4.* Configurer les options suivantes affichées dans le cadre.
	- Numéro de port Permet de définir le numéro de port.
	- Filtre TBCP (disponible uniquement lorsque le kit PostScript proposé en option est installé.)
	- Temporisation de la connexion Permet de définir un délai de temporisation lorsque la transmission échoue.
- *5.* Sélectionner [Appliquer] pour appliquer les nouveaux paramètres.
- *6.* Entrer l'ID utilisateur et le mot de passe, puis sélectionner [OK].

**REMARQUE :** L'ID utilisateur et le mot de passe par défaut correspondent respectivement à «11111» et «x-admin».

*7.* Lorsque l'invite de redémarrage s'affiche, sélectionner [Réinitialiser la machine].

**REMARQUE :** Pour plus d'informations sur le contenu des divers éléments, se reporter au chapitre Services Internet CentreWare du Manuel de l'utilisateur.

## <span id="page-56-0"></span>**SNMP**

Cette page permet de configurer les paramètres SNMP pour les options suivantes.

- *1.* Sur la page d'accueil des Services Internet CentreWare de la machine, sélectionner l'onglet [Propriétés].
- *2.* Dans le cadre [Propriétés], sélectionner le signe [+] à gauche du dossier [Paramètres de protocole].
- *3.* Sélectionner [SNMP].
- *4.* Configurer les options suivantes affichées dans le cadre.
	- Nom de communauté (lecture seule) Entrer le nom de communauté pour affichage.
	- Nom de communauté (lecture/écriture) Entrer le nom de communauté pour affichage et mise à jour.
	- Nom de communauté (notification TRAP) Entrer le nom de communauté (notification TRAP).
	- Administrateur système Entrer le nom de l'administrateur système.
	- Paramètres de notification TRAP Permet de définir les adresses de destination TRAP.
		- Transport
		- Numéro de réseau (IPX)
		- Adresse MAC (IPX)
		- Numéro de socket (IPX)
		- Adresse IP (UDP)
		- Numéro de port (UDP)
- Version TRAP
- Communauté (notification TRAP)
- Événement de notification
- *5.* Sélectionner [Appliquer] pour appliquer les nouveaux paramètres.
- *6.* Entrer l'ID utilisateur et le mot de passe, puis sélectionner [OK].

**REMARQUE :** L'ID utilisateur et le mot de passe par défaut correspondent respectivement à «11111» et «x-admin».

*7.* Lorsque l'invite de redémarrage s'affiche, sélectionner [Réinitialiser la machine].

**REMARQUE :** Pour plus d'informations sur le contenu des divers éléments, se reporter au chapitre Services Internet CentreWare du Manuel de l'utilisateur.

#### <span id="page-57-0"></span>**IPP**

Cette page permet de configurer les paramètres IPP pour les options suivantes.

**REMARQUE :** Certains des paramètres de cette page seront uniquement disponibles après le redémarrage des Services Internet CentreWare ou la mise hors/sous tension de la machine.

- *1.* Sur la page d'accueil des Services Internet CentreWare de la machine, sélectionner l'onglet [Propriétés].
- *2.* Dans le cadre [Propriétés], sélectionner le signe [+] à gauche du dossier [Paramètres de protocole].
- *3.* Sélectionner [IPP].
- *4.* Configurer les options suivantes affichées dans le cadre.
	- Numéro de port Le numéro du port IPP par défaut, 631, est affiché. Il s'agit d'une option en lecture seule.
	- Numéro de port ajouté Entrer le numéro de port.
	- Filtre TBCP (disponible uniquement lorsque le kit PostScript proposé en option est installé.)
	- Mode Administration Permet d'activer ou de désactiver le mode Administration.
	- DNS Permet d'activer ou de désactiver DNS.
	- Temporisation de la connexion Permet de définir un délai de temporisation lorsque la transmission échoue.
- *5.* Sélectionner [Appliquer] pour appliquer les nouveaux paramètres.
- *6.* Entrer l'ID utilisateur et le mot de passe, puis sélectionner [OK].

**REMARQUE :** L'ID utilisateur et le mot de passe par défaut correspondent respectivement à «11111» et «x-admin».

*7.* Lorsque l'invite de redémarrage s'affiche, sélectionner [Réinitialiser la machine].

**REMARQUE :** Pour plus d'informations sur le contenu des divers éléments, se reporter au chapitre Services Internet CentreWare du Manuel de l'utilisateur.

## <span id="page-58-0"></span>**Port9100**

Cette page permet de configurer les paramètres Port9100 pour les options suivantes.

**REMARQUE :** Certains des paramètres de cette page seront uniquement disponibles après le redémarrage des Services Internet CentreWare ou la mise hors/sous tension de la machine.

- *1.* Sur la page d'accueil des Services Internet CentreWare de la machine, sélectionner l'onglet [Propriétés].
- *2.* Dans le cadre [Propriétés], sélectionner le signe [+] à gauche du dossier [Paramètres de protocole].
- *3.* Sélectionner [Port9100].
- *4.* Configurer les options suivantes affichées dans le cadre.
	- Numéro de port Permet de définir le numéro de port.
	- Filtre TBCP (disponible uniquement lorsque le kit PostScript proposé en option est installé.)
	- Temporisation de la connexion Permet de définir un délai de temporisation lorsque la transmission échoue.
- *5.* Sélectionner [Appliquer] pour appliquer les nouveaux paramètres.
- *6.* Entrer l'ID utilisateur et le mot de passe, puis sélectionner [OK].

**REMARQUE :** L'ID utilisateur et le mot de passe par défaut correspondent respectivement à «11111» et «x-admin».

*7.* Lorsque l'invite de redémarrage s'affiche, sélectionner [Réinitialiser la machine].

**REMARQUE :** Pour plus d'informations sur le contenu des divers éléments, se reporter au chapitre Services Internet CentreWare du Manuel de l'utilisateur.

# <span id="page-58-1"></span>**Courrier électronique**

Cette page permet de configurer les paramètres des fonctions Courrier électronique et Fax Internet pour les options suivantes.

- *1.* Sur la page d'accueil des Services Internet CentreWare de la machine, sélectionner l'onglet [Propriétés].
- *2.* Dans le cadre [Propriétés], sélectionner le signe [+] à gauche du dossier [Paramètres de protocole].
- *3.* Sélectionner [Courrier électronique].
- *4.* Configurer les options suivantes affichées dans le cadre.

#### **Courrier électronique**

Généralités :

- Protocole de réception Permet de choisir le protocole de réception du travail.
- Options d'impression courriels entrants Permet de choisir les options d'impression applicables au contenu et à l'en-tête des courriers électroniques.
- Fax Internet entrants Options Impression Permet de sélectionner les options d'impression applicables au contenu et à l'en-tête des fax Internet.
- Impression auto confirmation remise Permet d'activer ou de désactiver l'impression des courriers de confirmation et des courriers non remis.
- Imprimer courrier électronique de notification d'erreur Permet de spécifier l'impression automatique du courrier de notification d'erreur.
- Réponse aux accusés de lecture Permet d'indiquer si une confirmation de réception de courrier (MDN) doit être envoyée.

Filtre du domaine :

- Filtrage du domaine Réception Permet de définir si les courriers électroniques entrants doivent être limités.
- Domaine autorisé Entrer le nom de domaine autorisé pour les courriers entrants lorsque le filtrage de domaine est activé.

Options de sécurité du champ «Expéditeur» :

- Autoriser les utilisateurs authentifiés à modifier le champ «Expéditeur :» lorsque Indiquer si les utilisateurs sont autorisés à modifier le champ «Expéditeur» d'un courrier électronique.
- Autoriser les utilisateurs invités à modifier le champ «Expéditeur :» Indiquer si les utilisateurs invités sont autorisés à modifier le champ «Expéditeur» d'un courrier électronique.
- Modifier le champ «Expéditeur :» lorsque l'autorisation n'est pas obligatoire Indiquer si les utilisateurs non enregistrés sont autorisés à modifier le champ «Expéditeur» d'un courrier électronique.
- Autoriser les utilisateurs authentifiés à envoyer des courriers électroniques malgré l'échec de la recherche – Indiquer si les utilisateurs autorisés et enregistrés peuvent envoyer un courrier électronique après l'échec de la recherche au niveau d'un serveur d'annuaire distant.

Objet :

• Par défaut – Définir l'objet par défaut.

Corps du message :

- Par défaut Définir le texte par défaut du message.
- Utilisateur Indiquer si le nom utilisateur et l'adresse électronique doivent être envoyés.
- Pièce jointe Indiquer s'il convient d'envoyer des informations sur les pièces jointes (nombre de pages et format de fichier, par exemple).
- Informations sur le périphérique Indiquer s'il convient d'envoyer des informations sur le périphérique (ex. nom, numéro de série, adresse IP).

Signature :

• Par défaut – Définir la signature par défaut voulue.

#### **SMTP**

Paramètres du serveur :

- Adresse du serveur Entrer l'adresse du serveur SMTP. Elle peut comporter jusqu'à 128 caractères, y compris des points (.) et des traits d'union (-).
- Numéro de port Spécifier le numéro du port SMTP.
- Authentification envoi Indiquer si les utilisateurs doivent s'authentifier avant d'envoyer un courrier électronique via un serveur SMTP.
- Nom d'utilisateur Entrer l'ID utilisateur pour l'authentification SMTP.
- Mot de passe Spécifier le mot de passe pour l'authentification SMTP.

Paramètres courrier électronique sortant :

- Taille maximum des courriers Permet de définir la taille maximum des courriers électroniques.
- Nombre de pages max pour Envoi divisé Permet de définir la taille (nombre de pages) des courriers sortants.

#### **POP3**

Paramètres du serveur :

- Adresse du serveur Entrer l'adresse du serveur POP3. Elle peut comporter jusqu'à 128 caractères, y compris des points (.) et des traits d'union (-).
- Numéro de port Spécifier le numéro du port POP3.
- Authentification de réception POP Sélectionner cette option pour activer l'authentification APOP.
- Nom d'utilisateur Entrer l'adresse de l'utilisateur POP.
- Mot de passe Entrer le mot de passe de l'utilisateur POP.

Paramètres courrier électronique entrant :

- Fréquence d'interrogation du serveur POP3 Entrer la fréquence d'interrogation du serveur POP3 sous la forme d'une valeur comprise entre 1 et 120 minutes, par incréments de 1 minute.
- *5.* Sélectionner [Appliquer] pour appliquer les nouveaux paramètres.
- *6.* Entrer l'ID utilisateur et le mot de passe, puis sélectionner [OK].

**REMARQUE :** L'ID utilisateur et le mot de passe par défaut correspondent respectivement à «11111» et «x-admin».

*7.* Lorsque l'invite de redémarrage s'affiche, sélectionner [Réinitialiser la machine].

**REMARQUE :** Pour plus d'informations sur le contenu des divers éléments, se reporter au chapitre Services Internet CentreWare du Manuel de l'utilisateur.

## <span id="page-61-0"></span>**HTTP**

Cette page permet de configurer les paramètres HTTP pour les options suivantes. **REMARQUE :** Certains des paramètres de cette page seront uniquement disponibles après le redémarrage des Services Internet CentreWare ou la mise hors/sous tension de la machine.

- *1.* Sur la page d'accueil des Services Internet CentreWare de la machine, sélectionner l'onglet [Propriétés].
- *2.* Dans le cadre [Propriétés], sélectionner le signe [+] à gauche du dossier [Paramètres de protocole].
- *3.* Sélectionner [HTTP].
- *4.* Configurer les options suivantes affichées dans le cadre.
	- Numéro de port Entrer le numéro du port qui reçoit les requêtes du navigateur.
	- Nombre maximum de sessions Entrer le nombre maximum de sessions, entre 1 et 15.
	- Temporisation de la connexion Permet de définir un délai de temporisation lorsque la transmission échoue.
- *5.* Sélectionner [Appliquer] pour appliquer les nouveaux paramètres.
- *6.* Entrer l'ID utilisateur et le mot de passe, puis sélectionner [OK].

**REMARQUE :** L'ID utilisateur et le mot de passe par défaut correspondent respectivement à «11111» et «x-admin».

*7.* Lorsque l'invite de redémarrage s'affiche, sélectionner [Réinitialiser la machine].

**REMARQUE :** Pour plus d'informations sur le contenu des divers éléments, se reporter au chapitre Services Internet CentreWare du Manuel de l'utilisateur.

## <span id="page-61-1"></span>**UPnP**

Cette page permet de configurer les paramètres UPnP pour les options suivantes.

**REMARQUE :** Certains des paramètres de cette page seront uniquement disponibles après le redémarrage des Services Internet CentreWare ou la mise hors/sous tension de la machine.

- *1.* Sur la page d'accueil des Services Internet CentreWare de la machine, sélectionner l'onglet [Propriétés].
- *2.* Dans le cadre [Propriétés], sélectionner le signe [+] à gauche du dossier [Paramètres de protocole].
- *3.* Sélectionner [UPnP].
- *4.* Configurer l'option suivante affichée dans le cadre.
	- Numéro de port Spécifier le numéro du port UPnP.
- *5.* Sélectionner [Appliquer] pour appliquer les nouveaux paramètres.
- *6.* Entrer l'ID utilisateur et le mot de passe, puis sélectionner [OK].

**REMARQUE :** L'ID utilisateur et le mot de passe par défaut correspondent respectivement à «11111» et «x-admin».

*7.* Lorsque l'invite de redémarrage s'affiche, sélectionner [Réinitialiser la machine].

**REMARQUE :** Pour plus d'informations sur le contenu des divers éléments, se reporter au chapitre Services Internet CentreWare du Manuel de l'utilisateur.

## <span id="page-62-0"></span>**SSDP**

Cette page permet de configurer les paramètres SSDP pour les options suivantes.

**REMARQUE :** SSDP est disponible uniquement après activation de UPnP.

**REMARQUE :** Certains des paramètres de cette page seront uniquement disponibles après le redémarrage des Services Internet CentreWare ou la mise hors/sous tension de la machine.

- *1.* Sur la page d'accueil des Services Internet CentreWare de la machine, sélectionner l'onglet [Propriétés].
- *2.* Dans le cadre [Propriétés], sélectionner le signe [+] à gauche du dossier [Paramètres de protocole].
- *3.* Sélectionner [SSDP].
- *4.* Configurer l'option suivante affichée dans le cadre.
	- Période valide de publication d'informations Définir la période durant laquelle la publication d'informations reste valide.
	- Durée de vie maximum Indiquer la durée de vie maximum.
- *5.* Sélectionner [Appliquer] pour appliquer les nouveaux paramètres.
- *6.* Entrer l'ID utilisateur et le mot de passe, puis sélectionner [OK].

**REMARQUE :** L'ID utilisateur et le mot de passe par défaut correspondent respectivement à «11111» et «x-admin».

*7.* Lorsque l'invite de redémarrage s'affiche, sélectionner [Réinitialiser la machine].

**REMARQUE :** Pour plus d'informations sur le contenu des divers éléments, se reporter au chapitre Services Internet CentreWare du Manuel de l'utilisateur.

## <span id="page-62-1"></span>**LDAP**

Cette page permet de configurer les paramètres LDAP pour les options suivantes.

- *1.* Sur la page d'accueil des Services Internet CentreWare de la machine, sélectionner l'onglet [Propriétés].
- *2.* Dans le cadre [Propriétés], sélectionner le signe [+] à gauche du dossier [Paramètres de protocole].
- *3.* Sélectionner [LDAP].
- *4.* Configurer l'option suivante affichée dans le cadre.
	- Adresse du serveur LDAP Entrer l'adresse du serveur LDAP.
	- Numéro de port Spécifier le numéro du port LDAP.
- *5.* Sélectionner [Appliquer] pour appliquer les nouveaux paramètres.
- *6.* Entrer l'ID utilisateur et le mot de passe, puis sélectionner [OK].

**REMARQUE :** L'ID utilisateur et le mot de passe par défaut correspondent respectivement à «11111» et «x-admin».

*7.* Lorsque l'invite de redémarrage s'affiche, sélectionner [Réinitialiser la machine].

**REMARQUE :** Pour plus d'informations sur le contenu des divers éléments, se reporter au chapitre Services Internet CentreWare du Manuel de l'utilisateur.

## <span id="page-63-0"></span>**DAV Web**

Cette page permet de configurer les paramètres DAV Web pour les options suivantes.

**REMARQUE :** Certains des paramètres de cette page seront uniquement disponibles après le redémarrage des Services Internet CentreWare ou la mise hors/sous tension de la machine.

- *1.* Sur la page d'accueil des Services Internet CentreWare de la machine, sélectionner l'onglet [Propriétés].
- *2.* Dans le cadre [Propriétés], sélectionner le signe [+] à gauche du dossier [Paramètres de protocole].
- *3.* Sélectionner [DAV Web].
- *4.* Configurer l'option suivante affichée dans le cadre.
	- Numéro de port Spécifier le numéro du port LDAP.
- *5.* Sélectionner [Appliquer] pour appliquer les nouveaux paramètres.
- *6.* Entrer l'ID utilisateur et le mot de passe, puis sélectionner [OK].

**REMARQUE :** L'ID utilisateur et le mot de passe par défaut correspondent respectivement à «11111» et «x-admin».

*7.* Lorsque l'invite de redémarrage s'affiche, sélectionner [Réinitialiser la machine].

**REMARQUE :** Pour plus d'informations sur le contenu des divers éléments, se reporter au chapitre Services Internet CentreWare du Manuel de l'utilisateur.

## <span id="page-63-1"></span>**Bonjour**

Cette page permet de configurer les paramètres Bonjour pour les options suivantes.

**REMARQUE :** Certains des paramètres de cette page seront uniquement disponibles après le redémarrage des Services Internet CentreWare ou la mise hors/sous tension de la machine.

*1.* Sur la page d'accueil des Services Internet CentreWare de la machine, sélectionner l'onglet [Propriétés].

- *2.* Dans le cadre [Propriétés], sélectionner le signe [+] à gauche du dossier [Paramètres de protocole].
- *3.* Sélectionner [Bonjour].
- *4.* Configurer l'option suivante affichée dans le cadre.
	- Nom d'hôte Entrer le nom de l'hôte.
	- Nom de l'imprimante Entrer le nom de l'imprimante.
- *5.* Sélectionner [Appliquer] pour appliquer les nouveaux paramètres.
- *6.* Entrer l'ID utilisateur et le mot de passe, puis sélectionner [OK].

**REMARQUE :** L'ID utilisateur et le mot de passe par défaut correspondent respectivement à «11111» et «x-admin».

*7.* Lorsque l'invite de redémarrage s'affiche, sélectionner [Réinitialiser la machine].

**REMARQUE :** Pour plus d'informations sur le contenu des divers éléments, se reporter au chapitre Services Internet CentreWare du Manuel de l'utilisateur.

#### *4 Services Internet CentreWare*

# **5 NetWare**

Ce chapitre explique comment installer la machine sur un réseau NetWare. Les informations sont organisées comme suit :

*[Vérifications préalables – page 67](#page-66-0) [Environnements NetWare – page 68](#page-67-0) [Installation NetWare – page 69](#page-68-0) [Procédure d'installation – page 69](#page-68-1) [Configuration des communications réseau – page 69](#page-68-2) [Configuration NetWare – page 71](#page-70-0) [Configuration des postes de travail – page 71](#page-70-1) [Test d'impression – page 71](#page-70-2)*

# <span id="page-66-0"></span>**Vérifications préalables**

Avant de commencer l'installation de la machine sur le réseau, s'assurer que les conditions énoncées ci-dessous sont remplies.

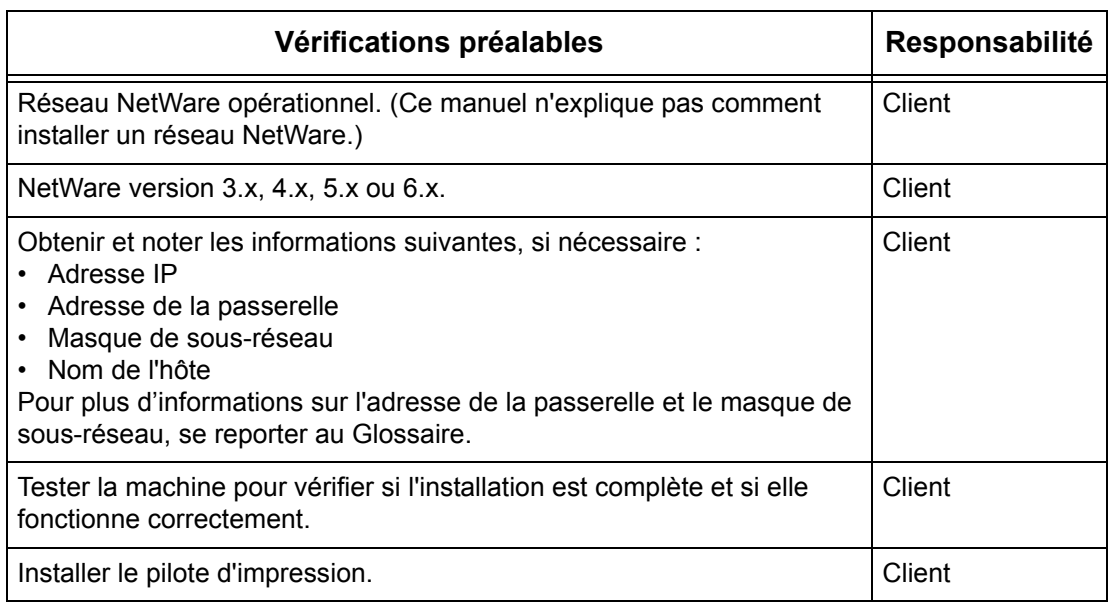

En cas de problème lors de l'installation de la machine, [se reporter au chapitre](#page-142-0)  *[Résolution des incidents](#page-142-0)*.

**ATTENTION : Connecter le câble réseau à la machine uniquement lorsque les procédures l'exigent.**

# <span id="page-67-0"></span>**Environnements NetWare**

#### **Configuration système**

La machine prend en charge le mode NetWare PServer en Bindery ou NDS. NetWare 3.x/4.x/5.x/6.x est requis pour la prise en charge de Bindery. NetWare 4.11 (ou version ultérieure) est requis pour la prise en charge de NDS. En mode PServer, la machine joue le rôle de serveur d'impression et l'impression des travaux se fait à partir de la file d'attente. La machine utilise une licence utilisateur de serveur de fichiers.

**REMARQUE :** La machine ne prend pas en charge le mode RPrinter.

#### **Ordinateurs de destination**

Les versions NetWare et les clients NetWare requièrent les environnements suivants :

#### **Versions NetWare**

Ordinateur compatible avec Novell et capable de fonctionner avec NetWare 3.x/4.x/5.x/  $6x$ 

#### **Ordinateurs clients NetWare**

Ordinateur compatible avec Novell et capable d'exécuter Windows 95, Windows 98, Windows ME, Windows NT 4.0, Windows 2000, Windows XP ou Windows Server 2003.

**REMARQUE :** En cas d'utilisation du port LPD par NDPS (Novell Distributed Print Services), activer le port LPD de la machine et définir l'adresse IP.

#### **Types de trame IPX/SPX**

La machine prend en charge les interfaces Ethernet suivantes :

- 10Base-T (Paire torsadée)
- 100Base-TX (Paire torsadée)

La machine prend en charge les types de trame suivants :

- Norme Ethernet II
- Norme IEEE802.3
- Norme IEEE802.3/802.2
- Norme IEEE802.3/802.2/SNAP

La machine envoie des paquets de chaque type de trame sur le réseau connecté. Elle utilise automatiquement le type de trame correspondant à la première réponse. Toutefois, si plusieurs protocoles sont exécutés simultanément sur un même réseau, la machine utilise le même type de trame que le serveur NetWare.

**REMARQUE :** Certains composants réseau, tels que le concentrateur, risquent de ne pas prendre en charge la configuration automatique du type de trame. Si le voyant de liaison de données du port ne s'allume pas, faire correspondre le paramètre IPX/SPX du type de trame de la machine au type de trame du serveur de fichiers.

# <span id="page-68-0"></span>**Installation NetWare**

Cette section décrit la procédure d'installation à suivre en vue de l'utilisation de la machine dans un environnement NetWare.

## <span id="page-68-1"></span>**Procédure d'installation**

L'installation doit se dérouler comme suit :

#### **Configuration des communications réseau**

Activer le port SMB.

Lors de l'utilisation de IPX :

Régler le port Netware sur [Activé] à l'aide de l'écran tactile ou des Services Internet CentreWare.

Lors de l'utilisation de TCP/IP :

Régler le port Netware sur [Activé] à l'aide de l'écran tactile ou des Services Internet CentreWare. Définir l'adresse IP sur le panneau de commande ou Services Internet CentreWare.

Pour plus d'informations, voir *[Configuration des communications réseau, page 69](#page-68-2)*.

#### **Configuration NetWare**

Pour plus d'informations, voir *[Configuration NetWare, page 71](#page-70-0)*.

#### **Configuration des postes de travail**

Pour plus d'informations, voir *[Configuration des postes de travail, page 71](#page-70-1)*.

#### **Test d'impression**

Pour plus d'informations, voir *[Test d'impression, page 71](#page-70-2)*.

## <span id="page-68-2"></span>**Configuration des communications réseau**

La procédure suivante permet de configurer les paramètres de communication réseau de la machine.

Procéder comme suit, à partir de la machine :

**REMARQUE :** Garder le port SNMP activé durant l'utilisation de la machine sur le réseau TCP/IP.

**REMARQUE :** Certaines options de configuration sont disponibles dans les Services Internet CentreWare uniquement. Se reporter au chapitre Services Internet CentreWare du Manuel de l'utilisateur.

Commencer par activer le port NetWare.

- *1.* Brancher la machine sur le réseau.
- *2.* Accéder à l'écran [Paramètres système].

**REMARQUE :** Pour savoir comment afficher l'écran [Paramètres système], se reporter au chapitre À propos des réglages du Manuel de l'utilisateur.

- *3.* Sélectionner [Paramètres réseau].
- *4.* Sélectionner [Paramètres de port].
- *5.* Sélectionner [NetWare] puis [Modifier les paramètres].
- *6.* Sélectionner [État du port] puis [Modifier les paramètres].
- *7.* Sélectionner [Activé] puis [Enregistrer].

Dans le cas de l'utilisation d'une adresse IP pour un réseau NetWare, configurer TCP/IP.

*1.* Accéder à l'écran [Paramètres système].

**REMARQUE :** Pour savoir comment afficher l'écran [Paramètres système], se reporter au chapitre À propos des réglages du Manuel de l'utilisateur.

- *2.* Sélectionner [Paramètres réseau].
- *3.* Sélectionner [Paramètres de protocole].
- *4.* Sélectionner [TCP/IP Obtenir adresse IP] puis [Modifier les paramètres].
- *5.* Sélectionner la méthode de définition de l'adresse IP, à savoir [DHCP], [BOOTP], [RARP], [DHCP/Autonet] ou [Manuel], puis sélectionner [Enregistrer].

**REMARQUE :** Utiliser le serveur DHCP avec le serveur WINS (Windows Internet Name Server).

En cas de sélection de l'option [Manuel] à l'étape 5, suivre les étapes 6 à 11 pour définir les [Paramètres de protocole]. Sinon, passer à l'étape 14.

- *6.* Sélectionner [TCP/IP Adresse IP] puis [Modifier les paramètres].
- *7.* Entrer l'adresse IP de la machine à l'aide du pavé numérique affiché à l'écran, en utilisant le format «xxx.xxx.xxx.xxx». Entrer les valeurs appropriées (0 à 255) dans le champ en surbrillance et sélectionner [Enregistrer/Suivant]. Les trois chiffres suivants sont mis en surbrillance. Une fois toutes les valeurs entrées, sélectionner [Enregistrer].
- *8.* Sélectionner [TCP/IP Masque de sous-réseau] puis [Modifier les paramètres].
- *9.* Utiliser la même méthode qu'à l'étape 7 pour entrer le masque de sous-réseau.
- *10.* Sélectionner [TCP/IP Adresse de la passerelle] puis [Modifier les paramètres].
- *11.* Utiliser la même méthode qu'à l'étape 7 pour entrer l'adresse de la passerelle.

**REMARQUE :** Si aucune adresse de passerelle n'est requise, entrer «0.0.0.0».

- *12.* Sélectionner [TCP/IP Filtre IP] puis [Modifier les paramètres].
- *13.* Sélectionner [Activé] pour filtrer l'accès à la machine.

**REMARQUE :** Si le filtre IP n'est pas requis, sélectionner [Désactivé].

**REMARQUE :** À l'aide des Services Internet CentreWare, définir les adresses IP qui ne doivent pas avoir accès à la machine. Se reporter au chapitre Services Internet CentreWare du Manuel de l'utilisateur.

*14.* Une fois la configuration de TCP/IP terminée, sélectionner [Fermer] sur l'écran [Paramètres de protocole].

## <span id="page-70-0"></span>**Configuration NetWare**

Utiliser PCONSOLE ou NWADMIN (NetWare Administrator) pour créer une file d'impression, un serveur d'impression et une imprimante et assigner les objets respectifs. Pour plus d'informations sur l'utilisation de PCONSOLE et NWADMIN, consulter le manuel accompagnant NetWare.

Le nom peut être défini de deux manières : nom complet préfixé (avec référence OU, O, etc.) ou nom abrégé. Le nom complet doit être utilisé.

Exemple : ou=xxxx.o=yyyy.c=zzzzz

En mode PSERVER, définir les paramètres suivants :

- Printer server name (nom du serveur d'imprimante) : utiliser le nom de l'imprimante cible.
- Printer location (emplacement de l'imprimante) : régler sur Auto Load (chargement automatique).
- Printer Type (type d'imprimante) : régler sur Parallel (parallèle).
- Parallel Setting (paramétrage parallèle) : régler sur Auto Load (chargement automatique).

Pour NetWare 5, seul NWADMIN peut être utilisé.

## <span id="page-70-1"></span>**Configuration des postes de travail**

Installer le pilote d'impression PCL sur l'ordinateur client NetWare. Se reporter au document HTML qui se trouve sur le CD-ROM du pilote d'impression PCL.

## <span id="page-70-2"></span>**Test d'impression**

L'exécution d'un test d'impression à partir du poste de travail client permet de vérifier si la machine a été correctement installée sur le réseau. Procéder comme suit :

- *1.* Ouvrir un document sur un poste de travail client.
- *2.* Sélectionner la machine comme imprimante.
- *3.* Imprimer le document sur la machine et vérifier l'impression.
- *4.* S'assurer que le pilote d'impression est installé sur tous les postes de travail clients requis.
- *5.* Renouveler le test à partir de chaque poste de travail client.

L'installation est terminée.

Si le test échoue, se reporter au chapitre *[Résolution des incidents](#page-142-0)*.

*5 NetWare*
# **6 UNIX TCP/IP**

Ce chapitre explique comment installer la machine dans un environnement UNIX TCP/IP. Les systèmes d'exploitation UNIX suivants sont pris en charge : Solaris, SunOS et HP-UX. Les informations sont organisées comme suit :

*[Vérifications préalables – page 73](#page-72-0) [Environnements UNIX TCP/IP – page 74](#page-73-0) [Installation UNIX TCP/IP – page 74](#page-73-1) [Procédure d'installation – page 74](#page-73-2) [Configuration des communications réseau – page 75](#page-74-0) [Configuration des postes de travail – page 76](#page-75-0) [Test d'impression – page 81](#page-80-0) [Impression – page 81](#page-80-1) [Solaris/HP-UX – page 81](#page-80-2) [SunOS – page 83](#page-82-0) [État de l'imprimante – page 85](#page-84-0) [Solaris/HP-UX – page 85](#page-84-1) [SunOS – page 86](#page-85-0) [Option -C – page 87](#page-86-0)*

# <span id="page-72-0"></span>**Vérifications préalables**

Avant d'installer les fonctions UNIX TCP/IP sur la machine, s'assurer que les conditions énoncées ci-dessous sont remplies.

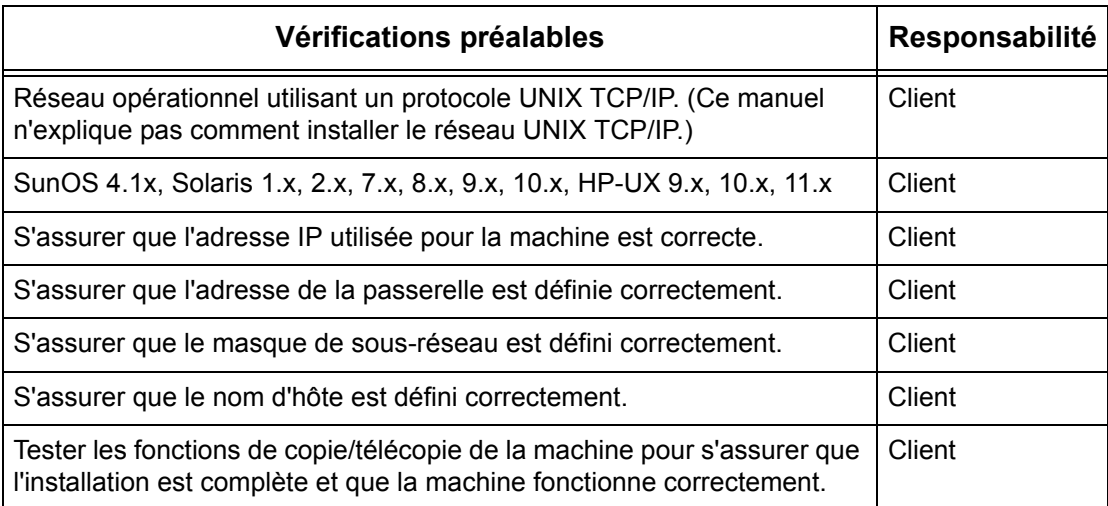

En cas de problème lors de l'installation de la machine, voir le *[chapitre Résolution des](#page-142-0)  [incidents](#page-142-0)*.

**ATTENTION : Connecter le câble réseau à la machine uniquement lorsque les procédures l'exigent.**

# <span id="page-73-0"></span>**Environnements UNIX TCP/IP**

#### **Configuration système**

La machine fait appel au démon d'imprimante ligne (LPD) qui prend en charge TCP/IP comme protocole de transport. Utiliser la machine en tant qu'imprimante réseau UNIX avec le LPD.

Le LPD prend en charge le mode avec spoule dans lequel les travaux d'impression des clients sont mis en file d'attente avant leur traitement. Il prend également en charge le mode sans spoule, dans lequel les travaux d'impression sont traités de manière séquentielle, sans mise en file d'attente.

#### **Ordinateurs de destination**

Les ordinateurs de destination sont les suivants :

• Poste de travail ou PC doté de LPD RFC 1179

#### **Interface**

Le LPD est disponible pour les interfaces suivantes :

- Ethernet 100Base-TX
- Ethernet 10Base-T

Les types de trame applicables sont conformes à la norme Ethernet II (interface Ethernet).

# <span id="page-73-1"></span>**Installation UNIX TCP/IP**

Cette section explique comment installer la machine dans un environnement UNIX TCP/IP.

# <span id="page-73-2"></span>**Procédure d'installation**

L'installation se déroule en trois temps.

#### **Configuration des communications réseau**

La machine doit être installée et configurée pour TCP/IP.

#### **Configuration des postes de travail**

L'environnement de postes de travail doit être configuré sur la machine.

## **Test d'impression**

Cette phase permet de vérifier si la machine a été installée et configurée correctement.

# <span id="page-74-0"></span>**Configuration des communications réseau**

La procédure suivante permet de configurer les paramètres de communication réseau de la machine.

**REMARQUE :** Garder le port SNMP activé durant l'utilisation de la machine sur le réseau TCP/IP.

**REMARQUE :** Certaines options de configuration sont disponibles dans les Services Internet CentreWare uniquement. Se reporter au chapitre Services Internet CentreWare du Manuel de l'utilisateur.

Procéder comme suit pour l'installation de TCP/IP :

- *1.* Brancher la machine sur le réseau.
- *2.* Accéder à l'écran [Paramètres système].

**REMARQUE :** Pour savoir comment afficher l'écran [Paramètres système], se reporter au chapitre À propos des réglages du Manuel de l'utilisateur.

- *3.* Sélectionner [Paramètres réseau].
- *4.* Sélectionner [Paramètres de protocole].
- *5.* Sélectionner [TCP/IP Obtenir adresse IP] puis [Modifier les paramètres].
- *6.* Sélectionner la méthode de définition de l'adresse IP, à savoir [DHCP], [BOOTP], [RARP], [DHCP/Autonet] ou [Manuel], puis sélectionner [Enregistrer].

**REMARQUE :** Utiliser le serveur DHCP avec le serveur WINS (Windows Internet Name Server).

En cas de sélection de l'option [Manuel] à l'étape 6, suivre les étapes 7 à 12 pour définir les [Paramètres de protocole]. Sinon, passer à l'étape 15.

- *7.* Sélectionner [TCP/IP Adresse IP] puis [Modifier les paramètres].
- *8.* Entrer l'adresse IP de la machine à l'aide du pavé numérique affiché à l'écran, en utilisant le format «xxx.xxx.xxx.xxx». Entrer les valeurs appropriées (0 à 255) dans le champ en surbrillance et sélectionner [Suivant]. Les trois chiffres suivants sont mis en surbrillance. Une fois toutes les valeurs entrées, sélectionner [Enregistrer].
- *9.* Sélectionner [TCP/IP Masque de sous-réseau] puis [Modifier les paramètres].
- *10.* Procéder comme à l'étape 8 pour entrer le masque de sous-réseau.
- *11.* Sélectionner [TCP/IP Adresse de la passerelle] puis [Modifier les paramètres].
- *12.* Procéder comme à l'étape 8 pour entrer l'adresse de la passerelle.

**REMARQUE :** Si aucune adresse de passerelle n'est requise, entrer «0.0.0.0».

*13.* Sélectionner [TCP/IP - Filtre IP] puis [Modifier les paramètres].

*14.* Sélectionner [Activé] pour filtrer l'accès à la machine.

**REMARQUE :** Si le filtre IP n'est pas requis, sélectionner [Désactivé].

**REMARQUE :** À l'aide des Services Internet CentreWare, définir les adresses IP qui ne doivent pas avoir accès à la machine. Se reporter au chapitre Services Internet CentreWare du Manuel de l'utilisateur.

*15.* Une fois la configuration de TCP/IP terminée, sélectionner [Fermer] sur l'écran [Paramètres de protocole].

# <span id="page-75-0"></span>**Configuration des postes de travail**

Cette section explique comment modifier le système d'exploitation pour les postes de travail Solaris, SunOS et HP-UX. Se reporter aux instructions correspondantes ci-dessous :

*[Solaris – page 77](#page-76-0) [SunOS – page 78](#page-77-0) [HP-UX – page 79](#page-78-0)*

#### **Langage d'impression/mode d'impression/imprimante logique**

Le nom de l'imprimante logique doit correspondre aux langage/mode d'impression utilisés pour l'impression, ou au numéro d'imprimante logique enregistré par le biais des Services Internet CentreWare.

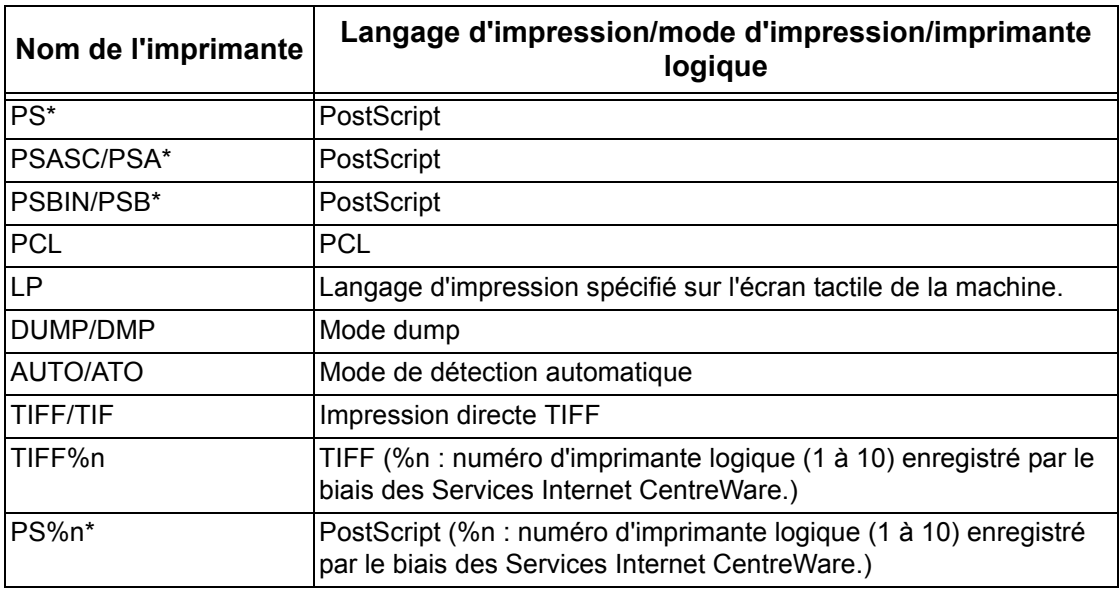

\*: Requiert le kit PostScript disponible en option

Il est également possible d'ajouter des paramètres de sortie au nom d'imprimante cidessus. Ils sont identiques à ceux de l'option -C. Insérer «\_» entre le nom d'imprimante et le paramètre de sortie, par exemple «PS\_A4».

**REMARQUE :** Si un nom d'imprimante différent est spécifié, la machine utilise le langage ou le mode d'impression sélectionné sur l'écran tactile.

**REMARQUE :** Il est recommandé de définir un seul type de langage/mode d'impression lorsque ces informations sont configurées à partir d'un même poste de travail vers une imprimante. Si plusieurs types de langage/mode sont définis, le poste de travail risque d'afficher le même numéro de travail dans plusieurs files (lpq).

**REMARQUE :** Pour imprimer un fichier PostScript de format ASCII, spécifier PSASC pour le traitement des données en activant TBCP.

**REMARQUE :** Pour imprimer un fichier PostScript de format binaire, spécifier PSBIN pour le traitement des données en désactivant TBCP.

**REMARQUE :** Lors de la spécification de PS, la machine fonctionne comme si PSBIN était sélectionné.

**REMARQUE :** Si le nom d'imprimante comporte un paramètre de sortie, il n'est pas possible d'utiliser l'option -C.

**REMARQUE :** Pour plus d'informations sur l'option -C, voir *[Option -C, page 87](#page-86-0)*.

**REMARQUE :** Le nom d'imprimante peut également comporter des caractères minuscules.

**REMARQUE :** Le nom d'imprimante peut compter jusqu'à 64 caractères.

**REMARQUE :** Dans les données d'impression, les paramètres de sortie ont priorité sur le nom de l'imprimante.

#### <span id="page-76-0"></span>**Solaris**

Procéder comme suit pour configurer les communications entre la machine et un poste de travail Solaris.

- *1.* Se connecter à un poste de travail client en tant qu'utilisateur root.
- *2.* Ajouter la machine aux fichiers hôtes système à l'aide de l'outil ADMINTOOL Solaris.

**REMARQUE :** Pour plus d'informations sur l'utilisation de ADMINTOOL, consulter la documentation SOLARIS.

- 1) Sélectionner [Parcourir].
- 2) Sélectionner [Imprimantes].
- 3) Sélectionner [Modifier].
- 4) Sélectionner [Ajouter].
- 5) Sélectionner [Imprimante locale].
- 6) Entrer le nom de l'hôte dans la zone Nom imprimante et sélectionner [OK].
- 7) Sélectionner [Fichier].
- 8) Sélectionner [Quitter].
- *3.* Vérifier la connexion à la machine à l'aide d'une commande UNIX telle que ping, comme illustré dans l'exemple suivant :

ping NomImprimante NomImprimante is alive **REMARQUE :** Pour que les travaux soient placés dans la file d'attente sur la machine, il convient de définir la file éloignée sur lp.

## <span id="page-77-0"></span>**SunOS**

Procéder comme suit pour configurer les communications entre la machine et un poste de travail SunOS.

*1.* Se connecter à un poste de travail client en tant qu'utilisateur root et ajouter la machine au fichier /etc/hosts. Par exemple :

```
Adresse IP [Tab] NomImprimante
```
**REMARQUE :** Si un serveur NIS est actif sur le même segment de réseau que la machine, se connecter à ce serveur en tant qu'utilisateur root et ajouter la machine au fichier master hosts. Par exemple :

Adresse IP [Tab] NomImprimante

*2.* Vérifier la connexion à la machine à l'aide d'une commande UNIX telle que ping, comme illustré dans l'exemple suivant :

ping NomImprimante

NomImprimante is alive

*3.* Modifier le fichier /etc/printcap comme suit, afin d'y ajouter une file d'impression pour la machine :

```
NomImprimante:\
:lp=:\
:rm=NomImprimante:\
:mx#0:\
:sd=/var/spool/lpd/NomImprimante:\
:lf=/var/spool/lpd/NomImprimante/log:
```
- 1) NomImprimante représente le nom de client local de la machine.
- 2) lp= indique le nom du périphérique local utilisé pour l'impression. Pour les imprimantes éloignées, ce paramètre ne doit pas être défini.

**REMARQUE :** Le nom recommandé pour la file éloignée est lp. La machine acceptera ce nom de file.

- 3) rm= correspond au périphérique éloigné. Il s'agit du nom d'hôte IP de la machine sur le client local. Le nom de l'imprimante éloignée est automatiquement défini sur lp, imprimante par défaut.
- 4) mx#0 indique que la taille du document n'est pas limitée.
- $5)$  sd= définit le chemin de la file d'impression pour la machine.
- 6)  $1f$  = représente le nom du fichier dans lequel les erreurs sont consignées.
- *4.* La machine peut être désignée comme file d'impression par défaut. Dans ce cas, il n'est pas nécessaire d'inclure NomImprimante dans la ligne de commande lpr.
	- 1) Pour désigner la machine comme file d'impression par défaut, modifier comme suit le fichier/etc/printcap. (Ces informations doivent être spécifiées en plus de celles entrées à l'étape précédente.)

```
Ip NomImprimante:\
:lp=:\
:rm=NomImprimante:\
:mx#0::sd=/var/spool/lpd/NomImprimante:
```
*5.* Créer le répertoire spoule indiqué dans le fichier printcap et définir les droit d'accès, comme indiqué dans l'exemple ci-après. Le répertoire doit résider sur une partition suffisamment grande pour contenir les copies de documents soumis.

```
cd /var/spool/lpd
mkdir NomImprimante
chmod 744 NomImprimante
```
#### <span id="page-78-0"></span>**HP-UX**

Procéder comme suit pour configurer les communications entre la machine et un poste de travail HP-UX.

*1.* Se connecter à un poste de travail client en tant qu'utilisateur root et ajouter la machine au fichier /etc/hosts. Par exemple :

Adresse IP [Tab] NomImprimante

*2.* Vérifier la connexion à la machine. Pour ce faire, utiliser une commande UNIX telle que ping à partir d'une fenêtre de commande, comme illustré dans l'exemple suivant :

ping NomImprimante

**REMARQUE :** Sélectionner CTRL+C pour annuler la commande ping.

*3.* Il existe deux méthodes d'installation de la machine sur un poste de travail HP-UX. Sélectionner la méthode requise et se reporter à la page correspondant à la méthode choisie :

*[Méthode 1 - Utilisation de la fenêtre de commande – page 79](#page-78-1) [Méthode 2 - Interface SAM \(System Administrator Manager\) – page 80](#page-79-0)*

#### <span id="page-78-1"></span>**Méthode 1 - Utilisation de la fenêtre de commande**

La procédure suivante permet d'entrer manuellement les commandes nécessaires dans la fenêtre de commande.

*1.* Ouvrir une fenêtre de commande sur le bureau. À l'invite (#), entrer la commande suivante, en respectant la casse, comme exigé dans les commandes UNIX.

- 1) Entrer su pour accéder au mode superutilisateur.
- 2) Entrer sh pour exécuter le Bourne Shell.
- 3) Entrer lpshut pour arrêter le service d'impression.
- 4) Entrer la commande suivante sur une seule ligne :

```
lpadmin -pnom_file -v/dev/null -mrmodel -ocmrcmodel-
osmrsmodel -ob3 -orc -ormnom_hôte -orplp
```
**REMARQUE :** Le nom de file correspond à celui de la file d'impression en cours de création. Le nom d'hôte est le NomImprimante de la machine indiqué dans le fichier etc/hosts.

Pour que les travaux soient placés en attente sur la machine, il convient de définir la file éloignée sur  $1p$ . C'est la fonction de la commande  $-\text{orplp}$ .

- *2.* Entrer lpsched pour lancer le service d'impression.
- *3.* Entrer enable nom\_file pour activer la file d'impression vers la machine.
- *4.* Entrer accept nom\_file pour que cette file accepte désormais les travaux soumis à partir des postes de travail HP-UX.

**REMARQUE :** Le nom de file est celui de la file d'impression qui a été créée.

- **5.** Entrer exit pour quitter le Bourne Shell.
- **6.** Entrer exit pour quitter le mode superutilisateur.
- 7. Entrer exit pour fermer la fenêtre de commande.
- *8.* Passer à la section *[Test d'impression à la page 81](#page-80-0)*.

#### <span id="page-79-0"></span>**Méthode 2 - Interface SAM (System Administrator Manager)**

La procédure suivante fait appel à l'interface graphique utilisateur HP System Administrator Manager (SAM).

**REMARQUE :** Pour plus d'informations sur l'utilisation de cette interface, consulter la documentation HP-UX.

- *1.* Lancer l'application SAM.
- *2.* Sélectionner l'icône [Printers and Plotters].
- *3.* Sélectionner [Actions] sur la barre de menus.
- *4.* Sélectionner [Add Remote Printer/Plotter] dans le menu déroulant.
- *5.* Entrer les informations suivantes dans le formulaire de la boîte de dialogue :
	- 1) Nom de l'imprimante
	- 2) Nom du système distant
	- 3) Pour le nom de l'imprimante éloignée, entrer «lp».

**REMARQUE :** Le nom de l'imprimante correspond au nom de la file d'impression en cours de création. Le nom du système distant correspond au NomImprimante de la machine indiqué dans le fichier etc/hosts.

Pour que les travaux soient placés en attente sur la machine, définir l'imprimante éloignée sur lp.

- 4) Activer le paramètre Remote Printer sur un système BSD en cochant la case correspondante.
- 5) S'assurer que le paramètre [Remote Cancel Model] est défini correctement.
- 6) S'assurer que le paramètre [Remote Status Model] est défini correctement.
- 7) S'assurer que le paramètre [Default Request Priority] est défini correctement.
- 8) S'assurer que l'option [Allow Anyone to Cancel a Request] est configurée correctement.
- 9) S'assurer que l'option [Make This Printer the Default Destination] est configurée correctement.
- *6.* Sélectionner [OK].
- *7.* Lire les messages éventuellement affichés à l'écran, en apportant les réponses nécessaires.
- *8.* Passer à la section *[Test d'impression à la page 81](#page-80-0)*.

## <span id="page-80-0"></span>**Test d'impression**

Le test d'impression permet de vérifier si la machine a été correctement installée sur le réseau UNIX TCP/IP. Procéder comme suit :

- *1.* Lancer Open Windows.
- *2.* Envoyer un travail d'impression à la machine.
- *3.* Renouveler le test à partir de chaque poste de travail client.

L'installation UNIX TCP/IP est terminée.

Si le test échoue, voir le *[chapitre Résolution des incidents](#page-142-0)*.

# <span id="page-80-1"></span>**Impression**

# <span id="page-80-2"></span>**Solaris/HP-UX**

Cette section décrit l'impression à partir de postes de travail exécutant Solaris ou HP-UX. Pour plus d'informations, se reporter aux manuels fournis avec les postes de travail.

## **Impression (lp)**

La commande lp est utilisée pour l'impression.

#### **Syntaxe de la commande**

lp [-d nom\_imprimante] [-n nombre\_copies] Nom de fichier

#### **Options de commande**

Les options de commande suivantes sont disponibles :

• -d nom\_imprimante

Spécifie le nom d'imprimante défini par la commande lpadmin comme l'option -d. Lorsque l'option n'est pas spécifiée, l'imprimante par défaut lp est utilisée.

• -n nombre\_copies

Cette option spécifie le nombre de copies. Lors de l'utilisation de la commande lp pour l'impression de plusieurs fichiers, le nombre de copies spécifié s'applique à l'ensemble des fichiers. Toutefois, cela n'est valable que si la machine est en mode avec spoule. En mode sans spoule, le client doit être une machine Windows NT pour utiliser cette option.

**REMARQUE :** Certaines options ne seront pas valides. Il s'agit notamment des options non répertoriées dans cette section (par exemple, l'option -m) et de celles qui ne sont pas traitées par le poste de travail qui émet les instructions d'impression.

**REMARQUE :** En mode avec spoule, une commande lp permet d'imprimer jusqu'à 32 fichiers. Tout fichier au-delà du 32<sup>e</sup> sera ignoré.

#### **Par exemple :**

Pour imprimer un fichier nommé «fichier1» sur l'imprimante fxPS, entrer la commande suivante :

%lp -dfxPS fichier1

Pour imprimer trois copies de «fichier1», puis trois copies de fichier2 sur fxPS, entrer la commande suivante :

%lp -dfxPS -n3 fichier1 fichier2

#### **Suppression (cancel)**

La commande cancel permet de supprimer les données d'impression.

#### **Syntaxe de la commande**

cancel [nom\_imprimante] [numéro\_travail]

#### **Options de commande**

Les options de commande suivantes sont disponibles :

• nom\_imprimante

Cette option spécifie le nom de l'imprimante. Il est possible d'utiliser la commande «cancel» en association avec les options -a, -e et -u, comme illustré ci-après. Cette option s'applique au mode avec spoule uniquement.

- -a Supprime toutes les données d'impression appartenant à l'utilisateur émettant la commande sur l'imprimante spécifiée.
- -e Supprime toutes les données d'impression sur l'imprimante spécifiée.
- -u nom\_utilisateur Supprime toutes les données d'impression appartenant à l'utilisateur spécifié sur l'imprimante spécifiée.

• numéro\_travail

Cette option spécifie le numéro de travail des données d'impression à supprimer. Ces numéros peuvent être vérifiés à l'aide d'une commande Ipstat.

Cette option s'applique au mode avec spoule uniquement.

**REMARQUE :** Lorsque les données d'impression sont composées de plusieurs fichiers appartenant à une même instruction d'impression, il n'est pas possible de supprimer les fichiers individuellement. Tous les fichiers seront supprimés en même temps.

**REMARQUE :** Cette commande n'est pas valide si aucune option n'est spécifiée ou si aucune donnée d'impression ne correspond à l'option.

**REMARQUE :** Les données d'impression peuvent être supprimées uniquement à partir du poste de travail d'où elles sont envoyées. Il n'est pas possible de supprimer les données d'impression émanant d'autres postes de travail.

**REMARQUE :** Lors de la réception d'une commande de suppression de données d'impression, le fichier est supprimé, même s'il est sur le point d'être imprimé. Les données non imprimées sont annulées une fois le fichier supprimé.

#### **Par exemple :**

Pour supprimer les données d'impression de l'imprimante fxPS pour le travail n° 27, entrer la commande suivante :

```
%cancel fxPS-27
```
Pour supprimer toutes les données d'impression sur l'imprimante fxPS, entrer la commande suivante :

%cancel fxPS -e

# <span id="page-82-0"></span>**SunOS**

Cette section décrit l'impression à partir d'un poste de travail qui exécute SunOS. Pour plus d'informations, se reporter aux manuels fournis avec les postes de travail.

#### **Impression (lpr)**

La commande lpr est utilisée pour l'impression.

#### **Syntaxe de la commande**

```
/usr/ucb/lpr [-P nom_imprimante] [-# nombre_copies]
[paramètre -C] Nom de fichier
```
#### **Options de commande**

Les options de commande suivantes sont disponibles :

• -P nom\_imprimante

Cette option spécifie le nom d'imprimante indiqué dans /etc/printcap. Lorsqu'elle est omise, les données d'impression sont générées sur l'imprimante par défaut lp.

• -# nombre\_copies

Cette option spécifie le nombre de copies. Si une commande lpr sert à l'impression de plusieurs fichiers, le nombre de copies spécifié s'applique à l'ensemble des fichiers.

Cette option s'applique au mode avec spoule uniquement.

• paramètre -C

Pour imprimer à partir de cette machine à l'aide du langage PostScript, utiliser l'option -C pour spécifier le format d'impression.

Cette option s'applique au mode avec spoule uniquement. En mode sans spoule, le client doit être une machine Windows NT pour utiliser cette option.

**REMARQUE :** En cas de configuration simultanée de l'imprimante logique PostScript et de l'option -C à l'aide des Services Internet CentreWare, certaines fonctions risquent de fonctionner de manière imprévisible.

En outre, lors de la sélection de l'imprimante logique PostScript comme imprimante logique sous UNIX, il est recommandé de ne pas utiliser l'option -C de lpr. Se reporter à l'option -C de la commande lpr.

**REMARQUE :** Certaines options ne seront pas valides. Il s'agit notamment des options non répertoriées dans cette section (par exemple, l'option -m) et de celles qui ne sont pas traitées par le poste de travail qui émet les instructions d'impression.

**REMARQUE :** En mode avec spoule, une commande lpr permet d'imprimer jusqu'à 32 fichiers. Tout fichier au-delà du  $32<sup>e</sup>$  sera ignoré.

#### **Par exemple :**

Pour imprimer un fichier nommé «fichier1» sur l'imprimante fxPS, entrer la commande suivante :

%lpr -PfxPS fichier1

Pour imprimer trois copies de «fichier1», puis trois copies de fichier2 sur fxPS, entrer la commande suivante :

%lpr -PfxPS -#3 fichier1 fichier2

Pour imprimer un fichier nommé «fichier1» sur l'imprimante fxPS sous forme d'un travail recto verso de format A4 (210 x 297 mm/8,3 x 11,7 po), entrer la commande suivante :

%lpr -PfxPS -C,DUP,A4 fichier1

#### **Suppression (lprm)**

La commande lprm permet de supprimer les données d'impression.

#### **Syntaxe de la commande**

/usr/ucb/lprm [-P nom\_imprimante] numéro\_travail

#### **Options de commande**

Les options de commande suivantes sont disponibles :

• -P nom\_imprimante

Cette option spécifie le nom d'imprimante indiqué dans /etc/printcap. Lorsque l'option n'est pas spécifiée, l'imprimante par défaut lp est utilisée.

• numéro\_travail

Cette option spécifie le numéro de travail des données d'impression à supprimer. Le numéro de travail est un numéro de série, compris entre 1 et 999, déterminé par le poste de travail. Ces numéros peuvent être vérifiés à l'aide d'une commande Ipq.

Le numéro de travail peut être remplacé par un nom d'utilisateur ou «-».

Cette option n'est pas valide en mode sans spoule.

• Nom utilisateur n'est valide qu'en cas de connexion en tant que superutilisateur. Lorsque cette option est sélectionnée, toutes les données d'impression spécifiées seront supprimées.

Cette option n'est pas valide en mode sans spoule.

• -

Toutes les données d'impression peuvent être supprimées à l'aide de cette option. Lorsqu'elle est utilisée par un superutilisateur, ce dernier peut supprimer toutes les données d'impression reçues par la machine.

Cette option n'est pas valide en mode sans spoule.

**REMARQUE :** Lorsque des données d'impression se rapportent à plusieurs fichiers appartenant à une même instruction d'impression, il n'est pas possible de supprimer les fichiers individuellement. Tous les fichiers seront supprimés en même temps.

**REMARQUE :** Cette commande n'est pas valide si aucune option n'est spécifiée ou si aucune donnée d'impression ne correspond à l'option.

**REMARQUE :** Les données d'impression peuvent être supprimées uniquement à partir du poste de travail d'où elles sont envoyées. Il n'est pas possible de supprimer les données d'impression émanant d'autres postes de travail.

**REMARQUE :** Lors de la réception d'une commande de suppression de données d'impression, le fichier est supprimé, même s'il est sur le point d'être imprimé. Les données non imprimées sont annulées une fois le fichier supprimé.

#### **Par exemple :**

Pour supprimer les données d'impression de l'imprimante fxPS pour le travail n° 351, entrer la commande suivante :

%lprm -PfxPS 351

# <span id="page-84-0"></span>**État de l'imprimante**

## <span id="page-84-1"></span>**Solaris/HP-UX**

La commande lpstat permet de vérifier l'état de la machine.

**REMARQUE :** En mode sans spoule, cette fonction est accessible aux clients Windows NT, mais non aux clients HP-UX/Solaris.

#### **Syntaxe de la commande**

lpstat [option]

#### **Options de commande**

Les options de commande suivantes sont disponibles :

Si aucune option n'est spécifiée, toutes les informations se rapportant aux données d'impression sont affichées.

L'ordre des options n'affecte pas l'impression.

Pour utiliser plusieurs arguments à la fois, les séparer par des virgules et inclure l'ensemble entre des guillemets (" ").

Par exemple, %lpstat -u "utilisateur1,utilisateur2,utilisateur3"

• -o [nom\_imprimante]

Cette option affiche les données d'impression pour l'imprimante spécifiée.

 $\bullet$   $-$  +

Cette option affiche toutes les informations.

• -u [nom\_utilisateur]

Cette option affiche des informations se rapportant aux données d'impression reçues des utilisateurs spécifiés.

• -v [nom\_imprimante]

Cette option affiche le nom de l'imprimante et le chemin d'accès de la machine. Le nom d'imprimante est indiqué dans l'argument.

**REMARQUE :** Les noms longs sont tronqués.

**REMARQUE :** Il est possible d'afficher des informations pour un maximum de 64 instructions d'impression.

**REMARQUE :** Si deux ou plusieurs types de langages/modes d'impression sont configurés sur un même poste de travail, des numéros de travaux identiques risquent de s'afficher lors de l'utilisation d'une commande lpstat.

#### **Par exemple :**

Pour vérifier les données d'impression reçues par l'imprimante fxPS, entrer la commande suivante :

%lpstat -ofxPS

# <span id="page-85-0"></span>**SunOS**

La commande lpq permet de vérifier l'état de la machine.

**REMARQUE :** En mode sans spoule, cette fonction est accessible aux clients Windows NT, mais pas aux clients SunOS.

#### **Syntaxe de la commande**

```
/usr/ucb/lpq [-P nom_imprimante] [-l] [nom_utilisateur] 
[+intervalle]
```
## **Options de commande**

Les options de commande suivantes sont disponibles :

• -P nom\_imprimante

Cette option spécifie le nom d'imprimante indiqué dans /etc/printcap. Lorsqu'elle n'est pas spécifiée, l'imprimante par défaut lp est utilisée.

 $\bullet$  -1

Cette option affiche des informations sur le poste de travail qui envoie l'instruction d'impression au format long.

• nom\_utilisateur

Cette option affiche des informations sur les données d'impression reçues de l'utilisateur spécifié.

• +intervalle

Cette option permet de spécifier l'intervalle applicable à la commande de vérification durant l'impression, jusqu'à la fin de l'impression de toutes les données reçues. Il est défini en secondes.

L'écran du client est actualisé après chaque envoi d'informations.

**REMARQUE :** Les noms longs sont tronqués.

**REMARQUE :** Il est possible d'afficher des informations pour un maximum de 64 instructions d'impression.

**REMARQUE :** Si deux ou plusieurs types de langages/modes d'impression sont configurés sur un même poste de travail, des numéros de travaux identiques risquent de s'afficher lors de l'utilisation d'une commande lpq.

#### **Par exemple :**

• Pour vérifier les données d'impression reçues par l'imprimante fxPS, entrer la commande suivante :

%lpq -PfxPS

• Pour afficher l'imprimante fxPS au format long, entrer la commande suivante :

%lpq -PfxPS -l

# <span id="page-86-0"></span>**Option -C**

Dans l'environnement SunOS, l'option -C permet de spécifier le format d'impression lorsque la machine utilise le langage PostScript pour l'impression en mode avec spoule.

Cette section détaille les fonctions pouvant être spécifiées, ainsi que les opérations d'impression affectées par l'option -C.

**REMARQUE :** Si l'imprimante logique PostScript configurée à l'aide des Services Internet CentreWare et l'option -C sont toutes deux spécifiées, certaines actions risquent de n'avoir aucun effet. En outre, lors de la spécification de l'imprimante logique PostScript en tant qu'imprimante logique sous UNIX, il est recommandé de ne pas utiliser l'option -C.

## **Fonction**

Les actions suivantes peuvent être définies à l'aide de l'option -C :

#### **Sélection d'un magasin**

Lors de la sélection d'un magasin, spécifier soit un format de papier, soit un magasin. En cas de sélection du format de papier, la machine recherche et sélectionne automatiquement le magasin.

Les paramètres suivants peuvent être spécifiés :

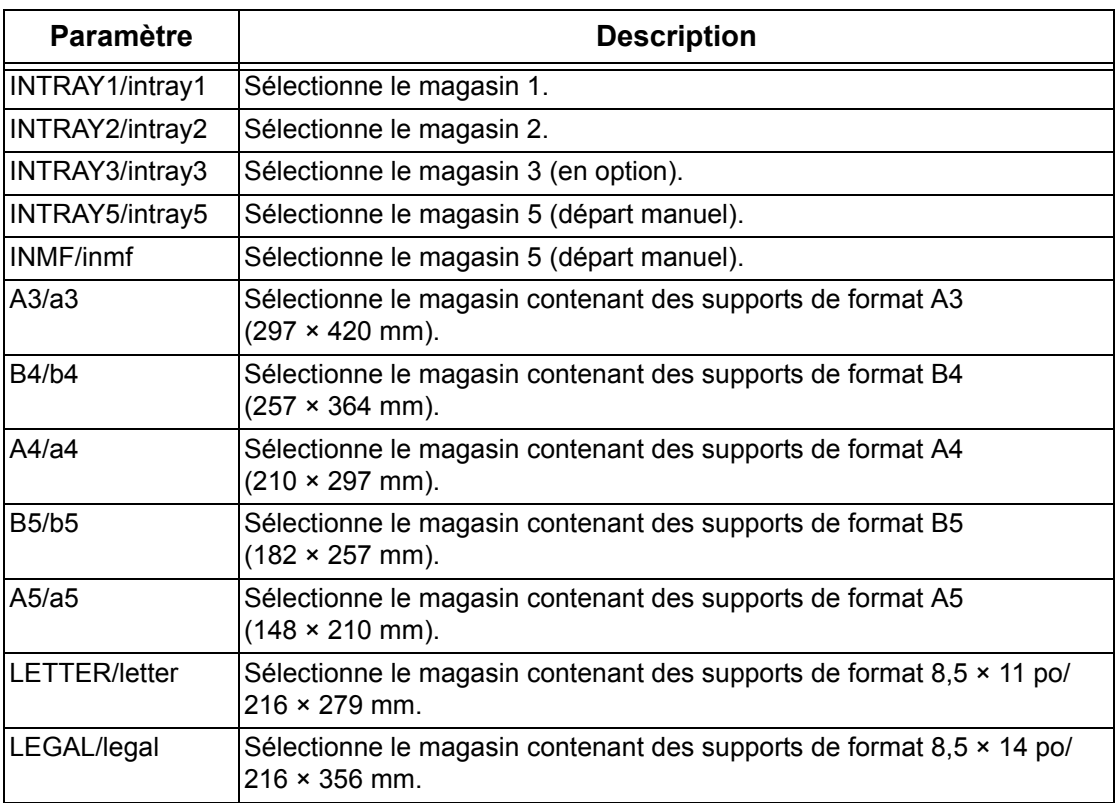

**REMARQUE :** Si la première commande lpr comporte plusieurs paramètres, l'impression des données risquent d'être incorrecte.

**REMARQUE :** Si aucun magasin n'est spécifié, si le magasin spécifié est vide ou si le format spécifié n'est pas disponible, le magasin par défaut du système est utilisé.

**REMARQUE :** Cette option permet de spécifier le format du papier uniquement. Le papier est sélectionné mais le document n'est pas redimensionné en fonction du format du support.

**REMARQUE :** Si les données d'impression définissent un magasin, cette spécification a priorité sur toute option -C.

**REMARQUE :** En cas de spécification d'une combinaison non valide, la machine risque de ne pas fonctionner correctement.

**REMARQUE :** La spécification peut être incorrecte pour certains langages d'impression.

# **Sélection d'un bac de sortie**

Les paramètres suivants peuvent être spécifiés :

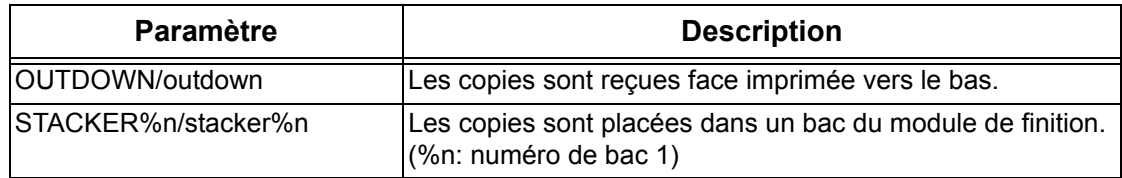

## **Sélection d'un type de papier**

Les paramètres suivants peuvent être spécifiés :

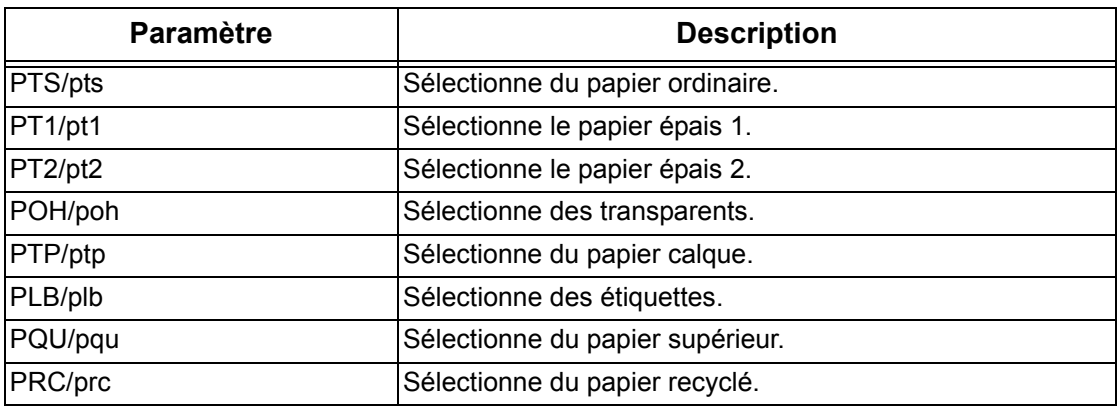

# **Spécification de l'impression recto verso**

Les paramètres suivants peuvent être spécifiés :

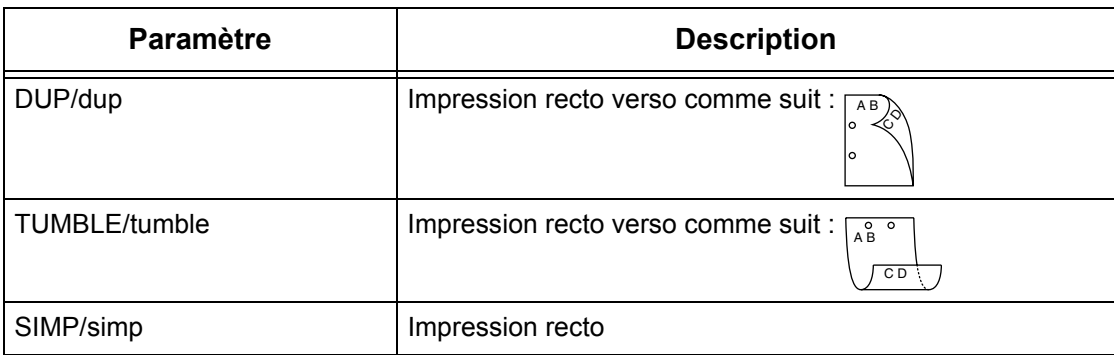

**REMARQUE :** Si la commande lpr comporte plusieurs paramètres, l'impression des données risque d'être incorrecte.

**REMARQUE :** Si aucun paramètre n'est spécifié, l'option système par défaut est utilisée.

**REMARQUE :** Si les données d'impression indiquent une impression recto ou recto verso, cette spécification a priorité sur toute option -C.

## **Spécification du format de papier et de l'impression recto verso**

Sélectionner un format de papier et une option de reliure. Les paramètres suivants peuvent être spécifiés :

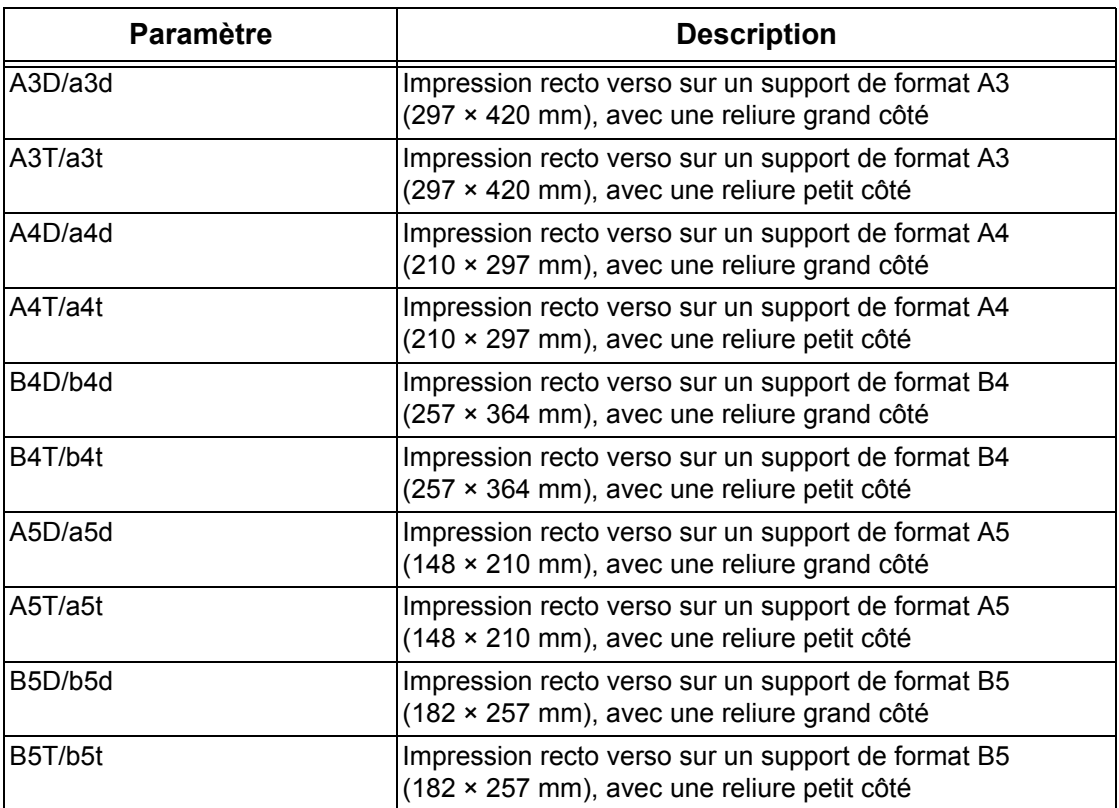

**REMARQUE :** Si la commande lpr comporte plusieurs paramètres, l'impression des données risque d'être incorrecte.

**REMARQUE :** Si aucun paramètre n'est spécifié, l'option système par défaut est utilisée.

**REMARQUE :** Si les données d'impression indiquent une impression recto ou recto verso, cette spécification a priorité sur toute option -C.

#### **Spécification de l'assemblage**

Le paramètre suivant peut être spécifié :

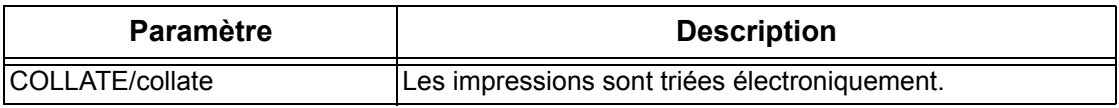

**REMARQUE :** L'option d'assemblage peut être incorrecte pour certains langages d'impression.

#### **Spécification du mode de couleur et d'impression**

Les paramètres de mode de couleur et d'impression suivants peuvent être spécifiés :

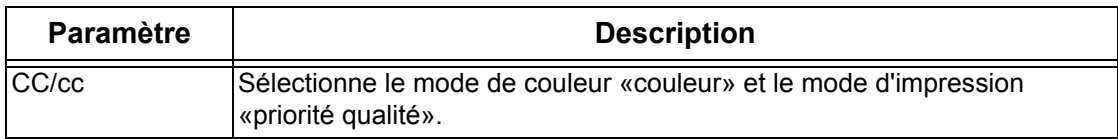

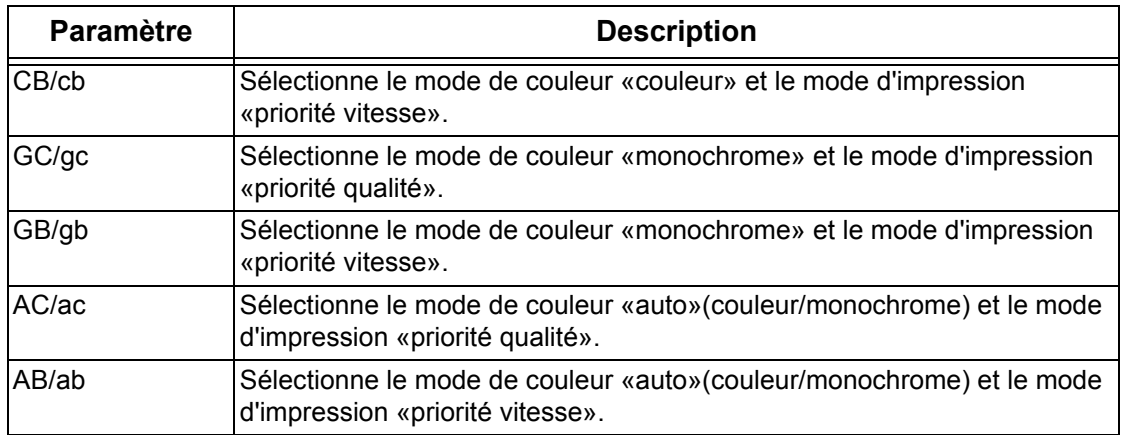

**REMARQUE :** Si la première commande lpr comporte plusieurs paramètres, l'impression des données risque d'être incorrecte.

**REMARQUE :** Le paramètre de couleur peut être incorrect pour certains langages d'impression.

**REMARQUE :** Si aucun paramètre n'est spécifié, l'option système par défaut est utilisée.

## **Spécification de l'agrafage**

Les paramètres d'agrafage suivants peuvent être spécifiés :

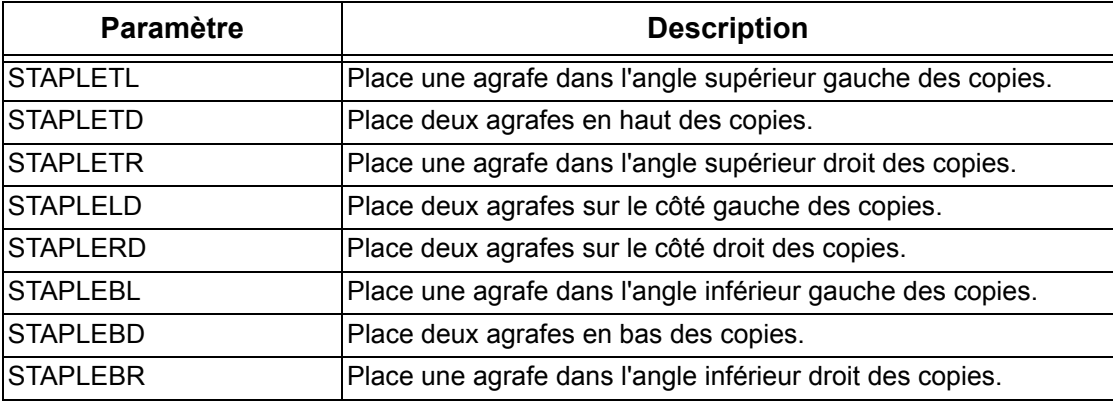

**REMARQUE :** Si la première commande lpr comporte plusieurs paramètres, l'impression des données risque d'être incorrecte.

**REMARQUE :** Le paramètre d'agrafage peut être incorrect pour certains langages d'impression.

#### **Impression**

Pour spécifier le format de sortie de l'impression, entrer la commande suivante :

-C,[paramètre],[paramètre]

Entrer une virgule (,) après -C, puis les paramètres spécifiant le format d'impression. En cas d'utilisation de plusieurs paramètres, les séparer par une virgule (,).

Par exemple, pour imprimer le fichier «fichier1», recto verso sur un support de format A4 (210 × 297 mm/8,3 x 11,7) sur l'imprimante fxPS, entrer la commande suivante :

%lpr -PfxPS -C,DUP,A4 fichier1

**REMARQUE :** Si la chaîne de paramètres de l'option -C compte plus de 64 caractères, l'opération risque de ne pas s'effectuer correctement.

# **7 EtherTalk**

Ce chapitre explique comment configurer la machine sur un réseau EtherTalk. Les informations sont organisées comme suit :

*[Vérifications préalables – page 93](#page-92-0) [Environnements EtherTalk – page 94](#page-93-0) [Installation d'EtherTalk – page 94](#page-93-1) [Procédure d'installation – page 94](#page-93-2) [Configuration des communications réseau – page 94](#page-93-3) [Configuration des postes de travail – page 95](#page-94-0) [Test d'impression – page 95](#page-94-1)*

# <span id="page-92-0"></span>**Vérifications préalables**

Avant d'installer EtherTalk sur la machine, s'assurer que les conditions énoncées ci-dessous sont remplies.

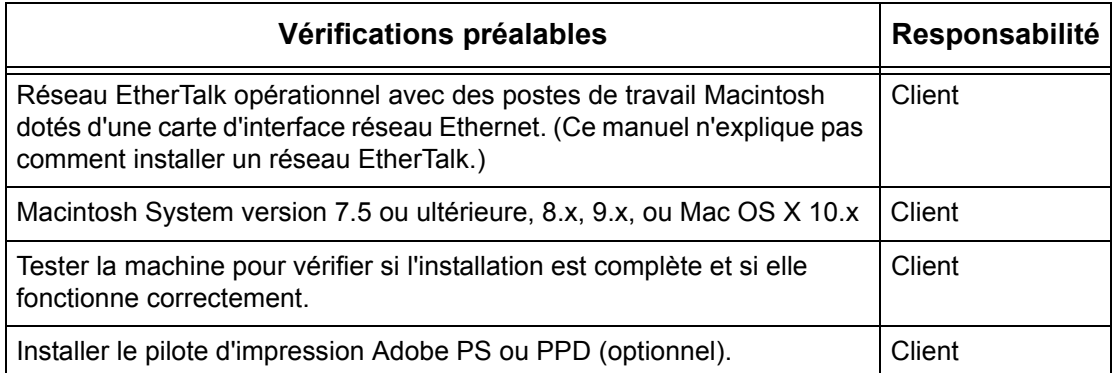

En cas de problème lors de l'installation de la machine, [se reporter au chapitre](#page-142-0)  *[Résolution des incidents](#page-142-0)*.

#### **ATTENTION : Connecter le câble réseau à la machine uniquement lorsque les procédures l'exigent.**

# <span id="page-93-0"></span>**Environnements EtherTalk**

#### **Configuration système**

La machine prend en charge le protocole EtherTalk, ce qui permet l'impression depuis un ordinateur Macintosh.

**REMARQUE :** Toutefois, l'impression via EtherTalk requiert l'installation du kit PostScript disponible en option.

#### **Ordinateurs de destination**

La machine prend en charge les ordinateurs Macintosh ou Power Macintosh avec le système d'exploitation suivant :

• Mac OS 7.5 ou version ultérieure, 8.x, 9.x, ou Mac OS X 10.x.

# <span id="page-93-1"></span>**Installation d'EtherTalk**

Cette section décrit la procédure d'installation à suivre pour utiliser la machine dans un environnement EtherTalk.

## <span id="page-93-2"></span>**Procédure d'installation**

L'installation de la machine sur un réseau EtherTalk comporte trois étapes.

#### **Configuration des communications réseau**

La machine doit être configurée pour fonctionner sur le réseau EtherTalk.

#### **Configuration des postes de travail**

Installer le pilote d'impression (Adobe PS) pour Macintosh.

#### **Test d'impression**

Cette phase permet de vérifier si la machine a été installée et configurée correctement.

#### <span id="page-93-3"></span>**Configuration des communications réseau**

La procédure qui suit vise à configurer les paramètres de communication réseau de la machine.

Procéder comme suit, à partir de la machine :

**REMARQUE :** Garder le port SNMP activé durant l'utilisation de la machine sur le réseau TCP/IP.

**REMARQUE :** Certaines options de configuration sont disponibles dans les Services Internet CentreWare uniquement. Se reporter au chapitre Services Internet CentreWare du Manuel de l'utilisateur.

Commencer par initialiser le port EtherTalk.

- *1.* Brancher la machine sur le réseau.
- *2.* Accéder à l'écran [Paramètres système].

**REMARQUE :** Pour savoir comment afficher l'écran [Paramètres système], se reporter au chapitre À propos des réglages du Manuel de l'utilisateur.

- *3.* Sélectionner [Paramètres réseau].
- *4.* Sélectionner [Paramètres de port].
- *5.* Sélectionner [EtherTalk] puis [Modifier les paramètres].
- *6.* Sélectionner [État du port] puis [Modifier les paramètres].
- *7.* Sélectionner [Activé] puis [Enregistrer].

## <span id="page-94-0"></span>**Configuration des postes de travail**

Installer le pilote d'impression (Adobe PS) pour Macintosh. Installer la police d'écran, si nécessaire. Se reporter au Guide de l'utilisateur PostScript.

## <span id="page-94-1"></span>**Test d'impression**

Le test d'impression permet de vérifier si la machine a été correctement installée sur le réseau. Procéder comme suit :

- *1.* Ouvrir un document à titre d'exemple sur le poste de travail client.
- *2.* Choisir la machine à l'aide du Sélecteur (Mac OS 9.2) ou du Centre d'impression (Mac OS X 10.x).
- *3.* Imprimer le document sur la machine et vérifier la sortie papier.
- *4.* S'assurer que le pilote est installé sur tous les postes clients requis.
- *5.* Renouveler le test à partir de chaque poste de travail client.

L'installation est terminée.

Si le test échoue, se reporter au chapitre *[Résolution des incidents](#page-142-0)*.

*7 EtherTalk* 

# **8 Réseau Microsoft**

Ce chapitre explique comment configurer la machine sur un réseau Microsoft. Les informations sont organisées comme suit :

*[Vérifications préalables – page 97](#page-96-0) [Environnements SMB – page 98](#page-97-0) [Installation SMB – page 99](#page-98-0) [Procédure d'installation – page 99](#page-98-1) [Configuration des communications réseau – page 99](#page-98-2) [Configuration des postes de travail – page 101](#page-100-0) [Test d'impression – page 101](#page-100-1)*

# <span id="page-96-0"></span>**Vérifications préalables**

Avant de commencer les procédures d'installation Microsoft, s'assurer que toutes les conditions énoncées ci-dessous sont remplies.

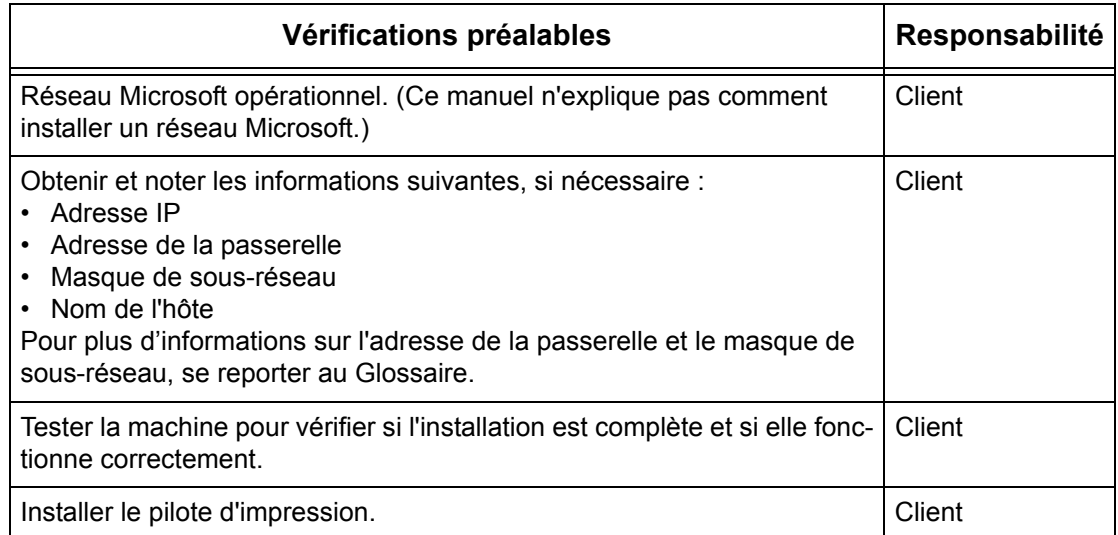

En cas de problème lors de l'installation de la machine, voir le *[chapitre Résolution des](#page-142-0)  [incidents](#page-142-0)*.

#### **ATTENTION : Connecter le câble réseau à la machine uniquement lorsque les procédures l'exigent.**

# <span id="page-97-0"></span>**Environnements SMB**

Le protocole SMB (Server Message Block) permet le partage de fichiers ou d'imprimantes sur le système d'exploitation Windows. Cette section décrit la procédure à suivre pour connecter une imprimante à un réseau Windows via le protocole SMB.

#### **Configuration système**

La machine prend en charge le protocole SMB, ce qui permet d'envoyer des données d'impression directement à la machine, sur le même réseau, sans passer par le serveur.

Les protocoles NetBEUI ou TCP/IP, voire ces deux protocoles à la fois, peuvent servir de protocole de transport pour SMB. En cas d'utilisation de TCP/IP, il convient de définir l'adresse IP de la machine et de l'ordinateur.

**REMARQUE :** Windows XP/Windows Server 2003 ne prend pas en charge NetBEUI.

**REMARQUE :** Il est possible de définir les paramètres SMB à l'aide des services Internet CentreWare. Pour plus d'nformations sur ce point, voir le *[chapitre Services](#page-44-0)  [Internet CentreWare.](#page-44-0)*

#### **Ordinateurs de destination**

Les ordinateurs suivants prennent en charge l'impression via SMB :

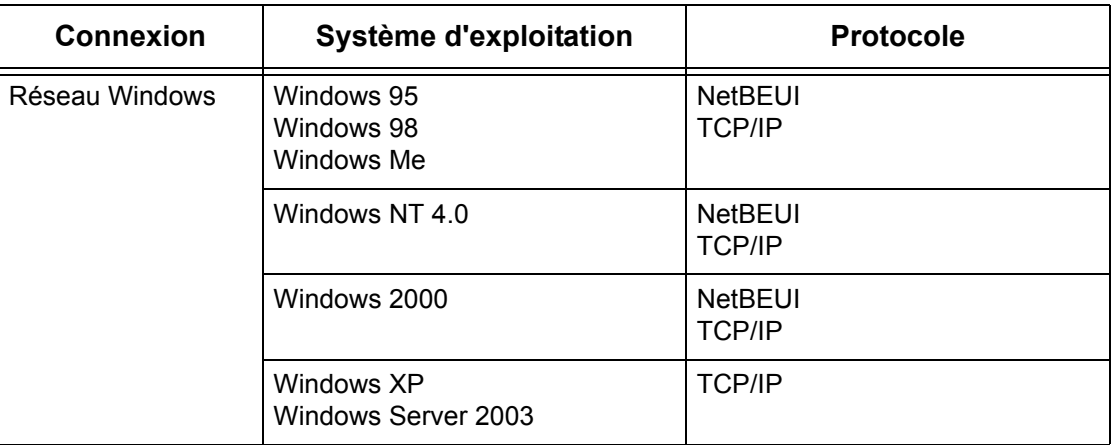

**REMARQUE :** Microsoft ne recommande pas d'utiliser NetBEUI comme protocole sur les nouveaux réseaux. Il est conseillé de réserver ce protocole aux petits réseaux dans lesquels des clients existants l'exigent.

# <span id="page-98-0"></span>**Installation SMB**

Cette section décrit la procédure d'installation à suivre pour utiliser la machine sur un réseau SMB.

# <span id="page-98-1"></span>**Procédure d'installation**

L'installation doit se dérouler comme suit :

#### **Configuration des communications réseau**

Activer le port SMB.

Lors de l'utilisation de NetBEUI :

Régler le port SMB sur [Activé] à partir de l'écran tactile ou des Services Internet CentreWare.

Lors de l'utilisation de TCP/IP :

Régler le port SMB sur [Activé] à partir de l'écran tactile ou des Services Internet CentreWare. Définir l'adresse IP sur le panneau de commande ou Services Internet CentreWare.

#### **Configuration des postes de travail**

Installer le pilote d'impression sur l'ordinateur.

#### **Test d'impression**

Cette phase permet de vérifier si la machine a été installée et configurée correctement.

# <span id="page-98-2"></span>**Configuration des communications réseau**

La procédure qui suit vise à configurer les paramètres de communication réseau de la machine.

Procéder comme suit, à partir de la machine :

**REMARQUE :** Garder le port SNMP activé durant l'utilisation de la machine sur le réseau TCP/IP.

**REMARQUE :** Certaines options de configuration sont disponibles dans les Services Internet CentreWare uniquement. Se reporter au chapitre Services Internet CentreWare du Manuel de l'utilisateur.

Commencer par initialiser le port SMB.

- *1.* Brancher la machine sur le réseau.
- *2.* Accéder à l'écran [Paramètres système].

**REMARQUE :** Pour savoir comment afficher l'écran [Paramètres système], se reporter au chapitre À propos des réglages du Manuel de l'utilisateur.

- *3.* Sélectionner [Paramètres réseau].
- *4.* Sélectionner [Paramètres de port].
- *5.* Sélectionner [SMB] puis [Modifier les paramètres].
- *6.* Sélectionner [État du port] puis [Modifier les paramètres].
- *7.* Sélectionner [Activé] puis [Enregistrer].

Si une adresse IP est utilisée pour l'environnement réseau, configurer TCP/IP.

*1.* Accéder à l'écran [Paramètres système].

**REMARQUE :** Pour savoir comment afficher l'écran [Paramètres système], se reporter au chapitre À propos des réglages du Manuel de l'utilisateur.

- *2.* Sélectionner [Paramètres réseau].
- *3.* Sélectionner [Paramètres de protocole].
- *4.* Sélectionner [TCP/IP Obtenir adresse IP] puis [Modifier les paramètres].
- *5.* Sélectionner la méthode de définition de l'adresse IP, à savoir [DHCP], [BOOTP], [RARP], [DHCP/Autonet] ou [Manuel], puis sélectionner [Enregistrer].

**REMARQUE :** Utiliser le serveur DHCP avec le serveur WINS (Windows Internet Name Server).

Si l'option [Manuel] a été sélectionnée à l'étape 5, suivre les étapes 6 à 11 pour spécifier les [Paramètres de protocole]. Sinon, passer à l'étape 14.

- *6.* Sélectionner [TCP/IP Adresse IP] puis [Modifier les paramètres].
- *7.* Entrer l'adresse IP de la machine à l'aide du pavé numérique affiché à l'écran, en utilisant le format «xxx.xxx.xxx.xxx». Entrer la valeur appropriée (0 à 255) dans le champ en surbrillance et sélectionner [Suivant]. Les trois chiffres suivants sont mis en surbrillance. Une fois toutes les valeurs entrées, sélectionner [Enregistrer].
- *8.* Sélectionner [TCP/IP Masque de sous-réseau] puis [Modifier les paramètres].
- *9.* Utiliser la même méthode qu'à l'étape 7 pour entrer le masque de sous-réseau.
- *10.* Sélectionner [TCP/IP Adresse de la passerelle] puis [Modifier les paramètres].
- *11.* Utiliser la même méthode qu'à l'étape 7 pour entrer l'adresse de la passerelle.

**REMARQUE :** Si aucune adresse de passerelle n'est requise, entrer «0.0.0.0».

*12.* Sélectionner [TCP/IP - Filtre IP] puis [Modifier les paramètres].

*13.* Sélectionner [Activé] pour filtrer l'accès à la machine.

**REMARQUE :** Si le filtre IP n'est pas requis, sélectionner [Désactivé].

**REMARQUE :** À l'aide des Services Internet CentreWare, définir les adresses IP qui ne doivent pas avoir accès à la machine. Se reporter au chapitre Services Internet CentreWare du Manuel de l'utilisateur.

*14.* Une fois la configuration de TCP/IP terminée, sélectionner [Fermer] sur l'écran [Paramètres de protocole].

# <span id="page-100-0"></span>**Configuration des postes de travail**

Installer le pilote d'impression sur l'ordinateur client NetWare. Se reporter au document HTML qui se trouve sur le CD-ROM du pilote d'impression PCL.

# <span id="page-100-1"></span>**Test d'impression**

L'exécution d'un test d'impression à partir du poste de travail client permet de vérifier si la machine a été correctement installée sur le réseau. Procéder comme suit :

- *1.* Ouvrir un document sur un poste de travail client.
- *2.* Sélectionner la machine comme imprimante.
- *3.* Imprimer le document sur la machine et vérifier l'impression.
- *4.* S'assurer que le pilote d'impression est installé sur tous les postes de travail clients requis.
- *5.* Renouveler le test à partir de chaque poste de travail client.

L'installation est terminée.

Si le test échoue, voir le *[chapitre Résolution des incidents](#page-142-0)*.

# **9 TCP/IP (LPD ou Port9100)**

Ce chapitre explique comment configurer la machine pour l'impression à partir d'un ordinateur Windows, via LPD ou Port9100. Les informations sont organisées comme suit :

*[Vérifications préalables – page 103](#page-102-0) [Environnements TCP/IP \(LPD ou Port9100\) – page 104](#page-103-0) [Installation TCP/IP \(LPD ou Port9100\) – page 104](#page-103-1) [Procédure – page 104](#page-103-2) [Configuration des communications réseau – page 105](#page-104-0) [Configuration des postes de travail – page 106](#page-105-0) [Test d'impression – page 107](#page-106-0)*

# <span id="page-102-0"></span>**Vérifications préalables**

Avant de commencer ces procédures d'installation, s'assurer que toutes les conditions énoncées ci-dessous sont remplies.

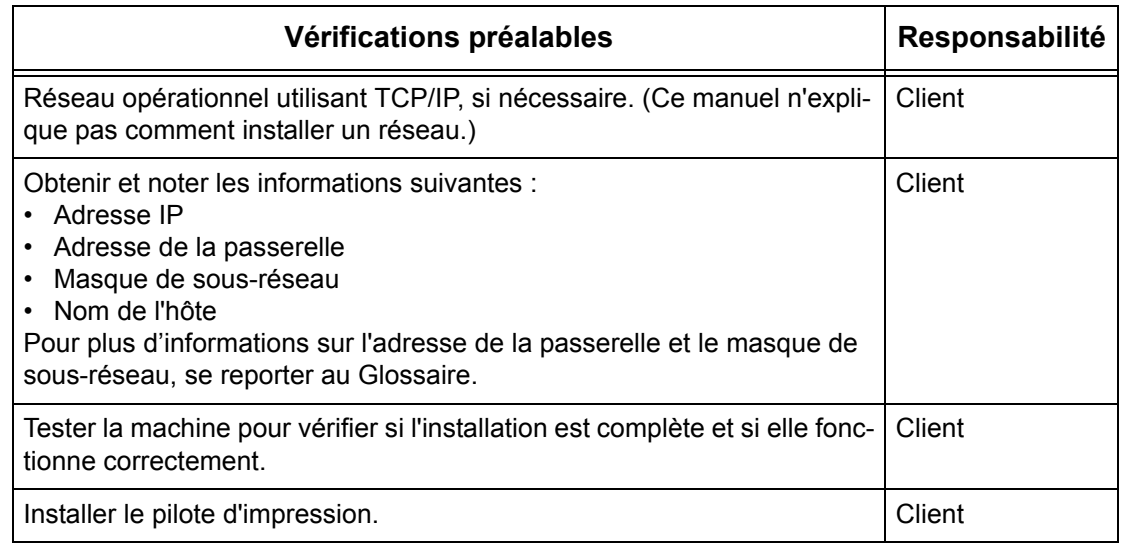

En cas de problème lors de l'installation de la machine, [se reporter au chapitre](#page-142-0)  *[Résolution des incidents](#page-142-0)*.

#### **ATTENTION : Connecter le câble réseau à la machine uniquement lorsque les procédures l'exigent.**

# <span id="page-103-0"></span>**Environnements TCP/IP (LPD ou Port9100)**

## **Configuration système**

La machine prend en charge les protocoles LPD et Port9100, ce qui rend possible l'impression directe à partir d'un ordinateur Windows.

Lors de l'impression à partir d'un ordinateur Windows 95/Windows 98/Windows Me via le port LPD, utiliser l'utilitaire d'impression directe TCP/IP. Cet outil est installé avec les pilotes d'impression. Lors de l'impression à partir d'un ordinateur Windows NT4.0/ Windows 2000/Windows XP/Windows Server 2003, utiliser le port LPR standard du système d'exploitation.

Lors de l'impression via Port9100, modifier les paramètres requis sur l'ordinateur.

TCP/IP peut servir de protocole de transport pour LPD et Port9100.

Il convient également de définir l'adresse IP de la machine et des ordinateurs Windows.

**REMARQUE :** Windows NT 4.0 ne prend pas en charge l'impression via Port9100.

#### **Ordinateurs de destination**

Les ordinateurs suivants prennent en charge l'impression via LPD ou Port9100 :

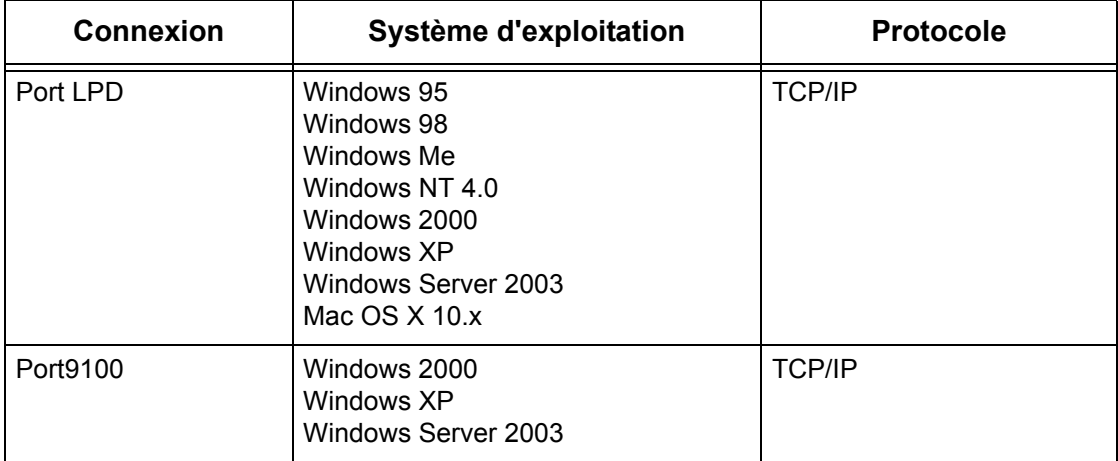

**REMARQUE :** Le kit PostScript (en option) est requis pour l'impression à partir d'un ordinateur Macintosh.

# <span id="page-103-1"></span>**Installation TCP/IP (LPD ou Port9100)**

Cette section décrit comment configurer la machine pour l'utilisation des protocoles LPD et Port9100.

# <span id="page-103-2"></span>**Procédure**

La configuration de la machine pour l'impression via LPD ou Port9100 comporte trois étapes.

## **Configuration des communications réseau**

Activer les ports suivants à partir de l'écran tactile ou des Services Internet CentreWare :

- Impression via LPD : port LPD
- Impression via Port9100 : port Port9100

Configurer l'adresse IP à partir de l'écran tactile.

#### **Configuration des postes de travail**

Il convient de configurer les postes de travail connectés au réseau pour qu'ils puissent communiquer avec la machine.

#### **Test d'impression**

Cette phase permet de vérifier si la machine a été installée et configurée correctement.

# <span id="page-104-0"></span>**Configuration des communications réseau**

Cette section décrit comment configurer les paramètres de communication réseau de la machine.

Procéder comme suit, à partir de la machine :

**REMARQUE :** Garder le port SNMP activé durant l'utilisation de la machine sur le réseau TCP/IP.

**REMARQUE :** Certaines options de configuration sont disponibles dans les Services Internet CentreWare uniquement. Se reporter au chapitre Services Internet CentreWare du Manuel de l'utilisateur.

Commencer par initialiser le port LPD ou Port9100.

- *1.* Brancher la machine sur le réseau.
- *2.* Accéder à l'écran [Paramètres système].

**REMARQUE :** Pour savoir comment afficher l'écran [Paramètres système], se reporter au chapitre À propos des réglages du Manuel de l'utilisateur.

- *3.* Sélectionner [Paramètres réseau].
- *4.* Sélectionner [Paramètres de port].
- *5.* Si le port LPD est utilisé, sélectionner [LPD] puis [Modifier les paramètres]. Si le port Port9100 est utilisé, sélectionner [Port9100] puis [Modifier les paramètres].
- *6.* Si le port LPD est utilisé, sélectionner [État du port] puis [Modifier les paramètres]. Si le port Port9100 est utilisé, sélectionner [État du port] puis [Modifier les paramètres].
- *7.* Sélectionner [Activé] puis [Enregistrer].

Ensuite, configurer TCP/IP.

*1.* Accéder à l'écran [Paramètres système].

**REMARQUE :** Pour savoir comment afficher l'écran [Paramètres système], se reporter au chapitre À propos des réglages du Manuel de l'utilisateur.

- *2.* Sélectionner [Paramètres réseau].
- *3.* Sélectionner [Paramètres de protocole].
- *4.* Sélectionner [TCP/IP Obtenir adresse IP] puis [Modifier les paramètres].
- *5.* Sélectionner la méthode de définition de l'adresse IP, à savoir [DHCP], [BOOTP], [RARP], [DHCP/Autonet] ou [Manuel], puis sélectionner [Enregistrer].

**REMARQUE :** Utiliser le serveur DHCP avec le serveur WINS (Windows Internet Name Server).

Si l'option [Manuel] a été sélectionnée à l'étape 5, suivre les étapes 6 à 11 pour spécifier les [Paramètres de protocole]. Sinon, passer à l'étape 14.

- *6.* Sélectionner [TCP/IP Adresse IP] puis [Modifier les paramètres].
- **7.** Entrer l'adresse IP de la machine à l'aide du pavé numérique affiché à l'écran, en utilisant le format «xxx.xxx.xxx.xxx». Entrer les valeurs appropriées (0 à 255) dans le champ en surbrillance et sélectionner [Suivant]. Les trois chiffres suivants sont mis en surbrillance. Une fois toutes les valeurs entrées, sélectionner [Enregistrer].
- *8.* Sélectionner [TCP/IP Masque de sous-réseau] puis [Modifier les paramètres].
- *9.* Utiliser la même méthode qu'à l'étape 7 pour entrer le masque de sous-réseau.
- *10.* Sélectionner [TCP/IP Adresse de la passerelle] puis [Modifier les paramètres].
- *11.* Utiliser la même méthode qu'à l'étape 7 pour entrer l'adresse de la passerelle.

**REMARQUE :** Si aucune adresse de passerelle n'est requise, entrer «0.0.0.0».

*12.* Sélectionner [TCP/IP - Filtre IP] puis [Modifier les paramètres].

*13.* Sélectionner [Activé] pour filtrer l'accès à la machine.

**REMARQUE :** Si le filtre IP n'est pas requis, sélectionner [Désactivé].

**REMARQUE :** À l'aide des Services Internet CentreWare, définir les adresses IP qui ne doivent pas avoir accès à la machine. Se reporter au chapitre Services Internet CentreWare du Manuel de l'utilisateur.

*14.* Une fois la configuration de TCP/IP terminée, sélectionner [Fermer] sur l'écran [Paramètres de protocole].

# <span id="page-105-0"></span>**Configuration des postes de travail**

Installer les pilotes d'impression sur tous les postes clients requis, puis mapper la machine en tant qu'imprimante. Se reporter au document HTML fourni sur le CD-ROM du pilote d'impression PCL ou au document fourni avec le kit PostScript disponible en option.

# <span id="page-106-0"></span>**Test d'impression**

Le test d'impression permet de vérifier si la machine a été correctement installée sur le réseau. Procéder comme suit :

- *1.* Ouvrir un document sur un poste de travail client.
- *2.* Sélectionner la machine comme imprimante à utiliser pour le document choisi.
- *3.* Imprimer le document sur la machine et vérifier l'impression.
- *4.* S'assurer que le pilote est installé sur tous les postes clients requis.
- *5.* Renouveler le test à partir de chaque poste de travail client.

L'installation est terminée.

Si le test échoue, se reporter au chapitre *[Résolution des incidents](#page-142-0)*.
# **10 Port USB**

Ce chapitre explique comment installer la machine en configuration USB. Les informations sont organisées comme suit :

*[Vérifications préalables – page 109](#page-108-0) [Port USB – page 110](#page-109-0) [Installation sur le port USB – page 110](#page-109-1) [Procédure d'installation – page 110](#page-109-2) [Configuration des communications du port USB – page 111](#page-110-0) [Configuration des postes de travail – page 111](#page-110-1) [Test d'impression – page 112](#page-111-0)*

## <span id="page-108-0"></span>**Vérifications préalables**

Avant de commencer les procédures d'installation sur le port USB, s'assurer que toutes les conditions énoncées ci-dessous sont remplies.

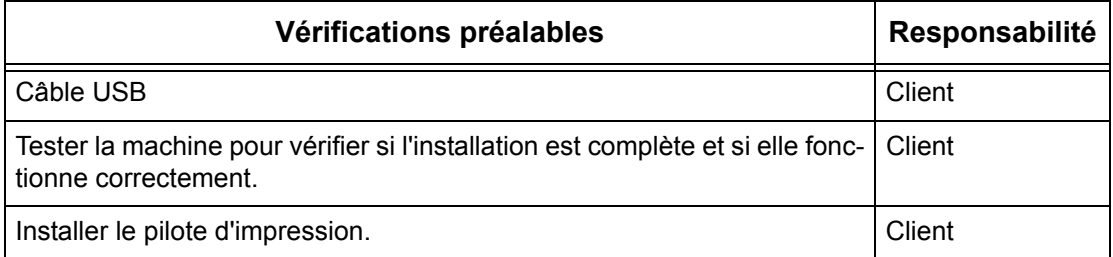

**REMARQUE :** Les procédures suivantes servent à installer la machine sur le port USB d'un poste de travail hôte. Elles n'incluent pas la connexion de cet hôte aux autres postes de travail.

En cas de problème lors de l'installation de la machine, [se reporter au chapitre](#page-142-0)  *[Résolution des incidents](#page-142-0)*.

**ATTENTION : Connecter le câble USB à la machine uniquement lorsque les procédures l'exigent.**

# <span id="page-109-0"></span>**Port USB**

#### **Configuration système**

La machine peut être connectée directement au port USB d'un poste de travail hôte. Les fichiers envoyés à l'impression depuis le poste de travail sont transmis à la machine via ce port USB. Il est possible de relier d'autres postes de travail à l'hôte via un réseau. Chaque poste est doté d'une file d'attente pouvant contenir un certain nombre de fichiers.

Les fichiers à imprimer sont envoyés dans la file du poste de travail à partir duquel ils sont soumis. Ils sont ensuite transférés dans celle de l'hôte avant d'être placés dans la file d'impression de la machine.

## **Ordinateurs de destination**

Les ordinateurs suivants prennent en charge l'impression via le port USB :

- Windows 2000/Windows XP/Windows Server 2003
- Mac OS X 10.x

**REMARQUE :** Le kit PostScript (en option) est requis pour l'impression à partir d'un ordinateur Macintosh.

# <span id="page-109-1"></span>**Installation sur le port USB**

Procéder comme suit pour utiliser la machine sur un port USB.

## <span id="page-109-2"></span>**Procédure d'installation**

L'installation de la machine sur un port USB se déroule en trois temps :

#### **Configuration des communications du port USB**

La machine doit être configurée pour imprimer via le port USB.

#### **Configuration des postes de travail**

Le poste de travail doit être configuré pour imprimer sur la machine.

#### **Test d'impression**

Cette phase permet de vérifier si la machine a été installée et configurée correctement.

## <span id="page-110-0"></span>**Configuration des communications du port USB**

Cette section décrit comment configurer les communications USB sur la machine. Les paramètres suivants peuvent être définis, si nécessaire. La configuration doit être effectuée avec le câble USB débranché.

La procédure qui suit permet de configurer les paramètres de communication USB de la machine.

Procéder comme suit, à partir de la machine :

**REMARQUE :** Certaines options de configuration sont disponibles dans les Services Internet CentreWare uniquement. Se reporter au chapitre Services Internet CentreWare du Manuel de l'utilisateur.

*1.* Accéder à l'écran [Paramètres système].

**REMARQUE :** Pour savoir comment afficher l'écran [Paramètres système], se reporter au chapitre À propos des réglages du Manuel de l'utilisateur.

- *2.* Sélectionner [Paramètres réseau].
- *3.* Sélectionner [Paramètres de port].
- *4.* Sélectionner [USB] puis [Modifier les paramètres].
- *5.* Choisir le paramètre à définir, puis sélectionner [Modifier les paramètres].
- *6.* Sélectionner la valeur requise puis [Enregistrer].
- *7.* Répéter les étapes 5 et 6, si nécessaire.

Sélectionner les paramètres de communication suivants sur la machine, comme nécessaire.

- État du port
- Mode d'impression
- PJL
- Délai d'éjection automatique
- Protocole de communication Adobe

**REMARQUE :** Après l'installation du kit PostScript optionnel, il est possible de définir le protocole de communication Adobe (ACP).

## <span id="page-110-1"></span>**Configuration des postes de travail**

Avant de commencer la configuration des postes de travail, vérifier que le câble USB est débranché de l'ordinateur.

Ensuite, procéder comme suit :

- *1.* Se reporter au document HTML fourni sur le CD-ROM du pilote d'impression PCL ou au document accompagnant le kit PostScript proposé en option, et installer les pilotes d'impression de la machine sur tous les postes de travail requis.
- *2.* Brancher le câble USB sur la machine et le poste de travail.

*3.* Passer à la section *[Test d'impression à la page 112](#page-111-0)*.

## <span id="page-111-0"></span>**Test d'impression**

L'exécution d'un test d'impression à partir du poste de travail client permet de vérifier si la machine a été correctement installée sur le port USB. Procéder comme suit :

- *1.* Ouvrir un document sur un poste de travail client.
- *2.* Sélectionner la machine comme imprimante.
- *3.* Imprimer le document sur la machine et vérifier l'impression.
- *4.* Renouveler le test à partir de chaque poste de travail client.

L'installation est terminée.

Si le test échoue, se reporter au chapitre *[Résolution des incidents](#page-142-0)*.

# **11 IPP (Internet Printing Protocol)**

Ce chapitre explique comment installer la machine dans un environnement IPP (Internet Printing Protocol). Les informations sont organisées comme suit :

*[Vérifications préalables – page 113](#page-112-0) [Environnement IPP – page 114](#page-113-0) [Installation IPP – page 114](#page-113-1) [Procédure d'installation – page 114](#page-113-2) [Configuration des communications réseau – page 115](#page-114-0) [Configuration des postes de travail – page 116](#page-115-0) [Test d'impression – page 116](#page-115-1)*

## <span id="page-112-0"></span>**Vérifications préalables**

Avant de commencer les procédures d'installation IPP, s'assurer que toutes les conditions énoncées ci-dessous sont remplies.

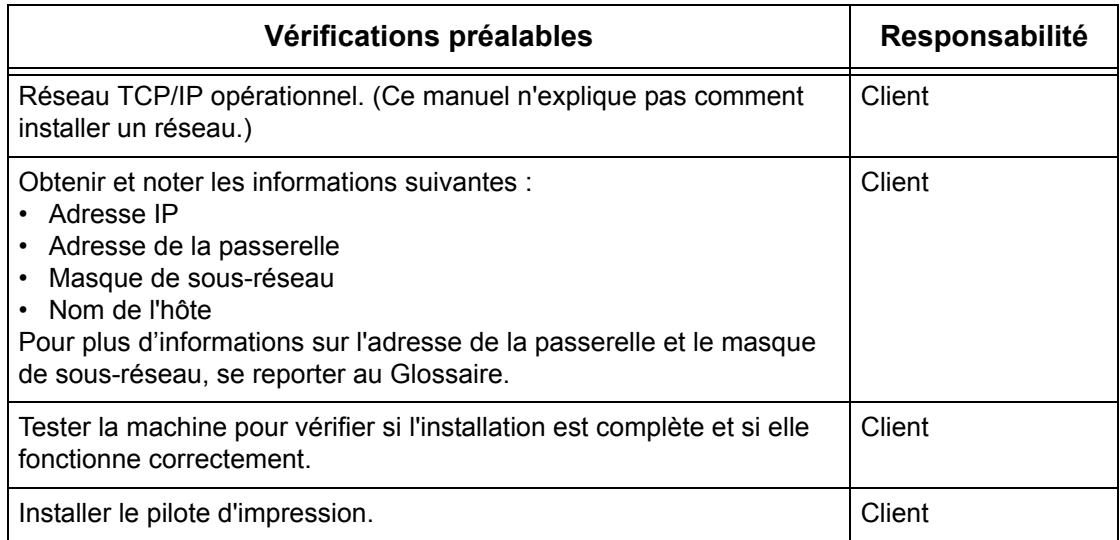

En cas de problème lors de l'installation de la machine, [se reporter au chapitre](#page-142-0)  *[Résolution des incidents](#page-142-0)*.

#### **ATTENTION : Connecter le câble réseau à la machine uniquement lorsque les procédures l'exigent.**

# <span id="page-113-0"></span>**Environnement IPP**

#### **Configuration système**

La machine prend en charge le protocole IPP (Internet Printing Protocol). Windows 2000/Windows XP/Windows Server 2003/Windows Me sont installés avec le logiciel client requis pour l'impression sur une imprimante IPP, ce qui permet la sélection de cette imprimante par le biais de l'Assistant Ajout d'imprimante. À l'aide d'IPP, il est possible d'imprimer sur une imprimante éloignée par le biais d'Internet ou d'un site intranet.

Le protocole de transport d'IPP peut être TCP/IP.

#### **Ordinateurs de destination**

Les ordinateurs suivants prennent en charge IPP :

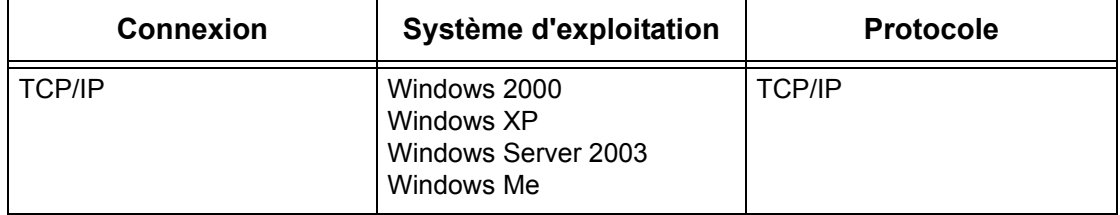

**REMARQUE :** Lors d'une impression Internet à partir d'un ordinateur Windows Me, le port IPP doit être installé. Pour plus d'informations sur l'installation du port IPP, se reporter à la documentation Windows ME.

# <span id="page-113-1"></span>**Installation IPP**

Suivre la procédure ci-après pour installer et utiliser la machine dans un environnement IPP.

## <span id="page-113-2"></span>**Procédure d'installation**

L'installation se déroule en trois temps.

#### **Configuration des communications réseau**

La machine doit être configurée pour fonctionner avec IPP.

#### **Configuration des postes de travail**

Le poste de travail doit être configuré pour imprimer sur la machine.

#### **Test d'impression**

Cette phase permet de vérifier si la machine a été installée et configurée correctement.

## <span id="page-114-0"></span>**Configuration des communications réseau**

Cette section décrit comment configurer les paramètres de communication réseau de la machine.

Procéder comme suit, à partir de la machine :

**REMARQUE :** Garder le port SNMP activé durant l'utilisation de la machine sur le réseau TCP/IP.

**REMARQUE :** Certaines options de configuration sont disponibles dans les Services Internet CentreWare uniquement. Se reporter au chapitre Services Internet CentreWare du Manuel de l'utilisateur.

Commencer par activer le port IPP.

- *1.* Brancher la machine sur le réseau.
- *2.* Accéder à l'écran [Paramètres système].

**REMARQUE :** Pour savoir comment afficher l'écran [Paramètres système], se reporter au chapitre À propos des réglages du Manuel de l'utilisateur.

- *3.* Sélectionner [Paramètres réseau].
- *4.* Sélectionner [Paramètres de port].
- *5.* Sélectionner [IPP] puis [Modifier les paramètres].
- *6.* Sélectionner [État du port] puis [Modifier les paramètres].
- *7.* Sélectionner [Activé] puis [Enregistrer].

Ensuite, configurer TCP/IP.

*1.* Accéder à l'écran [Paramètres système].

**REMARQUE :** Pour savoir comment afficher l'écran [Paramètres système], se reporter au chapitre À propos des réglages du Manuel de l'utilisateur.

- *2.* Sélectionner [Paramètres réseau].
- *3.* Sélectionner [Paramètres de protocole].
- *4.* Sélectionner [TCP/IP Obtenir adresse IP] puis [Modifier les paramètres].
- *5.* Sélectionner la méthode de définition de l'adresse IP, à savoir [DHCP], [BOOTP], [RARP], [DHCP/Autonet] ou [Manuel], puis sélectionner [Enregistrer].

**REMARQUE :** Utiliser le serveur DHCP avec le serveur WINS (Windows Internet Name Server).

En cas de sélection de l'option [Manuel] à l'étape 5, suivre les étapes 6 à 11 pour spécifier les [Paramètres de protocole]. Sinon, passer à l'étape 14.

*6.* Sélectionner [TCP/IP - Adresse IP] puis [Modifier les paramètres].

- *7.* Entrer l'adresse IP de la machine à l'aide du pavé numérique affiché à l'écran, en utilisant le format «xxx.xxx.xxx.xxx». Entrer les valeurs appropriées (0 à 255) dans le champ en surbrillance et sélectionner [Suivant]. Les trois chiffres suivants sont mis en surbrillance. Une fois toutes les valeurs entrées, sélectionner [Enregistrer].
- *8.* Sélectionner [TCP/IP Masque de sous-réseau] puis [Modifier les paramètres].
- *9.* Utiliser la même méthode qu'à l'étape 7 pour entrer le masque de sous-réseau.
- *10.* Sélectionner [TCP/IP Adresse de la passerelle] puis [Modifier les paramètres].
- *11.* Procéder comme à l'étape 7 pour entrer l'adresse de la passerelle.

**REMARQUE :** Si aucune adresse de passerelle n'est requise, entrer «0.0.0.0».

*12.* Sélectionner [TCP/IP - Filtre IP] puis [Modifier les paramètres].

*13.* Sélectionner [Activé] pour filtrer l'accès à la machine.

**REMARQUE :** Si le filtre IP n'est pas requis, sélectionner [Désactivé].

**REMARQUE :** À l'aide des Services Internet CentreWare, définir les adresses IP qui ne doivent pas avoir accès à la machine. Se reporter au chapitre Services Internet CentreWare du Manuel de l'utilisateur.

*14.* Une fois la configuration de TCP/IP terminée, sélectionner [Fermer] sur l'écran [Paramètres de protocole].

## <span id="page-115-0"></span>**Configuration des postes de travail**

Installer les pilotes d'impression sur tous les postes clients requis, puis mapper la machine en tant qu'imprimante. Pour plus d'informations, se reporter au document HTML se trouvant sur le CD-ROM du pilote d'impression PCL.

Il est nécessaire d'entrer «/ipp» à la fin de la chaîne pour permettre la détection de l'imprimante.

Par exemple, si l'adresse Internet est vvv.xxx.yyy.zzz, la zone Adresse doit contenir la chaîne :

http://vvv.xxx.yyy.zzz/ipp

## <span id="page-115-1"></span>**Test d'impression**

Le test d'impression permet de vérifier si la machine a été correctement installée sur le réseau. Procéder comme suit :

- *1.* Ouvrir un document sur un poste de travail client.
- *2.* Sélectionner la machine comme imprimante à utiliser pour le document choisi.
- *3.* Imprimer le document sur la machine et vérifier la sortie papier.
- *4.* S'assurer que le pilote est installé sur tous les postes clients requis.
- *5.* Renouveler le test à partir de chaque poste de travail client.

L'installation est terminée.

Si le test échoue, se reporter au chapitre *[Résolution des incidents](#page-142-0)*.

# **12 Courrier électronique**

Ce chapitre décrit comment configurer la fonction Courrier électronique de la machine. Les informations sont organisées comme suit :

*[Présentation – page 117](#page-116-0) [Vérifications préalables – page 118](#page-117-0) [Environnements de courrier électronique – page 119](#page-118-0) [Installation de la fonction Courrier électronique – page 119](#page-118-1) [Procédure d'installation – page 119](#page-118-2) [Configuration des communications réseau – page 120](#page-119-0) [Courrier test – page 122](#page-121-0)*

# <span id="page-116-0"></span>**Présentation**

La machine permet l'envoi et la réception de courriers électroniques.

Lors de ces opérations, les fonctions suivantes sont disponibles.

- Numérisation vers courrier électronique
- Impression courrier électronique
- Service de notification par courrier
- Notification de fin de travail par courrier

#### **Numérisation vers courrier électronique**

Si le kit Numérisation vers courrier électronique (disponible en option) est installé sur la machine, il est possible de joindre des documents numérisés à un courrier électronique afin de les acheminer vers l'adresse électronique d'un ou de plusieurs destinataires. Les données numérisées peuvent être de format TIFF, JPEG ou PDF.

#### **Impression courrier électronique**

Un courrier électronique peut être acheminé vers la machine à partir d'un ordinateur, avec le document de format TIFF ou PDF en pièce jointe. Le courrier est imprimé automatiquement, dès sa réception sur la machine.

#### **Service de notification par courrier**

La machine peut être configurée pour envoyer un courrier électronique à une adresse spécifiée. Le courier électronique notifie le destinataire en cas d'erreur sur la machine, ou fournit l'historique des demandes de réception de courrier électronique ou d'impression ayant échoué.

Un courrier électronique peut également confirmer qu'un travail d'impression lancé à partir d'un ordinateur est terminé.

#### **Notification de fin de travail par courrier**

Il s'agit là d'une des fonctions de service de notification par courrier décrites dans le paragraphe précédent.

Il est possible de configurer la machine pour qu'elle confirme par courrier électronique qu'un travail d'impression est terminé. Cette fonction est définie à partir de l'onglet contenant le pilote d'impression. Une fois activée, il est possible de spécifier les adresses devant recevoir le courrier de notification. Pour plus d'informations sur la configuration de cette fonction, se reporter à la section correspondante de l'aide du pilote d'impression.

## <span id="page-117-0"></span>**Vérifications préalables**

Avant d'activer cette fonction, s'assurer que toutes les conditions énoncées ci-dessous sont remplies.

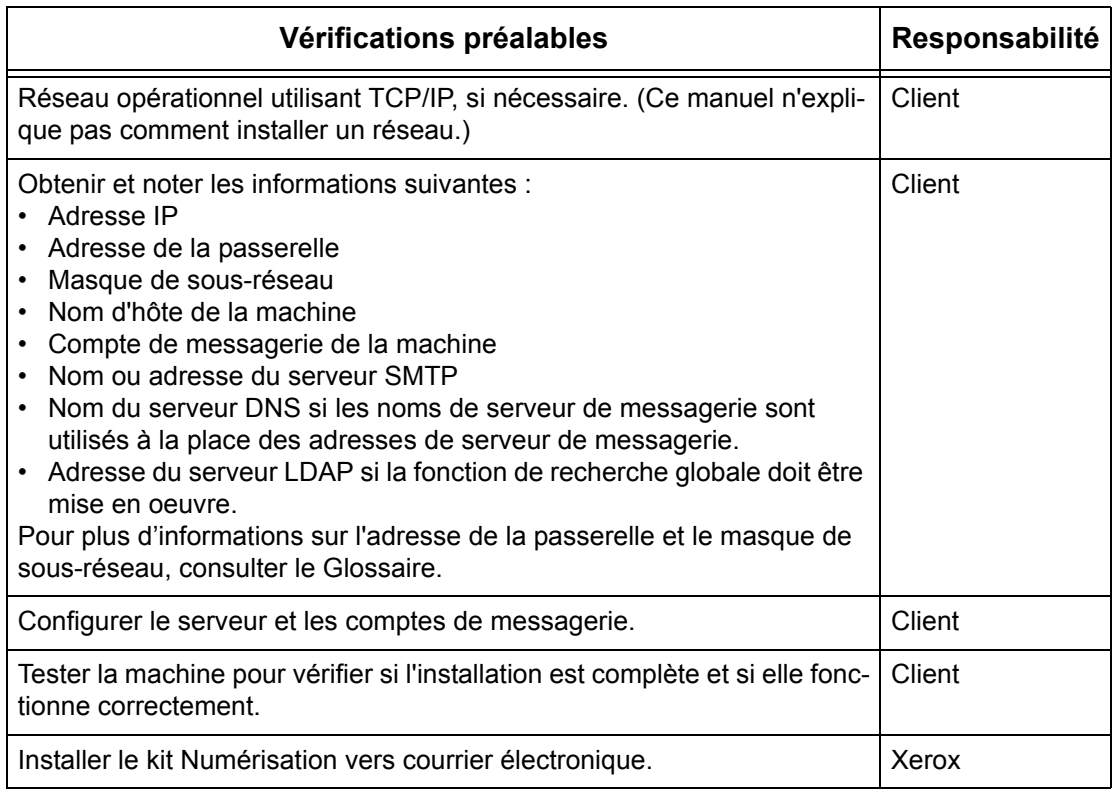

**REMARQUE :** L'obtention d'un compte de messagerie doit se faire auprès d'un fournisseur d'accès à Internet.

En cas de problème durant la configuration de la machine, se reporter au chapitre Résolution des incidents du Manuel de l'utilisateur.

# <span id="page-118-0"></span>**Environnements de courrier électronique**

## **Configuration requise**

Les options suivantes sont requises sur la machine :

- Kit de numérisation vers un courrier électronique, pour permettre l'envoi des documents numérisés en tant que pièces jointes.
- La machine est reliée au réseau à l'aide de TCP/IP.
- L'environnement permet l'envoi et la réception de courrier électronique.

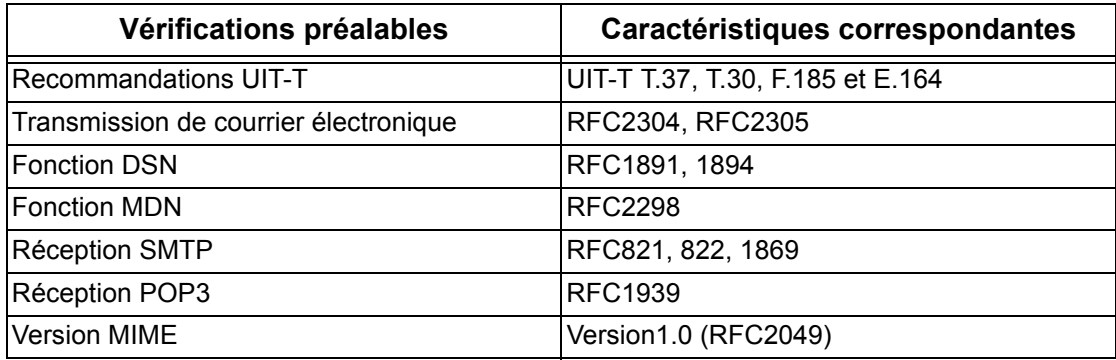

**REMARQUE :** Si le format du fichier n'est pas répertorié ci-dessus, il risque de ne pas être imprimé.

**REMARQUE :** Il est recommandé d'utiliser le logiciel de messagerie Microsoft Outlook Express 5.5/6.0 ou Netscape 7.

# <span id="page-118-1"></span>**Installation de la fonction Courrier électronique**

Cette section décrit comment activer la fonction Courrier électronique.

## <span id="page-118-2"></span>**Procédure d'installation**

Pour utiliser la fonction Courrier électronique, configurer les paramètres suivants sur la machine.

#### **Configuration des communications réseau**

À partir de l'écran tactile, activer les ports suivants :

- Réception courrier électronique
- Envoi courrier électronique
- Service de notification par courrier

Ensuite, définir l'adresse IP.

Enfin, configurer les autres éléments requis pour la fonction Courrier électronique.

#### **Courrier test**

L'envoi d'un courrier électronique permet de vérifier si la machine a été installée et configurée correctement.

## <span id="page-119-0"></span>**Configuration des communications réseau**

**REMARQUE :** Certaines options de configuration sont disponibles dans les Services Internet CentreWare uniquement. Se reporter au chapitre Services Internet CentreWare du Manuel de l'utilisateur.

**REMARQUE :** Garder le port SNMP activé durant l'utilisation de la machine sur le réseau TCP/IP.

Commencer par activer les ports dédiés au courrier électronique.

- *1.* Brancher la machine sur le réseau.
- *2.* Accéder à l'écran [Paramètres système].

**REMARQUE :** Pour savoir comment afficher l'écran [Paramètres système], se reporter au chapitre À propos des réglages du Manuel de l'utilisateur.

- *3.* Sélectionner [Paramètres réseau].
- *4.* Sélectionner [Paramètres de port].
- *5.* Sélectionner le port approprié puis [Modifier les paramètres].
	- Numérisation vers courrier électronique : [Envoi courrier électronique]
	- Impression courrier électronique : [Réception courrier électronique]
	- Service de notification par courrier/Notification de fin de travail par courrier : [Service de notification par courrier]
- *6.* Sélectionner [État du port] puis [Modifier les paramètres].
- *7.* Sélectionner [Activé] puis [Enregistrer].

Ensuite, configurer TCP/IP.

*1.* Accéder à l'écran [Paramètres système].

**REMARQUE :** Pour savoir comment afficher l'écran [Paramètres système], se reporter au chapitre À propos des réglages du Manuel de l'utilisateur.

- *2.* Sélectionner [Paramètres réseau].
- *3.* Sélectionner [Paramètres de protocole].
- *4.* Sélectionner [TCP/IP Obtenir adresse IP] puis [Modifier les paramètres].
- *5.* Sélectionner la méthode de définition de l'adresse IP, à savoir [DHCP], [BOOTP], [RARP], [DHCP/Autonet] ou [Manuel], puis sélectionner [Enregistrer].

**REMARQUE :** Utiliser le serveur DHCP avec le serveur WINS (Windows Internet Name Server).

En cas de sélection de l'option [Manuel] à l'étape 5, suivre les étapes 6 à 11 pour spécifier les [Paramètres de protocole]. Sinon, passer à l'étape 14.

- *6.* Sélectionner [TCP/IP Adresse IP] puis [Modifier les paramètres].
- *7.* Entrer l'adresse IP de la machine à l'aide du pavé numérique affiché à l'écran, en utilisant le format «xxx.xxx.xxx.xxx». Entrer la valeur appropriée (0 à 255) dans le champ en surbrillance et sélectionner [Suivant]. Les trois chiffres suivants sont mis en surbrillance. Une fois toutes les valeurs entrées, sélectionner [Enregistrer].
- *8.* Sélectionner [TCP/IP Masque de sous-réseau] puis [Modifier les paramètres].
- *9.* Utiliser la même méthode qu'à l'étape 7 pour entrer le masque de sous-réseau.
- *10.* Sélectionner [TCP/IP Adresse de la passerelle] puis [Modifier les paramètres].
- *11.* Utiliser la même méthode qu'à l'étape 7 pour entrer l'adresse de la passerelle.

**REMARQUE :** Si aucune adresse de passerelle n'est requise, entrer «0.0.0.0».

- *12.* Sélectionner [TCP/IP Filtre IP] puis [Modifier les paramètres].
- *13.* Sélectionner [Activé] pour filtrer l'accès à la machine.

**REMARQUE :** Si le filtre IP n'est pas requis, sélectionner [Désactivé].

**REMARQUE :** À l'aide des Services Internet CentreWare, définir les adresses IP qui ne doivent pas avoir accès à la machine. Se reporter au chapitre Services Internet CentreWare du Manuel de l'utilisateur.

*14.* Une fois la configuration de TCP/IP terminée, sélectionner [Fermer] sur l'écran [Paramètres de protocole].

#### **Configuration des paramètres de courrier électronique**

Enfin, configurer les autres éléments requis pour la fonction Courrier électronique.

*1.* Accéder à l'écran [Paramètres système].

**REMARQUE :** Pour savoir comment afficher l'écran [Paramètres système], se reporter au chapitre À propos des réglages du Manuel de l'utilisateur.

- *2.* Sélectionner [Paramètres réseau].
- *3.* Sélectionner les paramètres suivants puis [Modifier les paramètres].
	- [Adresse électronique/Nom d'hôte machine]
		- Adresse électronique
		- Nom d'hôte Nom d'hôte SMB du périphérique
		- Nom de domaine Information DNS. Cette information doit être définie via les Services Internet CentreWare lorsque les noms de serveur de messagerie sont utilisés (c-à-d. lorsque les noms d'hôte sont utilisés à la place des adresses IP) ET que le champ d'adresse IP DNS n'est pas renseigné.
	- [Paramètres courriel sortant/entrant] > [Paramètres du serveur POP3] : pour la réception de courrier électronique via POP3
		- Configuration du serveur POP3
		- Adresse IP du serveur POP3
		- Nom du serveur POP3 Si le nom de serveur est utilisé, DNS doit être configuré correctement au moyen des Services Internet CentreWare.
- Numéro de port du serveur POP3
- Fréquence d'interrogation du serveur POP3
- Nom de connexion au serveur POP3 Nom de connexion utilisé pour l'authentification SMTP.
- Mot de passe du serveur POP3 Mot de passe utilisé pour l'authentification SMTP.
- Cryptage du mot de passe POP
- [Paramètres courriel sortant/entrant] > [Paramètres du serveur SMTP] : pour l'envoi et la réception de courrier électronique via SMTP
	- Configuration du serveur SMTP
	- Adresse IP du serveur SMTP
	- Nom du serveur SMTP Si le nom de serveur est utilisé, DNS doit être configuré correctement au moyen des Services Internet CentreWare.
	- Numéro de port du serveur SMTP
	- Authentification envoi courrier
	- Nom de connexion SMTP AUTH Nom de connexion SMTP utilisé pour l'authentification SMTP.
	- Mot de passe SMTP AUTH Mot de passe SMTP utilisé pour l'authentification SMTP.
- [Paramètres courriel sortant/entrant] > [Filtre du domaine] : si nécessaire
	- Filtre du domaine Ce champ sera renseigné UNIQUEMENT si l'envoi de courrier vers certains domaines doit faire l'objet de restrictions.
	- Domaine 1 à 50
- [Autres paramètres]
	- Protocole de réception de courrier
- *4.* Sélectionner [Enregistrer].

## <span id="page-121-0"></span>**Courrier test**

Procéder comme suit pour vérifier la configuration de la fonction Courrier électronique :

#### **Numérisation vers courrier électronique**

- *1.* Mettre le document en place.
- *2.* Sélectionner [Courrier électronique] sur l'écran Menu.
- *3.* Sélectionner les paramètres requis pour le travail.
- *4.* Entrer l'adresse électronique du destinataire.
- *5.* Appuyer sur la touche <Marche>.

Le document est numérisé puis converti au format spécifié. Il est ensuite joint à un courrier électronique.

## **Impression courrier électronique**

- *1.* Utiliser un logiciel de messagerie pour créer un courrier électronique puis y joindre un document TIFF ou PDF.
- *2.* Entrer l'adresse électronique de la machine de destination.
- *3.* Envoyer le courrier électronique
- *4.* Le courrier est imprimé automatiquement dès réception sur la machine.

# **13 Services de numérisation**

Ce chapitre explique comment installer les services de numérisation dans les environnements pris en charge. Les informations sont organisées comme suit :

*[Présentation – page 125](#page-124-0) [Numérisation à l'aide de la machine – page 125](#page-124-1) [Processus de numérisation – page 126](#page-125-0) [Numérisation vers un courrier électronique – page 126](#page-125-1) [Numérisation vers une boîte aux lettres – page 129](#page-128-0) [Numérisation réseau – page 131](#page-130-0) [Configuration de l'authentification à distance \(si nécessaire\) – page 132](#page-131-0) [Numérisation FTP – page 134](#page-133-0) [Numérisation SMB – page 135](#page-134-0)*

## <span id="page-124-0"></span>**Présentation**

Les services de numérisation permettent à chaque utilisateur d'exploiter toutes les possibilités de la numérisation réseau à partir de son poste de travail. Combinée aux Services Internet CentreWare ainsi qu'à des applications tierces, la puissance de la machine fournit une solution réseau pour tous les besoins de numérisation.

Une fois les fonctions de numérisation programmées, il est possible de numériser des documents et de les transférer vers un serveur de fichiers. Ces documents sont ensuite accessibles à partir d'un poste de travail, ou ils peuvent être partagés avec d'autres utilisateurs reliés au réseau.

Les documents numérisés et enregistrés peuvent être ouverts dans tout programme permettant de lire et d'éditer des fichiers TIFF, PDF ou JPEG.

## <span id="page-124-1"></span>**Numérisation à l'aide de la machine**

Les services de numérisation permettent à plusieurs utilisateurs d'utiliser la machine pour numériser et stocker des documents. Via un réseau local, plusieurs personnes peuvent en effet accéder à la machine et l'utiliser pour numériser des documents.

La numérisation réseau requiert que la machine soit installée sur un réseau local utilisant le protocole TCP/IP. Pour pouvoir être extrait, le fichier du document numérisé doit être transféré sur un serveur de fichiers.

**REMARQUE :** Le nom d'utilisateur, le mot de passe et tous les champs des modèles de travail se composent de caractères ASCII lorsqu'ils sont définis à l'aide des Services de numérisation.

## <span id="page-125-0"></span>**Processus de numérisation**

La machine est dotée de cinq types de fonctions de numérisation :

- Numérisation vers un courrier électronique
- Numérisation vers une boîte aux lettres
- Numérisation réseau
- Numérisation FTP
- Numérisation SMB

La numérisation d'un document se déroule comme suit.

# <span id="page-125-1"></span>**Numérisation vers un courrier électronique**

Les documents peuvent être numérisés sur la machine et envoyés aux clients distants sous forme de pièces jointes au format TIFF une page, TIFF multipage, PDF et JPEG. Les serveurs de messagerie SMTP et POP3 sont utilisés pour l'envoi et la réception de courriers électroniques, respectivement.

## **Conditions requises pour la numérisation vers un courrier électronique**

- *1.* Vérifier qu'un réseau opérationnel utilisant TCP/IP est disponible.
- *2.* Confirmer que DNS et le nom de domaine ont été correctement définis pour cette machine multifonctions.
- *3.* Vérifier que les ports suivants sont activés :
	- Numérisation vers courrier électronique : [Envoi courrier électronique]
	- Impression courrier électronique : [Réception courrier électronique]
	- Service de notification par courrier/Notification de fin de travail par courrier : [Service de notification par courrier]

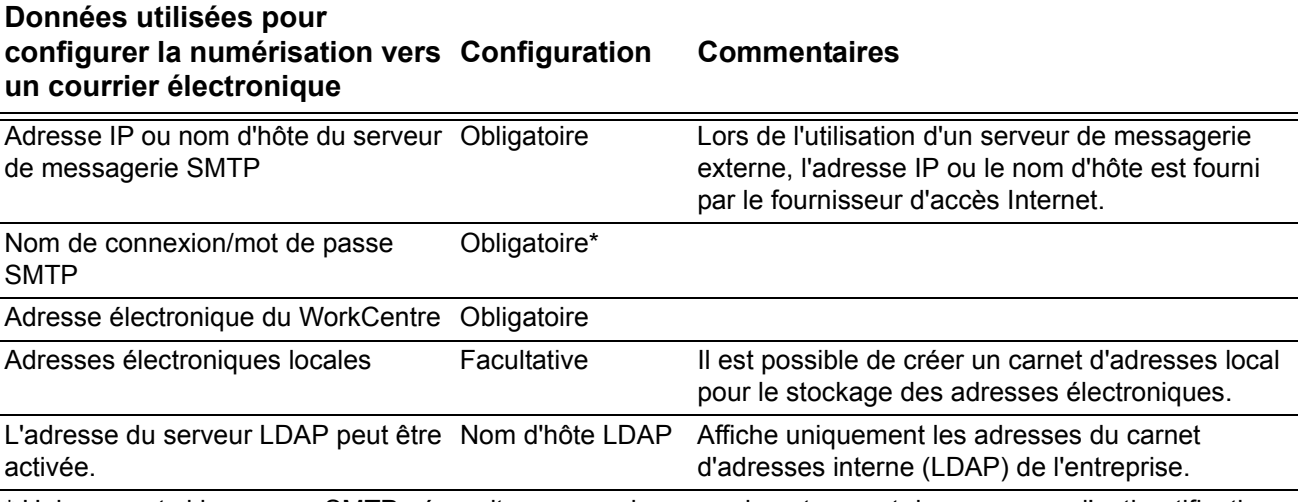

\* Uniquement si le serveur SMTP nécessite un nom de connexion et un mot de passe pour l'authentification.

## **Procédure de configuration de la numérisation vers un courriel**

- *1.* Sur un poste de travail, ouvrir un navigateur Web (tel que Internet Explorer), puis entrer l'adresse IP de la machine au format «http://xxx.xxx.xxx.xxx» (les xxx correspondant à l'adresse). Si la connexion aboutit, la page Web des Services Internet CentreWare de la machine s'affiche.
- *2.* Définir la configuration du serveur SMTP via les Services Internet CentreWare :
	- 1) Cliquer sur l'onglet [Propriétés].
	- 2) Cliquer sur le dossier [Paramètres de protocole].
	- 3) Cliquer sur le dossier [Courriel].
	- 4) Entrer le nom d'hôte ou l'adresse IP du serveur de messagerie SMTP, ainsi que le numéro de port (qui correspond à 25, par défaut).
	- 5) Cliquer sur [Appliquer].
- *3.* Définir l'adresse électronique de la machine :
	- 1) Cliquer sur l'onglet [Propriétés].
	- 2) Cliquer sur [Détails machine].
	- 3) Entrer l'information requise dans le champ [Adresse électronique de la machine].
	- 4) Cliquer sur [Appliquer].
- *4.* Sur la machine, placer un document à envoyer par courrier électronique dans le chargeur de documents.
- *5.* Sélectionner [Courrier électronique] sur l'écran tactile.
- *6.* La destination peut être définie selon trois méthodes :
	- Appuyer sur [Clavier] pour définir l'adresse électronique à l'aide du clavier.
	- Sélectionner [Carnet d'adresses local], puis choisir la destination voulue.
	- Si LDAP est activé, [Carnet d'adresses] peut être sélectionné ; choisir ensuite la destination voulue.
- *7.* Appuyer sur la touche <Marche> du panneau de commande.
- *8.* Vérifier que le ou les destinataires définis ont bien reçu le courrier électronique avec le document en pièce jointe.

# **Résolution des incidents de numérisation vers un courrier électronique**

Dans le cas de serveurs de messagerie d'entreprise internes, remplacer l'acronyme «FAI» (fournisseur d'accès Internet) par «Entreprise» dans le tableau suivant.

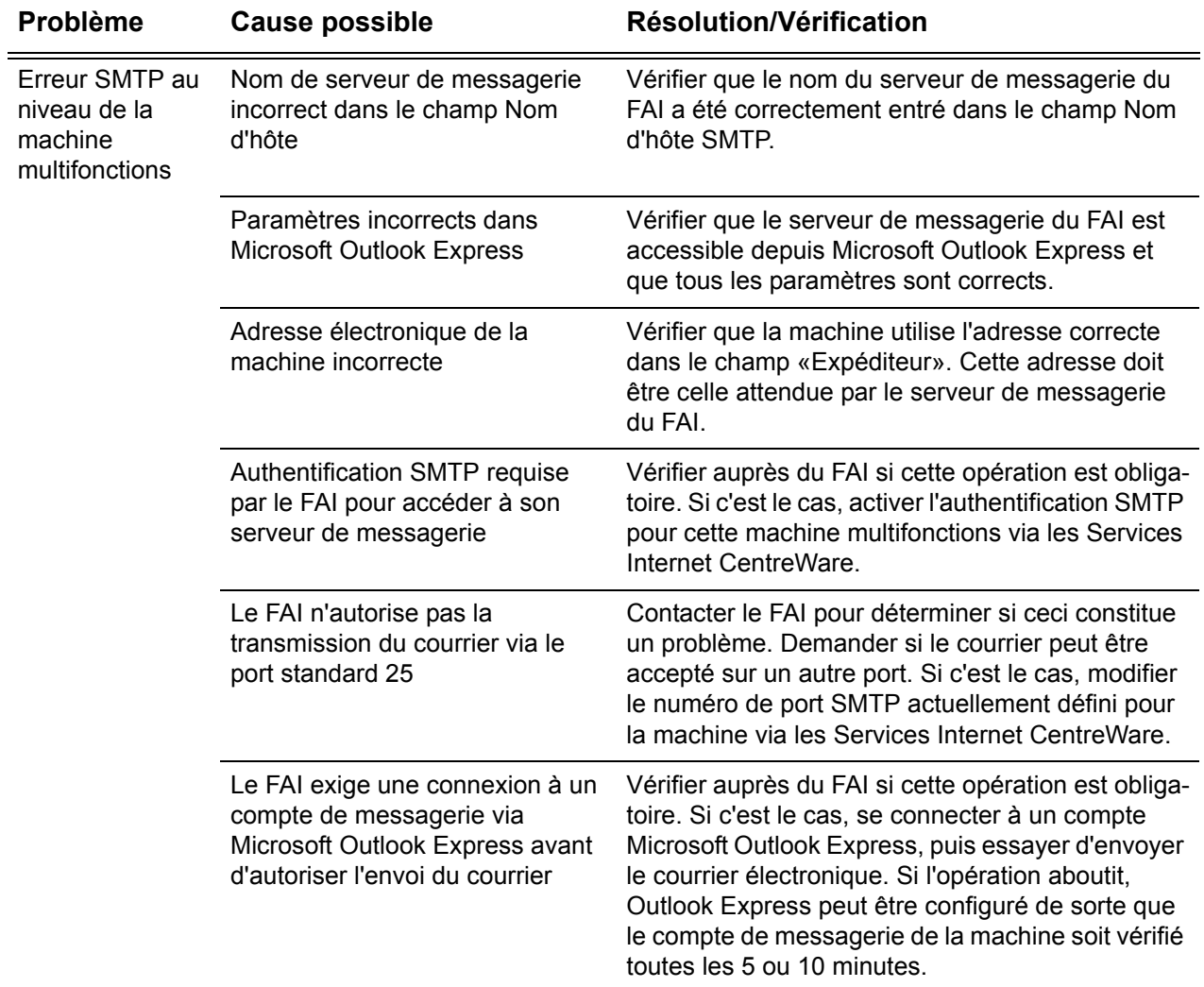

# <span id="page-128-0"></span>**Numérisation vers une boîte aux lettres**

Cette fonction permet de mémoriser des documents dans une boîte aux lettres (privée ou publique) pour une utilisation ultérieure.

## **Conditions requises pour la numérisation vers une boîte aux lettres**

Vérifier qu'un réseau opérationnel utilisant TCP/IP est disponible.

#### **Ordinateurs de destination**

- Windows 95 (Service Pack 1 ou ultérieur)/Windows 98/Windows Me
- Windows NT 4.0 (Service Pack 4 ou ultérieur)/Windows 2000/Windows XP/ Windows Server 2003

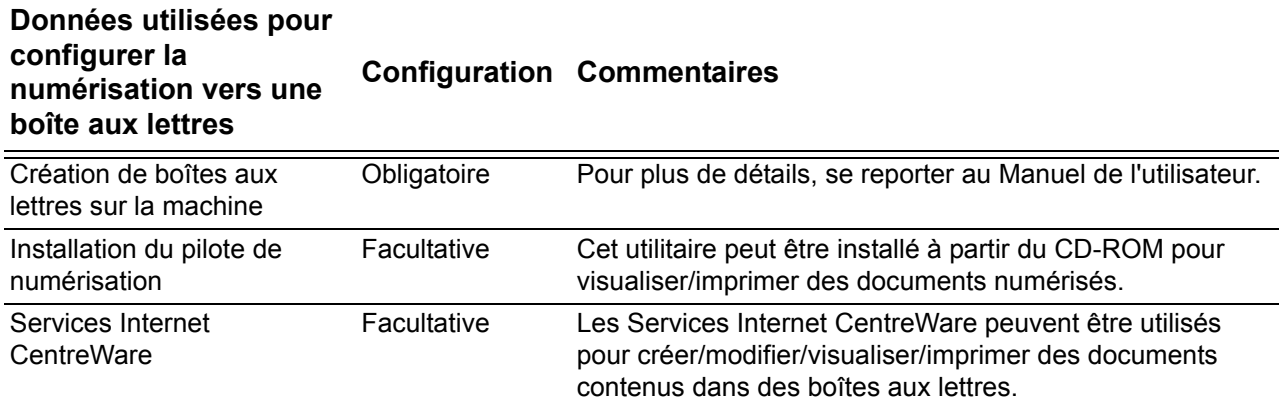

## **Procédure de configuration de la numérisation vers une boîte aux lettres via les Services Internet CentreWare**

- *1.* Sur un poste de travail, ouvrir un navigateur Web (tel que Internet Explorer), puis entrer l'adresse IP de la machine au format «http://xxx.xxx.xxx.xxx» (les xxx correspondant à l'adresse). Si la connexion aboutit, la page Web des Services Internet CentreWare de la machine s'affiche.
- *2.* Créer des boîtes aux lettres :
	- 1) Cliquer sur l'onglet [Propriétés].
	- 2) Cliquer sur le dossier [Boîte aux lettres].
	- 3) Cliquer sur [Modifier].
	- 4) Entrer les informations voulues.
	- 5) Cliquer sur [Appliquer].

**REMARQUE :** Si une boîte aux lettres est protégée par mot de passe lors de sa création, il sera nécessaire d'entrer un mot de passe pour y accéder.

*3.* Sur l'écran tactile, sélectionner [Numérisation boîte aux lettres].

- 1) Sélectionner le numéro de boîte aux lettre vers laquelle envoyer le document numérisé.
- 2) Placer un document dans le chargeur de documents.
- 3) Appuyer sur la touche <Marche> du panneau de commande.
- *4.* Vérifier que le document numérisé se trouve dans la boîte aux lettres :
	- 1) Sélectionner le numéro de la boîte aux lettres contenant le document numérisé.
	- 2) Sélectionner [Liste des documents].

## **Procédure de configuration de la numérisation vers une boîte aux lettres via le panneau de commande**

- *1.* Dans l'écran [Tous les services] affiché sur le panneau de commande de la machine, sélectionner [Menu Configuration].
- *2.* Sélectionner [Boîte aux lettres].
- *3.* Sélectionner [Créer/Supprimer].
- *4.* Utiliser le pavé numérique pour entrer les informations voulues.

**REMARQUE :** S'il convient d'entrer un mot de passe pour accéder à cette boîte aux lettres, cela signifie qu'aucun accès non autorisé n'est possible.

- *5.* Dans l'écran [Tous les services], sélectionner [Numérisation boîte aux lettres].
	- 1) Sélectionner le numéro de boîte aux lettre vers laquelle envoyer le document numérisé.
	- 2) Placer un document dans le chargeur de documents.
	- 3) Appuyer sur la touche <Marche> du panneau de commande.
- *6.* Vérifier que le document numérisé se trouve dans la boîte aux lettres :
	- 1) Sélectionner le numéro de la boîte aux lettres contenant le document numérisé.
	- 2) Sélectionner [Liste des documents].

## **Configuration des postes de travail**

Pour permettre la récupération du document numérisé, installer le pilote d'impression sur les ordinateurs Windows ou activer les Services Internet CentreWare. Pour plus d'informations sur l'environnement d'exploitation du pilote d'impression et sur son installation, consulter le document HTML fourni sur le CD-ROM du pilote d'impression PCL. Pour plus d'informations sur la récupération des documents numérisés, se reporter au chapitre Services Internet CentreWare du Manuel de l'utilisateur.

# <span id="page-130-0"></span>**Numérisation réseau**

La fonction de numérisation réseau permet de transférer des documents numérisés vers un serveur ou un client à l'aide des protocoles FTP ou SMB. Définir des modèles et des espaces d'archivage (dossiers) pour permettre sa mise en oeuvre. Voir le Manuel de l'utilisateur pour de plus amples informations sur ce point.

## **Conditions requises pour la numérisation réseau**

- *1.* Vérifier qu'un réseau opérationnel utilisant TCP/IP est disponible.
- *2.* Vérifier que la configuration du protocole de transfert (FTP/SMB) est correcte. Pour plus d'informations, voir *[Numérisation FTP, page 134](#page-133-0)* ou *[Numérisation SMB,](#page-134-0)  [page 135](#page-134-0)*.
- *3.* Créer des espaces d'archivage (dossiers) sur le serveur FTP ou SMB pour permettre le stockage des documents numérisés.
- *4.* Vérifier que les ports suivants sont activés :
	- 1) Port TCP/IP
	- 2) Port SMP ou Port Client FTP (selon le protocole utilisé)

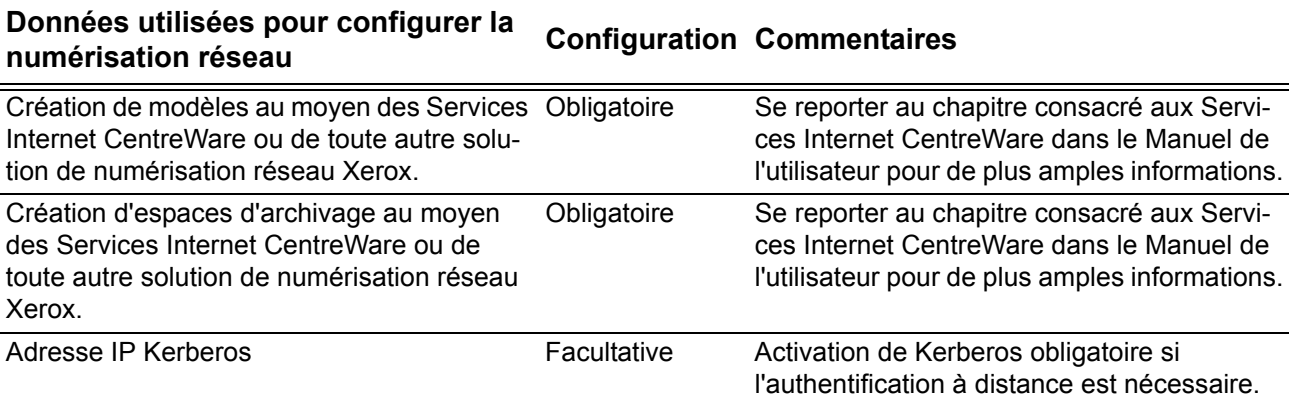

## **Procédure de configuration de la numérisation réseau**

- *1.* Créer des modèles et des espaces d'archivage au moyen des Services Internet CentreWare.
- *2.* Sur le panneau de commande, sélectionner [Numérisation réseau].
- *3.* Choisir un modèle dans la liste. Il est tout à fait possible de modifier des valeurs depuis le panneau de commande sans incidence sur la configuration du modèle, les nouvelles valeurs s'appliquant uniquement au travail en cours.
- *4.* Placer un document dans le chargeur de documents.
- *5.* Appuyer sur la touche <Marche> (verte) du panneau de commande. Le travail est envoyé au serveur au moyen du protocole FTP ou SMB, conformément aux paramètres en cours dans le modèle.

*6.* Se connecter au serveur FTP ou SMB. Accéder à l'espace d'archivage (destination) définie précédemment. Le document numérisé doit s'y trouver.

**REMARQUE :** Si l'authentification Kerberos (authentification à distance) est activée, un écran de connexion distinct s'affiche lors de la sélection de la fonction Numérisation réseau. Les documents ne sont pas numérisés tant que le serveur Kerberos n'a pas authentifié l'utilisateur.

## <span id="page-131-0"></span>**Configuration de l'authentification à distance (si nécessaire)**

La machine utilise Kerberos pour Windows et Kerberos pour Solaris pour l'authentification des utilisateurs. Lorsque l'authentification est activée, l'accès aux fonctions de numérisation (à l'exception de la fonction de numérisation vers une boîte aux lettres) est limité. Un message s'affiche, invitant l'utilisateur à entrer un nom de connexion et un mot de passe avant d'utiliser les fonctions de numérisation. Ces informations sont alors transmises au serveur Kerberos. Les fonctions de numérisation sont disponibles uniquement après authentification de l'utilisateur.

## **Vérifications préalables**

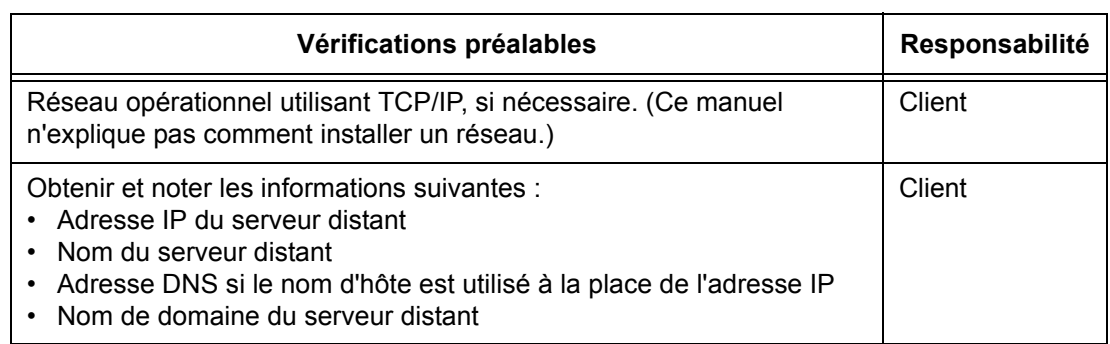

#### **Utilisation de la fonction de numérisation vers un courrier électronique lorsque l'authentification Kerberos est activée :**

- *1.* Sélectionner [Numérisation boîte aux lettres].
- *2.* Une invite s'affiche, permettant la saisie du nom de connexion et du mot de passe à transmettre au serveur Kerberos. Entrer le nom de connexion et le mot de passe demandés.

Le périphérique transmet ces informations au serveur Kerberos et si elles sont reconnues, l'utilisateur est authentifié.

Le nom de connexion et l'adresse électronique du périphérique, lesquels ont été définis lors de la configuration de ce dernier, s'affichent alors automatiquement dans le champ «De» du courrier électronique.

Si l'authentification est nécessaire au niveau du serveur SMTP, le périphérique utilise le nom utilisateur et le mot de passe SMTP définis lors de sa configuration avant d'envoyer un courrier électronique au serveur.

#### **Utilisation de la fonction de numérisation FTP/SMB lorsque l'authentification Kerberos est activée :**

*1.* Sélectionner [Numérisation FTP/SMB].

*2.* Une invite s'affiche, permettant la saisie du nom de connexion et du mot de passe voulus pour l'authentification de l'utilisateur sur le serveur Kerberos. Entrer le nom de connexion et le mot de passe demandés.

Ces informations sont alors transmises au serveur Kerberos et si elles sont reconnues, l'utilisateur est authentifié.

L'utilisateur doit entrer un nom de connexion et un mot de passe valides pour le serveur FTP/SMB. Il peut s'agir du nom et du mot de passe Kerberos de l'utilisateur, à condition qu'ils soient reconnus par le serveur FTP/SMB.

#### **Utilisation de la fonction de numérisation réseau lorsque l'authentification Kerberos est activée :**

- *1.* Sélectionner [Numérisation réseau].
- *2.* Une invite s'affiche, permettant la saisie du nom de connexion et du mot de passe voulus pour l'authentification de l'utilisateur sur le serveur Kerberos. Entrer le nom de connexion et le mot de passe demandés.

Ces informations sont alors transmises au serveur Kerberos et si elles sont reconnues, l'utilisateur est authentifié.

L'utilisateur entre un nom de connexion/mot de passe valides pour les serveurs FTP/SMB, à partir des modèles/espaces d'archivage. Il peut s'agir du nom de connexion et du mot de passe de l'utilisateur, à condition qu'ils soient reconnus par le serveur FTP/SMB.

Les modèles publics sont accessibles à tous les utilisateurs. Par contre, les modèles privés nécessitent la saisie d'un mot de passe, qui peut être différent du mot de passe Kerberos.

#### **Configuration des communications réseau pour l'authentification à distance**

- *1.* Connecter la machine au réseau.
- *2.* Accéder à l'écran [Paramètres système].
- *3.* Sélectionner [Paramètres réseau].
- *4.* Sélectionner [Serveur d'authentification/Service Annuaire].
- *5.* Sélectionner [Système d'authentification], puis [Modifier les paramètres] et choisir Kerberos 2000 ou Kerberos Solaris.
- *6.* Sélectionner [Configuration Serveur primaire], puis [Modifier les paramètres] et choisir d'entrer soit une adresse IP, soit un nom de serveur.
- *7.* Sélectionner [Adresse IP du Serveur primaire], puis entrer l'adresse IP du serveur Kerberos.
- *8.* Sélectionner [Nom du Serveur primaire], puis entrer le nom du serveur. Définir les informations DNS par le biais des Services Internet.
- *9.* Sélectionner [Numéro de port Serveur primaire] et entrer le numéro voulu. Le port 88 est utilisé par défaut.
- *10.* Répéter les étapes 6 à 9 pour le serveur secondaire.
- *11.* Sélectionner [Nom du domaine] et entrer l'information voulue. Il s'agit du nom de domaine complet pris en charge par le serveur Kerberos.

## **Activation de l'authentification à distance**

- *1.* Connecter la machine au réseau.
- *2.* Accéder à l'écran [Paramètres système].
- *3.* Sélectionner [Configuration connexion/Gestion de l'Auditron].
- *4.* Sélectionner [Configuration connexion/Mode Auditron] et définir la méthode d'authentification pour activer Kerberos.

## **Configuration des postes de travail**

Pour plus d'informations sur la configuration de modèles à l'aide des Services Internet CentreWare, se reporter au chapitre Services Internet CentreWare du Manuel de l'utilisateur.

# <span id="page-133-0"></span>**Numérisation FTP**

Cette fonction permet de numériser des fichiers et de les acheminer vers un serveur ou un client à l'aide du protocole FTP. Il convient de créer des structures de dossiers (espaces d'archivage) sur le serveur pour permettre le stockage des documents numérisés.

## **Conditions requises pour la numérisation FTP**

- *1.* Vérifier qu'un réseau opérationnel utilisant TCP/IP est disponible.
- *2.* S'assurer qu'un client/serveur FTP opérationnel existe.
- *3.* Créer un espace d'archivage (dossier) sur le serveur FTP pour permettre le stockage des documents numérisés.
- *4.* Vérifier que les ports suivants sont activés :
	- 1) TCP/IP
	- 2) Client FTP

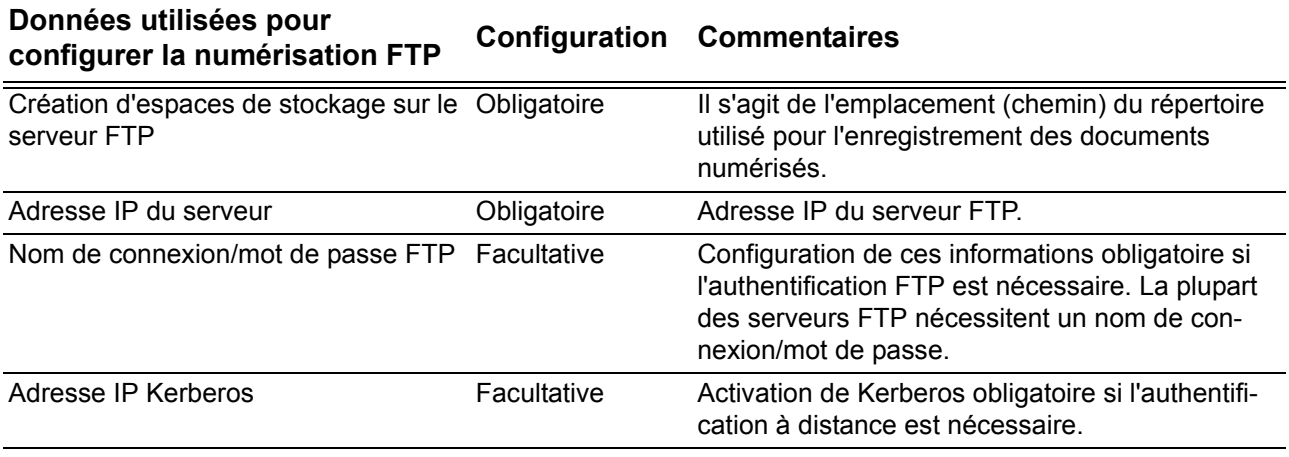

## **Procédure de numérisation FTP**

- *1.* Sur le panneau de commande, sélectionner [Numérisation FTP].
- **2.** Entrer toutes les informations requises. Voir le Manuel de l'utilisateur pour de plus amples détails.
- *3.* Placer un document dans le chargeur de documents.
- *4.* Appuyer sur la touche <Marche> du panneau de commande.
- *5.* Se connecter au serveur FTP. Accéder à l'espace de stockage (chemin de répertoire) défini précédemment sur le serveur. Le document numérisé doit s'y trouver.

**REMARQUE :** Si l'authentification Kerberos (authentification à distance) est activée, un écran de connexion distinct s'affiche lors de la sélection de la fonction Numérisation FTP. Les documents sont numérisés uniquement lorsque le processus d'authentification de l'utilisateur aboutit.

## <span id="page-134-0"></span>**Numérisation SMB**

Cette fonction permet de numériser des fichiers et de les acheminer vers un serveur ou un client à l'aide du protocole SMB. Il convient de créer des structures de dossiers (espaces d'archivage) sur le serveur pour permettre le stockage des documents numérisés.

## **Conditions requises pour la numérisation SMB**

- *1.* Vérifier qu'un réseau opérationnel utilisant TCP/IP est disponible.
- *2.* S'assurer qu'un serveur FTP opérationnel existe.
- *3.* Créer un espace d'archivage (dossier) sur le serveur SMB pour permettre le stockage des documents numérisés.
- *4.* Vérifier que les ports suivants sont activés :
	- 1) Port TCP/IP
	- 2) Port SMB

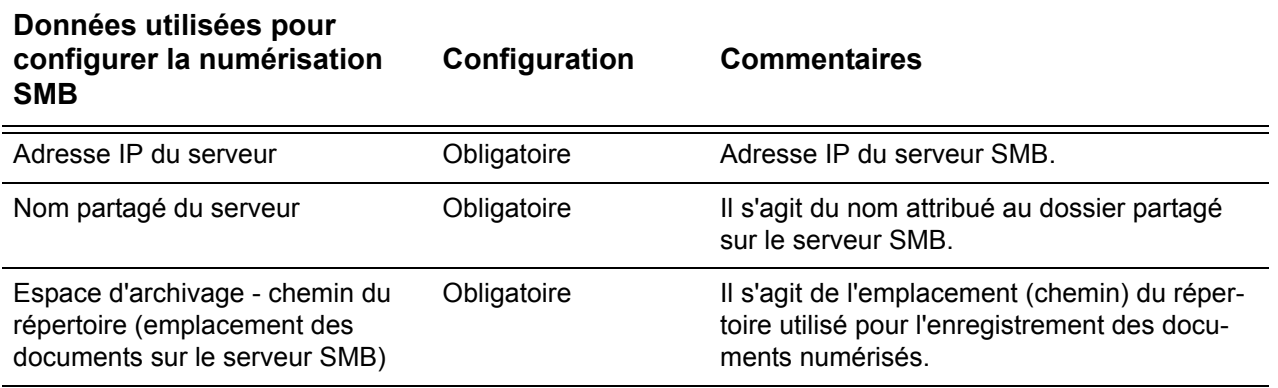

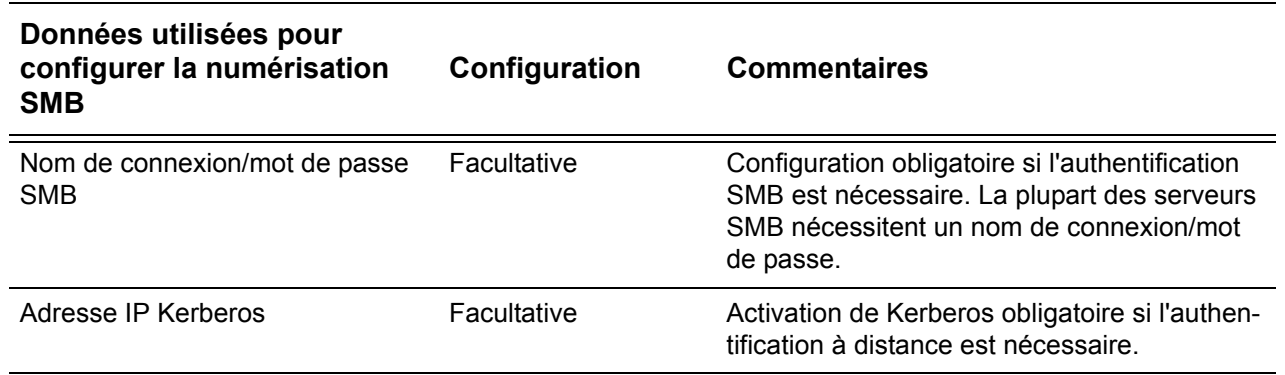

## **Procédure de configuration de la numérisation SMB**

- *1.* Sur le panneau de commande, sélectionner [Numérisation SMB].
- *2.* Entrer toutes les informations requises. Voir le *Manuel de l'utilisateur* pour de plus amples informations.
- *3.* Placer un document dans le chargeur de documents.
- *4.* Appuyer sur la touche <Marche> du panneau de commande.
- *5.* Se connecter au serveur SMB. Accéder à l'espace de stockage (chemin de répertoire) défini précédemment sur le serveur. Le document numérisé doit s'y trouver.

**REMARQUE :** Si l'authentification Kerberos (authentification à distance) est activée, un écran de connexion distinct s'affiche lors de la sélection de la fonction Numérisation SMB. Les documents sont numérisés uniquement lorsque le processus d'authentification de l'utilisateur aboutit.

# **14 Fax Internet**

Ce chapitre décrit comment configurer la fonction Fax Internet de la machine. Les informations sont organisées comme suit :

*[Présentation – page 137](#page-136-0) [Vérifications préalables – page 137](#page-136-1) [Environnements Fax Internet – page 138](#page-137-0) [Installation de Fax Internet – page 138](#page-137-1) [Procédure d'installation – page 138](#page-137-2) [Configuration des communications réseau – page 139](#page-138-0) [Test de Fax Internet – page 142](#page-141-0)*

# <span id="page-136-0"></span>**Présentation**

Si la clé logicielle Fax Internet est installée avec le kit Fax Internet optionnel sur la machine, il est possible d'envoyer et de recevoir des documents numérisés en tant que pièces jointes via Internet ou un site intranet. Ce type de document est différent d'une télécopie dont les données sont transmises par le biais d'une ligne téléphonique.

## <span id="page-136-1"></span>**Vérifications préalables**

Avant d'activer cette fonction, s'assurer que toutes les conditions énoncées ci-dessous sont remplies.

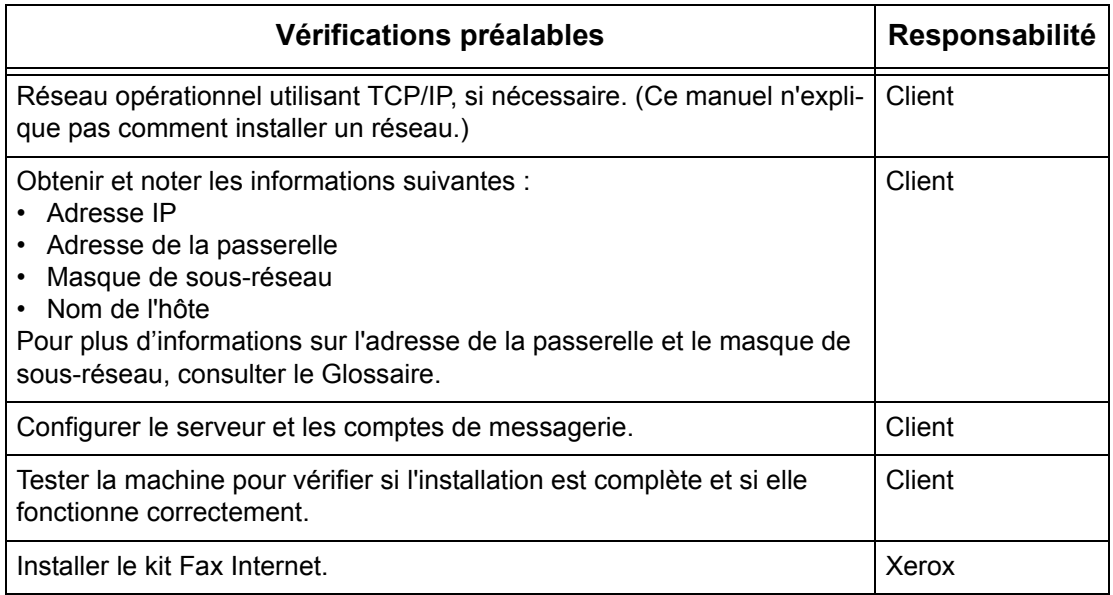

# <span id="page-137-0"></span>**Environnements Fax Internet**

#### **Configuration requise**

Les options suivantes sont requises sur la machine :

- Kit Fax Internet
- La machine est reliée au réseau à l'aide de TCP/IP.
- L'environnement permet l'envoi et la réception de courrier électronique.

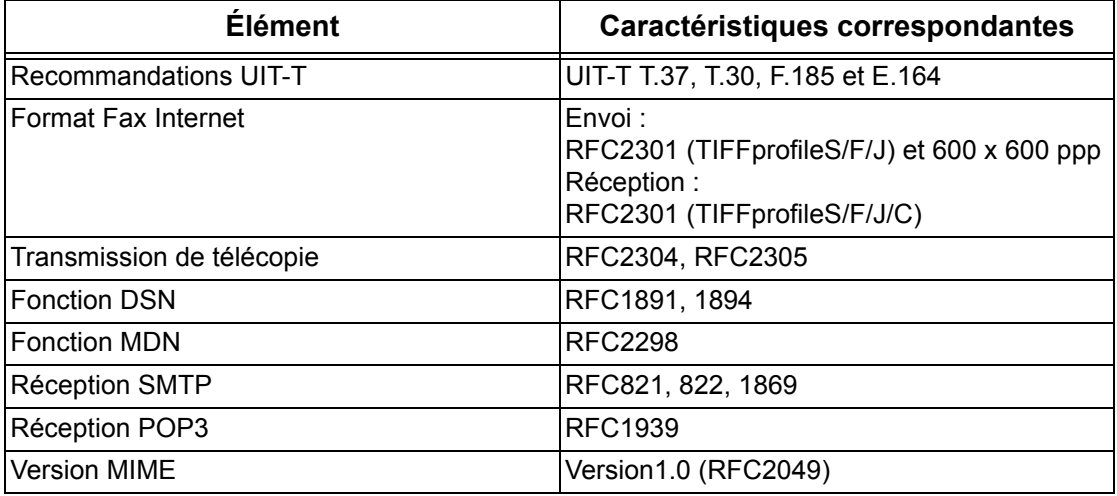

**REMARQUE :** Si le format du fichier n'est pas répertorié ci-dessus, il risque de ne pas être imprimé.

## <span id="page-137-1"></span>**Installation de Fax Internet**

Cette section décrit comment activer la fonction Fax Internet.

## <span id="page-137-2"></span>**Procédure d'installation**

L'utilisation de la fonction Fax Internet requiert la configuration des paramètres suivants sur la machine :

#### **Configuration des communications réseau**

À partir de l'écran tactile, activer les ports suivants :

- Réception courrier électronique
- Envoi courrier électronique

Ensuite, définir l'adresse IP.

Enfin, définir les autres paramètres requis pour l'utilisation de la fonction Fax Internet.

#### **Test de Fax Internet**

Cette phase permet de vérifier si la machine a été installée et configurée correctement.

## <span id="page-138-0"></span>**Configuration des communications réseau**

**REMARQUE :** Certaines options de configuration sont disponibles dans les Services Internet CentreWare uniquement. Se reporter au chapitre Services Internet CentreWare du Manuel de l'utilisateur.

**REMARQUE :** Garder le port SNMP activé durant l'utilisation de la machine sur le réseau TCP/IP.

Commencer par activer le port.

- *1.* Brancher la machine sur le réseau.
- *2.* Accéder à l'écran [Paramètres système].

**REMARQUE :** Pour savoir comment afficher l'écran [Paramètres système], se reporter au chapitre À propos des réglages du Manuel de l'utilisateur.

- *3.* Sélectionner [Paramètres réseau].
- *4.* Sélectionner [Paramètres de port].
- *5.* Sélectionner [Réception courrier électronique] puis [Modifier les paramètres].
- *6.* Sélectionner [État du port] puis [Modifier les paramètres].
- *7.* Sélectionner [Activé] puis [Enregistrer].
- *8.* Sur l'écran [Paramètres de port], sélectionner [Envoi courrier électronique] puis [Modifier les paramètres].
- *9.* Sélectionner [État du port] puis [Modifier les paramètres].
- *10.* Sélectionner [Activé] puis [Enregistrer].

Ensuite, configurer TCP/IP.

*1.* Accéder à l'écran [Paramètres système].

**REMARQUE :** Pour savoir comment afficher l'écran [Paramètres système], se reporter au chapitre À propos des réglages du Manuel de l'utilisateur.

- *2.* Sélectionner [Paramètres réseau].
- *3.* Sélectionner [Paramètres de protocole].
- *4.* Sélectionner [TCP/IP Obtenir adresse IP] puis [Modifier les paramètres].

*5.* Sélectionner la méthode de définition de l'adresse IP, à savoir [DHCP], [BOOTP], [RARP], [DHCP/Autonet] ou [Manuel], puis sélectionner [Enregistrer].

**REMARQUE :** Utiliser le serveur DHCP avec le serveur WINS (Windows Internet Name Server).

En cas de sélection de l'option [Manuel] à l'étape 5, suivre les étapes 6 à 11 pour spécifier les [Paramètres de protocole]. Sinon, passer à l'étape 14.

- *6.* Sélectionner [TCP/IP Adresse IP] puis [Modifier les paramètres].
- **7.** Entrer l'adresse IP de la machine à l'aide du pavé numérique affiché à l'écran, en utilisant le format «xxx.xxx.xxx.xxx». Entrer les valeurs appropriées (0 à 255) dans le champ en surbrillance et sélectionner [Suivant]. Les trois chiffres suivants sont mis en surbrillance. Une fois toutes les valeurs entrées, sélectionner [Enregistrer].
- *8.* Sélectionner [TCP/IP Masque de sous-réseau] puis [Modifier les paramètres].
- *9.* Utiliser la même méthode qu'à l'étape 7 pour entrer le masque de sous-réseau.
- *10.* Sélectionner [TCP/IP Adresse de la passerelle] puis [Modifier les paramètres].
- *11.* Utiliser la même méthode qu'à l'étape 7 pour entrer l'adresse de la passerelle.

**REMARQUE :** Si aucune adresse de passerelle n'est requise, entrer «0.0.0.0».

*12.* Sélectionner [TCP/IP - Filtre IP] puis [Modifier les paramètres].

*13.* Sélectionner [Activé] pour filtrer l'accès à la machine.

**REMARQUE :** Si le filtre IP n'est pas requis, sélectionner [Désactivé].

**REMARQUE :** À l'aide des Services Internet CentreWare, définir les adresses IP qui ne doivent pas avoir accès à la machine. Se reporter au chapitre Services Internet CentreWare du Manuel de l'utilisateur.

*14.* Une fois la configuration de TCP/IP terminée, sélectionner [Fermer] sur l'écran [Paramètres de protocole].

Enfin, effectuer les autres paramétrages requis pour la fonction Fax Internet.

*1.* Accéder à l'écran [Paramètres système].

**REMARQUE :** Pour savoir comment afficher l'écran [Paramètres système], se reporter au chapitre À propos des réglages du Manuel de l'utilisateur.

- *2.* Sélectionner [Paramètres réseau].
- *3.* Sélectionner les paramètres suivants puis [Modifier les paramètres].
	- [Adresse électronique/Nom d'hôte machine]
		- Adresse électronique
		- Nom d'hôte
		- Nom de domaine
	- [Paramètres courriel sortant/entrant] > [Paramètres du serveur POP3] : pour la réception de courrier électronique via POP3
- Configuration du serveur POP3
- Adresse IP du serveur POP3
- Nom du serveur POP3
- Numéro de port du serveur POP3
- Fréquence d'interrogation du serveur POP3
- Nom de connexion au serveur POP3
- Mot de passe du serveur POP3
- Cryptage du mot de passe POP
- [Paramètres courriel sortant/entrant] > [Paramètres du serveur SMTP] : pour l'envoi et la réception de courrier électronique via SMTP
	- Configuration du serveur SMTP
	- Adresse IP du serveur SMTP
	- Nom du serveur SMTP
	- Numéro de port du serveur SMTP
	- Authentification envoi courrier
	- Nom de connexion SMTP AUTH
	- Mot de passe SMTP AUTH
- [Paramètres courriel sortant/entrant] > [Filtre du domaine] : si nécessaire
	- Filtre du domaine
	- Domaine 1 à 50
- [Autres paramètres]
	- Protocole de réception de courrier
- [Paramètres de clés publiques] > [Paramètres S/MIME]
	- Certificat périphérique S/MIME
	- Communication S/MIME
	- Réception courriel non approuvé
	- Réception Fax Internet non approuvé
	- Algorithme résumé de message
	- Méthode de cryptage du contenu
	- Signature numérique Courriel sortant
	- Sign. numérique Fax Internet sortant
	- Mémorisation auto du certificat
- *4.* Sélectionner [Enregistrer].

## <span id="page-141-0"></span>**Test de Fax Internet**

Procéder comme suit pour vérifier la configuration de la fonction Fax Internet : Envoi :

- *1.* Mettre le document en place.
- *2.* Sélectionner [Fax Internet] sur l'écran [Tous les services].
- *3.* Sélectionner [Fax Internet].
- *4.* Sélectionner les paramètres requis pour le travail.
- *5.* Entrer l'adresse électronique du destinataire.
- *6.* Appuyer sur la touche <Marche>.

Le document est numérisé puis converti au format TIFF. Il est ensuite joint à un courrier électronique.

#### Réception :

Un fax Internet est imprimé automatiquement, dès sa réception sur la machine.

# <span id="page-142-0"></span>**15 Résolution des incidents**

Ce chapitre décrit la procédure à suivre pour résoudre divers incidents et comment obtenir de l'aide. Pour plus d'informations, se reporter aux sections suivantes :

*[Procédures de résolution des incidents – page 143](#page-142-1) [SMB – page 144](#page-143-0) [NetWare – page 148](#page-147-0) [UNIX – page 152](#page-151-0) [TCP/IP – page 154](#page-153-0) [EtherTalk – page 158](#page-157-0) [Bonjour – page 160](#page-159-0) [Services Internet CentreWare – page 161](#page-160-0) [Services de numérisation – page 162](#page-161-0) [Services de courrier électronique – page 165](#page-164-0) [Connexion Internet/intranet – page 166](#page-165-0)*

## <span id="page-142-1"></span>**Procédures de résolution des incidents**

Cette section permet d'identifier la procédure à suivre pour résoudre les problèmes liés aux fonctions réseau de la machine. Procéder comme indiqué ci-après pour identifier la cause du problème et le résoudre. Si le problème n'est pas lié au réseau, se reporter aux solutions proposées dans le Manuel de l'utilisateur.

- *1.* Commencer par résoudre tout incident éventuel lié aux fonctions de copie et de télécopie locales. Pour ce faire, suivre les recommandations fournies dans le Manuel de l'utilisateur. Ne pas tenter de résoudre un incident réseau tant que ces fonctions ne sont pas opérationnelles.
- *2.* S'assurer que la machine est branchée et sous tension.
- *3.* S'assurer que le câble réseau est connecté à la machine.
- *4.* S'assurer que le câble réseau est connecté au poste de travail.
- *5.* S'assurer que le pilote d'impression approprié a été sélectionné pour la machine sur le poste de travail.
- *6.* Vérifier la configuration de l'application utilisée pour envoyer les travaux d'impression.
- *7.* Si la fonction d'impression ou de télécopie ne fonctionne pas sur un poste de travail, réinstaller le pilote d'impression sur ce poste.
- *8.* Appeler le Centre Services Xerox, où un technicien apportera l'aide nécessaire pour diagnostiquer et résoudre l'incident.

# <span id="page-143-0"></span>**SMB**

Cette section décrit les procédures de résolution des incidents et les restrictions dans un environnement SMB.

## **Résolution des incidents**

Cette section décrit les procédures à suivre en cas d'incidents durant l'utilisation de SMB. Les causes, méthodes de vérification et solutions sont répertoriées ci-après.

**La machine n'est pas détectée par les ordinateurs clients**

| Cause                                                                                | Méthode de vérification                                                                                                    | <b>Solution</b>                                                                                                    |
|--------------------------------------------------------------------------------------|----------------------------------------------------------------------------------------------------|----------------------------------------------------------------------------------------------------|
| Les protocoles de transport<br>du client et de la machine<br>sont différents.        | Lors de la sélection de<br>[Searching as another computer]<br>(Gstart] > [Find] > [Computer])<br>sur le client, la machine est iden- clients.<br>tifiée. Lors de l'ouverture de<br>l'ordinateur réseau pour la<br>recherche la machine, celle-ci<br>est introuvable. | Sélectionner le protocole de<br>transport SMB pour la<br>machine et chacun des                                                                                    |
| Le réseau (sous-réseau) est Lors de la sélection de<br>incorrect.                    | [Searching as another computer]<br>([Start] > [Find] > [Computer])<br>sur le client, la machine est iden-<br>tifiée. Lors de l'ouverture de<br>l'ordinateur réseau pour la<br>recherche la machine, celle-ci<br>est introuvable.                                     | Configurer la machine et les<br>ordinateurs clients sur les<br>mêmes réseaux.                                                                                     |
| Le nom d'hôte spécifié pour<br>la machine est déjà défini<br>pour une autre machine. | Vérifier si le nom d'hôte est<br>dupliqué dans les informations<br>se rapportant à SMB dans la<br>liste des paramètres système.                                                                                                    | Utiliser les Services Internet<br>CentreWare pour modifier le<br>nom d'hôte ou réinitialiser les<br>paramètres machine afin de<br>rétablir les valeurs initiales. |

## **La machine ou d'autres machines SMB ne sont pas détectées par les ordinateurs clients**

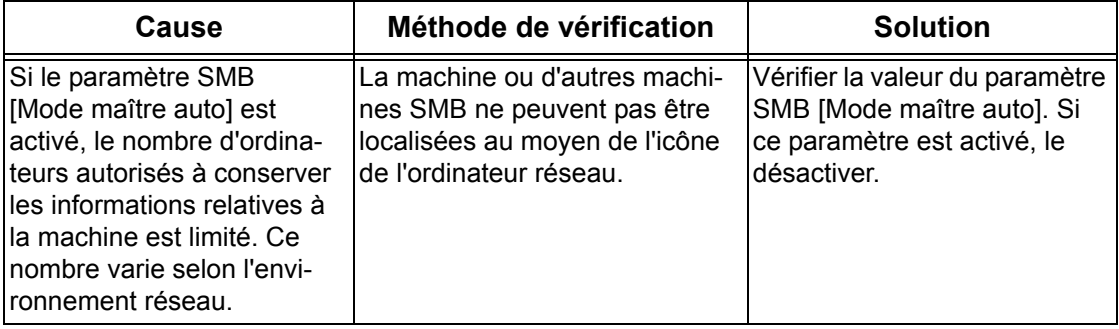
# **Échec de l'impression**

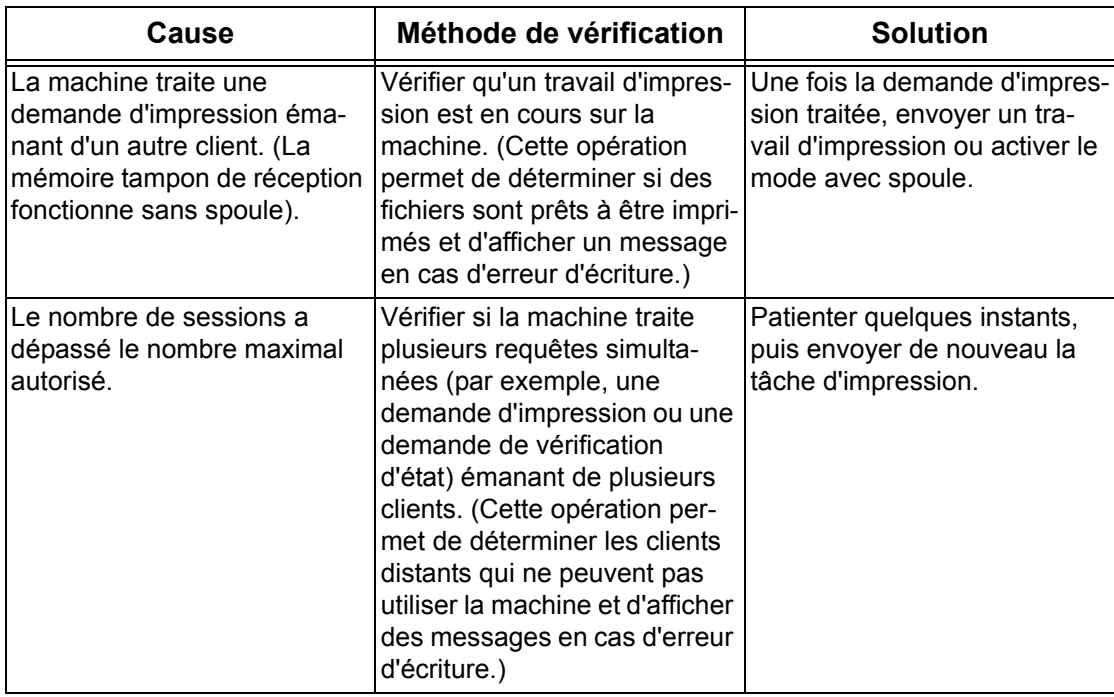

# **Le document ne peut pas être supprimé à partir de la fenêtre de l'imprimante**

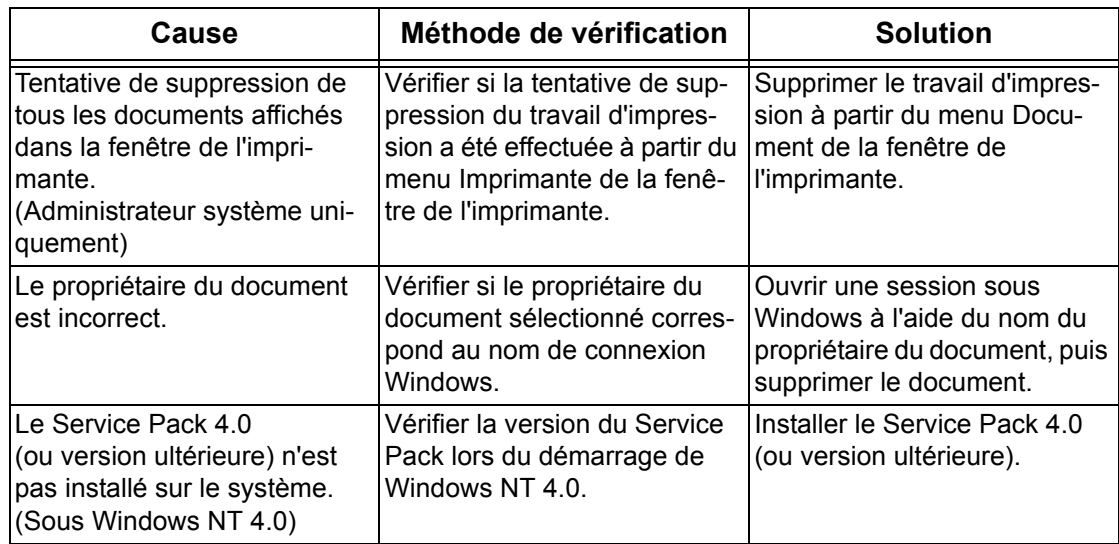

## **Autre**

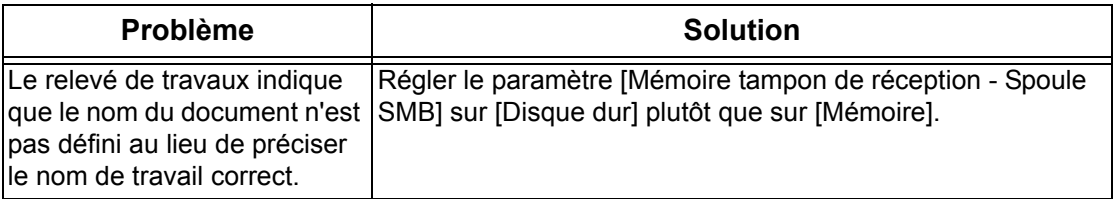

# **Restrictions**

Cette section décrit les restrictions concernant l'utilisation de SMB.

#### **Paramètres machine**

- L'adresse IP est une adresse unique gérée au niveau du système. Demander conseil à l'administrateur du réseau lors de la configuration des paramètres requis.
- Selon l'environnement réseau, il peut également être nécessaire de paramétrer le masque de sous-réseau et la passerelle. Demander conseil à l'administrateur du réseau lors de la configuration des paramètres requis.
- Lorsqu'un port est activé et que la capacité mémoire est insuffisante, le port risque d'être désactivé automatiquement. Dans ce cas, désactiver tous les ports inutilisés et réaffecter la mémoire.
- La capacité mémoire définie pour [Mémoire tampon de réception Spoule SMB] doit être réglée en fonction de l'environnement d'exploitation. Une capacité mémoire insuffisante risque d'empêcher la réception des messages.

#### **Paramètres client**

- L'adresse IP est une adresse unique gérée au niveau du système. Demander conseil à l'administrateur du réseau lors de la configuration des paramètres requis.
- Demander conseil à l'administrateur NIS (Network Information Service) lors de la configuration des paramètres réseau (adresse IP et autres) à partir d'un hôte exécutant NIS.

#### **Mise hors tension de la machine**

Les opérations suivantes ont lieu lorsque la machine est mise hors tension.

• Le paramètre [Mémoire tampon de réception - Spoule SMB] est réglé sur [Mémoire] :

Toutes les données d'impression mises en attente dans la mémoire de la machine, y compris celles en cours d'impression, sont supprimées. La machine ne contient donc aucune donnée d'impression lorsqu'elle est remise sous tension.

Toutefois, si la machine est mise hors tension immédiatement après une demande d'impression, il se peut que les données d'impression soient stockées sur le client. Dans ce cas, la demande d'impression peut être renvoyée à la prochaine mise sous tension de la machine, laquelle imprimera alors les données.

• Le paramètre [Mémoire tampon de réception - Spoule SMB] est réglé sur [Disque dur] :

Toutes les données d'impression mises en attente sur le disque dur de la machine, y compris celles en cours d'impression, sont conservées. Une demande d'impression peut être renvoyée à la prochaine mise sous tension de la machine, laquelle imprimera alors les données.

• Le paramètre [Mémoire tampon de réception - Spoule SMB] est réglé sur [Désactivé(e)] :

Toutes les données d'impression contenues dans la mémoire tampon de réception, y compris celles en cours d'impression, sont supprimées. La machine ne contient donc aucune donnée d'impression lorsqu'elle est remise sous tension.

Toutefois, si la machine est mise hors tension immédiatement après une demande d'impression, il se peut que les données d'impression soient stockées sur le client. Dans ce cas, la demande d'impression peut être renvoyée à la prochaine mise sous tension de la machine, laquelle imprimera alors les données.

#### **Impression**

• Le paramètre [Mémoire tampon de réception - Spoule SMB] est réglé sur [Disque dur] ou [Mémoire] :

Il est impossible de recevoir les données d'impression si leur taille est supérieure à la capacité du disque dur ou de la mémoire.

**REMARQUE :** Si la taille des données d'impression est supérieure à la capacité de la mémoire tampon de réception, il se peut que le client tente de retransmettre ces mêmes données. Dans ce cas, arrêter le client et s'assurer qu'il ne transmet pas les données d'impression.

• Le paramètre [Mémoire tampon de réception - Spoule SMB] est réglé sur [Désactivé(e)] :

Il est impossible de recevoir les demandes d'impression émanant d'un client lorsqu'une demande émise par un autre client est en cours de traitement.

• L'adresse IP du client ou le nom d'ordinateur est modifié :

Lorsque le nom d'ordinateur ou l'adresse IP du client est modifié, la machine ne peut pas traiter les demandes et les annule. Mettre la machine hors tension/sous tension afin de supprimer les données d'impression contenues dans la mémoire tampon de réception.

**REMARQUE :** Il est possible de procéder à l'arrêt de l'impression ou à la suppression forcée des données d'impression contenues dans la mémoire tampon de réception de la machine depuis le panneau de commande. Pour plus d'informations sur ce point, se reporter au chapitre consacré à l'état des travaux dans le Manuel de l'utilisateur.

• La machine est hors ligne :

Si un client émet une demande d'impression alors que la machine est hors ligne, cette dernière ne peut pas recevoir les données d'impression et un message indiquant une erreur d'écriture s'affiche sur le client.

• Suppression des travaux :

Sous Windows NT 4.0, il est possible de supprimer des travaux si le SP 4 ou ultérieure est installé. La suppression d'un travail lors de la réception de données d'impression donne lieu à une erreur d'écriture. Dans ce cas, le bouton permettant de renouveler la tentative d'impression visible dans la boîte de dialogue du message d'erreur est désactivé.

#### **Impression dans un environnement SMB**

- Sous Windows NT 4.0, Windows 2000 et Windows XP, il est impossible d'imprimer dans un environnement SMB lorsque la prise en charge d'Unicode est activée.
- Sous Windows XP, le nom d'utilisateur peut ne pas être correctement affiché lors de l'impression sur un port SMB.

#### **Authentification SMB**

Lorsque l'adresse IP ou le nom d'hôte défini est utilisé pour l'authentification SMB,

celle-ci aboutit uniquement lorsque le nom d'utilisateur et le mot de passe correspondent à ceux enregistrés sur le serveur d'authentification, même si le nom de domaine est différent.

# **NetWare**

Cette section décrit les procédures à suivre en cas d'incidents durant l'utilisation de NetWare. Les causes, méthodes de vérification et solutions sont répertoriées ci-après.

#### **Échec de l'impression**

\* : Pour plus d'informations sur les méthodes de configuration et de vérification, consulter la documentation en ligne NetWare.

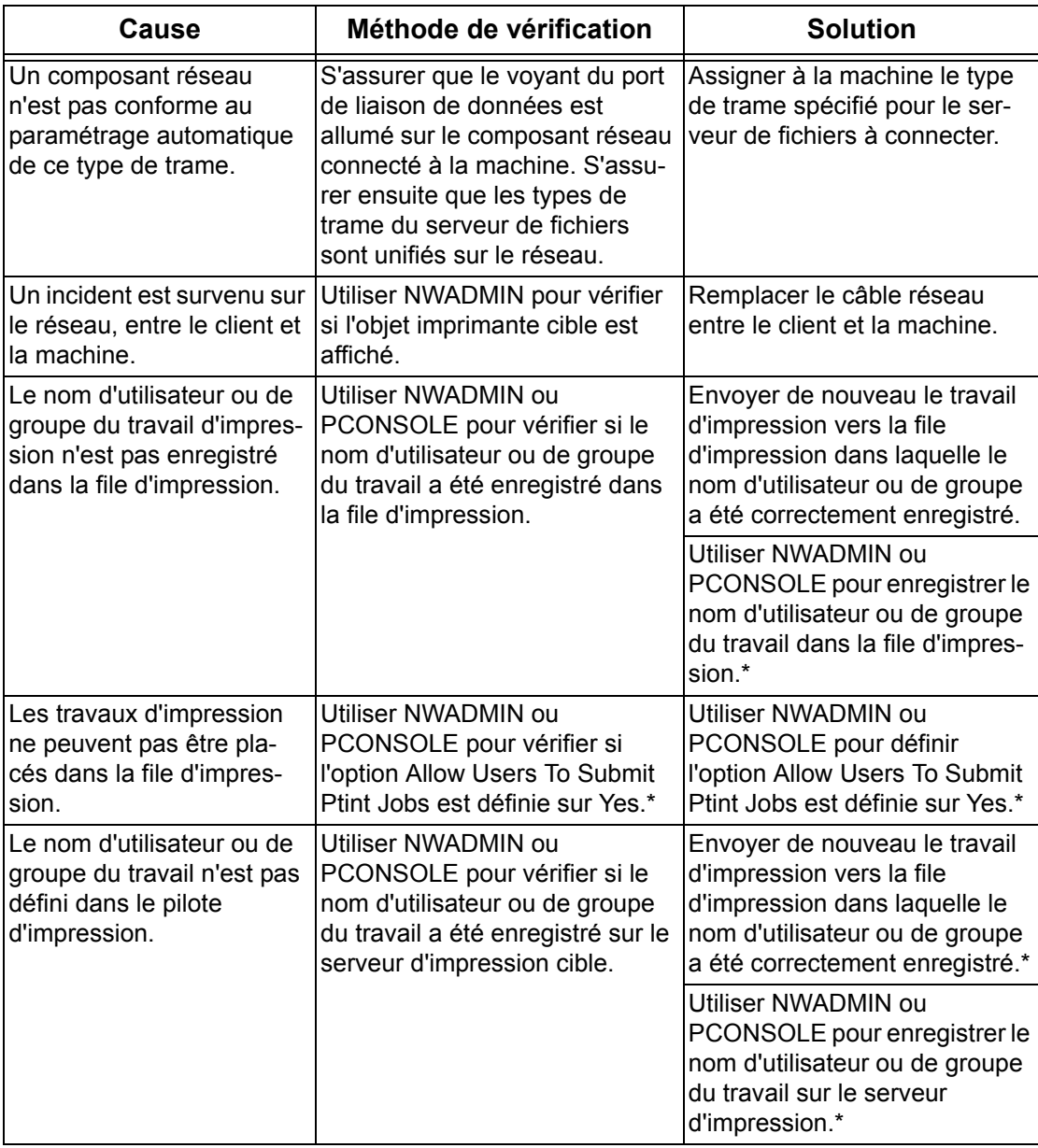

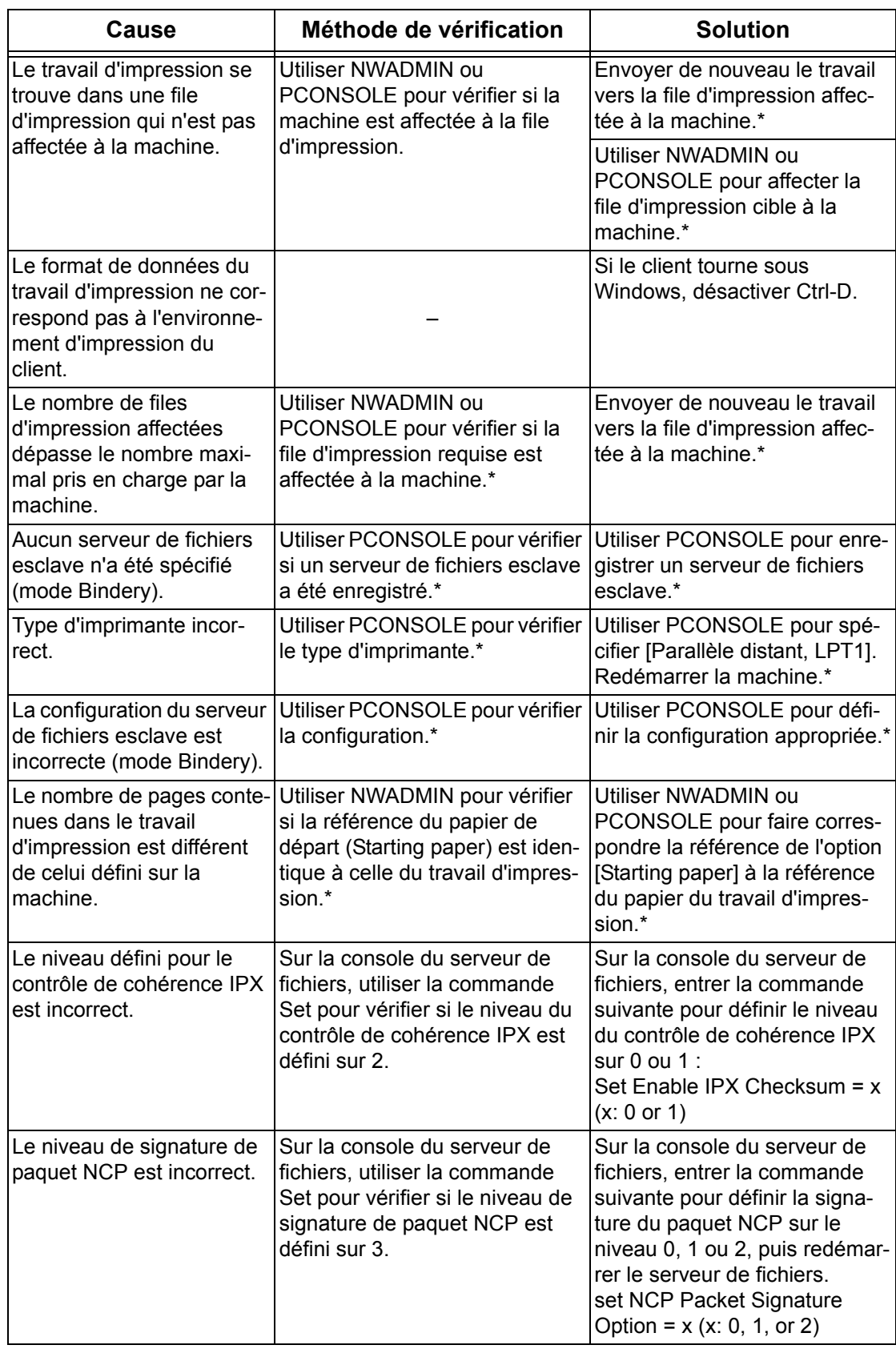

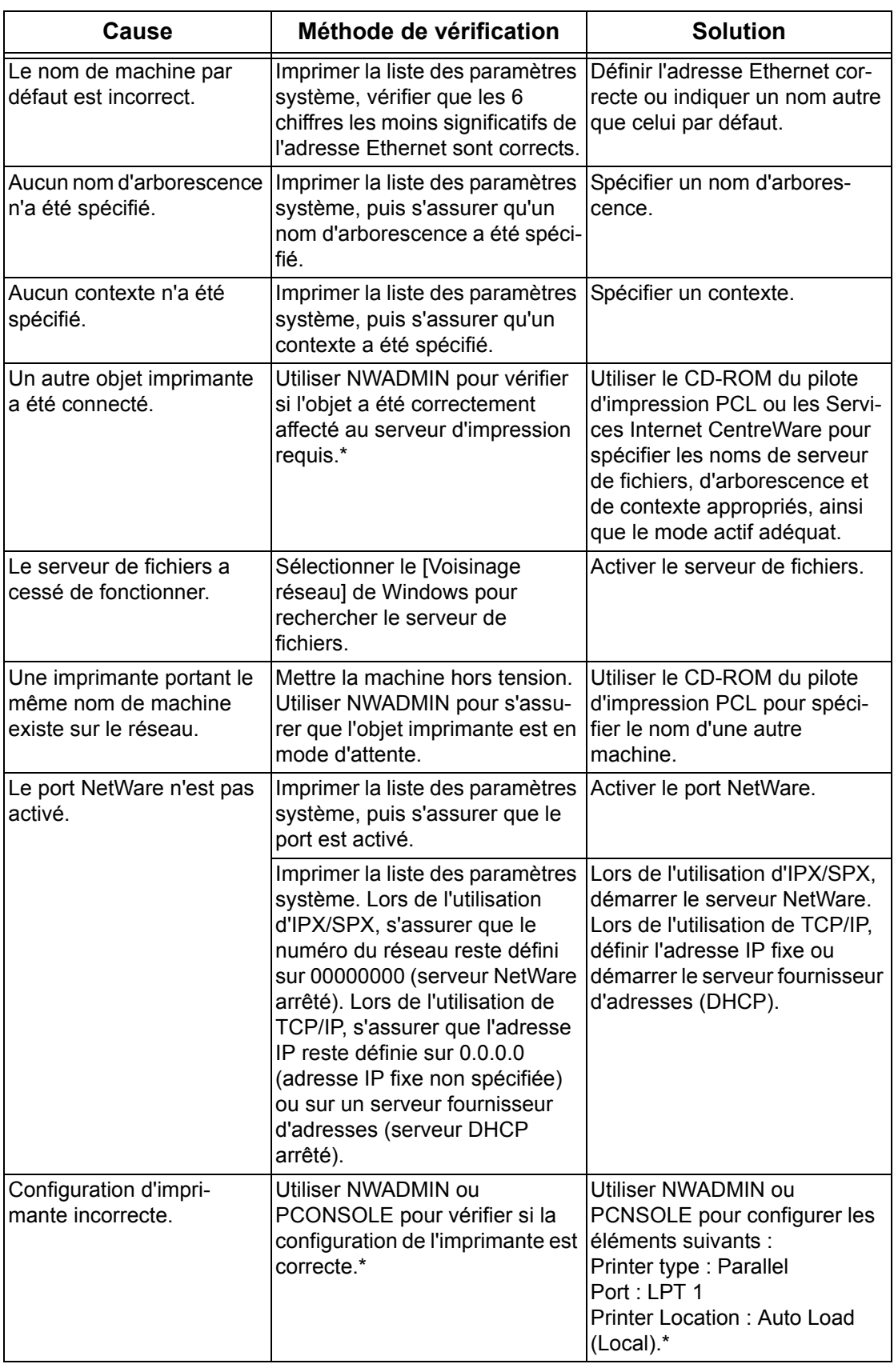

## **Affichage d'un message de mise hors/sous tension**

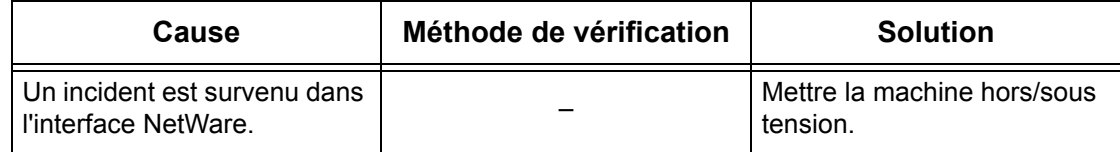

#### **L'impression ne correspond pas au résultat anticipé**

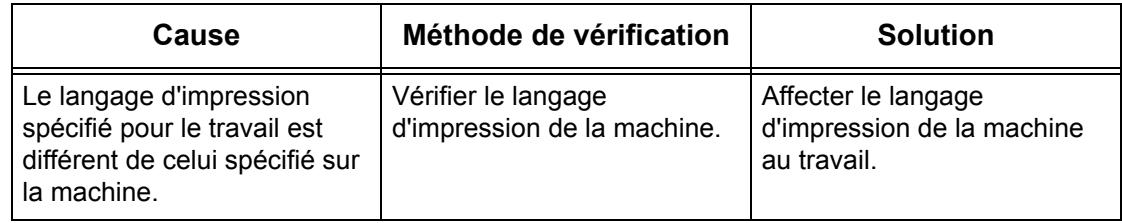

#### **Aucune notification d'erreur**

Si aucun message ne s'affiche sur le client d'où provient la demande d'impression, les causes possibles, méthodes de vérification et solutions sont les suivantes :

#### **Aucune notification d'erreur liée à l'imprimante**

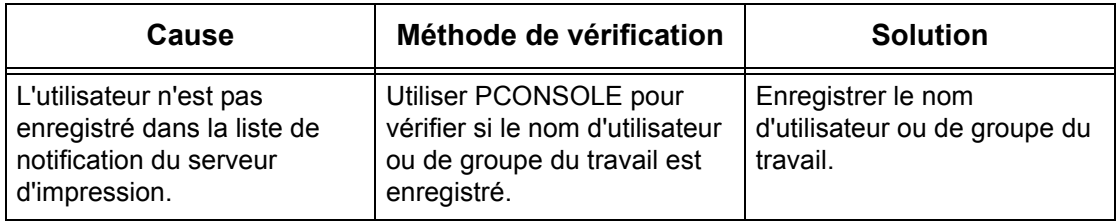

#### **Aucune notification de fin de travail**

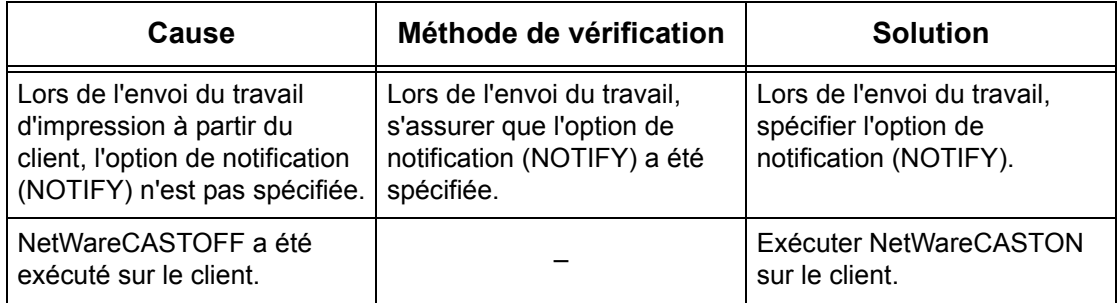

# **UNIX**

Cette section décrit les procédures de résolution d'incident dans un environnement UNIX.

## **Résolution des incidents**

Cette section décrit les procédures à suivre en cas d'incidents durant l'utilisation d'UNIX. Les causes, méthodes de vérification et solutions sont répertoriées ci-après.

# **Échec de l'impression**

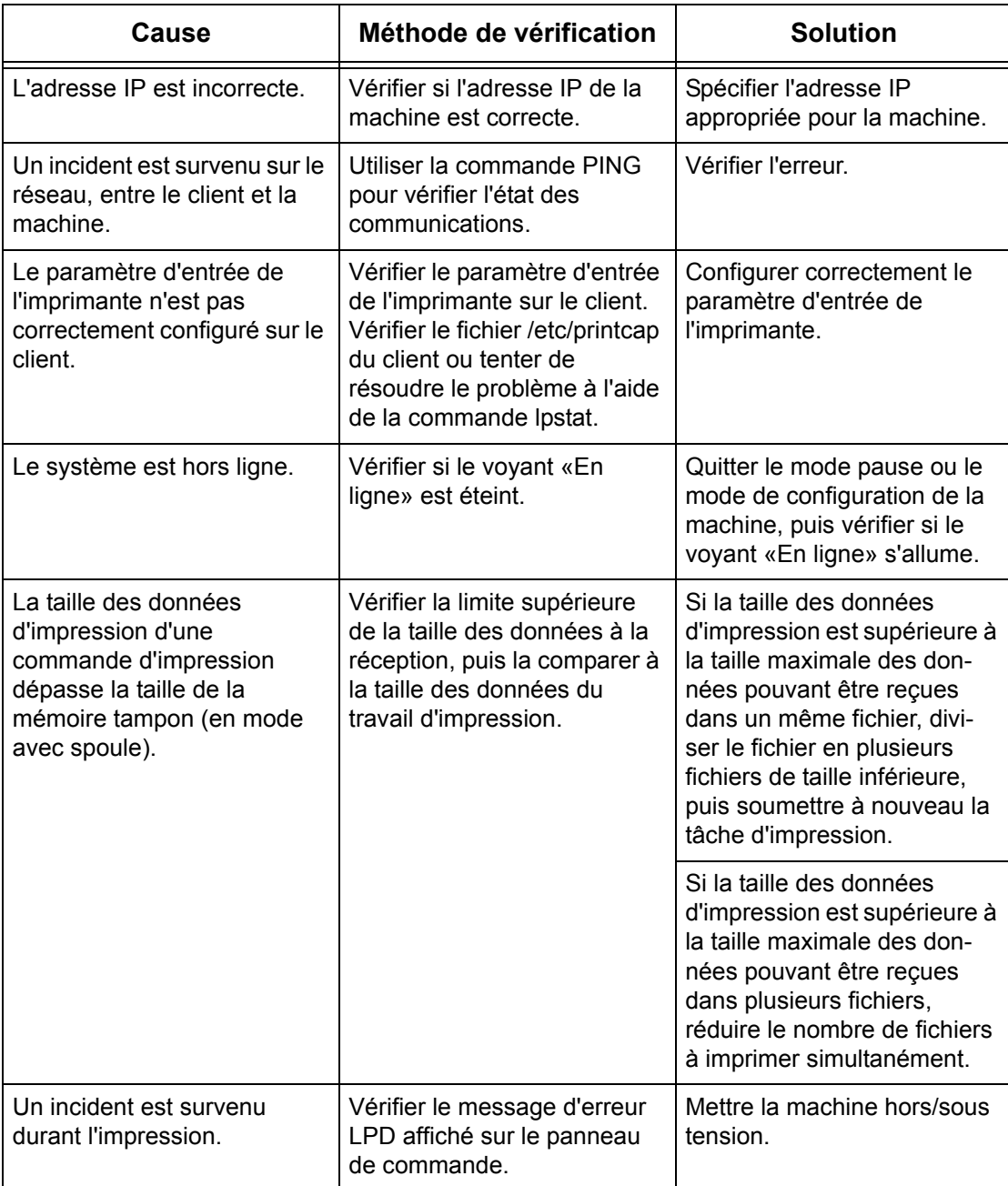

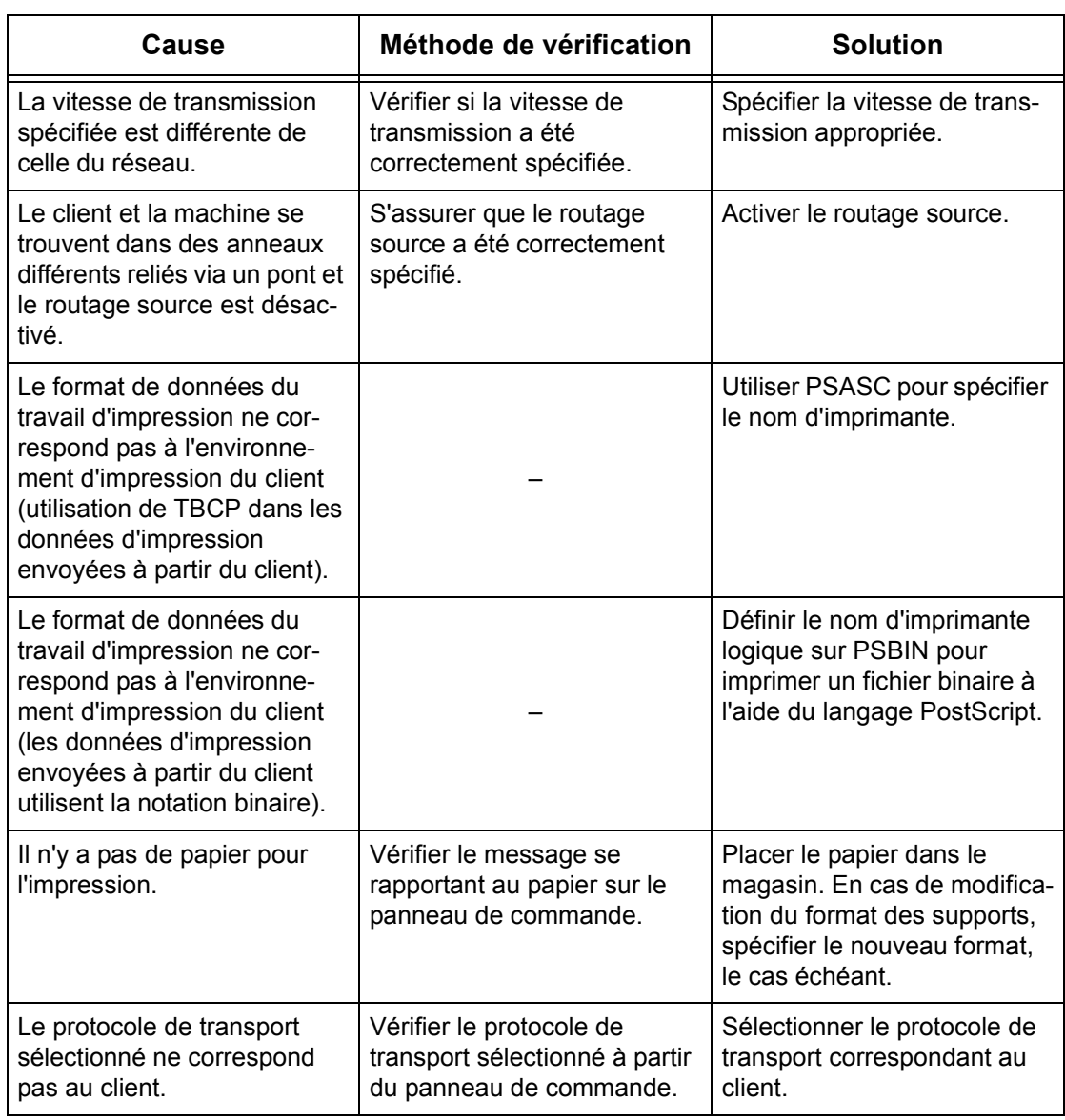

# **L'impression ne correspond pas au résultat anticipé**

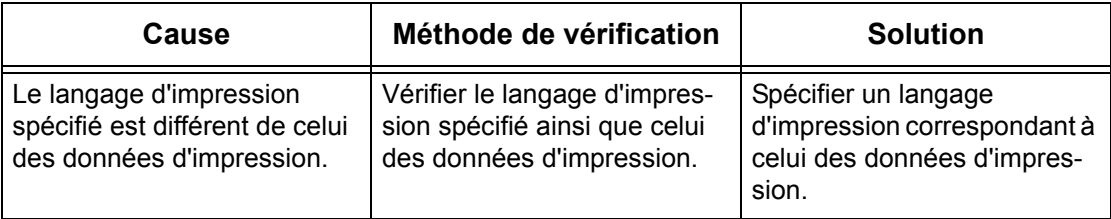

# **TCP/IP**

Cette section décrit les procédures de résolution des incidents ainsi que les restrictions dans un environnement TCP/IP.

## **Résolution des incidents**

Cette section décrit les procédures à suivre en cas d'incidents durant l'utilisation de TCP/IP. Les causes, méthodes de vérification et solutions sont répertoriées ci-après.

#### **Utilisation de Windows 95/Windows 98/Windows Me**

#### **Échec de l'impression**

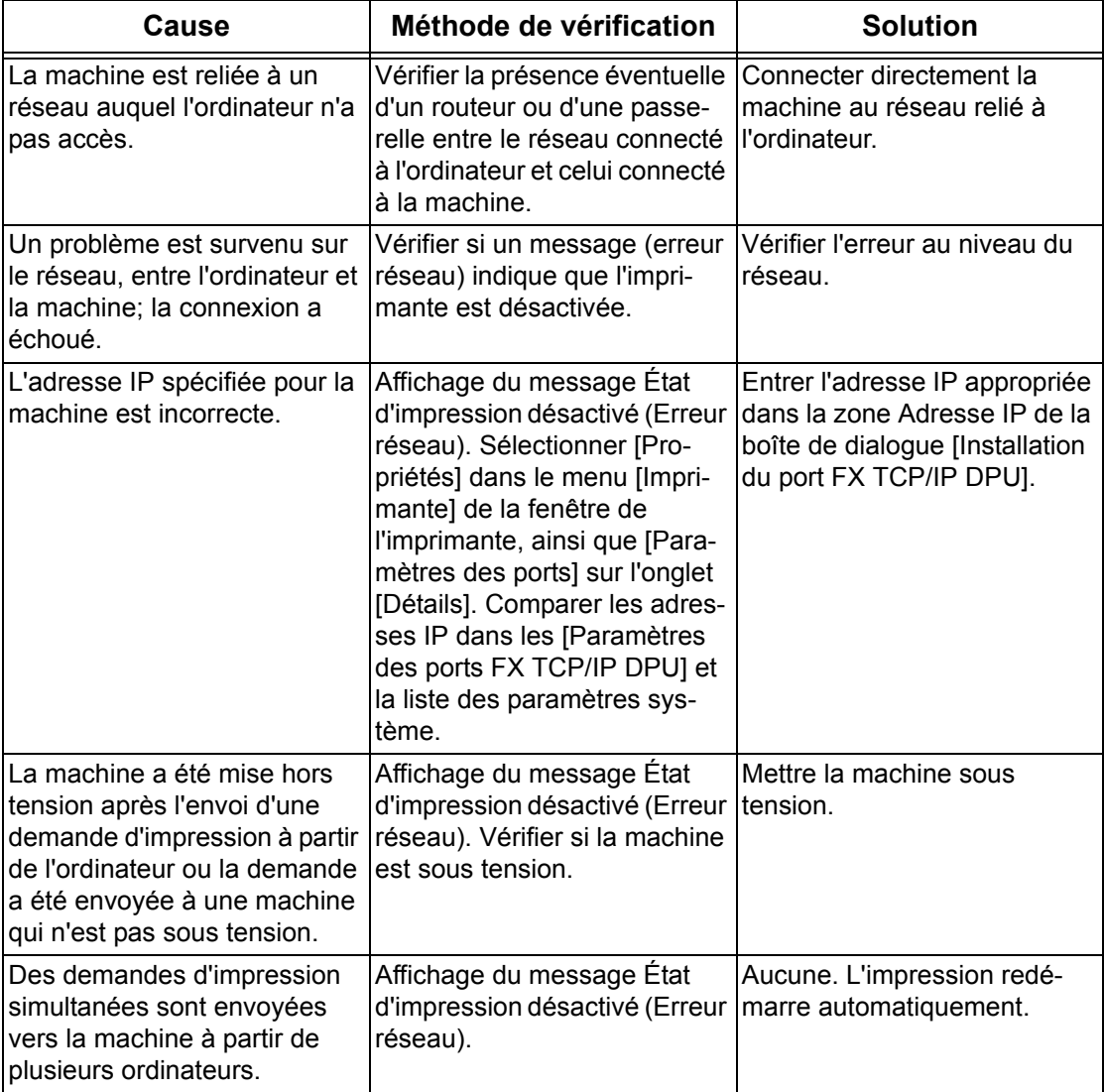

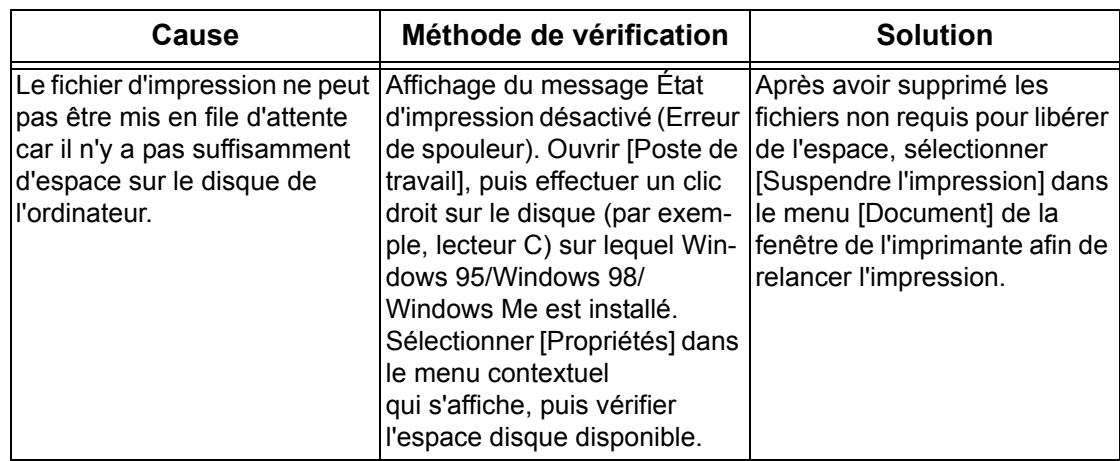

#### **Utilisation de Windows NT 4.0/Windows 2000/Windows XP/Windows Server 2003**

#### **Cause Méthode de vérification Solution** L'adresse IP appropriée n'est pas spécifiée. Vérifier si l'adresse IP de la machine est correcte. Spécifier l'adresse IP appropriée pour la machine. Lorsque le paramètre [Spoule LPD] est réglé sur [Mémoire], la taille des données d'impression transmises au cours d'une demande d'impression est supérieure à la taille maximale spécifiée. Sur l'écran tactile de la machine, vérifier la taille maximale des données à la réception puis la comparer à la taille des données d'impression envoyées dans une demande. Si la taille des données d'impression dépasse la taille maximale autorisée dans un fichier, diviser le fichier en plusieurs fichiers de taille inférieure, puis resoumettre la tâche d'impression. Si la taille des données d'impression est supérieure à la taille maximale autorisée pour plusieurs fichiers, réduire le nombre de fichiers à imprimer simultanément. Un incident est survenu durant l'impression. Vérifier le message d'erreur affiché sur l'écran. Mettre la machine hors tension puis sous tension et refaire une tentative d'impression. Le protocole de transport sélectionné ne correspond pas au client. Vérifier le protocole de transport sélectionné sur l'écran tactile. Sélectionner un protocole de transport en conformité avec le client. Le format des données d'impression devant être traitées par la machine ne correspond pas au format des données envoyées à partir du client. – Désactiver la fonction de sortie de Ctrl-D.

#### **Échec de l'impression**

#### **L'impression ne correspond pas au résultat anticipé**

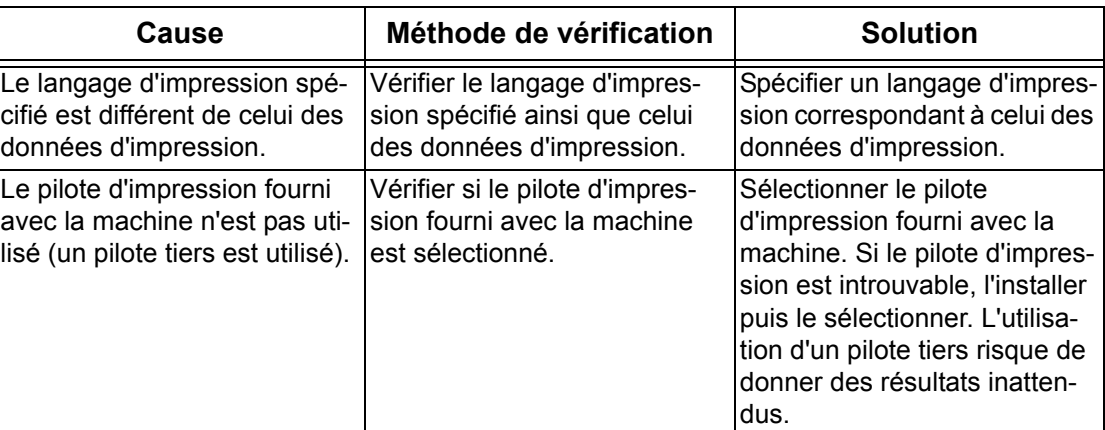

#### **Utilisation de Macintosh OS X**

#### **Échec de l'impression**

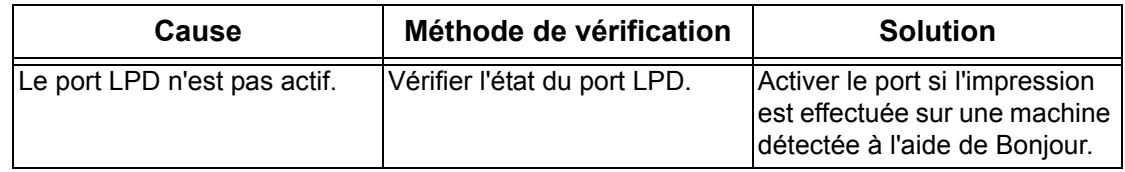

#### **Restrictions**

Cette section décrit les restrictions concernant l'utilisation de TCP/IP.

#### **Paramètres machine**

- L'adresse IP est une adresse unique gérée au niveau du système. Demander conseil à l'administrateur du réseau lors de la configuration des paramètres requis.
- Selon l'environnement réseau, il peut également être nécessaire de paramétrer le masque de sous-réseau et la passerelle. Demander conseil à l'administrateur du réseau lors de la configuration des paramètres requis.
- Lorsqu'un port est activé et que la capacité mémoire est insuffisante, le port risque d'être désactivé automatiquement. Dans ce cas, désactiver tous les ports inutilisés et réaffecter la mémoire.
- La capacité mémoire définie pour [Mémoire tampon de réception Spoule LPD] doit être réglée en fonction de l'environnement d'exploitation. Une capacité mémoire insuffisante risque d'empêcher la réception des messages.

#### **Paramètres client**

- L'adresse IP est une adresse unique gérée au niveau du système. Demander conseil à l'administrateur du réseau lors de la configuration des paramètres requis.
- Demander conseil à l'administrateur NIS (Network Information Service) lors de la configuration des paramètres réseau (adresse IP et autres) à partir d'un hôte exécutant NIS.

#### **Mise hors tension de la machine**

Les opérations suivantes ont lieu lorsque la machine est mise hors tension.

• Le paramètre [Mémoire tampon de réception - Spoule LPD] est réglé sur [Mémoire] :

Toutes les données d'impression mises en attente dans la mémoire de la machine, y compris celles en cours d'impression, sont supprimées. La machine ne contient donc aucune donnée d'impression lorsqu'elle est remise sous tension.

Toutefois, si la machine est mise hors tension immédiatement après une demande d'impression, il se peut que les données d'impression soient stockées sur le client. Dans ce cas, la demande d'impression peut être renvoyée à la prochaine mise sous tension de la machine, laquelle imprimera alors les données.

• Le paramètre [Mémoire tampon de réception - Spoule LPD] est réglé sur [Disque dur] :

Toutes les données d'impression mises en attente sur le disque dur de la machine, y compris celles en cours d'impression, sont conservées. Une demande d'impression peut être renvoyée à la prochaine mise sous tension de la machine, laquelle imprimera alors les données.

• Le paramètre [Mémoire tampon de réception - Spoule LPD] est réglé sur [Désactivé(e)] :

Toutes les données d'impression contenues dans la mémoire tampon de réception, y compris celles en cours d'impression, sont supprimées. La machine ne contient donc aucune donnée d'impression lorsqu'elle est remise sous tension.

Toutefois, si la machine est mise hors tension immédiatement après une demande d'impression, il se peut que les données d'impression soient stockées sur le client. Dans ce cas, la demande d'impression peut être renvoyée à la prochaine mise sous tension de la machine, laquelle imprimera alors les données.

#### **Impression**

• Le paramètre [Mémoire tampon de réception - Spoule SMB] est réglé sur [Disque dur] ou [Mémoire] :

Il est impossible de recevoir les données d'impression si leur taille est supérieure à la capacité du disque dur ou de la mémoire.

**REMARQUE :** Si la taille des données d'impression est supérieure à la capacité de la mémoire tampon de réception, il se peut que le client tente de retransmettre ces mêmes données. Dans ce cas, arrêter le client et s'assurer qu'il ne transmet pas les données d'impression.

• Le paramètre [Mémoire tampon de réception - Spoule LPD] est réglé sur [Désactivé(e)] :

Il est impossible de recevoir les demandes d'impression émanant d'un client lorsqu'une demande émise par un autre client est en cours de traitement.

• L'adresse IP du client ou le nom d'ordinateur est modifié :

Lorsque le nom d'ordinateur ou l'adresse IP du client est modifié, la machine ne peut pas traiter les demandes et les annule. Mettre la machine hors tension puis de nouveau sous tension afin de supprimer les données d'impression contenues dans la mémoire tampon de réception.

**REMARQUE :** Il est possible de procéder à l'arrêt de l'impression ou à la suppression forcée des données d'impression contenues dans la mémoire tampon de réception de la machine depuis le panneau de commande. Pour plus d'informations sur ce point, se reporter au chapitre consacré à l'état des travaux dans le Manuel de l'utilisateur.

# **EtherTalk**

Cette section décrit les procédures de résolution des incidents ainsi que les restrictions dans un environnement EtherTalk.

## **Résolution des incidents**

Cette section décrit les procédures à suivre en cas d'incidents durant l'utilisation d'EtherTalk. Les causes, méthodes de vérification et solutions sont répertoriées ci-après.

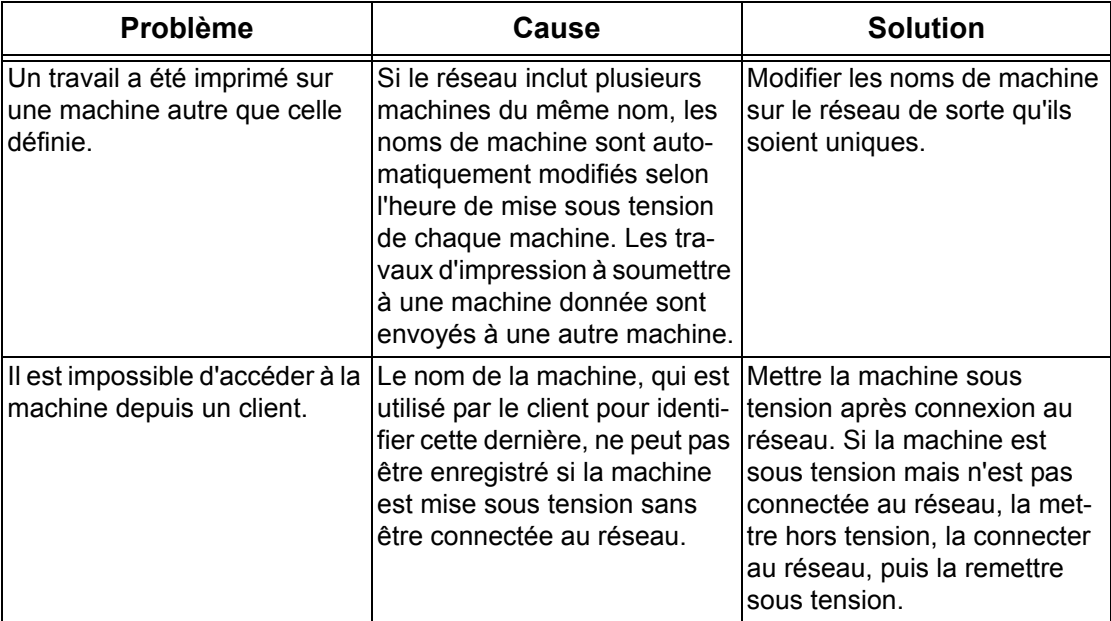

# **Restrictions**

Cette section décrit les restrictions concernant l'utilisation de EtherTalk.

#### **Nom de la machine**

Le nom de la machine reconnu par le client doit être unique sur le réseau. Si une autre machine du réseau est dotée du même nom, le nom de la machine est automatiquement modifié au démarrage de cette dernière.

#### **Règles de modification des noms**

Les noms de machine sont modifiés lorsque :

• ils comportent 31 caractères, voire moins

Un nombre est ajouté à la fin du nom de la machine. Si une autre machine du réseau utilise déjà ce nouveau nom, le nombre augmente.

• ils comportent 32 caractères

Dans ce cas, le dernier caractère du nom est remplacé par un nombre. Si une autre machine du réseau utilise déjà ce nouveau nom, le nombre augmente.

L'écran [Paramètres de protocole] de l'onglet [Propriétés] des Services Internet CentreWare indique l'ancien nom de la machine lorsqu'il est affiché après initialisation de la machine avec un nouveau nom. Néanmoins, le nouveau nom de la machine est enregistré sur le réseau et le client peut l'utiliser pour accéder à la machine. Si la machine est mise hors puis sous tension après modification de son nom, le nouveau nom est utilisé lors du démarrage. À ce stade, si une autre machine du réseau est dotée du même nom, le nom de la machine est modifié selon les règles énoncées précédemment.

Il est recommandé de définir un nom unique pour toutes les machines du réseau.

#### **Nom de zone**

Le nom de zone peut être défini dans l'écran [Paramètres de protocole] de l'onglet [Propriétés] des Services Internet CentreWare. Cependant, si le nom de zone spécifié n'existe pas sur le réseau auquel la machine est connectée, il est remplacé par celui défini par défaut. S'assurer que le nom de zone défini existe sur le réseau auquel la machine est connectée.

# **Bonjour**

Cette section décrit les restrictions concernant l'utilisation de Bonjour.

# **Restrictions**

Cette section décrit les restrictions concernant l'utilisation de Bonjour.

#### **Environnement d'exploitation Bonjour**

Bonjour peut être utilisé sur des ordinateurs Macintosh configurés avec Mac OS X 10.2 ou une version ultérieure et l'utilitaire de configuration imprimante (Printer Setup Utility) ou Safari. La fonction de recherche Bonjour est activée sur le même sous-réseau.

#### **Nom de la machine**

- Si les paramètres de nom d'hôte ou de nom de machine sont modifiés, les travaux d'impression risquent d'être imprimés sur une imprimante autre que celle définie.
- Si plusieurs machines du réseau sont dotées du même nom d'imprimante ou du même nom d'hôte, un nombre est automatiquement ajouté à ce nom afin qu'il soit unique.
- Si le nom d'imprimante ou d'hôte est modifié, des restrictions relatives au nombre et au type de caractères admis pour l'enregistrement des noms sont appliquées. C'est pourquoi il est déconseillé de modifier le nom d'imprimante ou le nom d'hôte.

# **Services Internet CentreWare**

Cette section décrit les procédures de résolution d'incident lors de l'utilisation des Services Internet CentreWare.

# **Résolution des incidents**

Cette section décrit les procédures à suivre en cas d'incidents lors de l'utilisation des Services Internet CentreWare. Les causes, méthodes de vérification et solutions sont répertoriées ci-après.

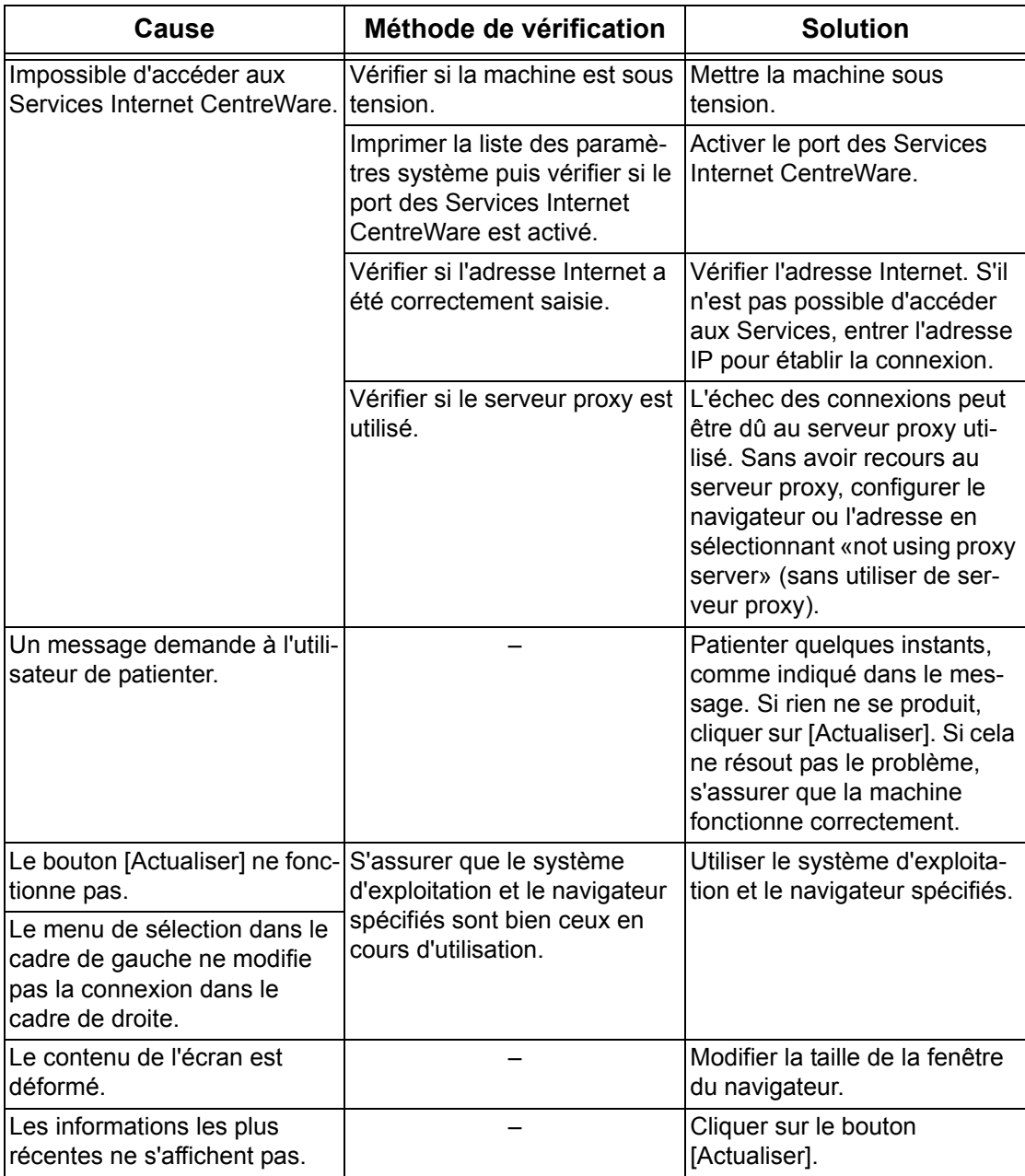

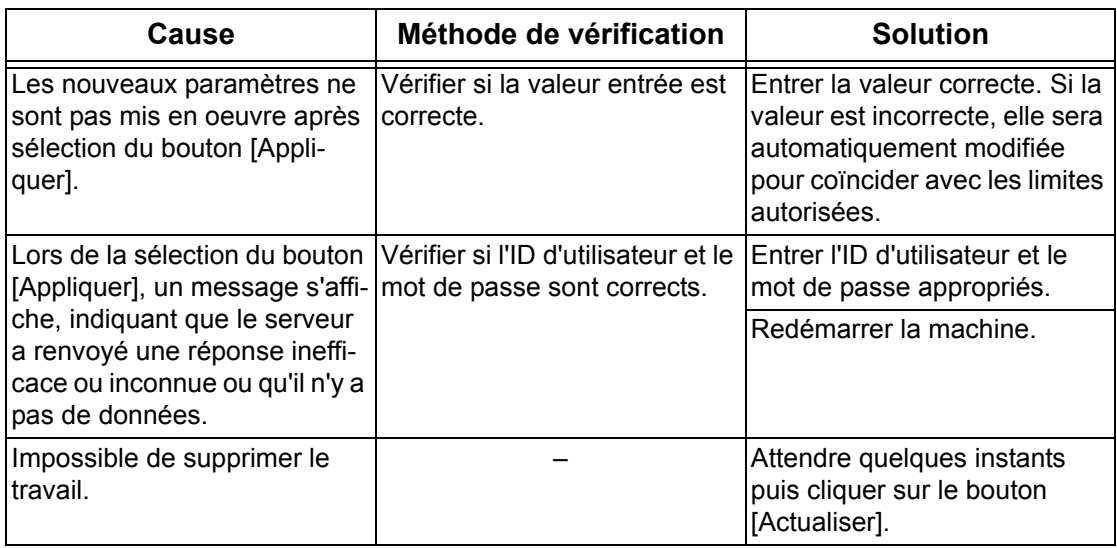

# **Services de numérisation**

Cette section décrit les procédures de résolution d'incident lors de l'utilisation des fonctions de numérisation.

# **Résolution des incidents**

Cette section décrit les procédures à suivre en cas d'incidents durant l'utilisation des fonctions de numérisation. Les causes, méthodes de vérification et solutions sont répertoriées ci-après.

#### **Échec de la transmission SMB vers un poste de travail Windows Server 2003**

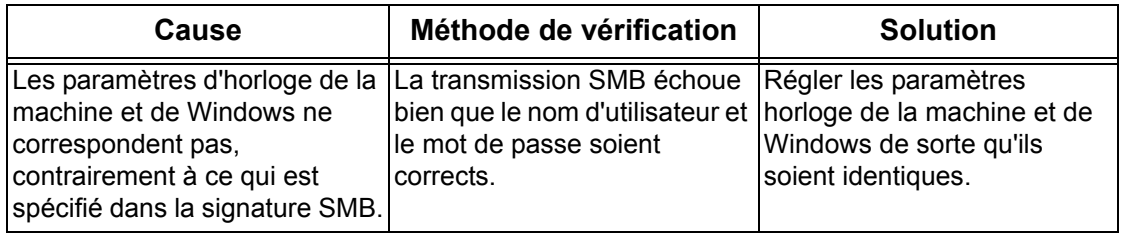

#### **Autre**

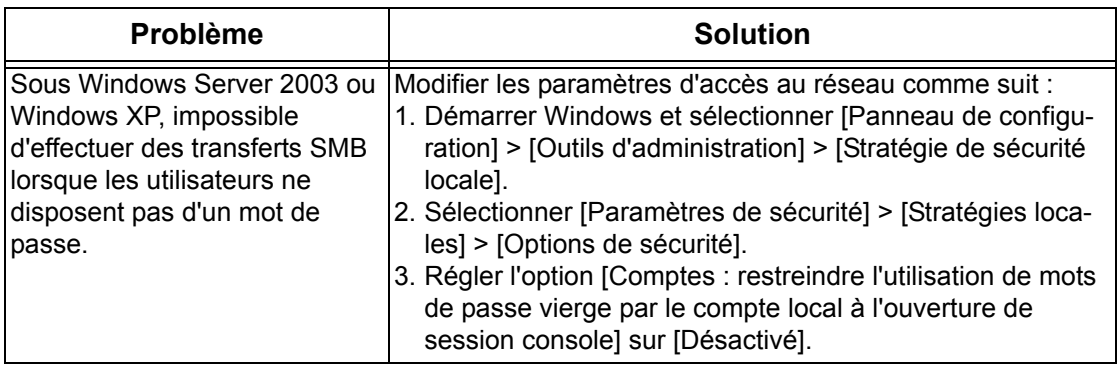

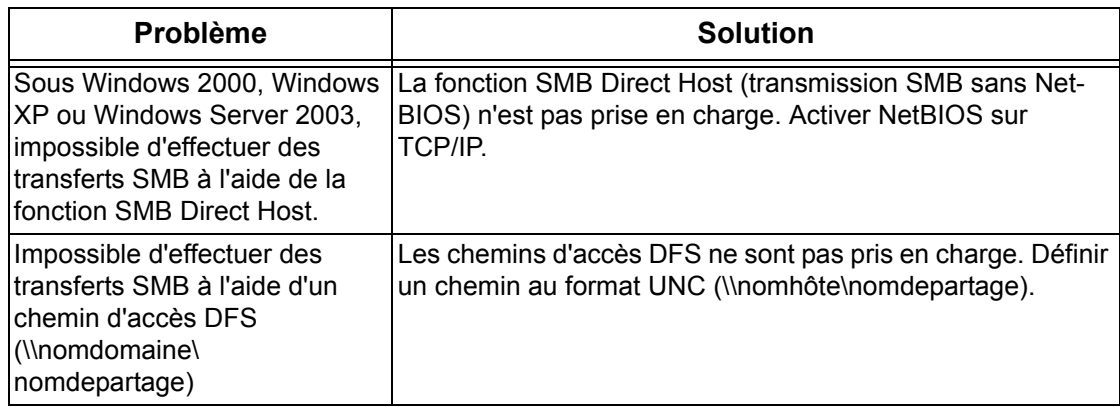

# **Restrictions**

Cette section décrit les restrictions concernant l'utilisation des fonctions de numérisation.

**REMARQUE :** Pour de plus amples informations sur le pilote de numérisation réseau et l'utilitaire Boîte aux lettres 2, voir le fichier Lisezmoi disponible sur le CD-ROM.

#### **Récupération d'un document contenu dans une boîte aux lettres**

- Lorsque le paramètre [Supprimer document après récupération] est désactivé, de nombreux clients peuvent accéder au même document. Lorsque le paramètre [Supprimer document après récupération] est activé, un seul client peut accéder au document. Les documents mémorisés ou lus par un client ne peuvent pas être visualisés à partir d'autres clients. Dans un cas comme dans l'autre, il est possible d'ajouter des documents à la boîte aux lettres interrogée.
- Les documents récupérés à l'aide des Services Internet CentreWare ne peuvent pas être supprimés à l'aide de ces services, quel que soit le paramétrage de la fonction [Supprimer document après récupération].

#### **Moniteur**

Si un document contenant de nombreuses couleurs est récupéré et visualisé sur un système prenant en charge une gamme de couleurs plus limitée, les couleurs affichées ne sont pas correctes. Le moniteur doit prendre en charge une gamme de couleurs plus importante que celle du document pour permettre un rendu fidèle des couleurs.

#### **Utilisation simultanée d'un pilote de numérisation réseau et de l'utilitaire Boîte aux lettres 2**

Un ordinateur utilisant à la fois un pilote de numérisation réseau et l'utilitaire Boîte aux lettres 2 ne peut pas se connecter à la machine.

Au maximum trois ordinateurs peuvent récupérer simultanément un document stocké sur la machine, à l'aide soit d'un pilote de numérisation réseau, soit de l'utilitaire Boîte aux lettres 2

#### **Interrogation à partir d'un autre télécopieur**

Lorsque la machine est interrogée à partir d'un autre télécopieur, le document numérisé n'est pas transmis.

#### **Utilisation des fichiers TIFF**

Les fichiers TIFF créés à l'aide des Services de numérisation CentreWare ou de l'utilitaire Boîte aux lettres 2 sont compressés selon les méthodes MMR, MH, JBIG ou JPEG. Il convient donc de disposer d'un logiciel prenant en charge ces méthodes de compression pour ouvrir des fichiers TIFF.

**REMARQUE :** L'utilitaire Boîte aux lettres 2 ne permet pas l'utilisation de la compression JBIG pour créer des fichiers TIFF.

#### **Capacité d'écriture**

La capacité d'écriture maximale pour une page est de 297 x 432 mm. Les formats les plus grands sont A3 ou 11 x 17 pouces.

#### **Nombre de pages mémorisées (boîte aux lettres)**

Jusqu'à 999 pages peuvent être mémorisées dans une boîte aux lettres dans le cadre d'une seule opération d'écriture. Le nombre maximum de pages varie selon le format et la résolution du document.

#### **Accès au réseau dans un environnement SMB**

- Sous Windows NT 4.0, Windows 2000, Windows XP et Windows Server 2003, si le nombre de ressources partagées autres que celles des dossiers partagés, par exemple les imprimantes, est égal ou supérieur à 256, alors ces ressources sont affichées dans la liste des ressources partagées.
- Les noms de groupe de travail, de serveur, de partage et autres du réseau ne sont pas répertoriés par ordre alphabétique.

# **Services de courrier électronique**

Cette section décrit les procédures de résolution d'incident lors de l'utilisation des fonctions de courrier électronique.

# **Résolution des incidents**

Cette section décrit les procédures à suivre en cas de problèmes lors de l'utilisation des fonctions Impression courrier électronique, Service de notification par courrier, Fax Internet et Numérisation courrier électronique. Les causes, méthodes de vérification et solutions sont répertoriées ci-après.

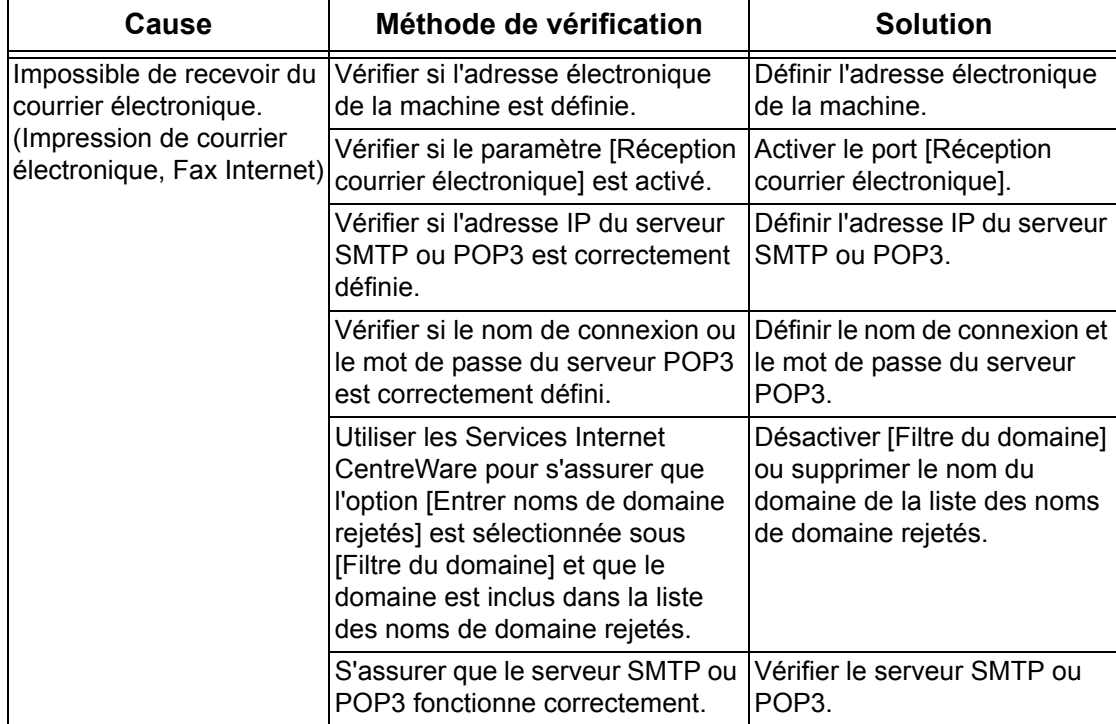

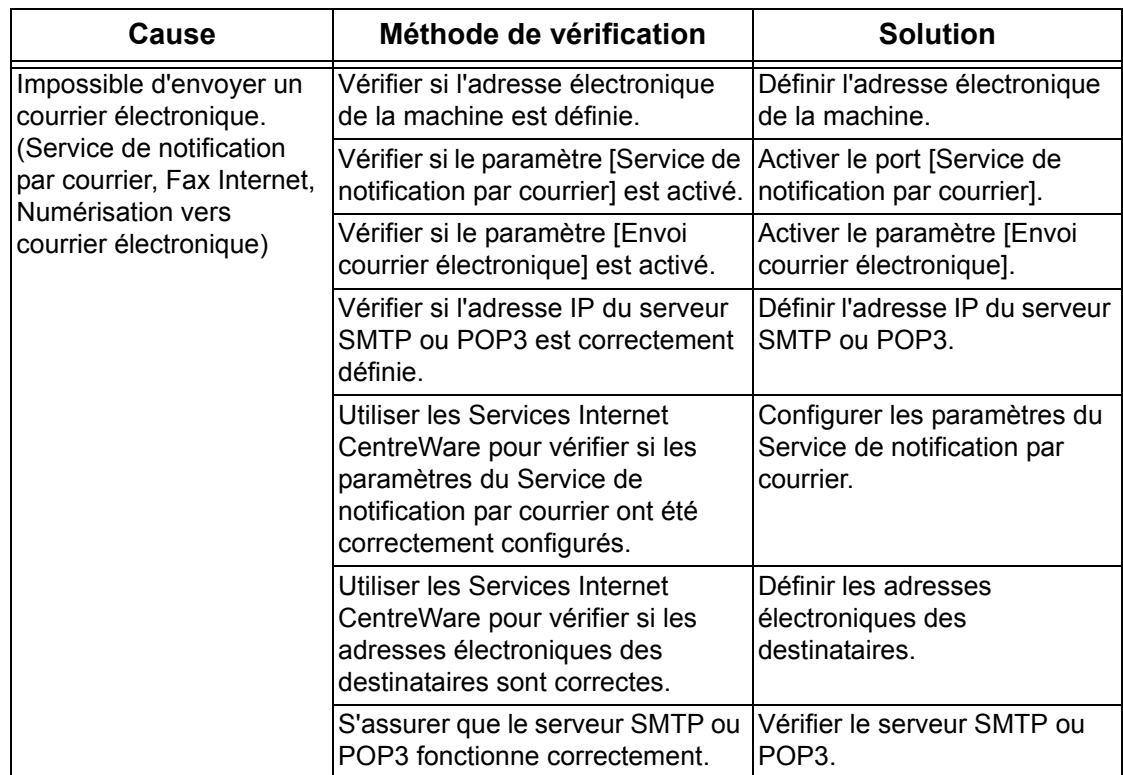

# **Connexion Internet/intranet**

Cette section décrit les procédures de résolution des incidents et les restrictions lors de l'utilisation de connexions Internet/intranet.

# **Résolution des incidents**

Cette section décrit les procédures à suivre en cas d'incidents lors de l'utilisation de connexions Internet/intranet. Les problèmes et les solutions possibles sont répertoriés ci-après.

## **Échec de la connexion à Internet/un intranet**

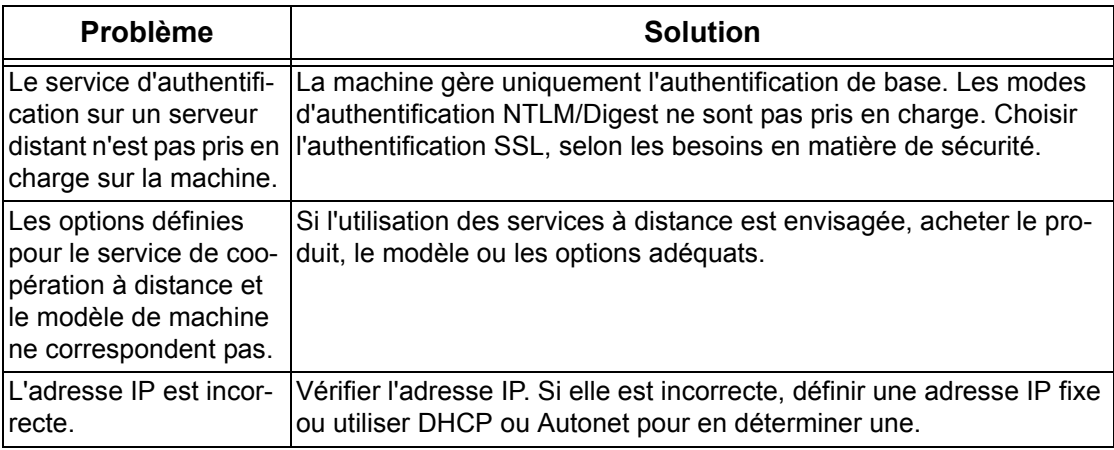

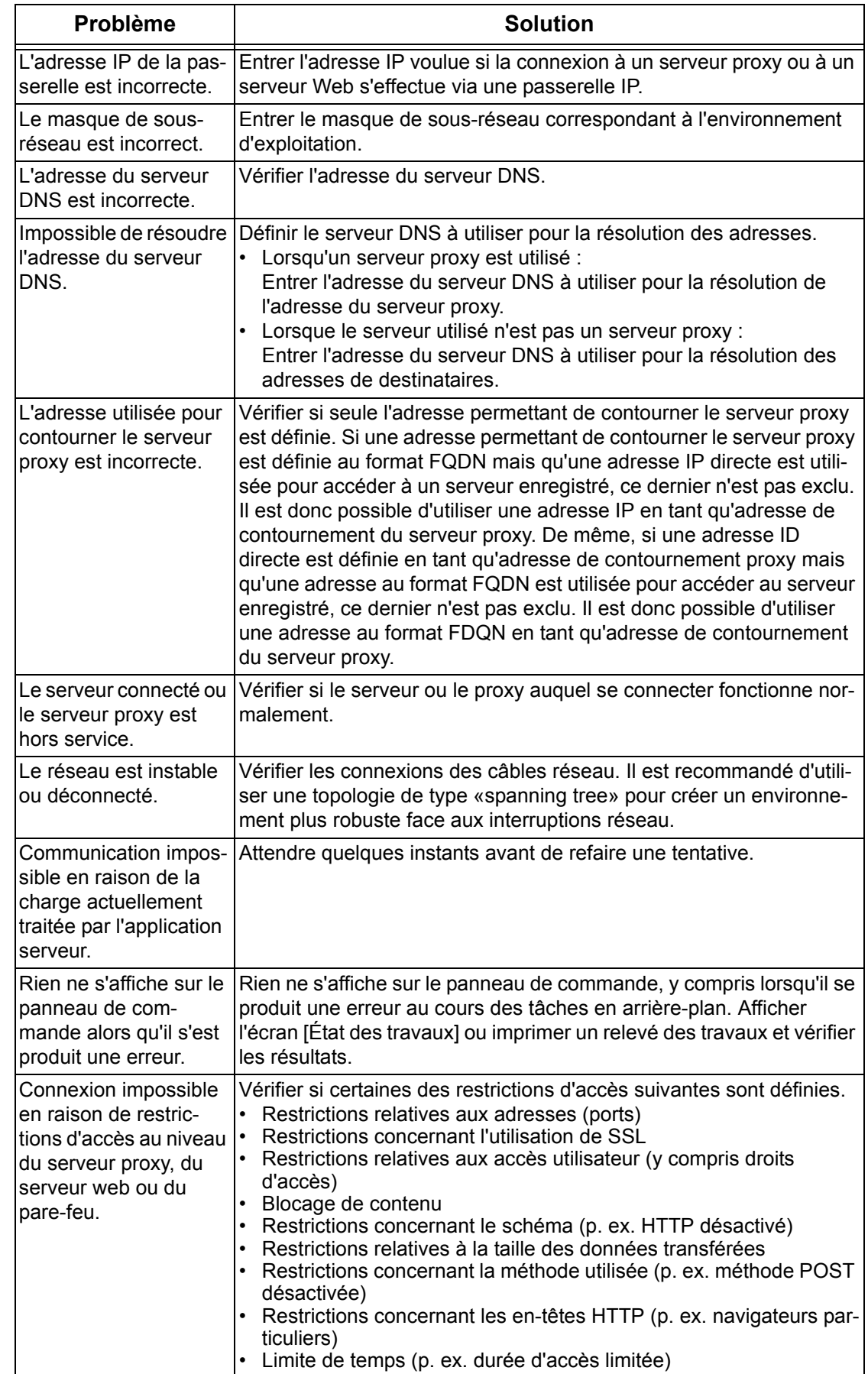

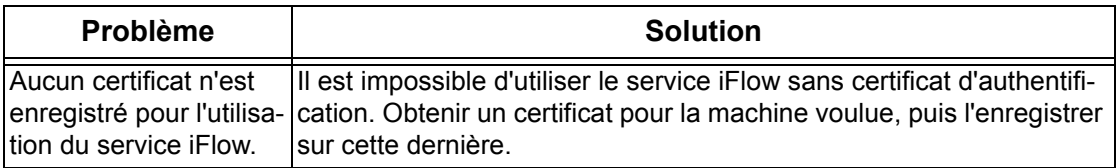

#### **Impossible de se connecter à un serveur Web**

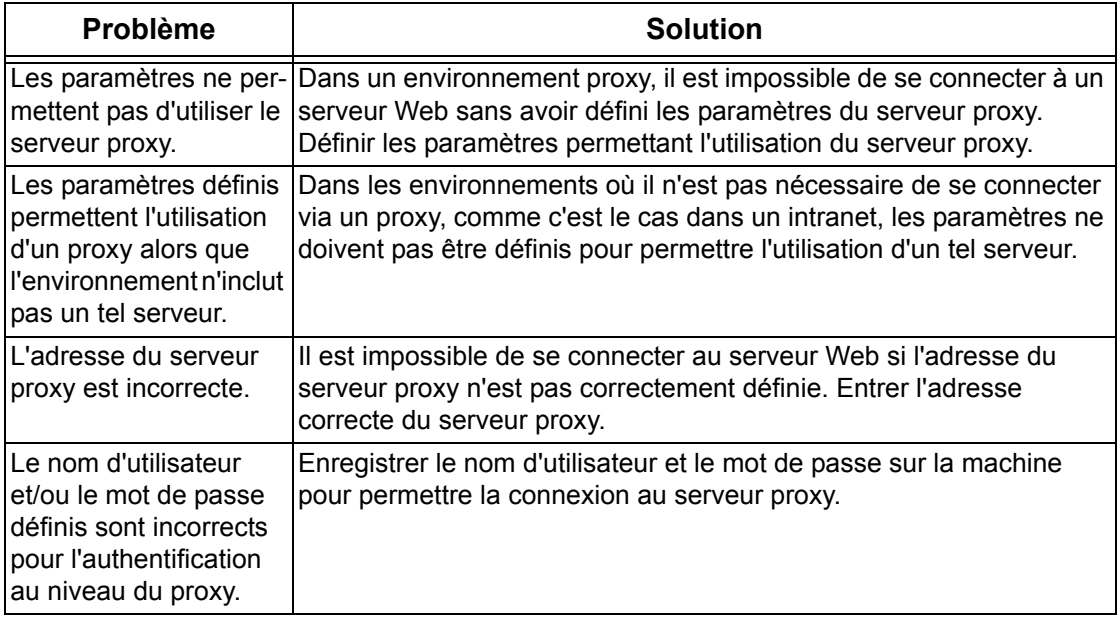

# **Restrictions**

Cette section décrit les restrictions concernant l'utilisation de connexions Internet ou intranet.

#### **Connexions Internet/intranet**

La connexion à Internet ou un intranet est déterminée par divers paramètres, notamment les types de serveur Web de destination, d'application serveur, de serveur et de pare-feu.

Lorsque la connexion à Internet ou un intranet s'effectue au moyen d'un logiciel d'application serveur, d'un proxy ou d'un pare-feu tiers, suivre les exigences suivantes.

- Système d'exploitation Windows 2000, Windows XP, Windows Server 2003
- Conformité avec les normes suivantes
	- RFC2616 : Protocole Hypertext Transfer Protocol HTTP/1.1 (connexions standard, SSL, authentification proxy)
	- RFC2617 : Authentification HTTP : Authentification de base/Digest (Seule l'authentification de base est prise en charge)
	- RFC2817 : «Upgrading to TLS Within HTTP/1.1» (mise à niveau vers TLS dans HTTP/1.1)
	- RFC2818 : «HTTP Over TLS» (HTTP sur TLS)
- Compatibilité des schémas HTTP/HTTPS
- Compatibilité des méthodes GET/CONNECT/HOST

# **16 Annexe**

# **Comptabilisation standard Xerox**

# **Généralités**

Lorsqu'elle est activée, la comptabilisation standard Xerox (CSX) assure le suivi des travaux de copie, d'impression, de numérisation réseau, de courrier électronique, de fax Internet et de fax local (lorsque ces options sont installées sur la machine) pour chaque utilisateur. Il est possible d'affecter des crédits d'utilisation aux utilisateurs afin de limiter le nombre de travaux de copie, d'impression, de télécopie et de numérisation qu'un utilisateur peut réaliser. Les administrateurs peuvent imprimer un relevé contenant toutes les données collectées par la CSX.

La CSX se configure à l'aide des Services Internet CentreWare et des pages HTTP de la machine qu'affiche le navigateur Web. Les administrateurs peuvent créer des comptes et spécifier des crédits d'utilisation avant que les utilisateurs ne soient autorisés à accéder à la machine.

Lorsque la CSX est configurée, les utilisateurs doivent entrer leurs informations de compte sur la machine avant de pouvoir l'utiliser. Lorsqu'ils ont terminé leurs travaux, leur compte alloué par la CSX est réduit du nombre d'impressions, de copies ou de numérisations réalisées. Lorsque la CSX est activée, les utilisateurs doivent entrer leurs informations de compte dans le pilote d'imprimante afin d'imprimer des documents depuis leur poste de travail.

La fonction CSX ne peut pas être utilisée conjointement à d'autres fonctions de comptabilisation. Si la CSX est activée sur la machine, il n'est pas possible d'activer l'interface externe, l'auditron ni la comptabilisation réseau.

Chaque périphérique gère les ID d'utilisateur et les comptes de groupe CSX.

Tous les codes d'utilisateur doivent être affectés à un ou plusieurs comptes de groupe.

**REMARQUE :** les paramètres CSX et les données de compte sont stockés sur la machine. Il est fortement recommandé de sauvegarder ces paramètres et les données régulièrement à l'aide du lien Clonage du dossier CSX des Services Internet, comme décrit dans cette section. Si la machine perd les données et paramètres CSX, il est possible de les restaurer à partir du fichier de sauvegarde généré par la procédure de clonage.

## **Liste de contrôle de l'installation**

Avant de procéder à l'installation :

- *1.* Vérifier que le périphérique est entièrement opérationnel sur le réseau.
- *2.* Vérifier que les protocoles TCP/IP et HTTP sont configurés sur le périphérique et qu'ils sont totalement opérationnels. Ils permettent d'utiliser les Services Internet CentreWare pour configurer la fonction Comptabilisation Standard Xerox. La fonction Services Internet est accessible via le serveur HTTP intégré à la machine. Elle permet aux administrateurs système de configurer la CSX à l'aide d'un navigateur Web.

Pour vérifier que ces protocoles sont correctement configurés, imprimer la liste des paramètres comme indiqué dans le guide de l'utilisateur.

# **Activation de la comptabilisation standard Xerox (à partir des Services Internet)**

#### **Sur le poste de travail**

- *1.* Ouvrir le navigateur Web et entrer l'adresse TCP/IP de la machine dans le champ d'adresse. Appuyer sur [Entrée].
- *2.* Cliquer sur l'onglet [Propriétés].
- *3.* Sélectionner [Gestion de l'Auditron].
- *4.* Sélectionner l'option [Comptabilisation standard Xerox] dans la liste déroulante Mode Auditron.
- *5.* Cocher la case [Activer] pour chaque service auquel l'accès doit être restreint. Pour obtenir les explications de chaque service, cliquer sur le bouton d'aide.
- *6.* Cliquer sur [Appliquer] et entrer le nom d'utilisateur et le mot de passe à l'invite (par défaut, 11111 et x-admin).
- *7.* Cliquer sur [OK].
- *8.* Cliquer sur le bouton [Réinitialiser la machine] lorsqu'il s'affiche à l'écran.

## **Création d'un compte groupe**

- *1.* Dans l'onglet Propriétés des Services Internet, cliquer sur le dossier [Comptabilisation standard Xerox] dans l'arborescence.
- *2.* Cliquer sur le lien [Comptes groupe] pour créer un nouveau compte de groupe.
- *3.* Dans la zone ID compte des comptes de groupe, entrer le numéro du nouveau compte, 001 par exemple. Le compte de groupe peut être un nombre comportant 12 chiffres au maximum. Le numéro du compte de groupe doit être unique.
- *4.* Entrer le nom du compte de groupe dans la zone Nom du compte (Xerox, par exemple). Le nom du groupe peut comporter au maximum 32 caractères alphanumériques. Le nom du compte de groupe doit être unique.

*5.* Cliquer sur [Appliquer]. Le compte s'affiche dans la liste Comptes groupe. Noter qu'il peut être nécessaire d'actualiser le navigateur ou de cliquer sur un autre lien, puis cliquer de nouveau sur Comptes de groupe pour afficher le nouveau groupe.

# **Création d'un compte utilisateur et définition de crédits d'utilisation**

**REMARQUE :** au moins un compte de groupe doit être créé avant de pouvoir créer des comptes d'utilisateur.

- *1.* Dans l'onglet Propriétés des Services Internet, cliquer sur le dossier [Comptabilisation standard Xerox] dans l'arborescence.
- *2.* Cliquer sur [Gérer la comptabilisation].
- *3.* Cliquer sur [Ajouter nouvel utilisateur].
- *4.* Entrer un code pour l'utilisateur. Le code utilisateur peut comporter au maximum 32 caractères alphanumériques, par exemple : A10. Le code utilisateur doit être unique.
- *5.* Entrer le nom d'utilisateur, par exemple : Jeanne Martin. Le nom d'utilisateur peut comporter au maximum 32 caractères alphanumériques. Le nom d'utilisateur doit être unique.
- *6.* Spécifier le crédit d'utilisation de ce compte dans les zones du volet [Crédit utilisateur]. La valeur maximale de chaque crédit est 9999999.
- *7.* Cliquer sur [Appliquer] lorsque la définition des crédits d'utilisation est terminée.

# **Crédits utilisateur - Valeurs maximales et remise à zéro**

La première fois qu'un utilisateur se connecte au système après qu'il a atteint son crédit maximum d'utilisation, un message s'affiche sur l'interface graphique de la machine. Ce message lui signale qu'il a atteint son crédit pour la fonction. L'utilisateur ne pourra plus utiliser cette fonction tant que son crédit n'aura pas été réinitialisé. Si l'utilisateur réalise un travail de copie, de numérisation ou de fax sur la machine et qu'au cours de ce travail son crédit est atteint, le travail se poursuivra. La machine mémorisera le nombre de feuilles qui ont été imprimées au-delà du crédit et les soustraira du nouveau crédit qui sera alloué à l'utilisateur par l'administrateur.

Si le crédit de l'utilisateur est atteint avant qu'un travail d'impression soit terminé, un relevé d'erreur sera imprimé sur la machine pour signaler à l'utilisateur que son crédit a été atteint. Le travail sera supprimé de la file d'impression. Son impression peut cependant continuer si des feuilles sont déjà engagées dans le circuit papier.

**REMARQUE :** l'administrateur système a un accès illimité à la machine.

#### **Pour remettre un crédit utilisateur à zéro (si nécessaire)**

- *1.* Dans l'onglet Propriétés des Services Internet, cliquer sur le dossier [Comptabilisation standard Xerox] dans l'arborescence.
- *2.* Cliquer sur [Gérer la comptabilisation].
- *3.* Cocher la case du code utilisateur concerné.
- *4.* Cliquer sur [Limites et accès].

*5.* Entrer le nouveau [crédit utilisateur], cocher la case [Réinitialiser] et cliquer sur [Appliquer].

## **Utilisation de la CSX sur la machine**

Lorsque la CSX est activée, les utilisateurs doivent entrer un nom d'utilisateur valide sur la machine pour accéder aux services dont l'utilisation est restreinte. Consulter la rubrique [Activation de la comptabilisation standard Xerox] de cette section pour connaître la procédure spécifique de restriction du service.

#### **Sur la machine**

- *1.* Appuyer sur la touche [Tous les services], si nécessaire, pour afficher tous les boutons des services disponibles.
- *2.* Appuyer sur le bouton correspondant à un service dont l'accès est restreint.
- *3.* Lorsque le message " Appuyer sur la touche Accès et entrer les informations utilisateur requises " s'affiche, appuyer sur la touche [Accès].
- *4.* Entrer l'ID utilisateur et appuyer sur [Confirmer].

**REMARQUE :** si l'utilisateur est membre de plusieurs comptes de groupe, il lui faut sélectionner le compte auquel il souhaite se connecter.

*5.* Une fois l'utilisateur connecté, l'écran du service sélectionné s'affiche. L'utilisateur peut alors se servir de la fonction affichée ; l'utilisation qu'il en fait est suivie par la CSX.

# **Réinitialisation des données d'utilisation**

#### **Sur le poste de travail**

- *1.* Ouvrir le navigateur Web et entrer l'adresse TCP/IP de la machine dans le champ Adresse ou Emplacement. Appuyer sur [Entrée].
- *2.* Cliquer sur l'onglet [Propriétés].
- *3.* Cliquer sur le dossier [Comptabilisation standard Xerox] dans l'arborescence.
- *4.* Cliquer sur [Relevé et réinitialisation].
- *5.* Cliquer sur le bouton [Réinitialiser données d'utilisation] pour remettre à zéro toutes les données d'utilisation.
- **6.** Cliquer sur [OK] pour confirmer.

**AVERTISSEMENT !** Ne pas cliquer sur le bouton Rétablir les valeurs par défaut à moins de vouloir supprimer tous les utilisateurs, tous les comptes et toutes les données d'utilisation de la machine.

# **Impression d'un relevé d'utilisation**

#### **Sur le poste de travail**

- *1.* Ouvrir le navigateur Web et entrer l'adresse TCP/IP de la machine dans le champ Adresse ou Emplacement. Appuyer sur [Entrée].
- *2.* Cliquer sur l'onglet [Propriétés].
- *3.* Cliquer sur le dossier [Comptabilisation standard Xerox] dans l'arborescence.
- *4.* Cliquer sur [Relevé et réinitialisation].
- *5.* Cliquer ensuite sur le bouton [Générer relevé].
- *6.* Suivre les instructions qui s'affichent pour enregistrer le relevé XSA Report.csv sur le poste de travail.

# **Activation de la CSX dans les pilotes d'imprimante**

Consulter l'aide qui accompagne les pilotes pour y activer la CSX.

# **Sauvegarde des données et paramètres CSX et clonage vers un autre périphérique**

La fonction Clonage permet de copier les données de compte CSX dans un fichier de le poste de travail. Il est ensuite possible d'utiliser ce fichier pour restaurer les données sur la machine ou pour cloner d'autres machines. Des comptes CSX ne peuvent être clonés que sur un système Xerox qui prend en charge la fonction de comptabilisation standard de Xerox.

#### **Vérifier que le périphérique sur lequel les paramètres seront clonés prend en charge la CSX**

- *1.* Sur un poste de travail, ouvrir le navigateur Web et taper l'adresse TCP/IP de la machine vers laquelle les paramètres seront clonés. Appuyer sur [Entrée].
- *2.* Cliquer sur l'onglet [Propriétés].
- *3.* Vérifier que [Comptabilisation standard Xerox] s'affiche dans l'arborescence. Si ce n'est pas le cas, il n'est pas possible de cloner les paramètres sur cette machine.
- *4.* Cliquer sur le dossier [Comptabilisation standard Xerox] dans l'arborescence.
- *5.* Vérifier si le lien [Clonage] figure dans la liste des liens interactifs disponibles.

## **Création d'un fichier de sauvegarde**

- *1.* Sur le poste de travail, ouvrir le navigateur Web et taper l'adresse TCP/IP de la machine dont les paramètres seront copiés, dans le champ d'adresse. Appuyer sur [Entrée].
- 2. Cliquer sur l'onglet [Propriétés].
- *3.* Cliquer sur le dossier [Comptabilisation standard Xerox] dans l'arborescence.
- *4.* Sélectionner [Clonage] puis sélectionner [Cloner].
- **5.** Cliquer sur [Enregistrer] dans la boîte de dialogue qui apparaît.
- *6.* La boîte de dialogue qui s'affiche permet d'indiquer le nom et l'emplacement du fichier cloné. Veiller à ce que le nom de fichier porte l'extension .dat.
- *7.* Cliquer sur [Enregistrer]. Le fichier .dat peut être alors utilisé pour restaurer les informations sur la même machine ou pour cloner ces informations sur d'autres machines.

#### **Restauration des paramètres ou clonage des paramètres sur une autre machine**

**REMARQUE :** cette procédure suppose de redémarrer la machine; celle-ci sera inaccessible sur le réseau pendant quelques minutes.

- *1.* Ouvrir le navigateur Web et entrer l'adresse TCP/IP de la machine sur laquelle les paramètres seront restaurés ou clonés. Appuyer sur [Entrée].
- 2. Cliquer sur l'onglet [Propriétés].
- *3.* Cliquer sur le dossier [Comptabilisation standard Xerox] dans l'arborescence.
- *4.* Sélectionner [Clonage].
- **5.** Dans le volet Importer un fichier de clonage, cliquer sur [Parcourir].
- *6.* Localiser le fichier de clonage .dat.
- *7.* Cliquer sur [Importer maintenant].

**REMARQUE :** il peut être nécessaire d'utiliser le navigateur pour afficher la configuration des utilisateurs et des groupes de la Comptabilisation standard Xerox sur la nouvelle machine.

# **17 Glossaire**

Ce chapitre contient une liste de termes utilisés dans le Manuel de l'administrateur système. La définition de chaque terme correspond à sa signification dans le présent manuel.

# **Termes définis**

Utiliser les définitions suivantes pour connaître la signification des termes utilisés dans ce document.

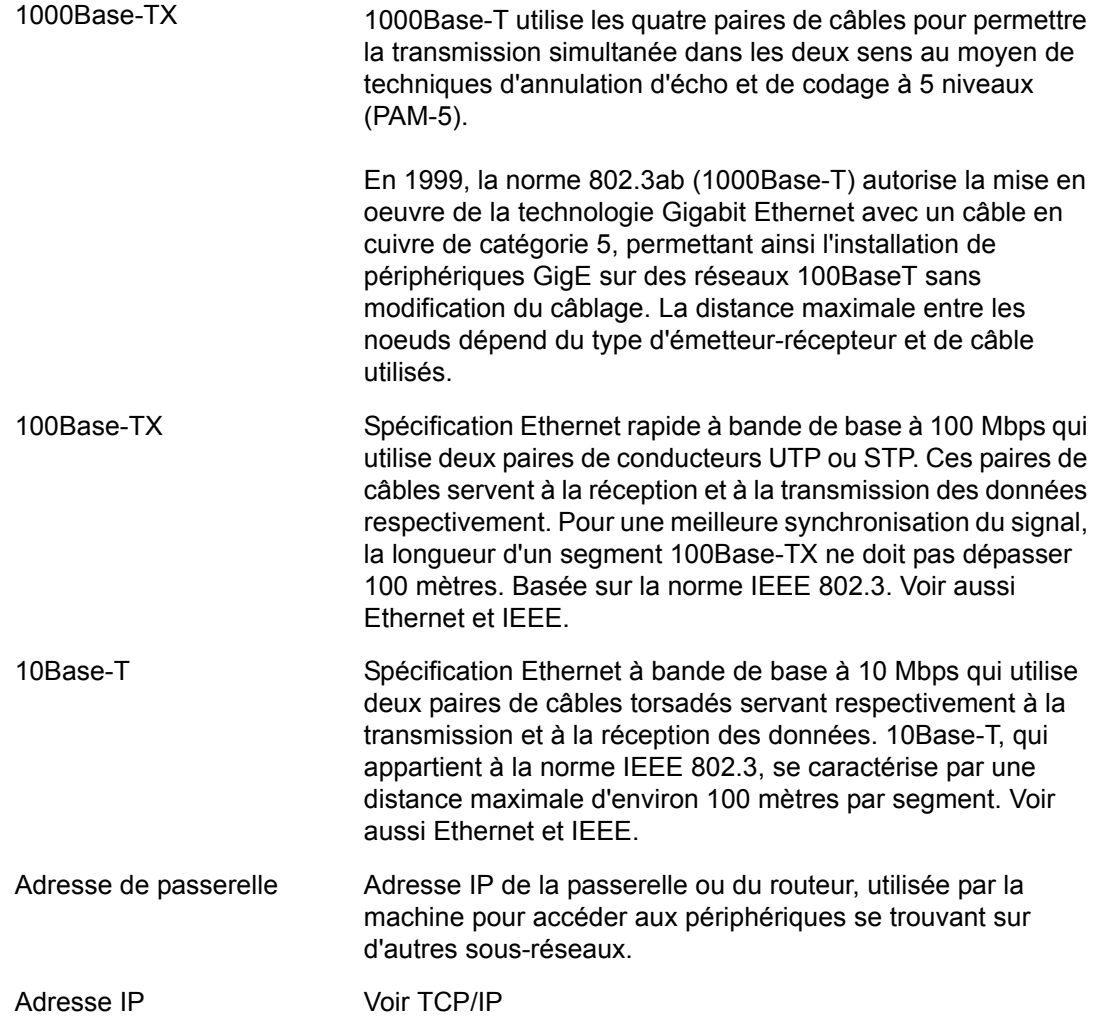

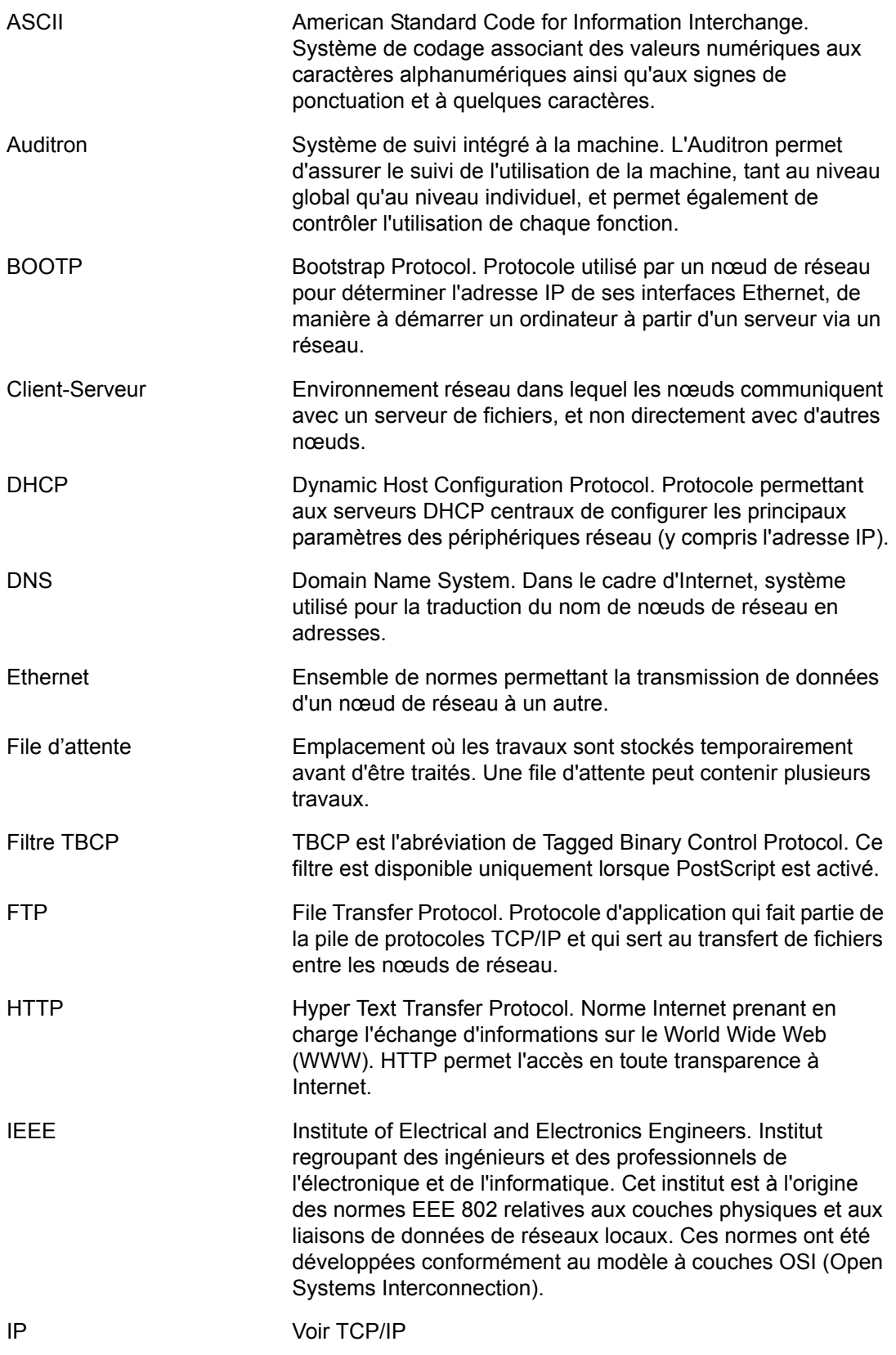

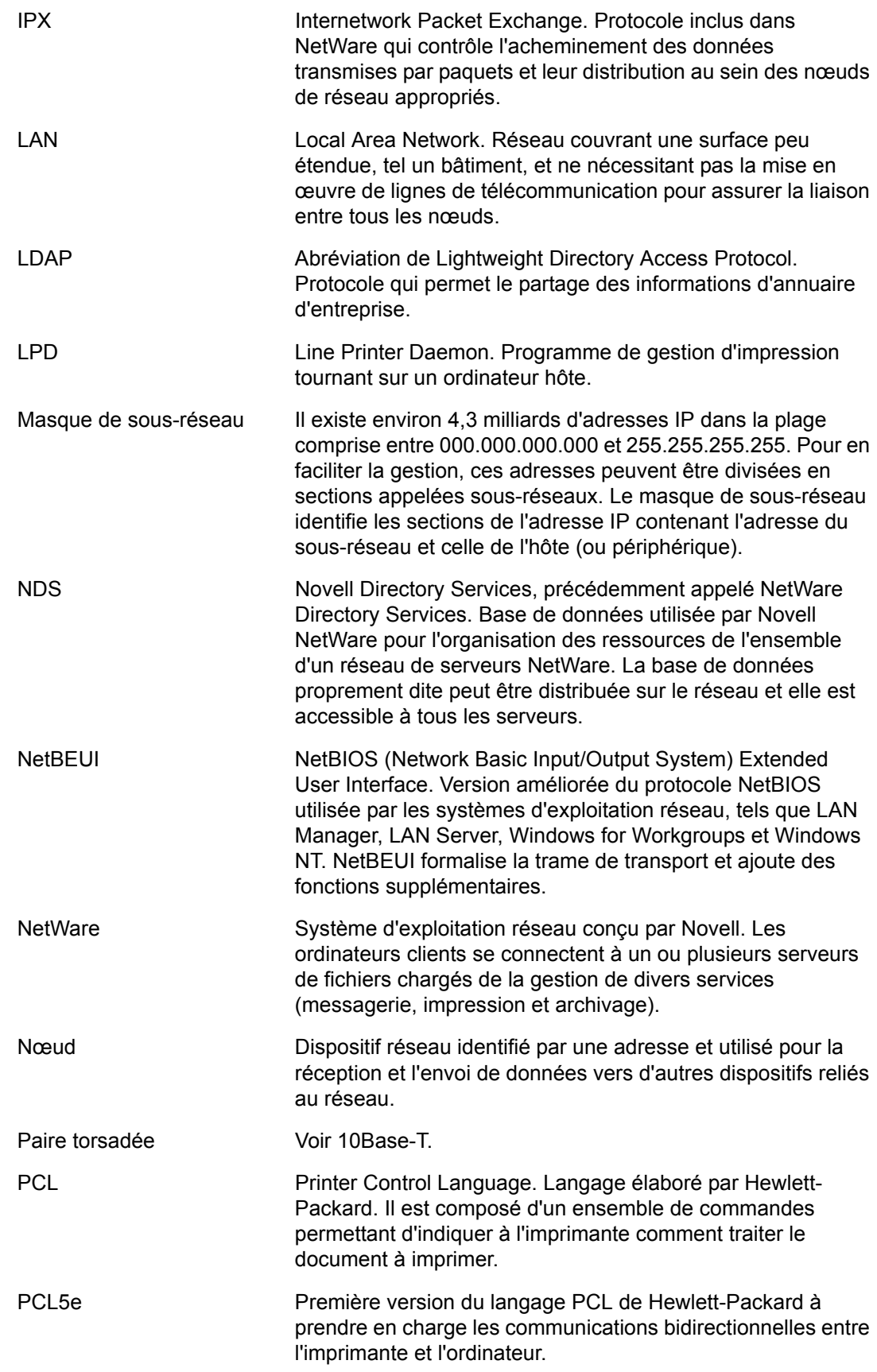

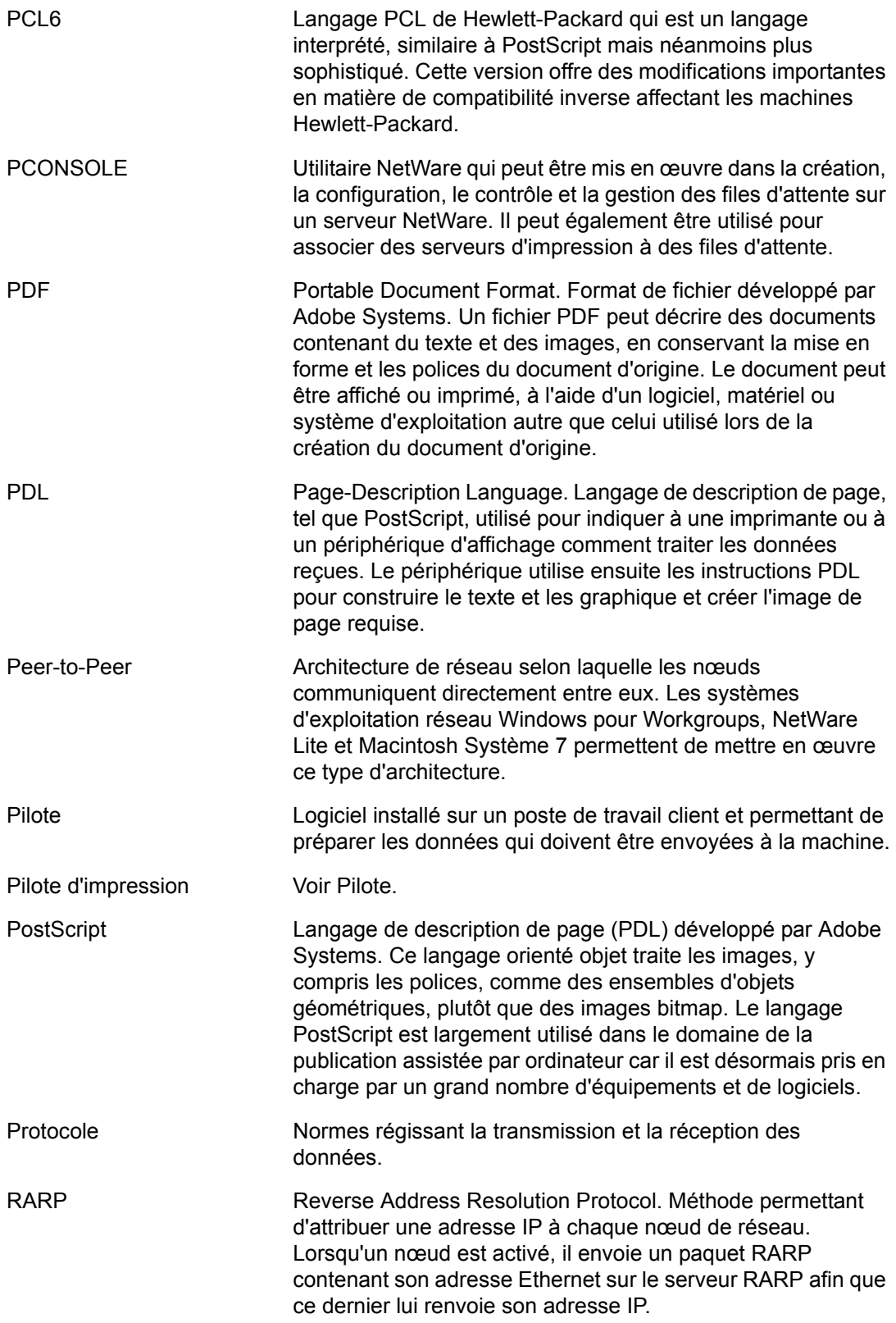

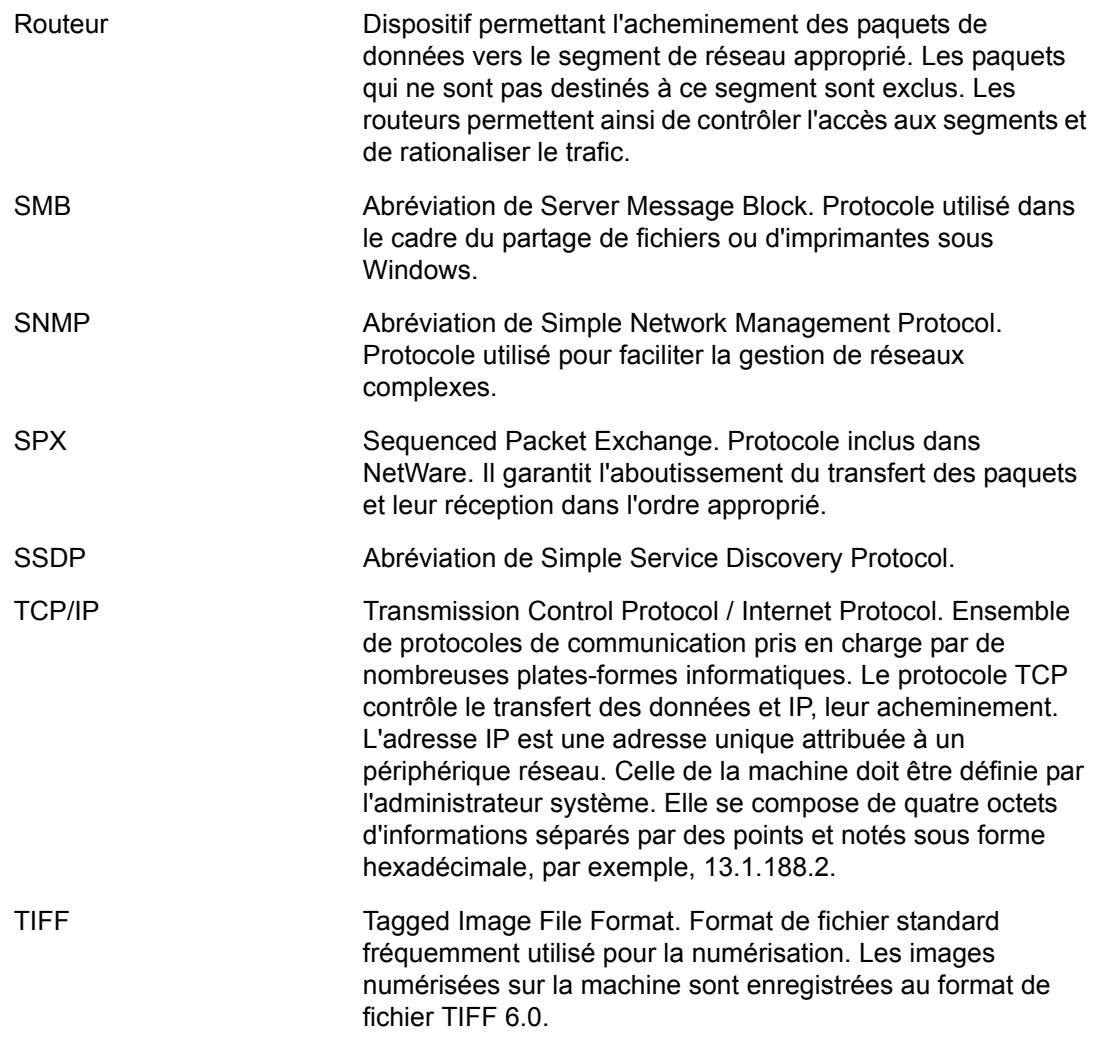
# **18 Index**

# **Chiffres**

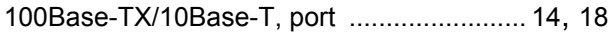

### **A**

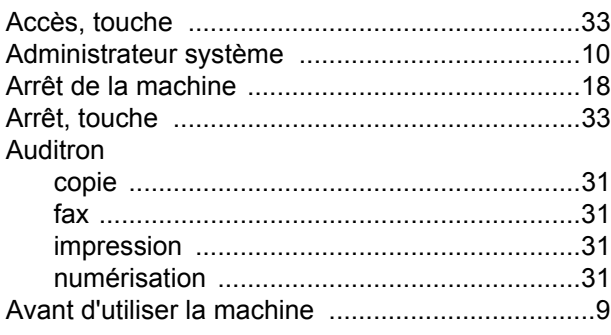

# **B**

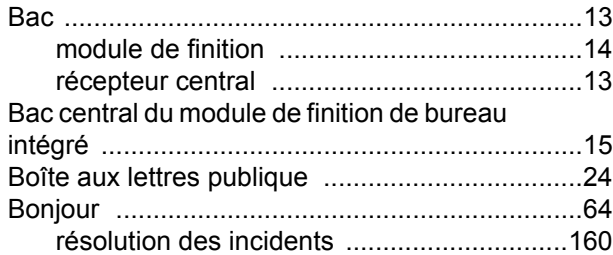

# **C**

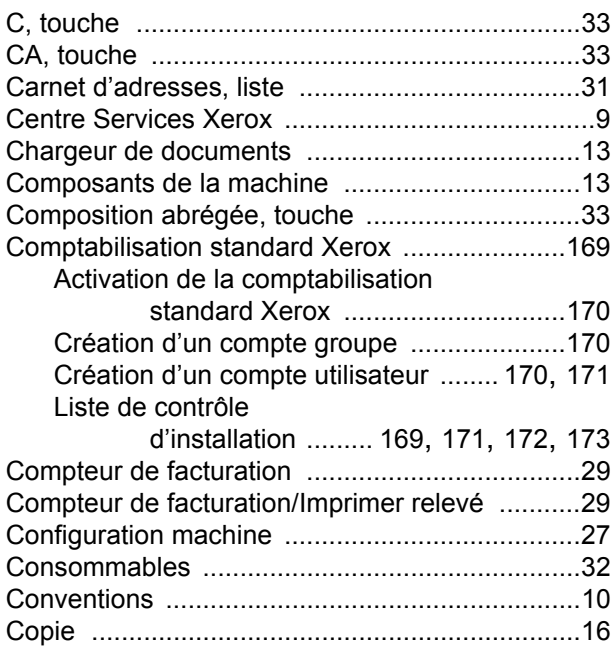

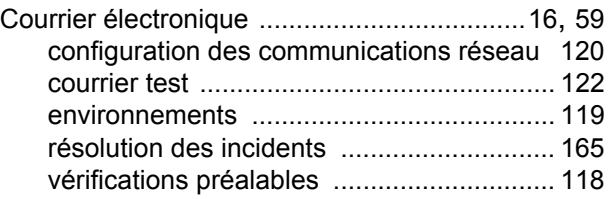

#### **D**

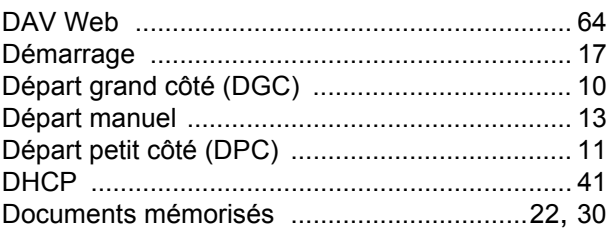

### **E**

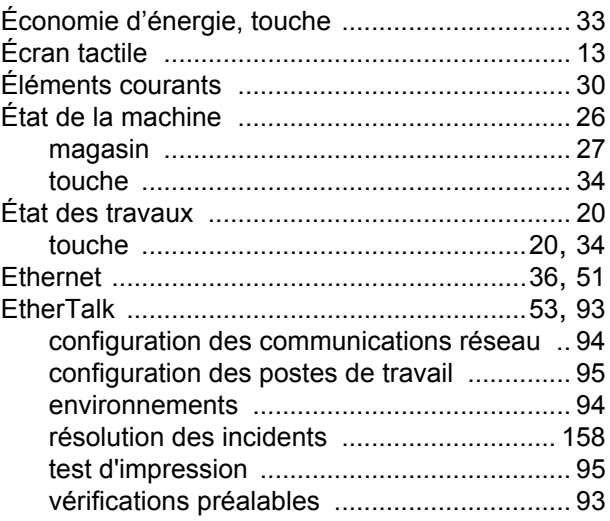

# **F**

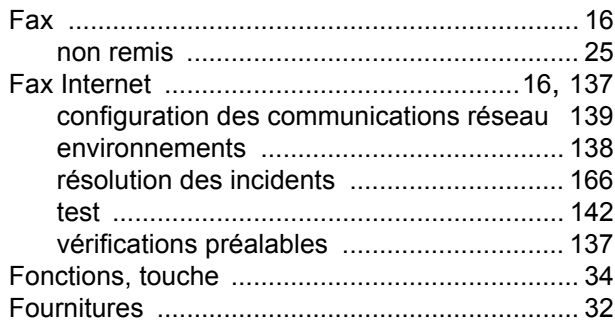

### **G**

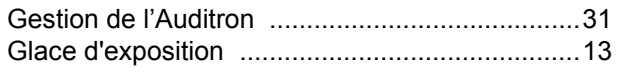

# **H**

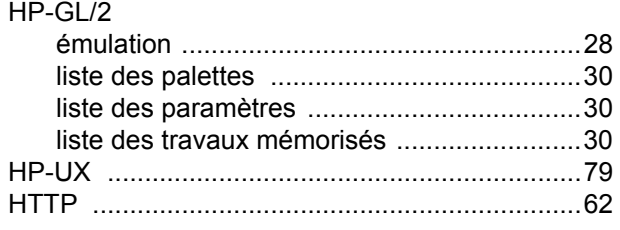

# **I**

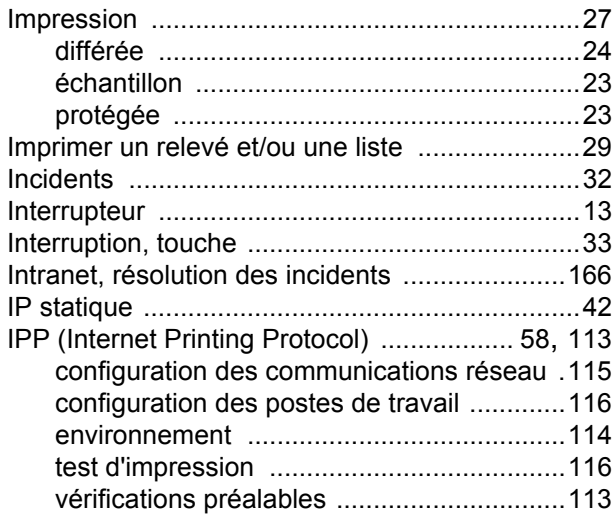

# **J**

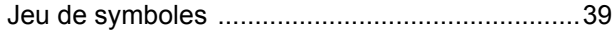

# **L**

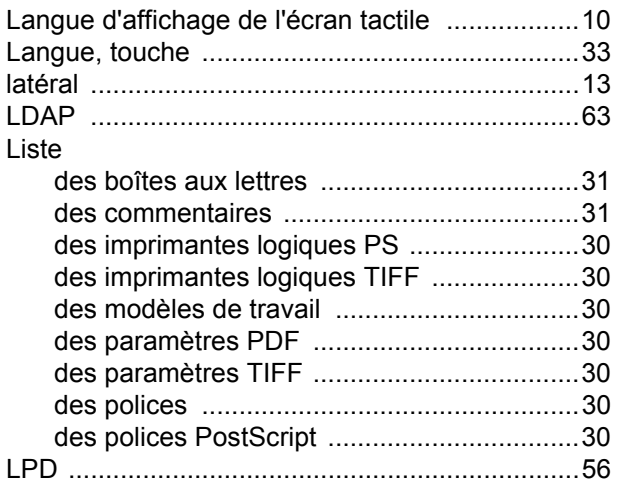

### **M**

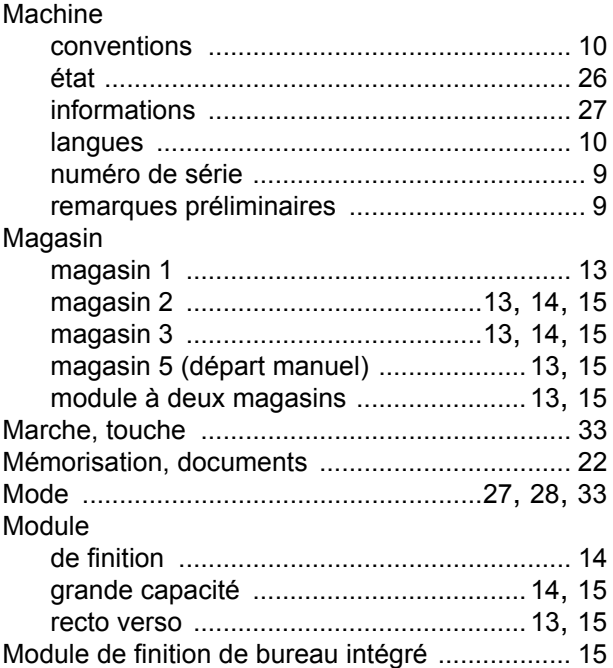

#### **N**

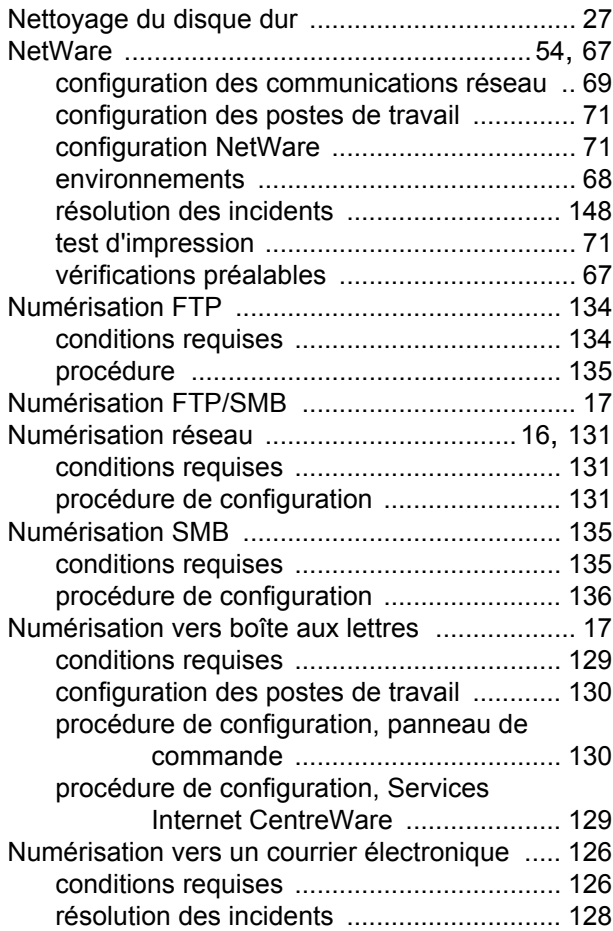

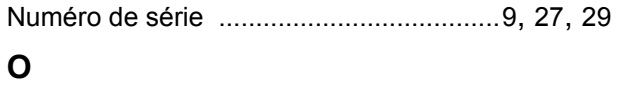

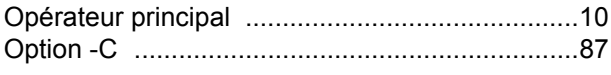

# **P**

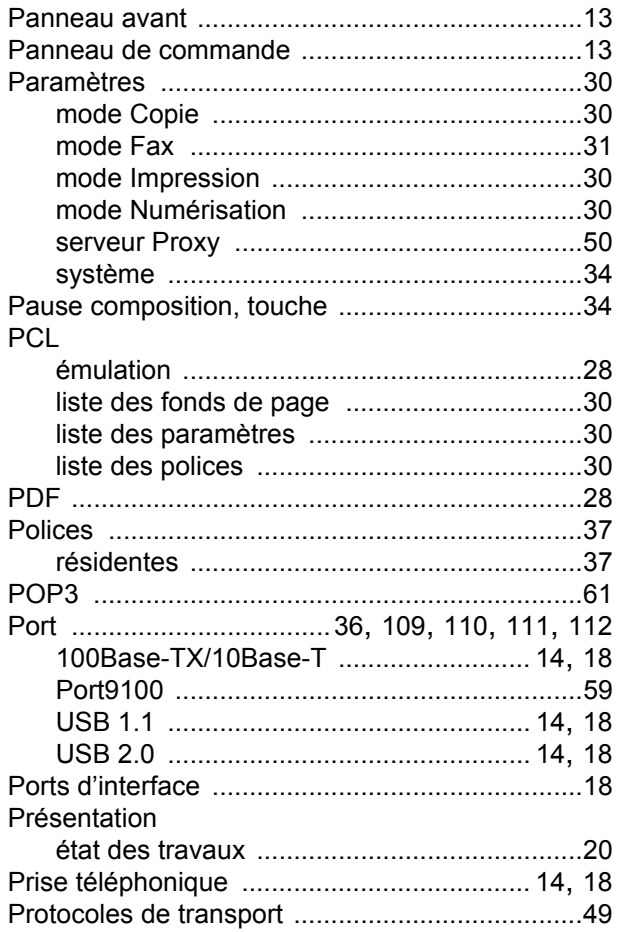

# **R**

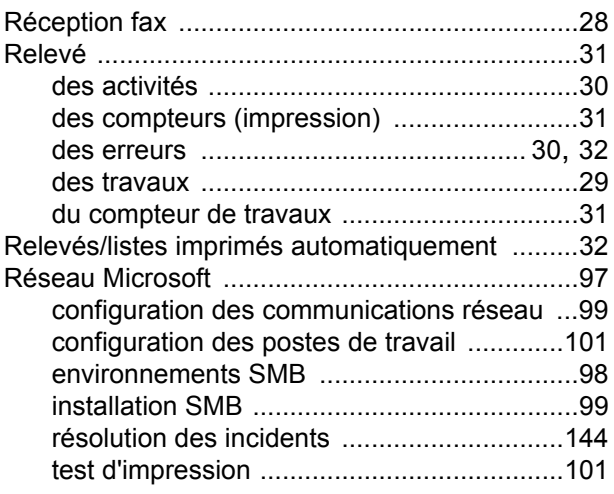

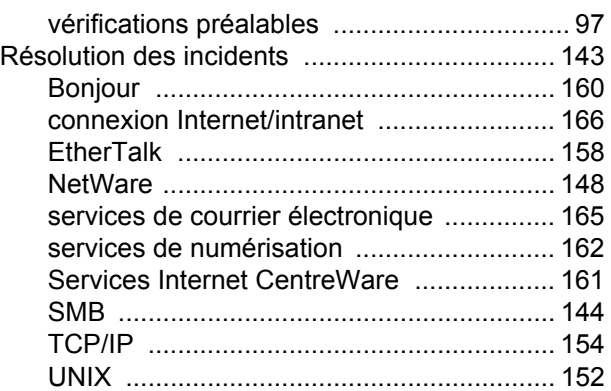

#### **S**

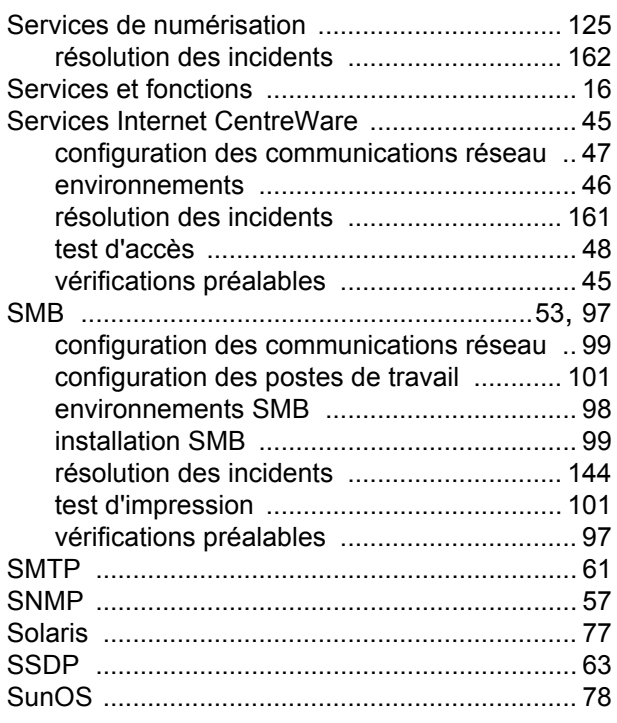

### **T**

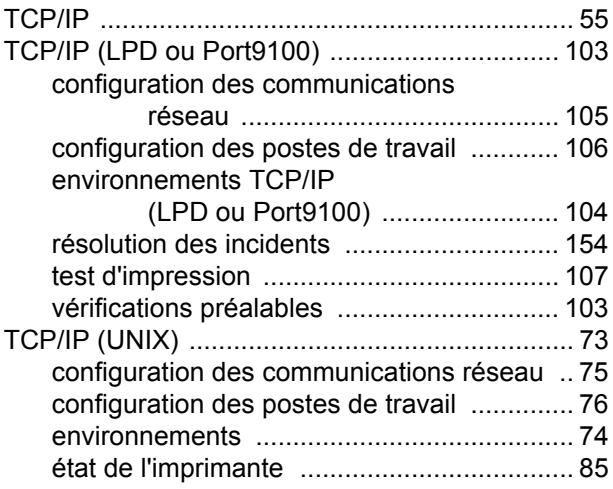

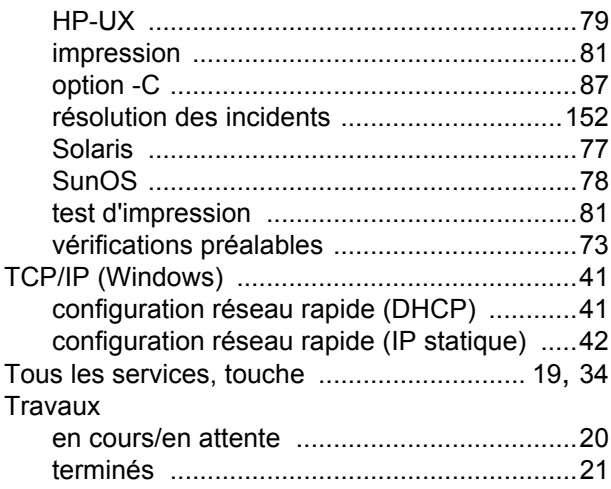

### **U**

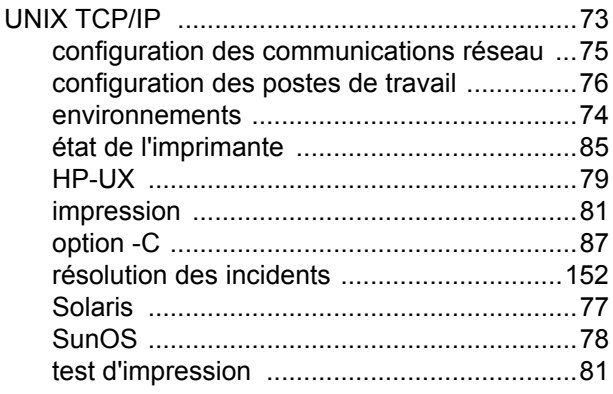

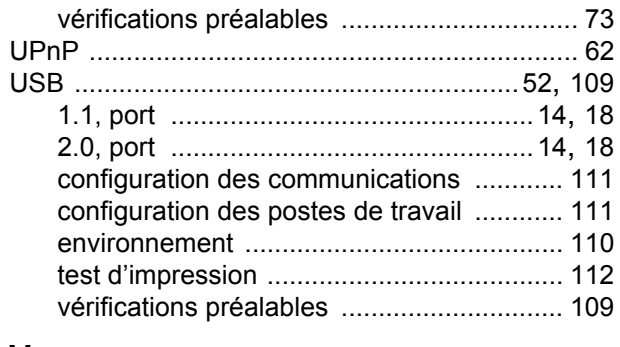

#### **V**

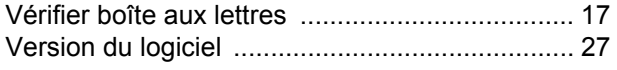

#### **W**

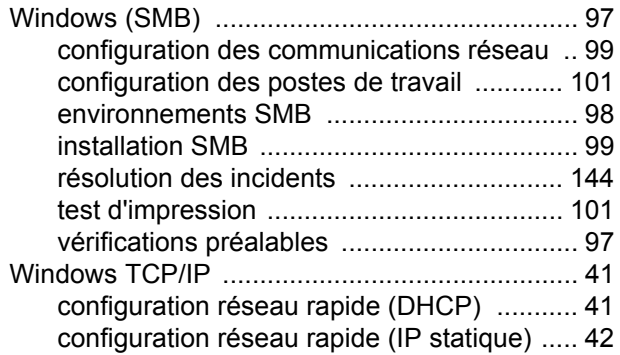